# **Secure Acceptance Checkout API**

**Developer Guide**

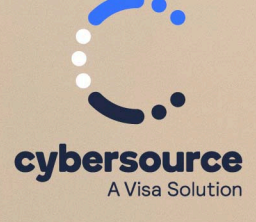

#### © 2024. Cybersource Corporation. All rights reserved.

Cybersource Corporation (Cybersource) furnishes this document and the software described in this document under the applicable agreement between the reader of this document (You) and Cybersource (Agreement). You may use this document and/or software only in accordance with the terms of the Agreement. Except as expressly set forth in the Agreement, the information contained in this document is subject to change without notice and therefore should not be interpreted in any way as a guarantee or warranty by Cybersource. Cybersource assumes no responsibility or liability for any errors that may appear in this document. The copyrighted software that accompanies this document is licensed to You for use only in strict accordance with the Agreement. You should read the Agreement carefully before using the software. Except as permitted by the Agreement, You may not reproduce any part of this document, store this document in a retrieval system, or transmit this document, in any form or by any means, electronic, mechanical, recording, or otherwise, without the prior written consent of Cybersource.

#### **Restricted Rights Legends**

For Government or defense agencies: Use, duplication, or disclosure by the Government or defense agencies is subject to restrictions as set forth the Rights in Technical Data and Computer Software clause at DFARS 252.227‑7013 and in similar clauses in the FAR and NASA FAR Supplement.

For civilian agencies: Use, reproduction, or disclosure is subject to restrictions set forth in subparagraphs (a) through (d) of the Commercial Computer Software Restricted Rights clause at 52.227‑19 and the limitations set forth in Cybersource Corporation's standard commercial agreement for this software. Unpublished rights reserved under the copyright laws of the United States.

#### **Trademarks**

Authorize.Net, eCheck.Net, and The Power of Payment are registered trademarks of Cybersource Corporation. Cybersource and Cybersource Decision Manager are trademarks and/or service marks of Cybersource Corporation. Visa, Visa International, Cybersource, the Visa logo, the Cybersource logo, and 3‑D Secure are the registered trademarks of Visa International in the United States and other countries. All other trademarks, service marks, registered marks, or registered service marks are the property of their respective owners.

Version: 24.02

# Contents

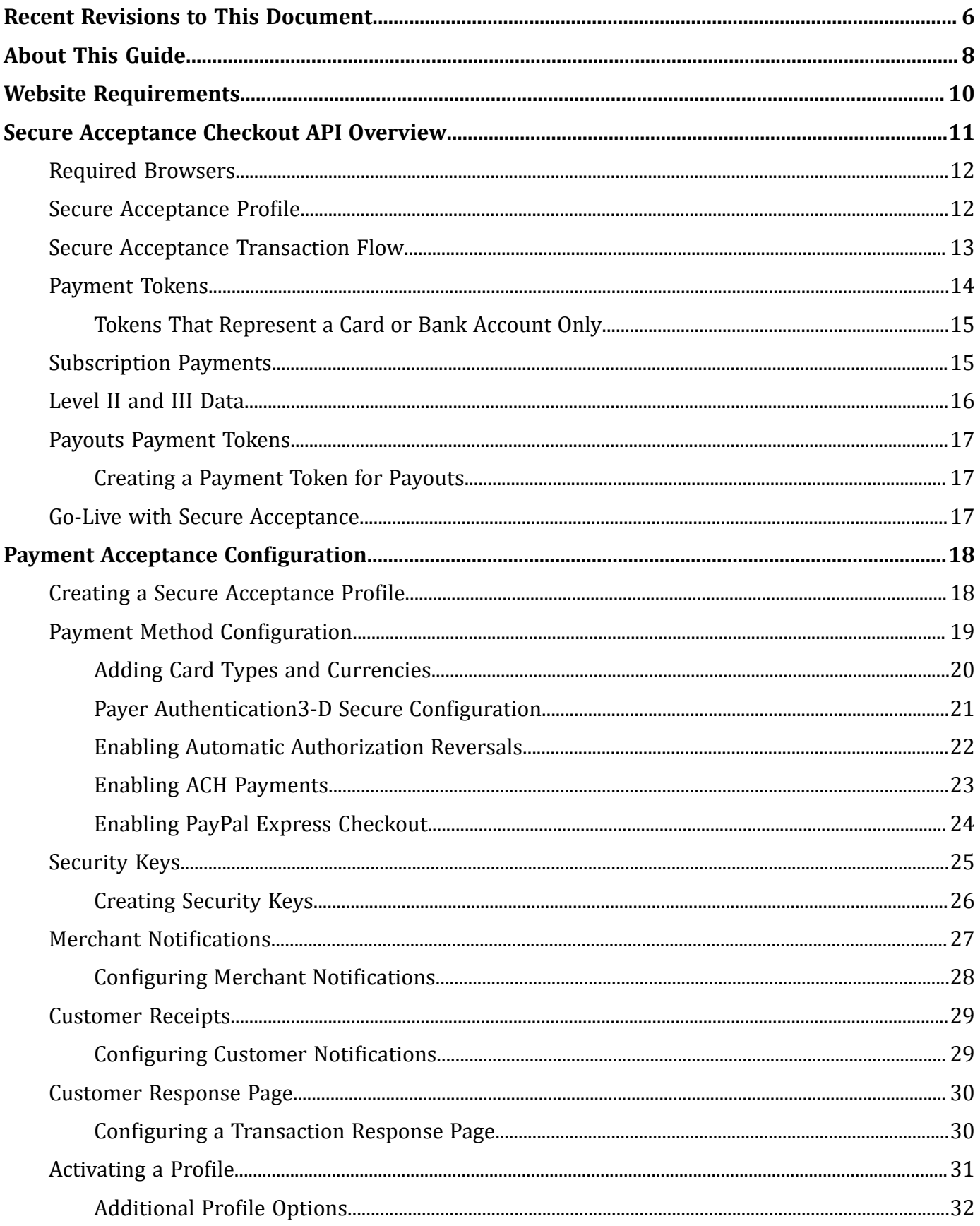

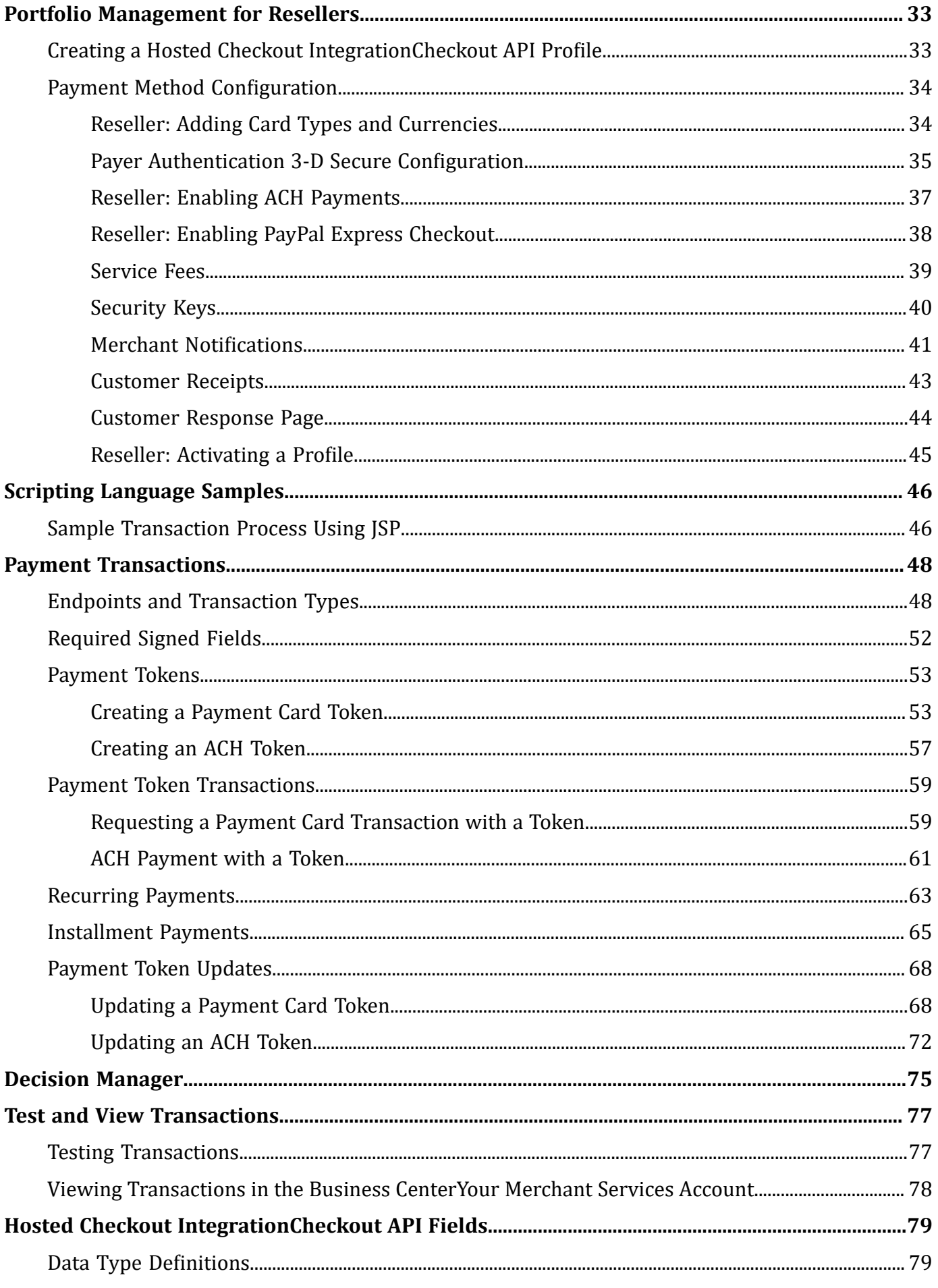

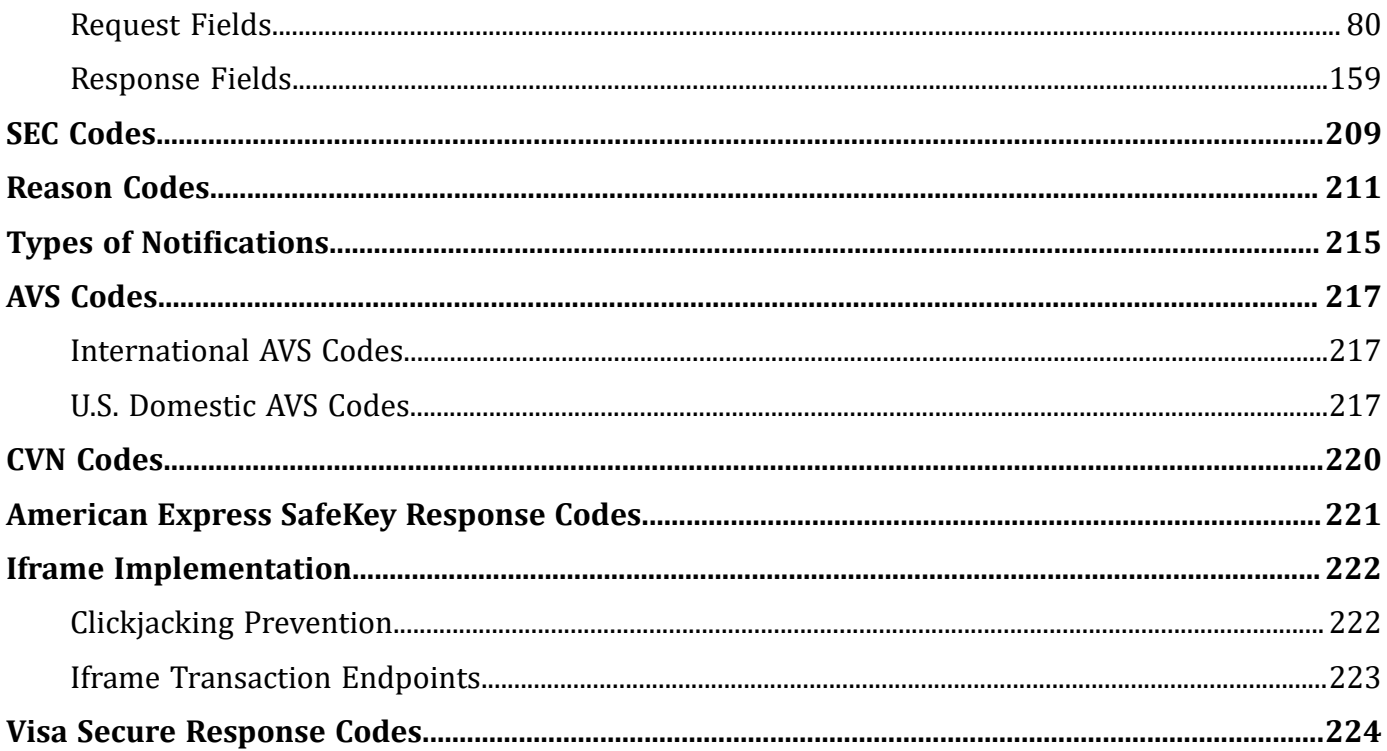

# <span id="page-5-0"></span>Recent Revisions to This Document

#### **24.02**

Updated request field **transaction\_ reason** and added **transaction\_agreement\_id** request field. See [Request](#page-79-0) Fields [\(on page 80\)](#page-79-0).

Updated possible values for the **payer\_authentication\_eci** response field for China UnionPay cards. See [Response](#page-158-0) Fields [\(on page 159\).](#page-158-0)

#### **24.01**

Updated references to "echeck" with "ACH payments" where applicable.

This revision contains only editorial changes and no technical updates.

#### **23.06**

In the section Payment Acceptance [Configuration \(on page 18\)](#page-17-0), the card number digits that you can choose to be displayed in the merchant or customer receipt has been corrected for these options:

- Return payment card BIN
- Return BIN and last four digits of payment card number

See Configuring Merchant [Notifications \(on page 28\).](#page-27-0)

In the sections Payment Acceptance [Configuration \(on page 18\)](#page-17-0) and Portfolio [Management](#page-32-0) for [Resellers \(on page 33\),](#page-32-0) the card number digits that you can choose to be displayed in the merchant or customer receipt has been corrected for these options:

- Return payment card BIN
- Return BIN and last four digits of payment card number

See Configuring Merchant [Notifications \(on page 28\)](#page-27-0) and Reseller: [Configuring](#page-41-0) Merchant [Notifications\(on page 42\)](#page-41-0).

**23.05**

Initial release.

Added new request field **transaction\_reason** for Recurring Payments. See [Recurring](#page-62-0) Payments [\(on](#page-62-0)  [page 63\)](#page-62-0) and [Request](#page-79-0) Fields [\(on page 80\).](#page-79-0)

#### **23.04**

Updated the descriptions for the SEC codes CCD and PPD. See [SEC Codes\(on page 209\).](#page-208-0)

#### **23.03**

Added the new request field **[payer\\_authentication\\_message\\_category](#page-129-0)** [\(on page 130\).](#page-129-0)

#### **23.02**

Updated information about signed fields in a warning note at Secure Acceptance Transaction Flow (Secure Acceptance [Transaction](#page-12-0) Flow [\(on page 13\)](#page-12-0), at [Required](#page-51-0) Signed Field[s \(on](#page-51-0) [page 52\),](#page-51-0) and in an important note at [Request](#page-79-0) Fields [\(on page 80\).](#page-79-0)

Updated the values in the field **signed\_field\_names** in code examples throughout this guide.

Added a statement that your merchant ID must be enabled to process recurring and installment payments. See [Recurring](#page-62-0) Payments [\(on page 63\)](#page-62-0) and [Installment](#page-64-0) Payment[s \(on page 65\)](#page-64-0).

Updated these tasks:

- Configuring a Custom Hosted Response Pag[e \(on page \)](unique_14)
- Configuring a Custom Cancel Response Page [\(on page \)](unique_15)
- Reseller: Configuring a Custom Hosted Response Page [\(on page \)](unique_16)
- Reseller: Configuring a Custom Cancel Response Page [\(on page \)](unique_17)

#### Updated these tasks:

- Configuring a [Transaction](#page-29-1) Response Pag[e \(on page 30\)](#page-29-1)
- Reseller: Configuring a [Transaction](#page-43-1) Response Page [\(on page 44\)](#page-43-1)

# <span id="page-7-0"></span>About This Guide

This section describes how to use this guide and where to find further information.

#### **Audience and Purpose**

This guide is written for merchants who want to accept payments using Secure Acceptance Hosted Checkout Integration and who do not want to handle or store sensitive payment information on their own servers.

Using Secure Acceptance Hosted Checkout Integration requires minimal scripting skills. You must create a security script and modify your HTML form to invoke Secure Acceptance. You will also use the Business Center to review and manage orders.

This guide is written for merchants who want to accept payments using Hosted Checkout Integration and who do not want to handle or store sensitive payment information on their own servers.

Using Secure Acceptance Hosted Checkout Integration requires minimal scripting skills. You must create a security script and modify your HTML form to invoke Secure Acceptance. You will also use your merchant services account to review and manage orders.

This guide is written for merchants who want to customize and control their own customer checkout experience, including receipt and response pages. After the customization, you will have full control to store and control customer information before sending it to Cybersource to process transactions, and to use Business Center to review and manage all of your orders.

Using the Secure Acceptance Checkout API requires moderate scripting skills. You must create a security script and modify your HTML form to pass order information to Cybersource.

### **Conventions**

These special statements are used in this document:

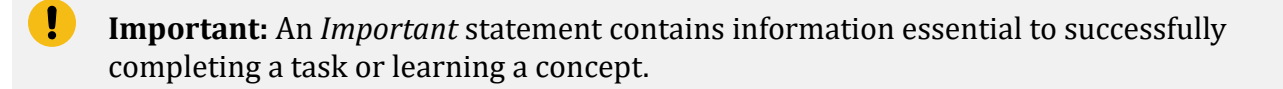

**Warning:** A *Warning* contains information or instructions, which, if not heeded, can result in a security risk, irreversible loss of data, or significant cost in time or revenue or both.

### **Customer Support**

For support information about any service, visit the Support Center:

<http://support.cybersource.com>

# <span id="page-9-0"></span>Website Requirements

Your website must meet these requirements:

- It must have a shopping cart, customer order creation software, or an application for initiating disbursements to send funds to payment accounts.
- It must have a shopping cart or customer order creation software.
- It must contain product pages in one of the supported scripting languages. See ["Sample](#page-45-1) [Transaction](#page-45-1) Process Using JSP,[" \(on page 46\).](#page-45-1)
- The IT infrastructure must be Public Key Infrastructure (PKI) enabled to use SSL-based form POST submissions.
- The IT infrastructure must be capable of digitally signing customer data prior to submission to Secure Acceptance.

# <span id="page-10-0"></span>Secure Acceptance Checkout API Overview

Cybersource Secure Acceptance Checkout API provides a seamless customer checkout experience that keeps your branding consistent. You can create a Secure Acceptance Checkout API profile and configure the required settings to set up your customer checkout experience.

Secure Acceptance Checkout API can significantly simplify your Payment Card Industry Security Standard (PCI DSS) compliance by sending sensitive payment card data directly from your customer's browser to Cybersource servers. Your web application infrastructure does not come into contact with the sensitive payment data and the transition is silent.

D **Important:** Secure Acceptance is designed to process transaction requests directly from the customer browser so that sensitive payment data does not pass through your servers. If you do intend to send payment data from your servers, use the [REST](https://developer.cybersource.com) API, SOAP [Toolkit](http://www.cybersource.com/developers/integration_methods/simple_order_and_soap_toolkit_api/) [API,](http://www.cybersource.com/developers/integration_methods/simple_order_and_soap_toolkit_api/) or the [Simple](http://www.cybersource.com/developers/integration_methods/simple_order_and_soap_toolkit_api/) Order API. Sending server-side payments using Secure Acceptance incurs unnecessary overhead and could result in the suspension of your Secure Acceptance profilemerchant account and subsequent failure of transactions.

To create your customer's Secure Acceptance experience, you take these steps:

- 1. Create and configure Secure Acceptance Checkout API profiles.
- 2. Update the code on your web site to POST payment data directly to Cybersource from your secure payment form. See Sample [Transaction](#page-45-1) Process Using JS[P \(on page 46\)](#page-45-1). Cybersource processes the transaction on your behalf by sending an approval request to your payment processor in real time. See Secure Acceptance [Transaction](#page-12-0) Flo[w \(on page 13\).](#page-12-0)
- 3. Use the response information to generate an appropriate transaction response page to display to the customer. You can view and manage all orders in the Business Center. You can configure the payment options, response pages, and customer notifications. See [Creating](#page-17-1) a Secure [Acceptance](#page-17-1) Profile [\(on page 18\).](#page-17-1)

# <span id="page-11-0"></span>**Required Browsers**

You must use one of these browsers in order to ensure that the Secure Acceptance checkout flow is fast and secure.

Desktop browsers:

- Internet Explorer 10 or later
- Edge 13 or later
- Firefox 42 or later
- Chrome 48 or later
- Safari 7.1 or later
- Opera 37 or later

Mobile browsers:

- iOS Safari 7.1 or later
- Android Browser 4.4 or later
- <span id="page-11-1"></span>• Chrome Mobile 48 or later

## **Secure Acceptance Profile**

Throughout this document you will see references to Secure Acceptance. Secure Acceptance is the umbrella term for the Hosted Checkout Integration and Checkout API integration methods. Information about Secure Acceptance applies to Hosted Checkout Integration.

A Secure Acceptance profile consists of settings that you configure to create a customer checkout experience. You can create and edit multiple profiles, each offering a custom checkout experience.<br>See Custom Checkout Appearance (on page ). For example, you might need multiple profiles ). For example, you might need multiple profiles for localized branding of your websites. You can display a multi-step checkout process or a single page checkout to the customer as well as configure the appearance and branding, payment options, languages, and customer notifications. See Checkout Configuration [\(on page \).](unique_28)

A Secure Acceptance profile consists of settings that you configure to create a customer checkout experience. You can create and edit multiple profiles, each offering a custom checkout experience. For example, you might want to offer different payment options for different geographic locations.

# <span id="page-12-0"></span>**Secure Acceptance Transaction Flow**

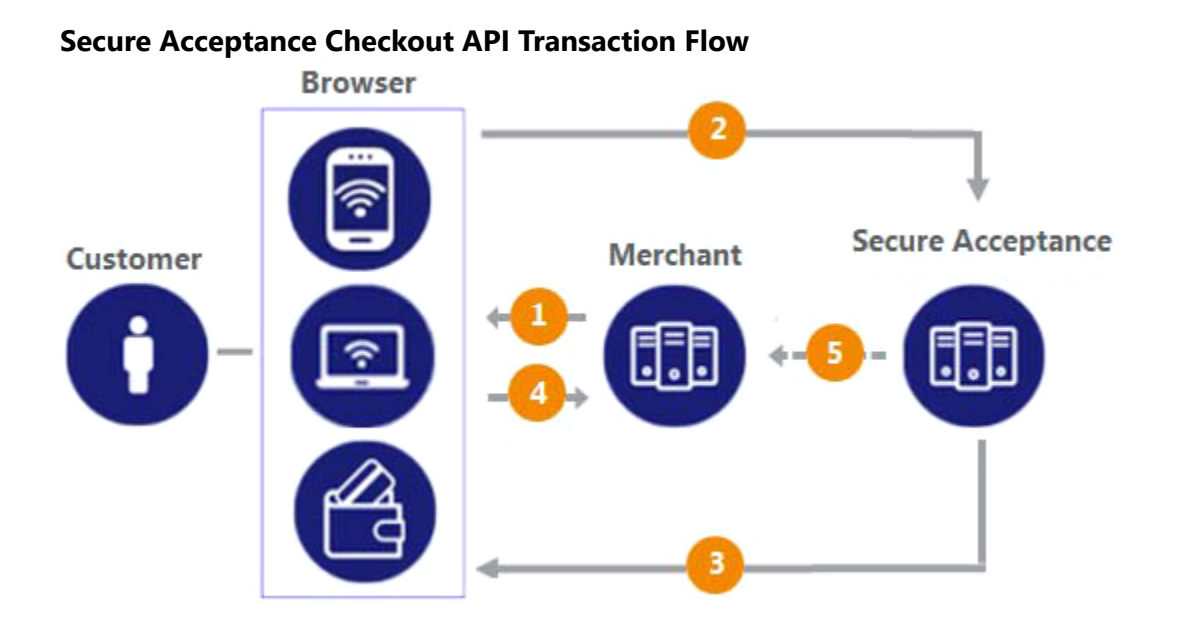

1. Display the checkout page on your customer's browser with a form to collect their payment information and include a signature to validate their order information (signed data fields).

**Warning:** Your system should sign all request fields with the exception of fields that contain data the customer is entering. To prevent malicious actors from impersonating Cybersource, do not allow unauthorized access to the signing function.

2. The customer enters and submits their payment details (the unsigned data fields). The transaction request message, the signature, and the signed and unsigned data fields are sent directly from your customer's browser to the Cybersource servers. The unsigned data fields do not pass through your network.

Cybersource reviews and validates the transaction request data to confirm it has not been amended or tampered with and that it contains valid authentication credentials. Cybersource processes the transaction and creates and signs the response message. The response message is sent to the customer's browser as an automated HTTPS form POST.

#### **Warning:**

If the response signature in the response field does not match the signature calculated based on the response data, treat the POST as malicious and disregard it.

Secure Acceptance signs every response field. Ignore any response fields in the POST that are not in the **signed\_fields** field.

3. The response HTTPS POST data contains the transaction result in addition to the masked payment data that was collected outside of your domain. Validate the response signature to confirm that the response data has not been amended or tampered with.

If the transaction type is sale, it is immediately submitted for settlement. If the transaction type is authorization, use the Simple Order API to submit a capture request when goods are shipped.

4. Cybersource recommends that you implement the merchant POST URL notification as a backup means of determining the transaction result. This method does not rely on your customer's browser. You receive the transaction result even if your customer lost connection after confirming the payment. See Merchant [Notifications \(on page 27\)](#page-26-0).

### <span id="page-13-0"></span>**Payment Tokens**

D **Important:** Contact Cybersource Customer Support to activate your merchant account for the Token Management Service (TMS). You cannot use payment tokens until your account is activated and you have enabled payment tokens for Secure Acceptance. See [Creating](#page-17-1) a Secure [Acceptance](#page-17-1) Profile [\(on page 18\).](#page-17-1)

Payment tokens are unique identifiers that replace sensitive payment information and that cannot be mathematically reversed. Cybersource securely stores all the card information, replacing it with the payment token. The token is also known as a subscription ID, which you store on your server.

The payment tokenization solution is compatible with the Visa and Mastercard Account Updater service. Card data stored with Cybersource is automatically updated by participating banks, thereby reducing payment failures. See the *Account Updater User Guide* [\(PDF](http://apps.cybersource.com/library/documentation/dev_guides/Account_Updater_UG/Account_Updater.pdf)| [HTML](http://apps.cybersource.com/library/documentation/dev_guides/Account_Updater_UG/html/)).

The payment token replaces the card or ACH bank account number, and optionally the associated billing, shipping, and card information. No sensitive card information is stored on your servers, thereby reducing your PCI DSS obligations.

Payment tokens represent the customer token in the Token Management Service (TMS). They are unique identifiers for sensitive customer and payment data that cannot be mathematically reversed. The payment token replaces the payment card, and optionally the associated billing and shipping information. No sensitive card information is stored on your servers, thereby reducing your PCI DSS obligations.

Secure Acceptance offers limited support for TMS, providing the ability to create and update a customer's default payment and shipping information. In the Secure Acceptance API, the **payment\_token** field identifies the TMS customer token.

### <span id="page-14-0"></span>**Tokens That Represent a Card or Bank Account Only**

Instrument identifier tokens created using the Token Management Service (TMS) and third‑party tokens represent a payment card number or bank account number. The same card number or bank account number sent in multiple token creation calls results in the same payment token being returned. TMS instrument identifier and third‑party tokens cannot be updated. If your merchant account is configured for one of these token types, you receive an error if you attempt to update a token.

<span id="page-14-1"></span>When using Secure Acceptance with tokens that represent only the card number or bank account, you must include associated data, such as expiration dates and billing address data, in your transaction request.

# **Subscription Payments**

A customer subscription contains information that you store in the Cybersource database and use for future billing. At any time, you can send a request to bill the customer for an amount you specify, and Cybersource uses the payment token to retrieve the card, billing, and shipping information to process the transaction. You can also view the customer subscription in the Business Center. See [Viewing](#page-77-0)  [Transactions](#page-77-0) in the Business CenterYour Merchant Services Account [\(on page 78\).](#page-77-0)

A customer subscription includes:

- Customer contact information, such as billing and shipping information.
- Customer payment information, such as card type, masked account number, and expiration date.
- Customer order information, such as the transaction reference number and merchant‑defined data fields.

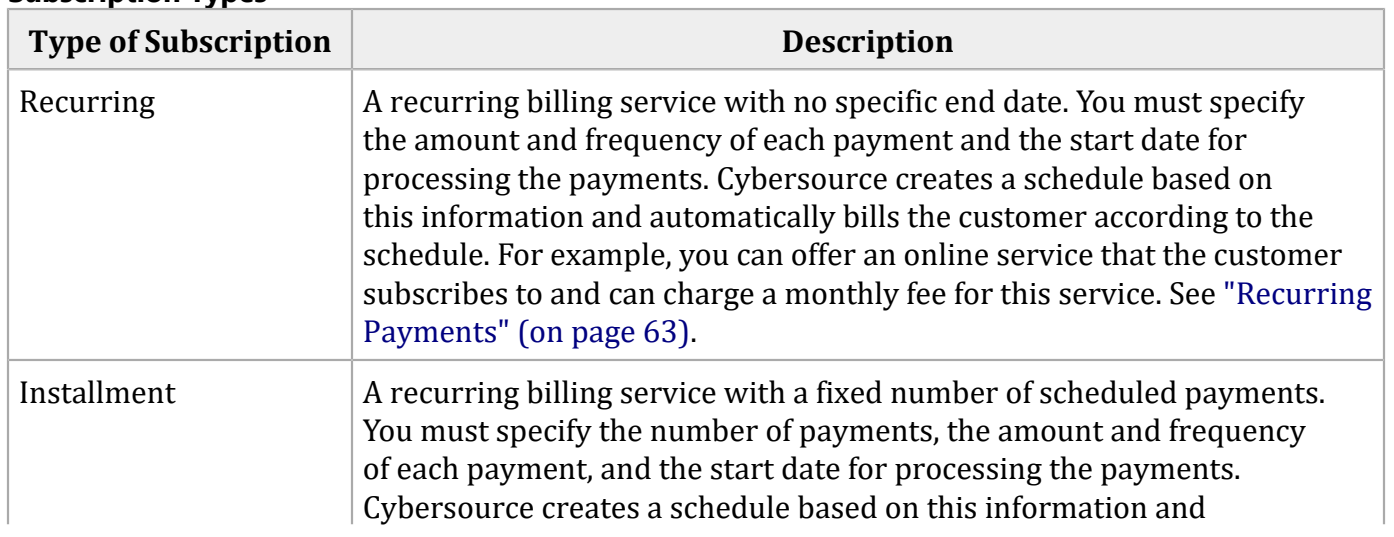

#### **Subscription Types**

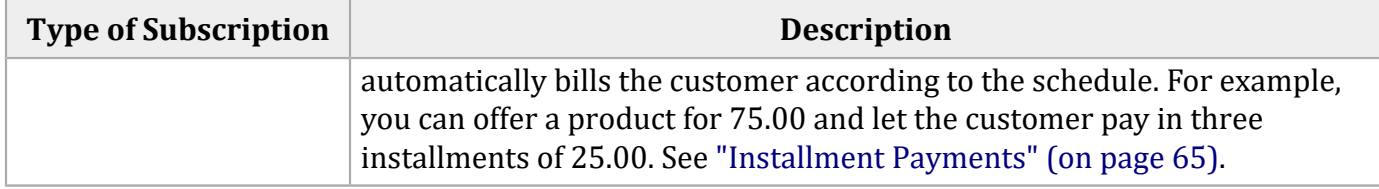

# <span id="page-15-0"></span>**Level II and III Data**

Secure Acceptance supports Level II and III data. Level II cards, also known as Type II cards, provide customers with additional information on their payment card statements. Business and corporate cards along with purchase and procurement cards are considered Level II cards.

Level III data can be provided for purchase cards, which are payment cards used by employees to make purchases for their company. You provide additional detailed information—the Level III data about the purchase card order during the settlement process. The Level III data is forwarded to the company that made the purchase, and it enables the company to manage its purchasing activities.

For detailed descriptions of each Level II and Level III field, see *Level II and Level III Processing Using Secure Acceptance* [\(PDF](http://apps.cybersource.com/library/documentation/dev_guides/Secure_Acceptance_LII/Level_II_III_Secure_Acceptance.pdf)| [HTML\)](http://apps.cybersource.com/library/documentation/dev_guides/Secure_Acceptance_LII/html). This guide also describes how to request sale and capture transactions.

For detailed descriptions of each Level II field, see the Bank of America Integration Guide that also describes how to request sale and capture transactions.

# <span id="page-16-0"></span>**Payouts Payment Tokens**

<span id="page-16-1"></span>Use Secure Acceptance to create a payment token that can be used with the Payouts API or batch submissions.

### **Creating a Payment Token for Payouts**

- 1. Create a Secure Acceptance Profile and define your checkout page. See Payment [Acceptance](#page-17-0) [Configuration \(on page 18\)](#page-17-0) or Portfolio [Management](#page-32-0) for Reseller[s \(on page 33\).](#page-32-0)
- 2. For transaction processing, create a payment token. See ["Payment](#page-52-0) Tokens" [\(on page 53\)](#page-52-0).
- 3. Set the Payouts subscription ID field to the value of the payment token.

<span id="page-16-2"></span>See the Payouts [Developer](https://docs.cybersource.com/en/payments-tech-docs/payouts.html) Guides.

## **Go-Live with Secure Acceptance**

Cybersource recommends that you submit all banking information and required integration services before going live. Doing so will speed up your merchant account configuration.

When you are ready to implement Secure Acceptance in your live environment, you must contact Cybersource Customer Support and request Go‑Live. When all the banking information has been received by Cybersource, the Go-Live procedure can require three days to complete. Go-Live implementations do not occur on Fridays.

# <span id="page-17-1"></span><span id="page-17-0"></span>Payment Acceptance Configuration

## **Creating a Secure Acceptance Profile**

Contact Cybersource Customer Support to enable your account for Secure Acceptance. You must activate a profile in order to use it. See [Activating](#page-30-0) a Profile [\(on page 31\).](#page-30-0)

- 1. Log in to the Business Center:
	- **Production**: <https://businesscenter.cybersource.com>
	- **Production in India**: <https://businesscenter.in.cybersource.com>
	- **Test**: <https://businesscentertest.cybersource.com>
- 2. Log in to **Merchant Services** inside Business Advantage 360.
- 3. In the left navigation panel, choose **Payment Configuration > Secure Acceptance Settings**. The Secure Acceptance Settings page appears.
- 4. In the left navigation panel, choose **Payment Acceptance Configuration > Secure Acceptance Settings**. The Secure Acceptance Settings page appears.
- 5. Click **New Profile**. The Create Profile page appears.
- 6. Enter or verify these profile details.

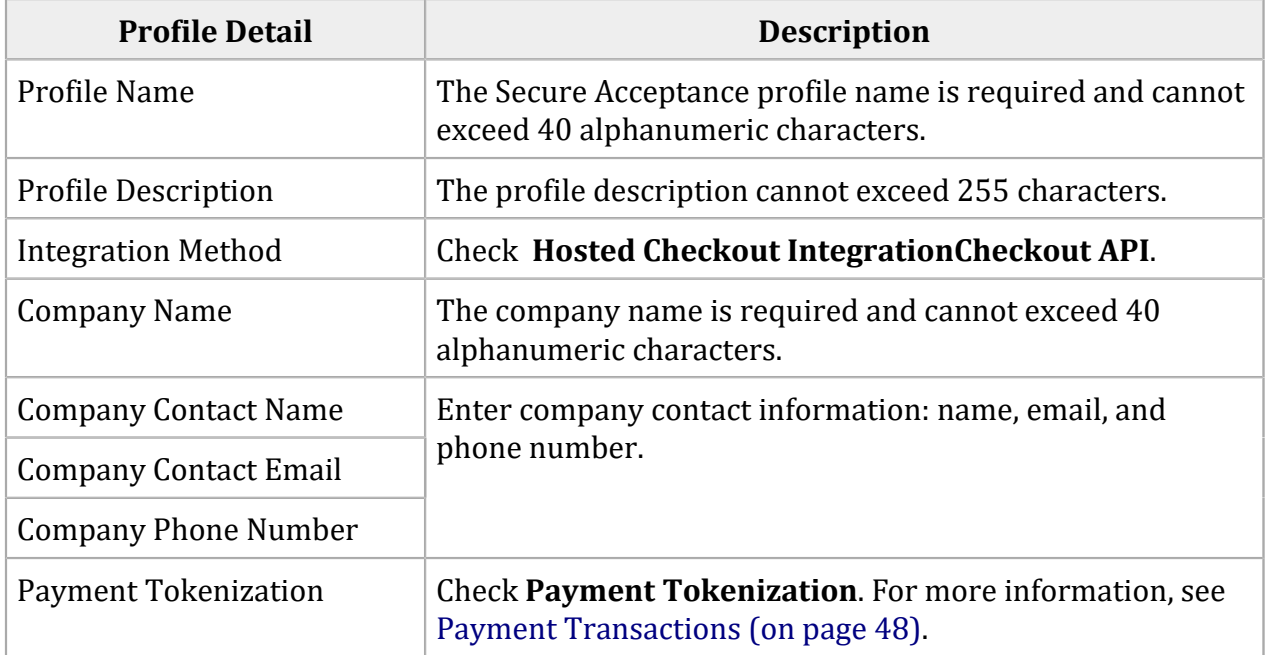

#### **Profile Details**

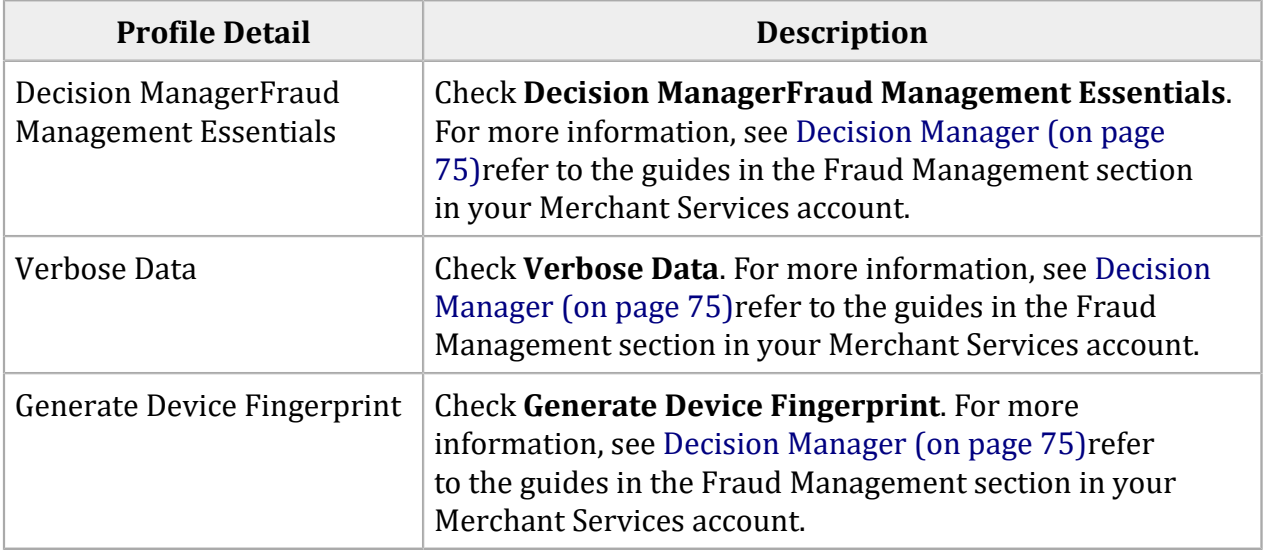

<span id="page-18-0"></span>7. Click **Submit**.

## **Payment Method Configuration**

You must configure at least one payment method before you can activate a profile.

A payment method selection page is displayed as part of the checkout process for any of these scenarios:

- Multiple payment methods are enabled for the profile, and no **payment\_method** field is included in the request.
- **payment\_method**=visacheckout is included in the request.
- Visa Click to Pay is the only enabled payment method for the profile. See Enabling the Payment Method for Visa Click to Pa[y \(on page \)](unique_43).

**Important:** Visa Click to Pay uses Visa Checkout services and API fields.

You can skip displaying the payment method selection page by specifying card or echeck as the only available payment method. See Enabling ACH [Payments \(on page 23\).](#page-22-0)

Customers can change the payment method during the checkout process.

### <span id="page-19-0"></span>**Adding Card Types and Currencies**

For each card type you choose, you can also manage currencies and payer authentication options. Choose only the types of payment cards and currencies that your merchant account provider authorizes.

The card verification number (CVN) is a three- or four-digit number that helps ensure that the customer possess the card at the time of the transaction.

- 1. In the left navigation panel, choose **Payment Configuration > Secure Acceptance Settings**. The Secure Acceptance Settings page appears.
- 2. In the left navigation panel, choose **Payment Acceptance Configuration > Secure Acceptance Settings**. The Secure Acceptance Settings page appears.
- 3. Choose a profile. The General Settings page appears.
- 4. Find the profile, and click the more options ellipsis (...).
- 5. Select **Edit Profile**. The General Settings page appears.
- 6. Click **Payment Settings**. The Payment Settings page appears.
- 7. Click **Add Card Types**. The list of card types appear.
- 8. Check each card type that you want to offer to the customer as a payment method. Your payment processor must support the card types.
- 9. Click the settings icon for each card type. The card settings and currencies lists appear.
- 10. Check **CVN Display** to display the CVN field on Secure Acceptance. The customer decides whether to enter the CVN. Cybersource recommends that you display the CVN to reduce fraud.
- 11. Check **CVN Required**. The CVN Display option must also be checked. If this option is checked, the customer is required to enter the CVN. Cybersource recommends that you require the CVN to reduce fraud.

#### 12. Check **Payer Authentication**.

- 13. Check the currencies for each card. By default, all currencies are listed as disabled. You must select at least one currency. Contact your merchant account provider for a list of supported currencies. If you select the Elo or Hipercard card type, only the Brazilian real currency is supported.
- 14. Click **Submit**. The card types are added as an accepted payment type.
- 15. Click **Save**.

### <span id="page-20-0"></span>**Payer Authentication3-D Secure Configuration**

*Payer Authentication* is the Cybersource implementation of 3‑D Secure. It prevents unauthorized card use and provides added protection from fraudulent chargeback activity. Secure Acceptance supports 3‑D Secure 1.0 and 2.0.

Before you can use Payer Authentication, you must contact Customer Support to configure your account. Your merchant ID must be enabled for payer authentication. For more information about payer authentication, see the Payer [Authentication](https://docs.cybersource.com/en/index.html#fraud-management/fraud-management.html) Developer Guides.

3‑D Secure is the Cybersource implementation of Payer Authentication. It prevents unauthorized card use and provides added protection from fraudulent chargeback activity. 3‑D Secure is not available to Bank of America merchants in production at this time. You will see a Payer Authentication section within the Payment Acceptance Configuration tab in the Demonstration and Certification Environment (DCE), if you choose to use the DCE.

Before you can use Bank of America 3‑D Secure, you must contact Bank of America Technical Support to configure your account. Your merchant ID must be enabled for 3D Secure.

Secure Acceptance supports 3‑D Secure 1.0 and 2.0.

For Secure Acceptance, Cybersource supports these kinds of payer authentication:

- American Express SafeKey
- China UnionPay (3‑D Secure 2.0 only)
- Diners ProtectBuy
- J/Secure by JCB
- Mastercard Identity Check
- Visa Secure

For each transaction, you receive detailed information in the replies and in the transaction details page of the Business Centeryour Merchant Services account. You can store this information for 12 months. Cybersource recommends that you store the payer authentication data because you can be required to display this information as enrollment verification for any payer authentication transaction that you present again because of a chargeback.

Your merchant account provider can require that you provide all data in human-readable format.

The language used on each payer authentication page is determined by your issuing bank and overrides the locale you have specified. If you use the test card numbers for testing purposes the default language used on the payer authentication page is English and overrides the locale you have specified. See Test and View [Transactions \(on page 77\).](#page-76-0)

**Configuring Payer Authentication**

- 1. In the left navigation panel, choose **Payment Configuration > Secure Acceptance Settings**. The Secure Acceptance Settings page appears.
- 2. In the left navigation panel, choose **Payment Acceptance Configuration > Secure Acceptance Settings**. The Secure Acceptance Settings page appears.
- 3. Choose a profile. The General Settings page appears.
- 4. Find the profile, and click the more options ellipsis (...).
- 5. Select **Edit Profile**. The General Settings page appears.
- 6. Click **Payment Settings**. The Payment Settings page appears.
- 7. Choose a 3‑D Secure version. If you choose 3‑D Secure 2.0 and the card issuer is not 3‑D Secure 2.0 ready, some transactions might still authenticate over 3‑D Secure 1.0. The **payer authentication specification version** response field indicates which version was used.
- 8. Click **Save**. The card types that support payer authentication are:
	- American Express
	- Cartes Bancaires
	- China UnionPay
	- Diners Club
	- JCB
	- Mastercard
	- Maestro (UK Domestic or International)
	- Visa

### <span id="page-21-0"></span>**Enabling Automatic Authorization Reversals**

For transactions that fail to return an Address Verification System (AVS) or a Card Verification Number (CVN) match, you can enable Secure Acceptance to perform an automatic authorization reversal. An automatic reversal releases the reserved funds held against a customer's card.

- 1. In the left navigation panel, choose **Payment Configuration > Secure Acceptance Settings**. The Secure Acceptance Settings page appears.
- 2. In the left navigation panel, choose **Payment Acceptance Configuration > Secure Acceptance Settings**. The Secure Acceptance Settings page appears.
- 3. Choose a profile. The General Settings page appears.
- 4. Find the profile, and click the more options ellipsis (...).
- 5. Select **Edit Profile**. The General Settings page appears.
- 6. Click **Payment Settings**. The Payment Settings page appears.
- 7. Check **Fails AVS check**. Authorization is automatically reversed on a transaction that fails an AVS check.
- 8. Check **Fails CVN check**. Authorization is automatically reversed on a transaction that fails a CVN check.
- 9. Click **Save**.

O **Important:** When the AVS and CVN options are disabled and the transaction fails an AVS or CVN check, the customer is notified that the transaction was accepted. You [are](unique_50) notified to review the transaction details. See Types of Notifications [\(on page](unique_50) [\)T](unique_50)ypes of [Notifications \(on page 215\).](#page-214-0)

### <span id="page-22-0"></span>**Enabling ACH Payments**

An ACH payment is a payment made directly from your customer's U.S. or Canadian bank account. As part of the checkout process, you must display a terms and conditions statement for ACH transactions. For more information, see the [TeleCheck](http://apps.cybersource.com/library/documentation/dev_guides/TeleCheck/TeleCheck_Activation_Guide.pdf) [activation](http://apps.cybersource.com/library/documentation/dev_guides/TeleCheck/TeleCheck_Activation_Guide.pdf) guide.

A customer must accept the terms and conditions before submitting an order. Within the terms and conditions statement it is recommended that you include a link to the table of returned item fees. The table lists by state the amount that your customer has to pay when a check is returned.

- 1. In the left navigation panel, choose **Payment Configuration > Secure Acceptance Settings**. The Secure Acceptance Settings page appears.
- 2. Choose a profile. The General Settings page appears.
- 3. Click **Payment Settings**. The Payment Settings page appears.
- 4. Check **Enable Echeck Payments**. The list of account types appears.
- 5. Check the account type(s):
- Checking
- Savings
- Corporate Checking
- General Ledger
- 6. Click **Add Currencies**. The ACH settings page appears.
- 7. Check **Select All** or check each currency.
- 8. Click **Save**.

# **Enabling PayPal Express Checkout**

PayPal Express Checkout is a form of Digital Payments, which are not available to Bank of America merchants at this time. You will see Digital Payments within the Demo and Certification Environment (DCE), if you choose to use the DCE.

PayPal Express Checkout is not supported on a Secure Acceptance iframe integration.

Contact Cybersource Customer Support to have your Cybersource account configured for this feature. You must also create a PayPal business account. See the PayPal guide. *PayPal Express Checkout Services Using the SCMP API* ([PDF](http://apps.cybersource.com/library/documentation/dev_guides/PayPal_Express_SCMP/PayPal_Express_SCMP_API.pdf)| [HTML\)](http://apps.cybersource.com/library/documentation/dev_guides/PayPal_Express_SCMP/html/) or *PayPal Express Checkout Services Using the Simple Order API* ([PDF](http://apps.cybersource.com/library/documentation/dev_guides/PayPal_Express_SO/PayPal_Express_SO_API.pdf)| [HTML\)](http://apps.cybersource.com/library/documentation/dev_guides/PINless_Debit_SO/html/).

Add the PayPal Express Checkout payment method to your checkout page and redirect the customer to their PayPal account login. When logged in to their PayPal account they can review orders and edit shipping or payment details before completing transactions.

Add the PayPal Express Checkout payment method to the Hosted Checkout Integration payment methods selection page. Redirect the customer to their PayPal account login. When logged in to their PayPal account they can review orders and edit shipping or payment details before completing transactions.

The payment methods selection page is displayed as part of the checkout process when multiple payment methods are enabled for the profile and no **payment\_method** field is included in the request. If you include **payment method**=paypal in the request, the payment methods selection page is not displayed, and the customer is redirected to PayPal.

<span id="page-23-0"></span>[You](unique_52) must configure the ACH information fields. See Configuring ACH Information Fields [\(on page](unique_52)  [\).](unique_52)

- 1. In the left navigation panel, choose **Payment Configuration > Secure Acceptance Settings**. The Secure Acceptance Settings page appears.
- 2. In the left navigation panel, choose **Payment Acceptance Configuration > Secure Acceptance Settings**. The Secure Acceptance Settings page appears.
- 3. Choose a profile. The General Settings page appears.
- 4. Find the profile, and click the more options ellipsis (...).
- 5. Select **Edit Profile**. The General Settings page appears.
- 6. Click **Payment Settings**. The Payment Settings page appears.
- 7. Check **Enable PayPal Express Checkout**.
- 8. Check **Allow customers to select or edit their shipping address within PayPal** to allow customers to edit the shipping address details that they provided in the transaction request to Secure Acceptance. Customers select a new address or edit the address when they are logged in to their PayPal account.
- 9. When the transaction type is authorization, check one of these options:
	- **Request a PayPal authorization and include the authorization response values in the response**—check this option to create and authorize the PayPal order.
		- D **Important:** The customer funds are not captured using this option. You must request a PayPal capture; see the PayPal guide. If the transaction type is sale, Secure Acceptance authorizes and captures the customer funds.
	- **Request a PayPal order setup and include the order setup response values in the response**—check this option to create the PayPal order.
		- Ø. **Important:** The customer funds are not authorized or captured using this option. You must request a PayPal authorization followed by a PayPal capture request; see the PayPal guide. If the transaction type is sale, Secure Acceptance authorizes and captures the customer funds.
- <span id="page-24-0"></span>10. Click **Save**.

## **Security Keys**

Before you can activate a profile, you must create a security key to protect each transaction from data tampering. A security key expires in two years.

You cannot use the same security key for both test and production transactions. You must download a security key for each version of Secure Acceptance for test and production.

- **Test**: <https://businesscentertest.cybersource.com>
- **Production**: <https://businesscenter.cybersource.com>
- **Production in India**: <https://businesscenter.in.cybersource.com>

On the Profile Settings page, click **Security**. The Security Keys page appears. The security script signs the request fields using the secret key and the HMAC SHA256 algorithm. To verify data, the security script generates a signature to compare with the signature returned from the Secure Acceptance server.

### <span id="page-25-0"></span>**Creating Security Keys**

- 1. Log in to the Business Center.
- 2. In the left navigation panel, choose **Payment Configuration > Secure Acceptance Settings**. The Secure Acceptance Settings page appears.
- 3. Log in to your Merchant Services account.
- 4. In the left navigation panel, choose **Payment Acceptance Configuration > Secure Acceptance Settings**. The Secure Acceptance Settings page appears.
- 5. Choose a profile. The General Settings page appears.
- 6. Find the profile, and click the more options ellipsis (...).
- 7. Select **Edit Profile**. The General Settings page appears.
- 8. Click **Security**. The security keys page appears.
- 9. Click the Create Key plus sign (+).
- 10. Click **Create Key**.
- 11. Enter a key name (required).
- 12. Choose signature version 1 (default).
- 13. Choose signature method **HMAC-SHA256** (default).
- 14. Click **Create**.
- 15. Click **Confirm**. The Create New Key window expands and displays the new access key and secret key. This panel closes after 30 seconds.
- 16. Copy and save or download the access key and secret key.
- Access key: Secure Sockets Layer (SSL) authentication with Secure Acceptance. You can have many access keys per profile. See [Scripting Language Samples\(on page 46\).](#page-45-0)
- Secret key: signs the transaction data and is required for each transaction. Copy and paste this secret key into your security script. See [Scripting Language Samples\(on page](#page-45-0)  [46\).](#page-45-0)

**Important:** When done pasting the secret keys into your script, delete the copied keys from your clipboard or cached memory.

By default, the new security key is active. The other options for each security key are:

- Deactivate: deactivates the security key. The security key is inactive.
- Activate: activates an inactive security key.
- View: displays the access key and security key.

<span id="page-26-0"></span>When you create a security key, it is displayed in the security keys table. You can select a table row to display the access key and the secret key for that specific security key.

# **Merchant Notifications**

Secure Acceptance sends merchant and customer notifications in response to transactions. You can receive a merchant notification by email or as an HTTPS POST to a URL for each transaction processed. Both notifications contain the same transaction result data.

Ensure that your system acknowledges POST notifications (even when under load) as quickly as possible. Delays of more than 10 seconds might result in delays to future POST notifications.

n. **Important:** Cybersource recommends that you implement the merchant POST URL to receive notification of each transaction. Parse the transaction response sent to the merchant POST URL and store the data within your order management system. This ensures the accuracy of the transactions and informs you when the transaction was successfully processed.

### <span id="page-27-0"></span>**Configuring Merchant Notifications**

- 1. In the left navigation panel, choose **Payment Configuration > Secure Acceptance Settings**. The Secure Acceptance Settings page appears.
- 2. In the left navigation panel, choose **Payment Acceptance Configuration > Secure Acceptance Settings**. The Secure Acceptance Settings page appears.
- 3. Choose a profile. The General Settings page appears.
- 4. Find the profile, and click the more options ellipsis (...).
- 5. Select **Edit Profile**. The General Settings page appears.
- 6. Click **Notifications**. The Notifications page appears.
- 7. Choose a merchant notification in one of two ways:
	- Check **Merchant POST URL**. Enter the HTTPS URL.

Cybersource sends transaction information to this URL. For more information, see [Response](#page-158-0) Field[s \(on page 159\).](#page-158-0) Only an HTTPS URL supporting TLS 1.2 or higher should be used for the merchant POST URL. If you encounter any problems, contact Cybersource Customer Support.

◦ Check **Merchant POST Email**. Enter your email address.

Cybersource sends transaction response information to this email address including payment information, return codes, and all relevant order information. See [Response](#page-158-0) [Fields\(on page 159\).](#page-158-0)

- 8. Choose the card number digits that you want displayed in the merchant or customer receipt:
	- Return payment card BIN: displays the card's Bank Identification Number (BIN), which is the first six digits of the card number. All other digits are masked: 123456xxxxxxxxxx
	- Return last four digits of payment card number: displays the last four digits of the card number. All other digits are masked: xxxxxxxxxxxx1234
	- Return BIN and last four digits of payment card number: displays the BIN and the last four digits of the card number. All other digits are masked: 123456xxxxxx1234
- 9. Click **Save**.

# <span id="page-28-0"></span>**Customer Receipts**

<span id="page-28-1"></span>You can send a purchase receipt email to your customer and a copy to your own email address. Both are optional. Customers can reply with questions regarding their purchases, so use an active email account. The email format is HTML unless your customer email is rich text format (RTF).

### **Configuring Customer Notifications**

- 1. In the left navigation panel, choose **Payment Configuration > Secure Acceptance Settings**. The Secure Acceptance Settings page appears.
- 2. In the left navigation panel, choose **Payment Acceptance Configuration > Secure Acceptance Settings**. The Secure Acceptance Settings page appears.
- 3. Choose a profile. The General Settings page appears.
- 4. Find the profile, and click the more options ellipsis (...).
- 5. Select **Edit Profile**. The General Settings page appears.
- 6. Click **Notifications**. The Notifications page appears.
- 7. Check **Email Receipt to Customer**.
- 8. Enter the sender email address to be displayed on the customer receipt. The customer will reply to this email with any queries.
- 9. Enter the sender name of your business. It is displayed on the customer receipt.
- 10. Check **Send a copy to**. This setting is optional.
- 11. Enter your email address to receive a copy of the customer's receipt. Your copy of the customer receipt will contain additional transaction response information.

#### 12. Check **Display Notification Logo**.

13. Click **Upload Company Logo**. Find and upload the image that you want to display on the customer receipt and email.

The image file must not exceed 840 (width) x 60 (height) pixels and must be GIF, JPEG, or PNG. The logo filename must not contain any special characters, such as a hyphen (‑).

#### 14. Check **Custom Email Receipt**.

Cybersource recommends that you implement a DNS configuration to enable Cybersource to send email receipts on your behalf.

15. Check the type of email receipt you want to send to a customer:

- Standard email receipt: this email is automatically translated based on the locale used for the transaction.
- Custom email receipt: this email can be customized with text and data references. The email body section containing the transaction detail appears between the header and footer. Custom text is not translated when you use different locales.
- 16. Check **Custom Email Subject** and enter up to 998 characters. When the maximum number of characters is exceeded, the subject heading defaults to *Order Confirmation*.

You can insert email smart tags in the email subject, header, and footer sections to include specific information. Select each smart tag from the drop-down list and click Insert.

<span id="page-29-0"></span>17. Click **Save**.

# **Customer Response Page**

You must configure the customer response page before you can activate a profile.

You can choose to have a transaction response page displayed to the customer at the end of the checkout process, and a cancel response page displayed during the checkout process. Enter a URL for your own customer response page, or use the Cybersource hosted response pages. Depending upon the transaction result, the Cybersource hosted response pages are Accept, Decline, or Error. Review declined orders as soon as possible because you might be able to correct problems related to address or card verification, or you might be able to obtain a verbal authorization. You can also choose to display a web page to the customer after the checkout process is completed.

You must choose to display a response page to the customer at the end of the checkout process. Enter a URL for your own customer response page. This page is displayed to the customer after the transaction is processed. Review declined orders as soon as possible because you might be able to correct problems related to address or card verification, or you might be able to obtain a verbal authorization. You can also choose to display a web page to the customer after the checkout process is completed.

### <span id="page-29-1"></span>**Configuring a Transaction Response Page**

- 1. In the left navigation panel, choose **Payment Configuration > Secure Acceptance Settings**. The Secure Acceptance Settings page appears.
- 2. Choose a profile. The General Settings page appears.
- 3. Click **Customer Response**. The Customer Response page appears.
- 4. Enter the URL for your customer response page. Use port 80, 443, or 8080 in the URL.

Only port 443 should be used with an HTTPS URL.

A POST request with the transaction data is provided to this URL after the customer completes checkout.

The POST request contains the reason code value of the transaction, which helps you determine possible actions to take on the transaction.

See [Reason](#page-210-0) Codes [\(on page 211\)](#page-210-0).

<span id="page-30-0"></span>5. Click **Save**.

## **Activating a Profile**

You must complete the required settings described in each of these sections before you can activate a profile:

- Payment Method [Configuration \(on page 19\)](#page-18-0)
- [Security](#page-24-0) Keys [\(on page 25\)](#page-24-0)
- [Customer](#page-29-0) Response Page [\(on page 30\)](#page-29-0)
- 1. On the left navigation pane, click the **Payment Configuration > Secure Acceptance Settings**. The Secure Acceptance Settings page appears.
- 2. Perform one of these steps:
	- On the Active Profiles tab, select the profile that you want to activate, and click the **Promote Profile** icon.
	- On the Edit Profile page, click the **Promote Profile** icon.
- 3. On the left navigation pane, click the **Payment Acceptance Configuration > Secure Acceptance Settings**. The Secure Acceptance Settings page appears.
- 4. Find the inactive profile and click the **Promote Profile** button.
- 5. Click **Confirm**.

### <span id="page-31-0"></span>**Additional Profile Options**

- **Deactivate**—deactivates the active profile. The profile is now listed in the inactive profile list. This option is available only for an active profile.
- **Create Editable Version**—duplicates the active profile and creates an editable version. The editable version is listed in the inactive profile list. This option is available only for an active profile.
- **Promote to Active**—activates the inactive profile. This option is available only for an inactive profile.

# <span id="page-32-1"></span><span id="page-32-0"></span>Portfolio Management for Resellers

## **Creating a Hosted Checkout IntegrationCheckout API Profile**

Contact Cybersource Customer Support to enable your account for Secure Acceptance. You must activate a profile in order to use it. See Reseller: [Activating](#page-44-0) a Profil[e \(on page 45\).](#page-44-0)

- 1. Log in to the Business Center:
	- **Production**: <https://businesscenter.cybersource.com>
	- **Production in India**: <https://businesscenter.in.cybersource.com>
	- **Test**: <https://businesscentertest.cybersource.com>
- 2. In the left navigation panel, choose **Portfolio Management > Secure Acceptance Profiles**. The Secure Acceptance Profile page appears.
- 3. Click **New Profile**.
- 4. Enter or verify these profile details.

#### **Profile Details**

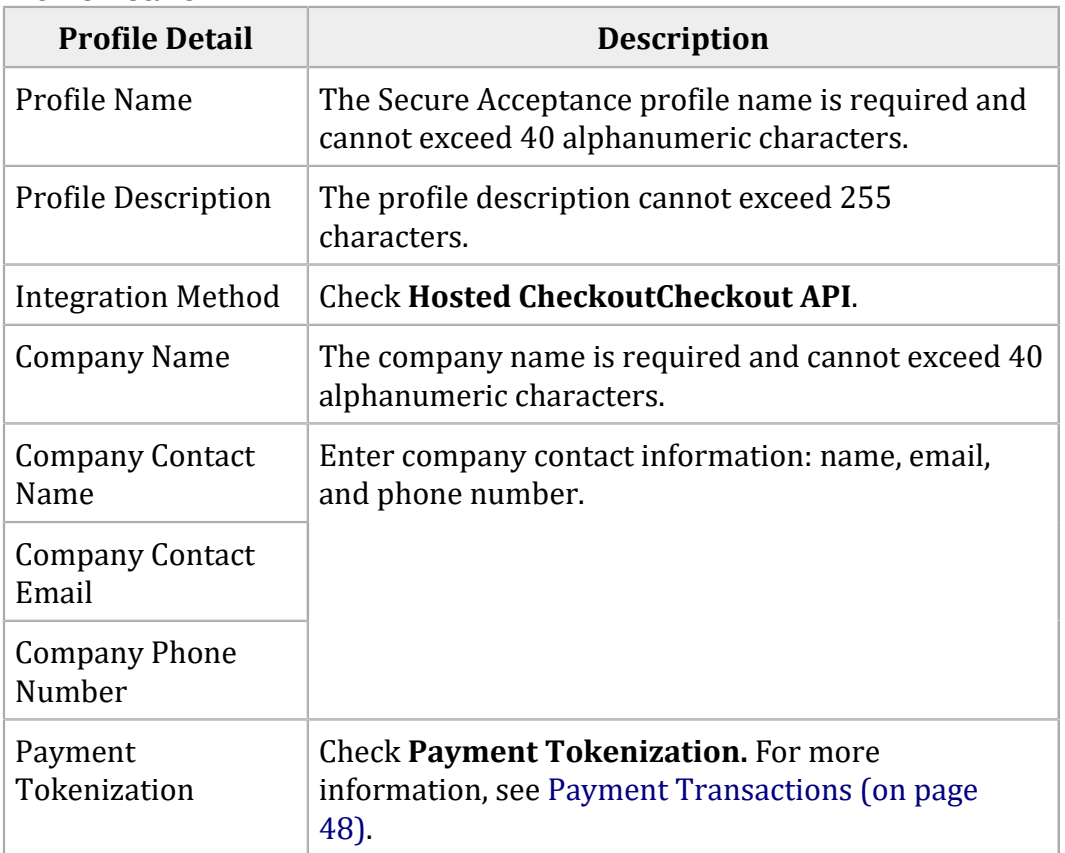

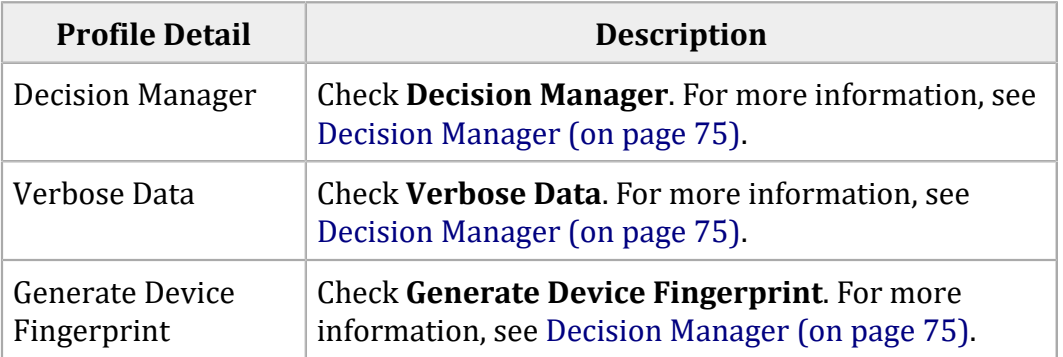

<span id="page-33-0"></span>5. Click **Submit**.

# **Payment Method Configuration**

You must configure at least one payment method before you can activate a profile.

**Important:** Visa Click to Pay uses Visa Checkout services and API fields.

A payment method selection page is displayed as part of the checkout process for any of these scenarios:

- Multiple payment methods are enabled for the profile, and no **payment\_method** field is included in the request.
- **payment\_method**=visacheckout is included in the request.
- Visa Click to Pay is the only enabled payment method for the profile. See Reseller: Configuring Visa Click to Pay [\(on page \).](unique_65)

You can skip the payment method selection page by specifying card or echeck as the only available payment method. See Reseller: Enabling ACH [Payments \(on page 37\)](#page-36-0).

<span id="page-33-1"></span>Customers can change the payment method during the checkout process.

### **Reseller: Adding Card Types and Currencies**

For each card type you choose, you can also manage currencies and payer authentication options. Choose only the types of payment cards and currencies that your merchant account provider authorizes.

The Card Verification Number (CVN) is a three- or four-digit number that helps ensure that the customer possesses the card at the time of the transaction.

- 1. In the left navigation panel, choose **Portfolio Management > Secure Acceptance Profiles**. The Secure Acceptance Profile page appears.
- 2. Choose a profile. The General Settings page appears.
- 3. Click **Payment Settings**. The Payment Settings page appears.
- 4. Click **Add Card Types**. The list of card types appear.
- 5. Check each card type that you want to offer to the customer as a payment method. Your payment processor must support the card types.
- 6. Click **Settings** for each card type. The card settings and currencies lists appear.
- 7. Check CVN Display to display the CVN field on Secure Acceptance. The customer decides whether to enter the CVN. Cybersource recommends displaying the CVN to reduce fraud.
- 8. Check CVN Required. The CVN Display option must also be checked. If this option is checked, the customer is required to enter the CVN. Cybersource recommends requiring the CVN to reduce fraud.
- 9. Check the currencies for each card.

D **Important:** By default, all currencies are listed as disabled. You must select at least one currency. Contact your merchant account provider for a list of supported currencies. If you select the Elo or Hipercard card type, only the Brazilian Real currency is supported.

- 10. Click **Submit**. The card types are added as an accepted payment type.
- <span id="page-34-0"></span>11. Click **Save**.

### **Payer Authentication 3-D Secure Configuration**

Payer authentication is the Cybersource implementation of 3‑D Secure. It deters unauthorized card use and provides added protection from fraudulent chargeback activity. Secure Acceptance supports 3‑D Secure 1.0 and 2.0.

Before you can use Cybersource Payer Authentication, you must contact Cybersource Customer Support so that Cybersource can configure your account. Your merchant ID must be enabled for payer authentication. For more information about payer authentication, see the Payer [Authentication](https://docs.cybersource.com/en/index.html#fraud-management/fraud-management.html) [Developer](https://docs.cybersource.com/en/index.html#fraud-management/fraud-management.html) Guides.

For Secure Acceptance, Cybersource supports these kinds of payer authentication:

- American Express SafeKey
- China UnionPay (3‑D Secure 2.0 only)
- Diners ProtectBuy
- J/Secure by JCB
- Mastercard Identity Check
- Visa Secure

For each transaction, you receive detailed information in the replies and in the transaction details page of the Business Center. You can store this information for 12 months. Cybersource recommends that you store the payer authentication data because you can be required to display this information as enrollment verification for any payer authentication transaction that you present again because of a chargeback.

Your merchant account provider can require that you provide all data in human-readable format.

The language used on each payer authentication page is determined by your issuing bank and overrides the locale that you specified. If you use the test card numbers, the default language used on the payer authentication page is English and overrides the locale you have specified. See [Test](#page-76-0) and View [Transactions \(on page 77\).](#page-76-0)

#### **Reseller: Configuring Payer Authentication**

- 1. In the left navigation panel, choose **Portfolio Management > Secure Acceptance Profiles**. The Secure Acceptance Profile page appears.
- 2. Choose a profile. The General Settings page appears.
- 3. Click **Payment Settings**. The Payment Settings page appears.
- 4. Choose the 3‑D Secure version that you want to use. If you choose 3‑D Secure 2.0 and the card issuer is not 3‑D Secure 2.0 ready, some transactions might still authenticate over 3‑D Secure 1.0. The **payer\_authentication\_specification\_version** response field indicates which version was used.
- 5. Click **Save**. The card types that support payer authentication are:
	- American Express
	- Cartes Bancaires
	- China UnionPay
	- Diners Club
	- JCB
- Mastercard
- Maestro (UK Domestic or International)
- Visa

**Reseller: Enabling Automatic Authorization Reversals**

For transactions that fail to return an Address Verification System (AVS) or a Card Verification Number (CVN) match, you can enable Secure Acceptance to perform an automatic authorization reversal. An automatic reversal releases the reserved funds held against a customer's card.

- 1. In the left navigation panel, choose **Portfolio Management > Secure Acceptance Profiles**. The Secure Acceptance Profile page appears.
- 2. Choose a profile. The General Settings page appears.
- 3. Click **Payment Settings**. The Payment Settings page appears.
- 4. Check **Fails AVS check**. Authorization is automatically reversed on a transaction that fails an AVS check.
- 5. Check **Fails CVN check**. Authorization is automatically reversed on a transaction that fails a CVN check.
- 6. Click **Save**.
	- D. **Important:** When the AVS and CVN options are disabled and the transaction fails an AVS or CVN check, the customer is notified that the transaction was accepted. You [are](unique_50) notified to review the transaction details. See Types of Notifications [\(on page](unique_50) [\)T](unique_50)ypes of [Notifications \(on page 215\).](#page-214-0)

### **Reseller: Enabling ACH Payments**

An ACH payment is a payment made directly from your customer's U.S. or Canadian bank account. As part of the checkout process, you must display a terms and conditions statement for ACH transactions. For more information, see the [TeleCheck](http://apps.cybersource.com/library/documentation/dev_guides/TeleCheck/TeleCheck_Activation_Guide.pdf) [activation](http://apps.cybersource.com/library/documentation/dev_guides/TeleCheck/TeleCheck_Activation_Guide.pdf) guide.

A customer must accept the terms and conditions before submitting an order. Within the terms and conditions statement it is recommended to include a link to the table of returned item fees. The table lists by state the amount that your customer has to pay when a check is returned.

- 1. In the left navigation panel, choose **Portfolio Management > Secure Acceptance Profiles**. The Secure Acceptance Profile page appears.
- 2. Choose a profile. The General Settings page appears.
- 3. Click **Payment Settings**. The Payment Settings page appears.
- 4. Check **Enable Echeck Payments**. The list of account types appears.
- 5. Check the account type(s):
	- Checking
	- Savings
	- Corporate Checking
	- General Ledger
- 6. Click **Add Currencies**. The ACH settings page appears.
- 7. Check **Select All** or select a currency.
- 8. Click **Save**.

You must configure the ACH information fields. See Reseller: Configuring ACH Information Fields [\(on](unique_71) [page \).](unique_71)

### **Reseller: Enabling PayPal Express Checkout**

PayPal Express Checkout is not supported on a Secure Acceptance iframe integration.

Contact Cybersource Customer Support to have your Cybersource account configured for this feature. You must also create a PayPal business account; see *PayPal Express Checkout Services Using the SCMP API* ([PDF](http://apps.cybersource.com/library/documentation/dev_guides/PayPal_Express_SCMP/PayPal_Express_SCMP_API.pdf)| [HTML\)](http://apps.cybersource.com/library/documentation/dev_guides/PayPal_Express_SCMP/html/) or *PayPal Express Checkout Services Using the Simple Order API* [\(PDF](http://apps.cybersource.com/library/documentation/dev_guides/PayPal_Express_SO/PayPal_Express_SO_API.pdf)| [HTML](http://apps.cybersource.com/library/documentation/dev_guides/PINless_Debit_SO/html/)).

Add the PayPal Express Checkout payment method to your checkout page and redirect the customer to their PayPal account login. the Secure Acceptance Hosted Checkout Integration payment methods selection page. Redirect the customer to their PayPal account login. When logged in to their PayPal account they can review orders and edit shipping or payment details before completing transactions.

The payment methods selection page is displayed as part of the checkout process when multiple payment methods are enabled for the profile and no **payment\_method** field is included in the request. If you include **payment\_method=**paypal in the request, the payment methods selection page is not displayed and the customer is redirected to PayPal.

- 1. In the left navigation panel, choose **Portfolio Management > Secure Acceptance Profiles**. The Secure Acceptance Profile page appears.
- 2. Choose a profile. The General Settings page appears.
- 3. Click **Payment Settings**. The Payment Settings page appears.
- 4. Check **Enable PayPal Express Checkout**.
- 5. Click **Save**.

### **Service Fees**

Contact Cybersource Customer Support to have your Cybersource account configured for this feature. Service fees are supported only if Wells Fargo is your acquiring bank and FDC Nashville Global is your payment processor.

The service fee setting applies to the card and ACH payment methods. To apply the service fee to only one payment method, create two Secure Acceptance profiles with the appropriate payment methods enabled on each: one with the service fee feature enabled and one with the service fee feature disabled.

As part of the checkout process, you must display a terms and conditions statement for the service fee. A customer must accept the terms and conditions before submitting an order.

#### **Reseller: Enabling Service Fees**

- 1. In the left navigation panel, choose **Portfolio Management > Secure Acceptance Profiles**. The Secure Acceptance Profile page appears.
- 2. Choose a profile. The General Settings page appears.
- 3. Click **Payment Settings**. The Payment Settings page appears.
- 4. Check **Service Fee applies on transactions using this profile**. The service fee terms and conditions URL and the service fee amount are added to the customer review page.

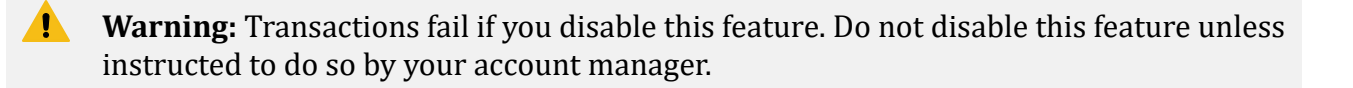

5. Enter the Consent Page URL.

Cybersource sends the order information and the service fee amount to the consent page URL by HTTPS POST. The customer is directed from your checkout page to the consent page URL to accept or decline the service fee amount. See the Secure [Acceptance](http://apps.cybersource.com/library/documentation/dev_guides/Secure_Acceptance_SOP/Secure_Acceptance_SOP_SF.pdf) [Checkout](http://apps.cybersource.com/library/documentation/dev_guides/Secure_Acceptance_SOP/Secure_Acceptance_SOP_SF.pdf) API [Service](http://apps.cybersource.com/library/documentation/dev_guides/Secure_Acceptance_SOP/Secure_Acceptance_SOP_SF.pdf) Fee [Guide](http://apps.cybersource.com/library/documentation/dev_guides/Secure_Acceptance_SOP/Secure_Acceptance_SOP_SF.pdf) for detailed information.

6. Click **Save**.

Ţ

**Important:** After you save the profile you cannot disable the service fee functionality for that profile. All transactions using the profile will include the service fee amount.

### <span id="page-39-0"></span>**Security Keys**

Before you can activate a profile, you must create a security key to protect each transaction from data tampering. A security key expires in two years.

You cannot use the same security key for both test and production transactions. You must download a security key for each versions of Secure Acceptance for test and production.

- **Test**: <https://businesscentertest.cybersource.com>
- **Production**: <https://businesscenter.cybersource.com>
- **Production in India**: <https://businesscenter.in.cybersource.com>

On the Profile Settings page, click **Security**. The Security Keys page appears. The security script signs the request fields using the secret key and the HMAC SHA256 algorithm. To verify data, the security script generates a signature to compare with the signature returned from the Secure Acceptance server. You must have an active security key to activate a profile.

#### **Reseller: Creating Security Keys**

- 1. In the left navigation panel, choose **Payment Configuration > Key Management.**
- 2. Click **Generate Key**.
- 3. Select a key type.
- 4. Click **Next Step**.
- 5. Select the key subtype **Secure Acceptance**.
- 6. Click **Next Step**.
- 7. Enter a key name (required).
- 8. Choose signature version **1**.
- 9. Choose signature method **HMAC-SHA256**.
- 10. Select a security profile.
- 11. Click **Submit**.
- 12. Click **Generate Key**. The Create New Key window expands and displays the new access key and secret key. This window closes after 30 seconds.
- 13. Copy and save the access key and secret key.
	- Access key: Secure Sockets Layer (SSL) authentication with Secure Acceptance. You can have many access keys per profile. See [Scripting Language Samples\(on page 46\).](#page-45-0)
	- Secret key: signs the transaction data and is required for each transaction. Copy and paste this secret key into your security script. See [Scripting Language Samples\(on page](#page-45-0)  [46\).](#page-45-0)
	- **Important:** When done pasting the secret keys into your script, delete the copied keys from your clipboard or cached memory.

By default, the new security key is active. The other options for each security key are:

- Deactivate: deactivates the security key. The security key is inactive.
- Activate: activates an inactive security key.
- View: displays the access key and security key.

When you create a security key, it is displayed in the security keys table. You can select a table row to display the access key and the secret key for that specific security key.

14. Click **Key Management**. The Key Management page appears.

### **Merchant Notifications**

Secure Acceptance sends merchant and customer notifications in response to transactions. You can receive a merchant notification by email or as an HTTPS POST to a URL for each transaction processed. Both notifications contain the same transaction result data.

Ensure that your system acknowledges POST notifications (even when under load) as quickly as possible. Delays of more than 10 seconds might result in delays to future POST notifications.

D **Important:** Cybersource recommends that you implement the merchant POST URL to receive notification of each transaction. Parse the transaction response sent to the merchant POST URL and store the data within your order management system. This ensures the accuracy of the transactions and informs you when the transaction was successfully processed.

### **Reseller: Configuring Merchant Notifications**

- 1. In the left navigation panel, choose **Portfolio Management > Secure Acceptance Profiles**. The Secure Acceptance Profile page appears.
- 2. Choose a profile. The General Settings page appears.
- 3. Click Notifications. The Notifications page appears.
- 4. Choose a merchant notification in one of two ways:
	- Check **Merchant POST URL**. Enter the HTTPS URL. Cybersource sends transaction information to this URL. For more information, see [Response](#page-158-0) Fields [\(on page 159\).](#page-158-0)

Only an HTTPS URL supporting TLS 1.2 or higher should be used for the merchant POST URL. If you encounter any problems, contact Cybersource Customer Support.

◦ Check **Merchant POST Email**. Enter your email address.

Cybersource sends transaction response information to this email address including payment information, return codes, and all relevant order information. See [Response](#page-158-0) [Fields\(on page 159\).](#page-158-0)

- 5. Choose the card number digits that you want displayed in the merchant or customer receipt:
	- Return payment card BIN: displays the card's Bank Identification Number (BIN), which is the first six digits of the card number. All other digits are masked: 123456xxxxxxxxxx
	- Return last four digits of payment card number: displays the last four digits of the card number. All other digits are masked: xxxxxxxxxxxx1234
	- Return BIN and last four digits of payment card number: displays the BIN and the last four digits of the card number. All other digits are masked: 123456xxxxxx1234
- 6. Click **Save**.

## **Customer Receipts**

You can send a purchase receipt email to your customer and a copy to your own email address. Both are optional. Customers can reply with questions regarding their purchases, so use an active email account. The email format is HTML unless your customer email is rich text format (RTF).

#### **Reseller: Configuring Customer Notifications**

- 1. In the left navigation panel, choose **Portfolio Management > Secure Acceptance Profiles**. The Secure Acceptance Profile page appears.
- 2. Choose a profile. The General Settings page appears.
- 3. Click **Notifications**. The Notifications page appears.
- 4. Check **Email Receipt to Customer**.
- 5. Enter the sender email address to be displayed on the customer receipt. The customer will reply to this email with any queries.
- 6. Enter the sender name of your business. It is displayed on the customer receipt.
- 7. Check **Send a copy to**. This setting is optional.
- 8. Enter your email address to receive a copy of the customer's receipt. Your copy of the customer receipt will contain additional transaction response information.
- 9. Check **Display Notification Logo**.
- 10. Click **Upload Company Logo**. Find and upload the image that you want to display on the customer receipt and email.

The image file must not exceed 840 (width) x 60 (height) pixels and must be GIF, JPEG, or PNG. The logo filename must not contain any special characters, such as a hyphen (‑).

#### 11. Check **Custom Email Receipt**.

Cybersource recommends that you implement a DNS configuration to enable Cybersource to send email receipts on your behalf.

- 12. Check the type of email receipt that you want to send to a customer:
	- Standard email receipt: this email is automatically translated based on the locale used for the transaction.
	- Custom email receipt: this email can be customized with text and data references. The email body section containing the transaction detail appears between the header and footer. Custom text is not translated when using different locales are used.

13. Check **custom email subject** and enter up to 998 characters. When the maximum number of characters is exceeded, the subject heading defaults to *Order Confirmation*.

You can insert email smart tags in the email subject, header, and footer sections to include specific information. Select each smart tag from the drop‑down list and click **Insert**.

<span id="page-43-0"></span>14. Click **Save**.

### **Customer Response Page**

You must configure the customer response page before you can activate a profile.

You can choose to have a transaction response page displayed to the customer at the end of the checkout process, and a cancel response page displayed during the checkout process. Enter a URL for your own customer response page or use the Cybersource hosted response pages. Depending upon the transaction result, the Cybersource hosted response pages are Accept, Decline, or Error. Review declined orders as soon as possible because you might be able to correct problems related to address or card verification, or you might be able to obtain a verbal authorization. You can also choose to display a web page to the customer after the checkout process is completed.

You must choose to display a response page to the customer at the end of the checkout process. Enter a URL for your own customer response page. This page is displayed to the customer after the transaction is processed. Review declined orders as soon as possible because you might be able to correct problems related to address or card verification, or you might be able to obtain a verbal authorization. You can also choose to display a web page to the customer after the checkout process is completed.

### **Reseller: Configuring a Transaction Response Page**

- 1. In the left navigation panel, choose **Portfolio Management > Secure Acceptance Profiles**. The Secure Acceptance Profile page appears.
- 2. Choose a profile. The General Settings page appears.
- 3. Click **Customer Response**. The Customer Response page appears.
- 4. Enter the URL for your customer response page. Use port 80, 443, or 8080 in the URL. Only port 443 should be used with an HTTPS URL.

A POST request with the transaction data is provided to this URL after the customer completes checkout.

The POST request contains the reason code value of the transaction, which helps you determine possible actions to take on the transaction.

See [Reason](#page-210-0) Codes [\(on page 211\)](#page-210-0).

5. Click **Save**.

### **Reseller: Activating a Profile**

D **Important:** You must complete the required settings described in each of these sections before activating a profile:

- Payment Method [Configuration \(on page 34\)](#page-33-0)
- [Security](#page-39-0) Keys [\(on page 40\)](#page-39-0)
- [Customer](#page-43-0) Response Page [\(on page 44\)](#page-43-0)
- 1. In the left navigation panel, choose **Portfolio Management > Secure Acceptance Profiles**. The Secure Acceptance Profile page appears.
- 2. Perform one of these steps:
	- On the Active Profiles tab, choose a profile and click **Publish Profile**.
	- On the Edit Profile page, click **Publish Profile**.
- 3. Click **Confirm**.

**Reseller: Additional Profile Options**

- **Copy**—duplicates the active profile and creates an editable version. The editable version is listed in the inactive profile list. This option is available only for an active profile.
- **Deactivate**—deactivates the active profile. The profile is now listed in the inactive profile list. This option is available only for an active profile.
- **Publish to Active**—activates the inactive profile. This option is available only for an inactive profile.

# <span id="page-45-0"></span>Scripting Language Samples

Secure Acceptance can support any dynamic scripting language that supports HMAC256 hashing algorithms.

Select the scripting language you use to download a sample script:

- [ASP.NET](http://apps.cybersource.com/library/documentation/dev_guides/samples/sa_sop/csharp_sop.zip) (C#)
- [JSP](http://apps.cybersource.com/library/documentation/dev_guides/samples/sa_sop/jsp_sop.zip)
- [Perl](http://apps.cybersource.com/library/documentation/dev_guides/samples/sa_sop/perl_sop.zip)
- [PHP](http://apps.cybersource.com/library/documentation/dev_guides/samples/sa_sop/php_sop.zip)
- [Ruby](http://apps.cybersource.com/library/documentation/dev_guides/samples/sa_sop/ruby_sop.zip)
- [VB](http://apps.cybersource.com/library/documentation/dev_guides/samples/sa_sop/vb_sop.zip)
- [ASP.NET](http://apps.cybersource.com/library/documentation/dev_guides/samples/sa_sc/csharp.zip) (C#)
- [JSP](http://apps.cybersource.com/library/documentation/dev_guides/samples/sa_sc/jsp.zip)
- [Perl](http://apps.cybersource.com/library/documentation/dev_guides/samples/sa_sc/perl.zip)
- [PHP](http://apps.cybersource.com/library/documentation/dev_guides/samples/sa_sc/php.zip)
- [Ruby](http://apps.cybersource.com/library/documentation/dev_guides/samples/sa_sc/ruby.zip)
- <span id="page-45-1"></span>• [VB](http://apps.cybersource.com/library/documentation/dev_guides/samples/sa_sc/vb.zip)

# **Sample Transaction Process Using JSP**

- 1. *payment\_form.jsp* file—represents the customer's product selection on a website. Enter your access key and profile ID into their respective fields. POST the fields to your server to sign and create the signature. All the fields must be included in the **signed\_field\_names** field as a CSV list.
- 2. *signeddatafields.jsp* file—paste your access key and profile ID into their respective fields. The customer enters billing, shipping, and other information. POST the fields to your server to sign and create the signature. The fields must be included in the **signed\_field\_names** field as a CSV list.
- 3. *security.jsp* file—security algorithm signs fields and creates a signature using the **signed\_field\_names** field. Enter your security key in the **SECRET\_KEY** field. Modify the security script to include the Secret Key that you generated in [Security](#page-24-0) Keys [\(on page 25\)](#page-24-0).

The security algorithm in each security script sample is responsible for:

- Request authentication—the signature is generated on the merchant server by the keyed-HMAC signing the request parameters using the shared secret key. This process is also carried out on the Secure Acceptance server, and the two signatures are compared for authenticity.
- Response authentication—the signature is generated on the Secure Acceptance server by HMAC signing the response parameters, using the shared secret key. This process is also carried out on the merchant server, and the two signatures are compared for authenticity.
- 4. *payment\_confirmation.jsp* file—represents the customer order review page on a website, before the customer makes a payment. POST transaction to the Secure Acceptance endpoint and render the Hosted Checkout Integration. See Payment [Transactions \(on page 48\)](#page-47-0).
- 5. *unsigneddatafields.jsp* file—customer enters their payment information: card type, card number, and card expiry date. Include these fields in the **unsigned\_field\_names** field. POST the transaction to the Secure Acceptance endpoint.

# <span id="page-47-0"></span>Payment Transactions

<span id="page-47-1"></span>This section provides endpoints and transaction use cases.

# **Endpoints and Transaction Types**

#### **Endpoints**

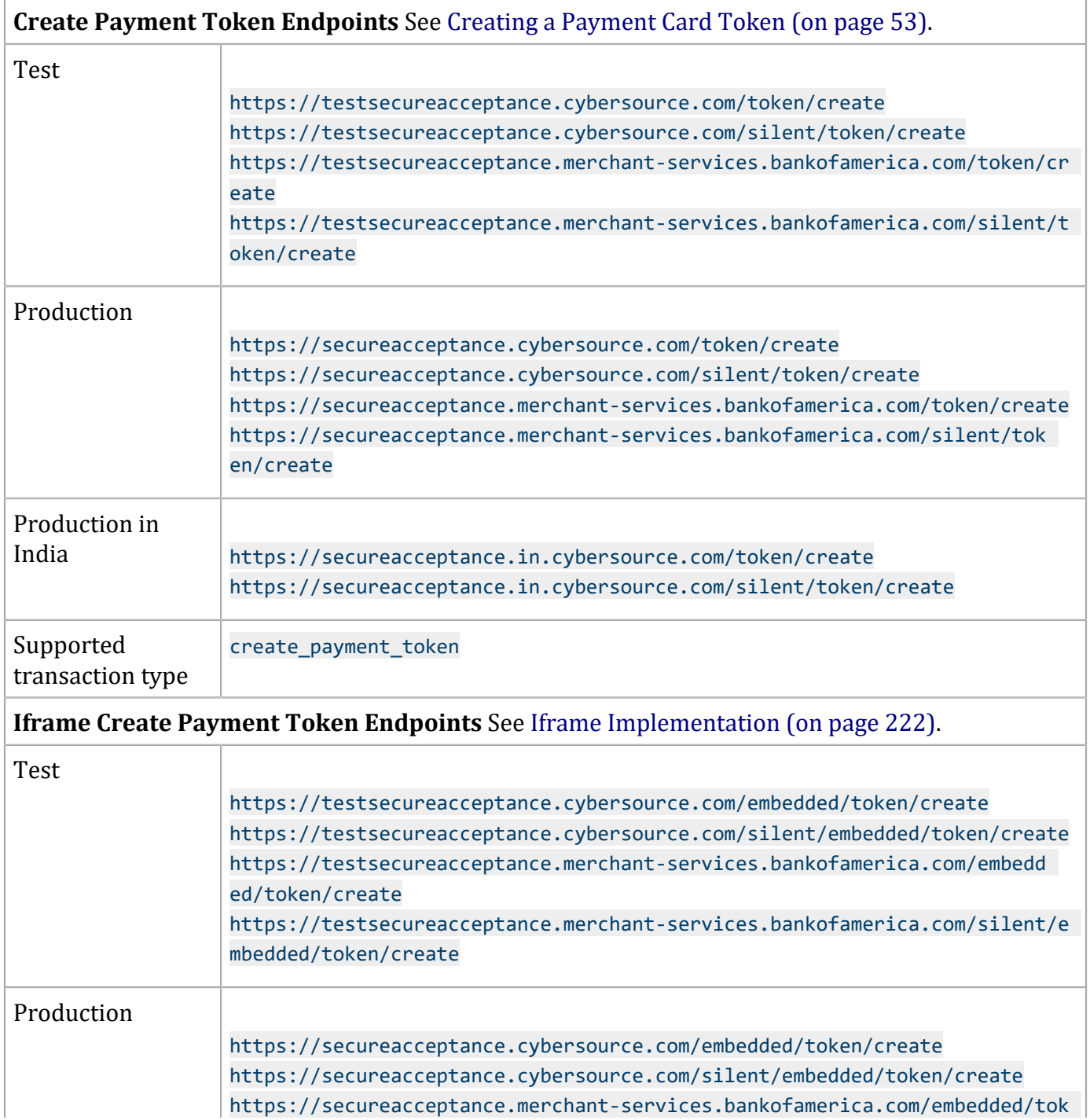

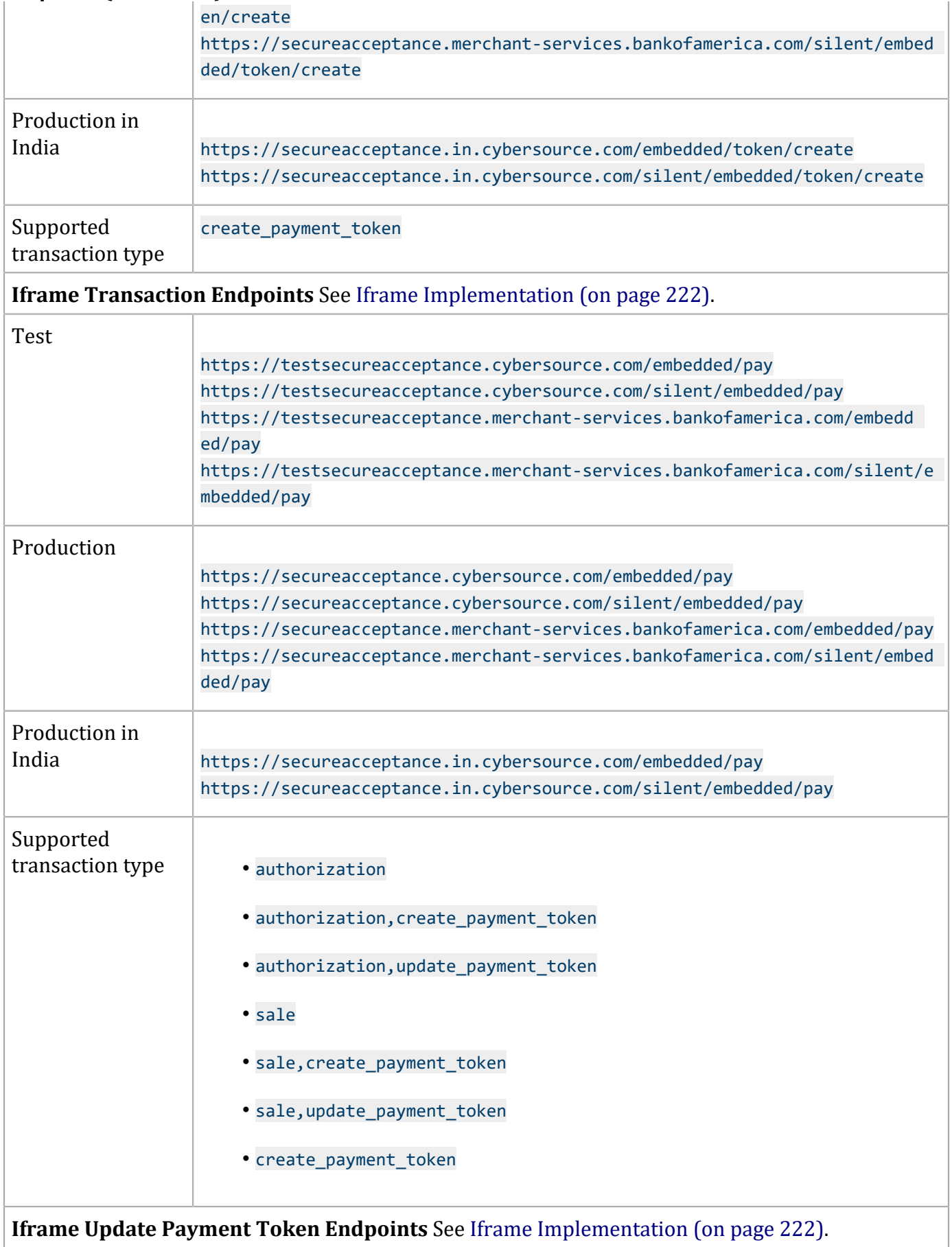

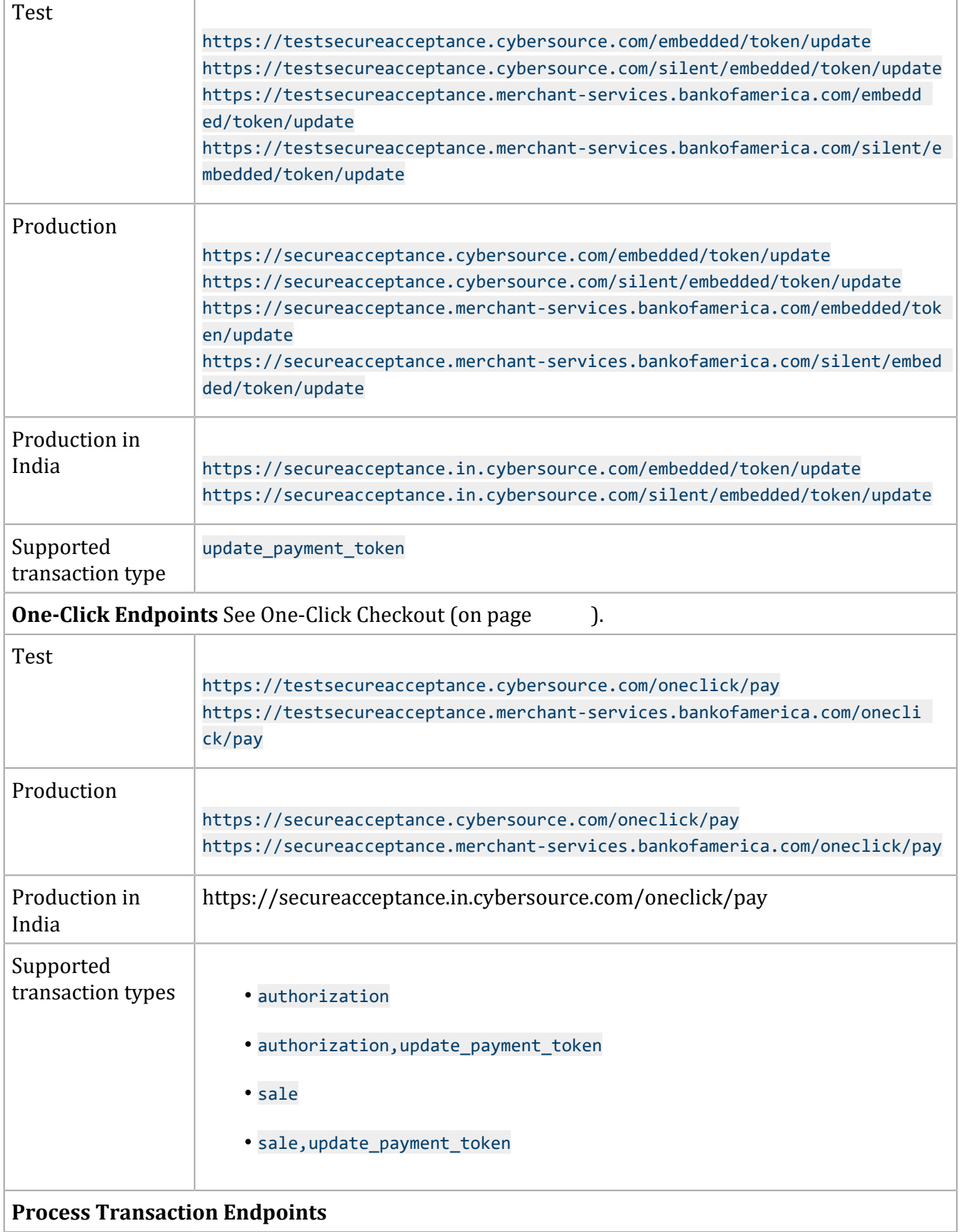

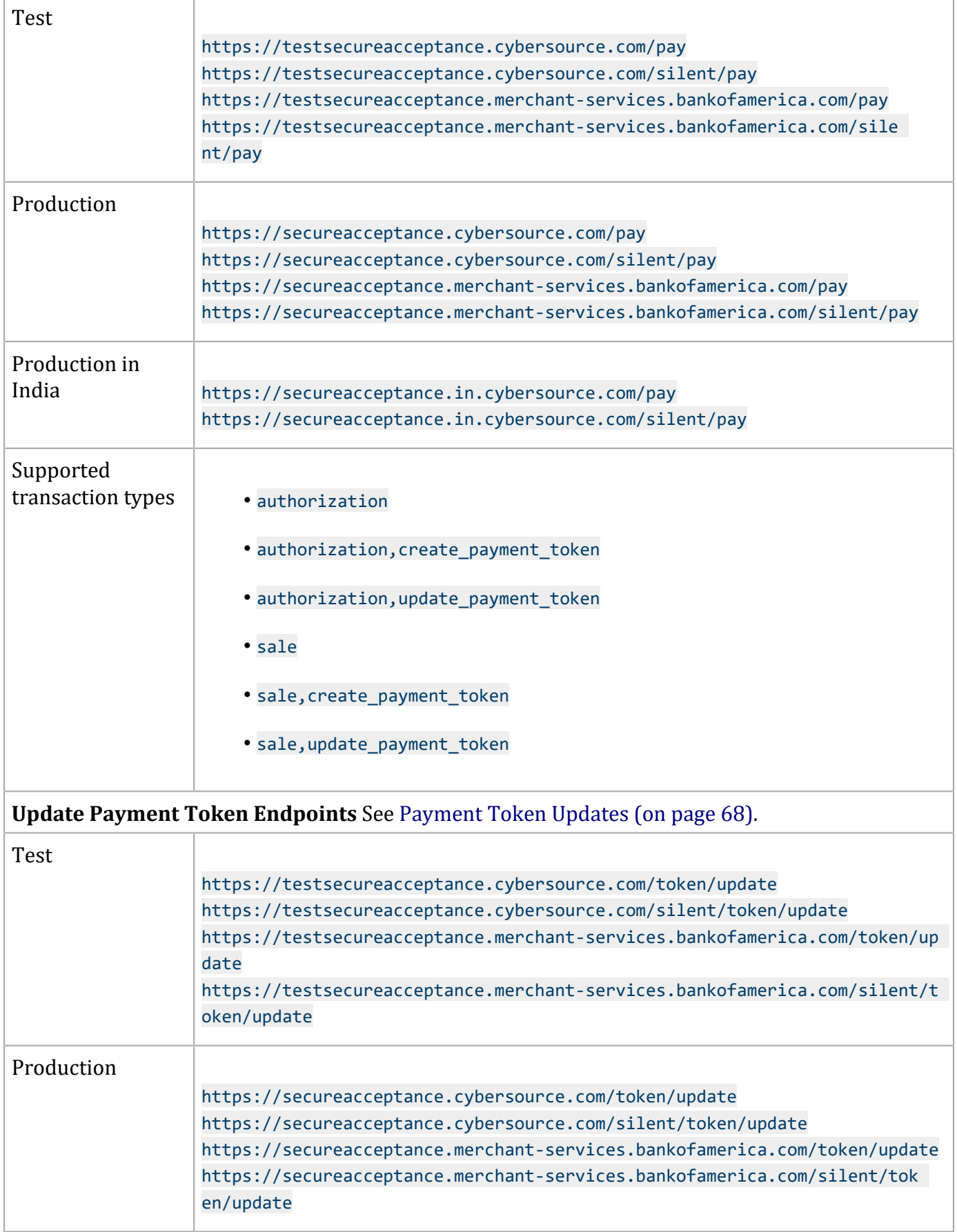

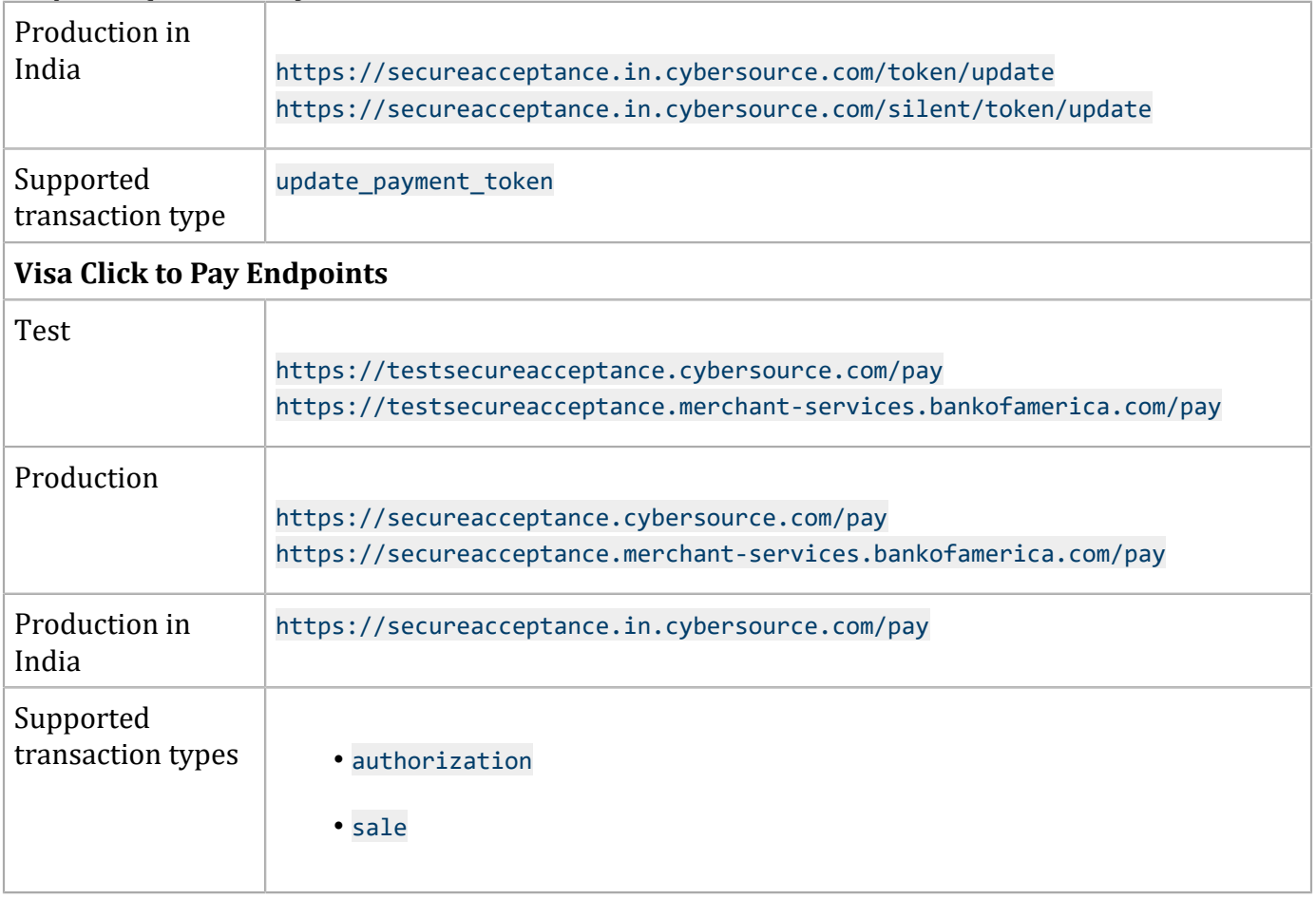

# **Required Signed Fields**

Signing fields protects them from malicious actors adding or changing transaction data during transmission. To sign fields, include them in a comma‑separated string in the **signed\_field\_names**  field in your request.

D **Important:** To prevent data tampering, sign all request fields with the exception of fields that contain data the customer is entering.

These signed fields are required in all Secure Acceptance requests:

- **access\_key**
- **amount**
- **currency**
- **locale**
- **payment\_method**
- **profile\_id**
- **reference\_number**
- **signed\_date\_time**
- **signed\_field\_names**
- **transaction\_type**
- **transaction\_uuid**
- **unsigned\_field\_names**

For descriptions of these fields, see [Request](#page-79-0) Fields [\(on page 80\)](#page-79-0).

# <span id="page-52-0"></span>**Payment Tokens**

### **Creating a Payment Card Token**

n. **Important:** Include the appropriate endpoint that supports the create\_payment\_token transaction type. See Endpoints and [Transaction](#page-47-1) Types [\(on page 48\)](#page-47-1). For descriptions of all request and response fields. See Hosted Checkout [IntegrationCheckout](#page-78-0) API Field[s \(on](#page-78-0)  [page 79\).](#page-78-0)

Include all request fields in the **signed\_field\_names** field with the exception of the **card\_number**, **card\_cvn**, and **signature** fields. The **signed\_field\_names** field is used to generate a signature that is used to verify the content of the transaction in order to prevent data tampering.

### **Example: Creating a Standalone Payment Card Token**

#### **Request**

```
reference_number=12x456789 // Replace X with 3
transaction_type=create_payment_token
currency=usd
amount=100.00
locale=en
```
access key=e2b0c0d0e0f0q0h0i0j0k0l0m0n0o0p3 profile\_id=0FFEAFFB-8171-4F34-A22D-1CD38A28A384 transaction\_uuid=02815b4f08e56882751a043839b7b481 signed\_date\_time=2020-07-11T15:16:54Z signed\_field\_names=reference\_number,transaction\_type,currency,amount,locale,access \_key,profile\_id,transaction\_uuid,signed\_date\_time,signed\_field\_names,etc... signature=WrXOhTzhBjYMZROwiCug2My3jiZHOqATimcz5EBA07M= payment\_method=card card\_type=001 card\_number=411111111111xxxx // Replace x with 1 card\_expiry\_date=12-2022 card\_cvn=005 bill\_to\_forename=Joe bill\_to\_surname=Smith bill\_to\_email=joesmith@example.com bill\_to\_address\_line1=1 My Apartment bill\_to\_address\_city=Mountain View bill\_to\_address\_postal\_code=94043 bill\_to\_address\_state=CA bill\_to\_address\_country=US

```
reference_number=12x456789 // Replace X with 3
transaction_type=create_payment_token
currency=usd
amount=100.00
locale=en
access_key=e2b0c0d0e0f0g0h0i0j0k0l0m0n0o0p3
profile_id=0FFEAFFB-8171-4F34-A22D-1CD38A28A384
transaction_uuid=02815b4f08e56882751a043839b7b481
signed_date_time=2020-07-11T15:16:54Z
signed_field_names=reference_number,transaction_type,currency,amount,locale,paymen
t_method,access_key,profile_id,transaction_uuid,signed_date_time,signed_field_name
s,unsigned_field_names,etc...
unsigned field names=comma separated list of unsigned fields
signature=WrXOhTzhBjYMZROwiCug2My3jiZHOqATimcz5EBA07M=
payment_method=card
card_type=001
card_number=411111111111xxxx // Replace x with 1
card_expiry_date=12-2022
card_cvn=005
bill_to_forename=Joe
bill_to_surname=Smith
bill_to_email=joesmith@example.com
bill_to_address_line1=1 My Apartment
bill to address city=Mountain View
```

```
bill to address postal code=94043
bill_to_address_state=CA
bill_to_address_country=US
```
#### **Response**

```
req reference number=12x456789 // Replace X with 3
req_transaction_type=create_payment_token
req_locale=en
req_amount=100.00
req_payment_method=card
req_card_type=001
req_card_number=xxxxxxxxxxxx1111
req_card_expiry_date=12-2022
req_bill_to_forename=Joe
req_bill_to_surname=Smith
req_bill_to_email=joesmith@example.com
req_bill_to_address_line1=1 My Apartment
req_bill_to_address_city=Mountain View
req_bill_to_address_postal_code=94043
req_bill_to_address_state=CA
req_bill_to_address_country=US
req_access_key=e2b0c0d0e0f0g0h0i0j0k0l0m0n0o0p3
req_profile_id=0FFEAFFB-8171-4F34-A22D-1CD38A28A384
req_transaction_uuid=02815b4f08e56882751a043839b7b481
signed_date_time=2020-07-11T15:16:54Z
signed_field_names=reference_number,transaction_type,currency,amount,locale,access
_key,profile_id,transaction_uuid,signed_date_time,signed_field_names,etc...
signature=WrXOhTzhBjYMZROwiCug2My3jiZHOqATimcz5EBA07M=
decision=ACCEPT
reason_code=100
transaction_id=3735553783662130706689
req_payment_token=CF2194C8A0F545CDE053AF598E0A20DA
```

```
req reference number=12x456789 // Replace X with 3
req_transaction_type=create_payment_token
req_locale=en
req_amount=100.00
req_payment_method=card
req_card_type=001
req_card_number=xxxxxxxxxxxx1111
req_card_expiry_date=12-2022
req_bill_to_forename=Joe
req_bill_to_surname=Smith
req_bill_to_email=joesmith@example.com
req_bill_to_address_line1=1 My Apartment
```
req\_bill\_to\_address\_city=Mountain View req\_bill\_to\_address\_postal\_code=94043 req\_bill\_to\_address\_state=CA req\_bill\_to\_address\_country=US req\_access\_key=e2b0c0d0e0f0g0h0i0j0k0l0m0n0o0p3 req\_profile\_id=0FFEAFFB-8171-4F34-A22D-1CD38A28A384 req\_transaction\_uuid=02815b4f08e56882751a043839b7b481 signed\_date\_time=2020-07-11T15:16:54Z signed\_field\_names=reference\_number,transaction\_type,currency,amount,locale,paymen t\_method,access\_key,profile\_id,transaction\_uuid,signed\_date\_time,signed\_field\_name s,unsigned\_field\_names,etc... unsigned\_field\_names=comma separated list of unsigned fields signature=WrXOhTzhBjYMZROwiCug2My3jiZHOqATimcz5EBA07M= decision=ACCEPT reason\_code=100 transaction\_id=3735553783662130706689 req\_payment\_token=CF2194C8A0F545CDE053AF598E0A20DA

req\_reference\_number=12x456789 // Replace X with 3 req\_transaction\_type=create\_payment\_token req\_locale=en req\_amount=100.00 req\_payment\_method=card req\_card\_type=001 req\_card\_number=xxxxxxxxxxxx1111 req\_card\_expiry\_date=12-2022 req\_bill\_to\_forename=Joe req\_bill\_to\_surname=Smith req\_bill\_to\_email=joesmith@example.com req\_bill\_to\_address\_line1=1 My Apartment req\_bill\_to\_address\_city=Mountain View req\_bill\_to\_address\_postal\_code=94043 req\_bill\_to\_address\_state=CA req\_bill\_to\_address\_country=US payment\_token\_instrument\_identifier\_id=0000111122225555 req\_access\_key=e2b0c0d0e0f0g0h0i0j0k0l0m0n0o0p3 req\_profile\_id=0FFEAFFB-8171-4F34-A22D-1CD38A28A384 req\_transaction\_uuid=02815b4f08e56882751a043839b7b481 signed\_date\_time=2020-07-11T15:16:54Z signed\_field\_names=reference\_number,transaction\_type,currency,amount,locale,access \_key,profile\_id,transaction\_uuid,signed\_date\_time,signed\_field\_names,etc... signature=WrXOhTzhBjYMZROwiCug2My3jiZHOqATimcz5EBA07M= decision=ACCEPT reason\_code=100 transaction\_id=3735553783662130706689 req\_payment\_token=CF2194C8A0F545CDE053AF598E0A20DA

## **Creating an ACH Token**

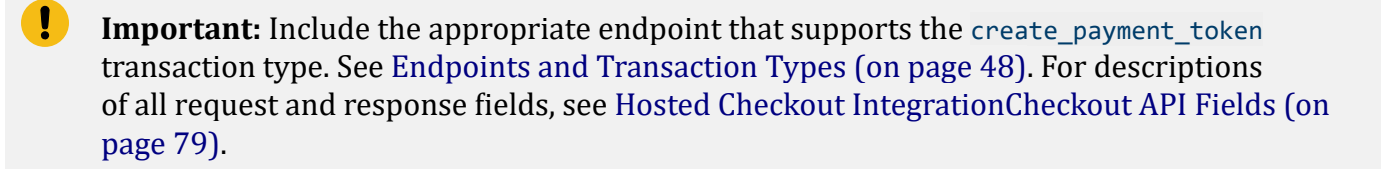

Include all request fields in the **signed\_field\_names** field. The **signed\_field\_names** field is used to generate a signature that is used to verify the content of the transaction in order to prevent data tampering.

**Example: Creating a Standalone ACH Payment Token**

#### **Request**

```
access_key=e2b0c0d0e0f0g0h0i0j0k0l0m0n0o0p1
profile_id=0FFEAFFB-8171-4F34-A22D-1CD38A28A384
transaction_type=create_payment_token
currency=USD
amount=100.00
locale=en
reference_number=1730560013735542024294683
transaction_uuid=02815b4f08e56882751a043839b7b481
signed_date_time=2022-07-11T15:16:54Z
signature=WrXOhTzhBjYMZROwiCug2My3jiZHOqATimcz5EBA07M=
signed_field_names=reference_number,transaction_type,currency,amount,locale,access
_key,profile_id,transaction_uuid,signed_date_time,signed_field_names,etc...
bill_to_forename=Joe
bill_to_surname=Smith
bill_to_email=joesmith@example.com
bill_to_address_line1=1 My Apartment
bill_to_address_state=CA
bill_to_postal_code=94043
bill to address country=US
payment_method=echeck
driver_license_state=NY
driver_license_number=X4-782X9-X96 // Replace X with 3
date_of_birth=19901001
echeck_account_type=c
company_tax_id=12x456789 // Replace X with 3
echeck_sec_code=WEB
echeck_account_number=4528941xx // Replace x with 0
echeck_routing_number=6723x2882 // Replace x with 0
```
access\_key=e2b0c0d0e0f0g0h0i0j0k0l0m0n0o0p1 profile\_id=0FFEAFFB-8171-4F34-A22D-1CD38A28A384 transaction\_type=create\_payment\_token currency=USD amount=100.00 locale=en reference\_number=1730560013735542024294683 transaction\_uuid=02815b4f08e56882751a043839b7b481 signed\_date\_time=2022-07-11T15:16:54Z signature=WrXOhTzhBjYMZROwiCug2My3jiZHOqATimcz5EBA07M= signed\_field\_names=reference\_number,transaction\_type,currency,amount,locale,paymen t\_method,access\_key,profile\_id,transaction\_uuid,signed\_date\_time,signed\_field\_name s,unsigned\_field\_names,etc... unsigned\_field\_names=comma separated list of unsigned fields bill to forename=Joe bill\_to\_surname=Smith bill\_to\_email=joesmith@example.com bill\_to\_address\_line1=1 My Apartment bill\_to\_address\_state=CA bill to postal code=94043 bill\_to\_address\_country=US payment\_method=echeck driver license state=NY driver\_license\_number=X4-782X9-X96 // Replace X with 3 date of birth=19901001 echeck\_account\_type=c company\_tax\_id=12x456789 // Replace X with 3 echeck\_sec\_code=WEB echeck\_account\_number=4528941xx // Replace x with 0 echeck\_routing\_number=6723x2882 // Replace x with 0

#### **Response**

req\_bill\_to\_address\_country=US req\_driver\_license\_state=NY req\_driver\_license\_number=xx-xxxxx-xxx req\_date\_of\_birth=19901001 decision=ACCEPT req\_amount=100.00 req\_bill\_to\_address\_state=CA signed\_field\_names=reference\_number,transaction\_type,currency,amount,locale,access \_key,profile\_id,transaction\_uuid,signed\_date\_time,signed\_field\_names,etc... req\_payment\_method=echeck req\_transaction\_type=create\_payment\_token req\_echeck\_account\_type=c signature=NuxlJilx5YbvKoXlt0baB5hUj5gk4+OozqJnyVF390s= req\_locale=en

```
reason_code=100
req_bill_to_address_postal_code=94043
req_echeck_account_number=xxxxx4100
req_bill_to_address_line1=1 My Apartment
req_echeck_sec_code=WEB
req_bill_to_address_city=San Francisco
signed date time=2022-07-11T15:11:41Z
req_currency=USD
req_reference_number=1730560013735542024294683
req_echeck_routing_number=xxxxx2882
transaction_id=3735553783662130706689
req_amount=100.00
req_profile_id=0FFEAFFB-8171-4F34-A22D-1CD38A28A384
req_company_tax_id=12x456789 // Replace X with 3
req_transaction_uuid=38f2efe650ea699597d325ecd7432b1c
req_payment_token=CF2194C8A0F545CDE053AF598E0A20DA
req_bill_to_surname=Soap
req_bill_to_forename=Joe
req_bill_to_email=joesoap@yahoo.com
req_access_key=e2b0c0d0e0f0g0h0i0j0k0l0m0n0o0p1
```
# **Payment Token Transactions**

To create a single-click checkout experience for returning customers, send the payment token instead of the payment data to the transaction endpoints. See Endpoints and [Transaction](#page-47-1) Types [\(on page](#page-47-1) [48\).](#page-47-1)

### **Requesting a Payment Card Transaction with a Token**

**Important:** Include the appropriate endpoint that supports the authorization or sale transaction types. See Endpoints and [Transaction](#page-47-1) Types [\(on page 48\)](#page-47-1). For descriptions of all request and response fields, see Hosted Checkout [IntegrationCheckout](#page-78-0) API Fields [\(on](#page-78-0)  [page 79\).](#page-78-0)

The **payment\_token** field identifies the card and retrieves the associated billing, shipping, and payment information.

**Payment Card Transaction with a Token**

#### **Request**

access\_key=a2b0c0d0e0f0g0h0i0j0k0l0m0n0o0p2 profile\_id=0FFEAFFB-8171-4F34-A22D-1CD38A28A384 reference\_number=1350029885978 payment\_token=CF2194C8A0F545CDE053AF598E0A20DA consumer\_id=1239874561 transaction\_type=authorization amount=100.00 currency=USD payment\_method=card locale=en transaction\_uuid=fcfc212e92d23be881d1299ef3c3b314 signed\_date\_time=2020-01-17T10:46:39Z signed\_field\_names=reference\_number,transaction\_type,currency,amount,locale,paymen t\_method,access\_key,profile\_id,transaction\_uuid,signed\_date\_time,signed\_field\_name s,unsigned\_field\_names,etc... unsigned\_field\_names=comma separated list of unsigned fields signature=WrXOhTzhBjYMZROwiCug2My3jiZHOqATimcz5EBA07M=

#### **Response**

```
transaction_id=3500311655560181552946
decision=ACCEPT
message=Request was processed successfully.
req_access_key=a2b0c0d0e0f0g0h0i0j0k0l0m0n0o0p2
req_profile_id=0FFEAFFB-8171-4F34-A22D-1CD38A28A384
req_transaction_uuid=55d895790bc4c8a0f4464f9426ba3b79
req_transaction_type=authorization
req_reference_number=1350029885978
req_amount=100.00
req_tax_amount=15.00
req_currency=USD
req_locale=en
req_payment_method=card
req_consumer_id=1239874561
req_bill_to_forename=Joe
req_bill_to_surname=Smith
req_bill_to_email=jsmith@example.com
req_bill_to_address_line1=1 My Apartment
req_bill_to_address_state=CA
req_bill_to_address_country=US
req_card_number=xxxxxxxxxxxx4242
req_card_type=001
req_card_expiry_date=11-2020
reason_code=100
auth_avs_code=U
auth_avs_code_raw=00
auth response=0
```

```
auth_amount=100.00
auth_time==2022-08-14T134608Z
req_payment_token=CF2194C8A0F545CDE053AF598E0A20DA
signed_field_names=reference_number,transaction_type,currency,amount,locale,paymen
t_method,access_key,profile_id,transaction_uuid,signed_date_time,signed_field_name
s,unsigned_field_names,etc...
signed_date_time=2022-10-12T08:39:25Z
signature=jMeHnWRKwU3xtT02j2ufRibfFpbdjUSiuWGT9hnNm00=
payment_token_latest_card_suffix=1717
payment_token_latest_card_expiry_date=11-2024
payment_solution=015
```
### **ACH Payment with a Token**

The customer is directed to the Order Review page. Depending on the settings you configured for Secure Acceptance Hosted Checkout Integration, the customer can view or update billing, shipping, and payment details before confirming to pay. See Checkout Configuration [\(on page \).](unique_28)

Ţ. **Important:** Include the appropriate endpoint that supports the authorization or sale transaction types. See Endpoints and [Transaction](#page-47-1) Types [\(on page 48\)](#page-47-1). For descriptions of all request and response fields, see Hosted Checkout [IntegrationCheckout](#page-78-0) API Fields [\(on](#page-78-0)  [page 79\).](#page-78-0)

The **payment\_token** field identifies the bank account and retrieves the associated billing, shipping, and payment information.

**Example: Processing a Payment with an ACH Token**

#### **Request**

```
access_key=e2b0c0d0e0f0g0h0i0j0k0l0m0n0o0p3
profile_id=0FFEAFFB-8171-4F34-A22D-1CD38A28A384
reference_number=1845864013783060468573616
transaction_type=sale
currency=USD
amount=100.00
locale=en
payment_token=CF2194C8A0F545CDE053AF598E0A20DA
transaction_uuid=fcfc212e92d23be881d1299ef3c3b314
signed_date_time=2022-01-17T10:46:39Z
```
signed\_field\_names=reference\_number,transaction\_type,currency,amount,locale,access \_key,profile\_id,transaction\_uuid,signed\_date\_time,signed\_field\_names,etc... signature=jMeHnWRKwU3xtT02j2ufRibfFpbdjUSiuWGT9hnNm00=

access\_key=e2b0c0d0e0f0g0h0i0j0k0l0m0n0o0p3 profile\_id=0FFEAFFB-8171-4F34-A22D-1CD38A28A384 reference\_number=1845864013783060468573616 transaction\_type=sale currency=USD  $amount=100.00$ locale=en payment\_method=echeck payment\_token=CF2194C8A0F545CDE053AF598E0A20DA transaction\_uuid=fcfc212e92d23be881d1299ef3c3b314 signed\_date\_time=2022-01-17T10:46:39Z signed\_field\_names=reference\_number,transaction\_type,currency,amount,locale,paymen t\_method,access\_key,profile\_id,transaction\_uuid,signed\_date\_time,signed\_field\_name s, unsigned field names, etc... unsigned\_field\_names=comma separated list of unsigned fields signature=jMeHnWRKwU3xtT02j2ufRibfFpbdjUSiuWGT9hnNm00=

#### **Response**

req\_bill\_to\_address\_country=US req driver license state=NY req\_driver\_license\_number=xx-xxxxx-xxx req\_date\_of\_birth=19901001 decision=ACCEPT req bill to address state=CA signed\_field\_names=reference\_number,transaction\_type,currency,amount,locale,access \_key,profile\_id,transaction\_uuid,signed\_date\_time,signed\_field\_names,etc... req\_payment\_method=echeck req\_transaction\_type=sale req\_echeck\_account\_type=c signature=ZUk7d99c/yb+kidvVUbz10JtykmjOt8LMPgkllRaZR8= req\_locale=en reason\_code=100 req\_echeck\_account\_number=xxxxx4100 req\_bill\_to\_address\_line1=1 My Apartment req\_echeck\_sec\_code=WEB signed\_date\_time=2022-06-12T09:59:50Z req\_currency=USD req\_reference\_number=77353001371031080772693 req\_echeck\_routing\_number=xxxxx2882 transaction\_id=3710311877042130706689 req\_amount=100.00

```
message=Request was processed successfully.
echeck_debit_ref_no=1
echeck debit submit time=2022-03-25T104341Z
req_profile_id=0FFEAFFB-8171-4F34-A22D-1CD38A28A384
req_company_tax_id=12x456789 // Replace X with 3
req_transaction_uuid=bdc596506c2677b79133c9705e5cf77c
req_bill_to_surname=Smith
req_bill_to_forename=Joe
req_bill_to_email=jsmith@example.com
req_access_key=a2b0c0d0e0f0g0h0i0j0k0l0m0n0o0p2
```
# **Recurring Payments**

Your merchant ID must be enabled to process recurring payments. You must specify the amount and frequency of each payment and the start date for processing recurring payments. Cybersource creates a schedule based on this information and automatically bills the customer according to the schedule.

**Important:** Include the appropriate endpoint that supports the authorization, create payment token Or sale, create payment token transaction types. See Endpoints and [Transaction](#page-47-1) Type[s \(on page 48\).](#page-47-1) For descriptions of all request and response fields, see Hosted Checkout [IntegrationCheckout](#page-78-0) API Fields [\(on page 79\)](#page-78-0).

**Important:** The **amount** field is an optional field that indicates the setup fee for processing recurring payments.

**Example: Creating a Recurring Billing Payment and Token**

#### **Request**

```
access_key=a2b0c0d0e0f0g0h0i0j0k0l0m0n0o0p2
profile_id=0FFEAFFB-8171-4F34-A22D-1CD38A28A384
transaction_type=authorization,create_payment_token
locale=en
amount=5.00
transaction_uuid=fcfc212e92d23be881d1299ef3c3b314
signed_date_time=2020-01-17T10:46:39Z
signed_field_names=reference_number,transaction_type,currency,amount,locale,access
_key,profile_id,transaction_uuid,signed_date_time,signed_field_names,etc...
signature=WrXOhTzhBjYMZROwiCug2My3jiZHOqATimcz5EBA07M=
consumer_id=x23987456x // Replace x with 1
```
bill\_to\_forename=Joe bill\_to\_surname=Smith bill\_to\_email=joesmith@example.com bill\_to\_address\_line1=1 My Apartment bill\_to\_address\_state=CA bill\_to\_address\_country=US card\_type=001 card\_number=411111111111xxxx // Replace x with 1 card\_expiry\_date=12-2022 card\_cvn=005 transaction\_reason=setup\_recurring recurring\_frequency=monthly recurring\_amount=25.00 recurring\_start\_date=20200125 payment\_method=card

```
access_key=a2b0c0d0e0f0g0h0i0j0k0l0m0n0o0p2
profile_id=0FFEAFFB-8171-4F34-A22D-1CD38A28A384
transaction_type=authorization,create_payment_token
locale=en
amount=5.00
transaction_uuid=fcfc212e92d23be881d1299ef3c3b314
signed_date_time=2020-01-17T10:46:39Z
signed_field_names=reference_number,transaction_type,currency,amount,locale,paymen
t_method,access_key,profile_id,transaction_uuid,signed_date_time,signed_field_name
s,unsigned_field_names,etc...
unsigned_field_names=comma separated list of unsigned fields
signature=WrXOhTzhBjYMZROwiCug2My3jiZHOqATimcz5EBA07M=
consumer id=x23987456x // Replace x with 1
bill_to_forename=Joe
bill_to_surname=Smith
bill_to_email=joesmith@example.com
bill_to_address_line1=1 My Apartment
bill to address state=CA
bill_to_address_country=US
card_type=001
card_number=411111111111xxxx // Replace x with 1
card_expiry_date=12-2022
card_cvn=005
transaction_reason=setup_recurring
recurring_frequency=monthly
recurring_amount=25.00
recurring_start_date=20200125
payment_method=card
```
#### **Response**

```
transaction_id=3500311655560181552946
decision=ACCEPT
message=Request was processed successfully.
req_access_key=a2b0c0d0e0f0g0h0i0j0k0l0m0n0o0p2
req_profile_id=0FFEAFFB-8171-4F34-A22D-1CD38A28A384
req_transaction_uuid=55d895790bc4c8a0f4464f9426ba3b79
req_transaction_type=authorization,create_payment_token
req_reference_number=1350029885978
req_amount=5.00
req_tax_amount=2.50
req_currency=USD
req_locale=en
req_payment_method=card
req_consumer_id=x23987456x // Replace x with 1
req recurring frequency=monthly
req_recurring_amount=25.00
req_recurring_start_date=20200125
req_bill_to_forename=Joe
req_bill_to_surname=Smith
req_bill_to_email=joesmith@example.com
req_bill_to_address_line1=1 My Apartment
req_bill_to_address_state=CA
req bill to address country=US
req_card_number=xxxxxxxxxxxx1111
req_card_type=001
req_card_expiry_date=12-2022
reason_code=100
auth_avs_code=U
auth_avs_code_raw=00
auth_response=0
auth amount=100.00
auth_time=2022-08-14T134608Z
req_payment_token=CF2194C8A0F545CDE053AF598E0A20DA
signed_field_names=reference_number,transaction_type,currency,amount,locale,access
_key,profile_id,transaction_uuid,signed_date_time,signed_field_names,etc...
signed_date_time=2022-10-12T08:39:25Z
signature=jMeHnWRKwU3xtT02j2ufRibfFpbdjUSiuWGT9hnNm00=
```
# **Installment Payments**

Your merchant ID must be enabled to process installment payments. You must specify the number of payments, the amount and frequency of each payment, and the start date for processing the payments. Cybersource creates a schedule based on this information and automatically bills the customer according to the schedule.

**Important:** Include the appropriate endpoint that supports the authorization,create\_payment\_token or sale,create\_payment\_token transaction types. See Endpoints and [Transaction](#page-47-1) Type[s \(on page 48\).](#page-47-1) For descriptions of all request and response fields, see Hosted Checkout [IntegrationCheckout](#page-78-0) API Fields [\(on page 79\)](#page-78-0).

**Important:** The **amount** field is an optional field that indicates the setup fee for processing recurring payments. To charge this fee, include the **amount** field and ensure that the **transaction\_type** field is set to authorization,create\_payment\_token or sale, create payment token.

### **Example: Creating an Installment Payment and Token**

#### **Request**

```
access_key=a2b0c0d0e0f0g0h0i0j0k0l0m0n0o0p2
profile_id=0FFEAFFB-8171-4F34-A22D-1CD38A28A384
transaction_type=authorization,create_payment_token
amount=5.00
locale=en
transaction_uuid=fcfc212e92d23be881d1299ef3c3b314
signed_date_time=2020-01-17T10:46:39Z
signed_field_names=reference_number,transaction_type,currency,amount,locale,access
_key,profile_id,transaction_uuid,signed_date_time,signed_field_names,etc...
signature=WrXOhTzhBjYMZROwiCug2My3jiZHOqATimcz5EBA07M=
consumer_id=x23987456x // Replace x with 1
bill_to_forename=Joe
bill_to_surname=Smith
bill_to_email=joesmith@example.com
bill_to_address_line1=1 My Apartment
bill_to_address_state=CA
bill to address country=US
card_type=001
card_number=411111111111xxxx // Replace x with 1
card_expiry_date=12-2022
card_cvn=005
recurring_frequency=monthly
recurring_number_of_installments=6
recurring_amount=25.00
recurring_start_date=20200125
payment_method=card
```

```
access_key=a2b0c0d0e0f0g0h0i0j0k0l0m0n0o0p2
profile_id=0FFEAFFB-8171-4F34-A22D-1CD38A28A384
transaction_type=authorization,create_payment_token
amount=5.00
locale=en
transaction_uuid=fcfc212e92d23be881d1299ef3c3b314
signed_date_time=2020-01-17T10:46:39Z
signed_field_names=reference_number,transaction_type,currency,amount,locale,paymen
t_method,access_key,profile_id,transaction_uuid,signed_date_time,signed_field_name
s,unsigned_field_names,etc...
unsigned_field_names=comma separated list of unsigned fields
signature=WrXOhTzhBjYMZROwiCug2My3jiZHOqATimcz5EBA07M=
consumer_id=x23987456x // Replace x with 1
bill_to_forename=Joe
bill_to_surname=Smith
bill to email=joesmith@example.com
bill_to_address_line1=1 My Apartment
bill_to_address_state=CA
bill_to_address_country=US
card_type=001
card_number=411111111111xxxx // Replace x with 1
card_expiry_date=12-2022
card_cvn=005
recurring_frequency=monthly
recurring number of installments=6
recurring_amount=25.00
recurring_start_date=20200125
payment_method=card
```
#### **Response**

```
transaction_id=3500311655560181552946
decision=ACCEPT
message=Request was processed successfully.
req_access_key=a2b0c0d0e0f0g0h0i0j0k0l0m0n0o0p2
req_profile_id=0FFEAFFB-8171-4F34-A22D-1CD38A28A384
req_transaction_uuid=55d895790bc4c8a0f4464f9426ba3b79
req_transaction_type=authorization,create_payment_token
req_reference_number=1350029885978
req_amount=5.00
req_currency=USD
req_locale=en
req_payment_method=card
req_consumer_id=x23987456x // Replace x with 1
req_recurring_frequency=monthly
req_recurring_number_of_installments=6
req_recurring_amount=25.00
```

```
req recurring start date=20200125
req_bill_to_forename=Joe
req_bill_to_surname=Smith
req_bill_to_email=joesmith@example.com
req_bill_to_address_line1=1 My Apartment
req bill to address state=CA
req_bill_to_address_country=US
req_card_number=xxxxxxxxxxxx1111
req_card_type=001
req_card_expiry_date=12-2022
reason_code=100
auth_avs_code=U
auth_avs_code_raw=00
auth_response=0
auth_amount=100.00
auth_time==2022-08-14T134608Z
req_payment_token=CF2194C8A0F545CDE053AF598E0A20DA
signed_field_names=reference_number,transaction_type,currency,amount,locale,access
_key,profile_id,transaction_uuid,signed_date_time,signed_field_names,etc...
signed_date_time=2022-10-12T08:39:25Z
signature=jMeHnWRKwU3xtT02j2ufRibfFpbdjUSiuWGT9hnNm00=
```
# <span id="page-67-0"></span>**Payment Token Updates**

# **Updating a Payment Card Token**

The **payment\_token** field identifies the card and retrieves the associated billing, shipping, and payment information. The customer is directed to the Order Review page and clicks **Edit Address** or **Edit Details** to return to the relevant checkout page. The customer clicks **Pay** to confirm the transaction.

The **payment\_token** field identifies the TMS customer token and its default payment instrument and shipping address. The customer is directed to the Order Review page and clicks **Edit Address** or **Edit Details** to return to the relevant checkout page. The customer clicks **Pay** to confirm the transaction.

You must configure the billing, shipping, and payment details so that a customer can edit their details on the Order Review page. See Configuring Order Review Detail[s \(on page \)](unique_91).

**Important:** Include the endpoint that supports update\_payment\_token or the endpoint that supports authorization,update\_payment\_token (updates the token and authorizes the transaction) or sale, update payment token (updates the token and processes the transaction). See Sample [Transaction](#page-45-1) Process Using JSP [\(on page 46\)](#page-45-1). You must include the **allow\_payment\_token\_update** field and set it to true.

### **Example: Updating a Payment Card Token**

#### **Request**

```
access_key=a2b0c0d0e0f0g0h0i0j0k0l0m0n0o0p2
transaction_type=update_payment_token
profile_id=0FFEAFFB-8171-4F34-A22D-1CD38A28A384
reference_number=1350029885978
payment_token=CF2194C8A0F545CDE053AF598E0A20DA
amount=100.00
currency=USD
payment_method=card
card_type=001
card_number=411111111111xxxx // Replace x with 1
card_expiry_date=12-2022
card_cvn=005
bill_to_forename=Joe
bill_to_surname=Smith
bill_to_email=joesmith@example.com
bill_to_address_line1=1 My Apartment
bill_to_address_state=CA
bill_to_address_country=US
locale=en
transaction_uuid=fcfc212e92d23be881d1299ef3c3b314
signed_date_time=2020-01-17T10:46:39Z
consumer_id=x23987456x // Replace x with 1
signed_field_names=reference_number,transaction_type,currency,amount,locale,access
_key,profile_id,transaction_uuid,signed_date_time,signed_field_names,etc...
signature=WrXOhTzhBjYMZROwiCug2My3jiZHOqATimcz5EBA07M=
```
access key=a2b0c0d0e0f0q0h0i0j0k0l0m0n0o0p2 transaction\_type=update\_payment\_token profile\_id=0FFEAFFB-8171-4F34-A22D-1CD38A28A384 reference\_number=1350029885978 payment\_token=CF2194C8A0F545CDE053AF598E0A20DA amount=100.00 currency=USD payment\_method=card card\_type=001

```
card_number=411111111111xxxx // Replace x with 1
card_expiry_date=12-2022
card_cvn=005
bill_to_forename=Joe
bill_to_surname=Smith
bill to email=joesmith@example.com
bill_to_address_line1=1 My Apartment
bill_to_address_state=CA
bill_to_address_country=US
locale=en
transaction_uuid=fcfc212e92d23be881d1299ef3c3b314
signed_date_time=2020-01-17T10:46:39Z
consumer_id=x23987456x // Replace x with 1
signed_field_names=reference_number,transaction_type,currency,amount,locale,paymen
t_method,access_key,profile_id,transaction_uuid,signed_date_time,signed_field_name
s,unsigned_field_names,etc...
unsigned_field_names=comma separated list of unsigned fields
signature=WrXOhTzhBjYMZROwiCug2My3jiZHOqATimcz5EBA07M=
```
#### **Response**

```
transaction_id=3500311655560181552946
decision=ACCEPT
message=Request was processed successfully.
req_access_key=a2b0c0d0e0f0g0h0i0j0k0l0m0n0o0p2
req_profile_id=0FFEAFFB-8171-4F34-A22D-1CD38A28A384
req_transaction_uuid=55d895790bc4c8a0f4464f9426ba3b79
req_transaction_type=authorization,update_payment_token
req_reference_number=1350029885978
req_amount=100.00
req_tax_amount=15.00
req_currency=USD
req_locale=en
req_payment_method=card
req_consumer_id=x23987456x // Replace x with 1
req_bill_to_forename=Joe
req_bill_to_surname=Smith
req_bill_to_email=jsmith@example.com
req_bill_to_address_line1=1 My Apartment
req_bill_to_address_state=CA
req_bill_to_address_country=US
req_card_number=xxxxxxxxxxxx1111
req_card_type=001
req_card_expiry_date=12-2022
reason_code=100
auth avs code=U
auth_avs_code_raw=00
auth_response=0
```
auth amount=100.00 auth\_time=2022-08-14T134608Z payment\_token=CF2194C8A0F545CDE053AF598E0A20DA signed\_field\_names=comma separated list of signed fields signed\_date\_time=2022-10-12T08:39:25Z signature=jMeHnWRKwU3xtT02j2ufRibfFpbdjUSiuWGT9hnNm00=

transaction\_id=3500311655560181552946 decision=ACCEPT message=Request was processed successfully. req\_access\_key=a2b0c0d0e0f0g0h0i0j0k0l0m0n0o0p2 req\_profile\_id=0FFEAFFB-8171-4F34-A22D-1CD38A28A384 req\_transaction\_uuid=55d895790bc4c8a0f4464f9426ba3b79 req\_transaction\_type=authorization,update\_payment\_token req\_reference\_number=1350029885978 req\_amount=100.00 req\_tax\_amount=15.00 req\_currency=USD req\_locale=en req\_payment\_method=card req\_consumer\_id=x23987456x // Replace x with 1 req\_bill\_to\_forename=Joe req\_bill\_to\_surname=Smith req\_bill\_to\_email=jsmith@example.com req\_bill\_to\_address\_line1=1 My Apartment req\_bill\_to\_address\_state=CA req\_bill\_to\_address\_country=US payment\_token\_instrument\_identifier\_id=0000111122225555 req\_card\_number=xxxxxxxxxxxx1111 req\_card\_type=001 req\_card\_expiry\_date=12-2022 reason\_code=100 auth\_avs\_code=U auth\_avs\_code\_raw=00 auth\_response=0 auth amount=100.00 auth\_time=2022-08-14T134608Z payment\_token=CF2194C8A0F545CDE053AF598E0A20DA signed\_field\_names=comma separated list of signed fields signed\_date\_time=2022-10-12T08:39:25Z signature=jMeHnWRKwU3xtT02j2ufRibfFpbdjUSiuWGT9hnNm00=

# **Updating an ACH Token**

The **payment\_token** field identifies the ACH account and retrieves the associated billing, shipping, and payment information. The customer is directed to the Order Review page and clicks Edit Address or Edit Details to return to the relevant checkout page. The customer clicks Pay to confirm the transaction.

You must configure the billing, shipping, and payment details so that a customer can edit their details on the Order Review page. See Configuring Order Review Detail[s \(on page \)](unique_91).

n **Important:** Include the endpoint that supports update payment token or the endpoint that supports sale, update\_payment\_token (updates the token and processes the transaction). You must include the **allow\_payment\_token\_update** field and set to true.

#### **Example: Updating an ACH Payment Token**

#### **Request**

```
access_key=e2b0c0d0e0f0g0h0i0j0k0l0m0n0o0p3
profile_id=0FFEAFFB-8171-4F34-A22D-1CD38A28A384
reference_number=1845864013783060468573616
currency=USD
amount=100.00
locale=en
payment_token=CF2194C8A0F545CDE053AF598E0A20DA
transaction_uuid=fcfc212e92d23be881d1299ef3c3b314
signed_date_time=2022-01-17T10:46:39Z
signed_field_names=reference_number,transaction_type,currency,amount,locale,access
_key,profile_id,transaction_uuid,signed_date_time,signed_field_names,etc...
signature=jMeHnWRKwU3xtT02j2ufRibfFpbdjUSiuWGT9hnNm00=
bill_to_forename=Joe
bill_to_surname=Smith
bill_to_email=joesmith@example.com
bill_to_address_line1=1 My Apartment
bill_to_address_state=CA
bill to address country=US
payment_method=echeck
driver_license_state=NY
driver_license_number=X4-782X9-X96 // Replace X with 3
date_of_birth=19901001
echeck_account_type=c
company_tax_id=12x456789 // Replace X with 3
echeck_sec_code=WEB
echeck_account_number=4528941xx // Replace x with 0
echeck_routing_number=6723x2882 // Replace x with 0
```
access\_key=e2b0c0d0e0f0g0h0i0j0k0l0m0n0o0p3 profile\_id=0FFEAFFB-8171-4F34-A22D-1CD38A28A384 reference\_number=1845864013783060468573616 currency=USD amount=100.00 locale=en payment\_token=CF2194C8A0F545CDE053AF598E0A20DA transaction\_uuid=fcfc212e92d23be881d1299ef3c3b314 signed\_date\_time=2022-01-17T10:46:39Z signed\_field\_names=reference\_number,transaction\_type,currency,amount,locale,paymen t\_method,access\_key,profile\_id,transaction\_uuid,signed\_date\_time,signed\_field\_name s,unsigned\_field\_names,etc... unsigned\_field\_names=comma separated list of unsigned fields signature=jMeHnWRKwU3xtT02j2ufRibfFpbdjUSiuWGT9hnNm00= bill to forename=Joe bill\_to\_surname=Smith bill\_to\_email=joesmith@example.com bill\_to\_address\_line1=1 My Apartment bill\_to\_address\_state=CA bill to address country=US payment\_method=echeck driver\_license\_state=NY driver license number=X4-782X9-X96 // Replace X with 3 date\_of\_birth=19901001 echeck\_account\_type=c company\_tax\_id=12x456789 // Replace X with 3 echeck\_sec\_code=WEB echeck\_account\_number=4528941xx //Replace x with 0 echeck\_routing\_number=6723x2882 //Replace x with 0

#### **Response**

req\_driver\_license\_state=NY req\_driver\_license\_number=xx-xxxxx-xxx req\_date\_of\_birth=19901001 decision=ACCEPT req bill to address state=CA signed\_field\_names=comma separated list of signed fields req\_payment\_method=echeck req\_transaction\_type=sale,update\_payment\_token req\_echeck\_account\_type=c signature=NuxlJilx5YbvKoXlt0baB5hUj5gk4+OozqJnyVF390s= req\_locale=en reason\_code=100 req\_bill\_to\_address\_postal\_code=94043 req\_echeck\_account\_number=xxxxx4100 req\_bill\_to\_address\_line1=1 My Apartment

req\_echeck\_sec\_code=WEB req\_bill\_to\_address\_city=San Francisco signed\_date\_time=2022-07-11T15:11:41Z req\_currency=USD req\_reference\_number=1730560013735542024294683 req\_echeck\_routing\_number=xxxxx2882 transaction\_id=3735553783662130706689 req\_amount=100.00 req\_profile\_id=0FFEAFFB-8171-4F34-A22D-1CD38A28A384 req\_company\_tax\_id=12x456789 // Replace X with 3 req\_transaction\_uuid=38f2efe650ea699597d325ecd7432b1c payment\_token=CF2194C8A0F545CDE053AF598E0A20DA req\_bill\_to\_surname=Soap req\_bill\_to\_forename=Joe req\_bill\_to\_email=joesoap@yahoo.com req\_access\_key=e2b0c0d0e0f0g0h0i0j0k0l0m0n0o0p1

# <span id="page-74-0"></span>Decision Manager

**Important:** Contact Customer Support to enable the Decision Manager verbose data mode for your merchant account and to obtain detailed information regarding the device fingerprint.

Decision Manager is a hosted fraud management tool that enables you to identify legitimate orders quickly and that reduces the need to manually intervene in your order review process. You can accurately identify and review potentially risky transactions while minimizing the rejection of valid orders. With Secure Acceptance, you can use Decision Manager to screen orders containing travel data. Include the complete route or the individual legs of the trip, or both. If you include both, the value for the complete route is used.

Decision Manager obtains data about the geographical location of a customer by linking the IP address extracted from the customer's browser to the country and the payment card. Add the customer's IP address to the **customer\_ip\_address** field and include it in the request.

Verbose mode returns detailed information about an order, and it returns the decision of each rule that the order triggered. Rules that are evaluated as true are returned with the appropriate results and field names, but rules that are evaluated as false are not returned.

These are the optional Decision Manager fields:

- **consumer\_id**
- **complete\_route**
- **customer\_cookies\_accepted**
- **customer\_gift\_wrap**
- **customer\_ip\_address**
- **departure\_time**
- **date\_of\_birth**
- **device\_fingerprint\_id**—the device fingerprint ID generated by the platform overrides the merchant‑generated device fingerprint ID.
- **journey\_leg#\_orig**
- **journey\_leg#\_dest**
- **journey\_type**
- **merchant\_defined\_data#**
- **item\_#\_passenger\_forename**
- **item\_#\_passenger\_email**
- **item\_#\_passenger\_id**
- **item\_#\_passenger\_surname**
- **item\_#\_passenger\_status**
- **item\_#\_passenger\_type**
- **returns\_accepted**

For detailed descriptions of all request fields, see [Request](#page-79-0) Field[s \(on page 80\).](#page-79-0) For detailed descriptions of all Decision Manager response fields, see the *Decision Manager Using the SCMP API Developer Guide* in the Business Center.

# Test and View Transactions

**Important:** You must create a profile in both the test and live versions of Secure Acceptance. You cannot copy a profile from the test version to the live version but must recreate the profile.

To test China UnionPay cards, use the card number BIN01037 65273, in which BIN is 620009.

## **Testing Transactions**

- 1. Log in to the Business Center test environment: <https://businesscentertest.cybersource.com>
- 2. Go to the Bank of America testing environment:
	- <https://sandbox.sbob.merchant-services.bankofamerica.com>
	- <https://sandbox.cashpro.merchant-services.bankofamerica.com>
	- <https://sandbox.associate.merchant-services.bankofamerica.com>

```
https://businesscentertest.cybersource.com/ebc2 https://
businesscentertest.visaacceptance.com/ebc2 https://admin.smartpayfuse-test.barclaycard/
ebc https://gateway-portal-test.nab.com.au/ebc2
```
- 3. Create a Secure Acceptance profile. See Creating a Secure [Acceptance](#page-17-0) Profil[e \(on page 18\)](#page-17-0).
- 4. Integrate with Secure Acceptance. See [Scripting Language Samples\(on page 46\).](#page-45-0)

**Important:** Include the test transactions endpoint in your HTML form. See [Sample](#page-45-1) [Transaction](#page-45-1) Process Using JS[P \(on page 46\).](#page-45-1)

5. You can use test payment card numbers for transactions. See Testing Credit Card [Services](https://developer.cybersource.com/docs/cybs/en-us/test-data/developer/all/so/test-data/testing_credit_card_services.html) for test payment card numbers. Remove spaces when sending the request to Cybersource.

## **Viewing Transactions in the Business CenterYour Merchant Services Account**

Use the transaction request ID to search for transactions received from your customer's browser and see full transaction details, including the transaction response that was provided to your customer's browser. This is helpful for troubleshooting issues.

- 1. Log in to the Business Center:
	- **Production**: <https://businesscenter.cybersource.com>
	- **Production in India**: <https://businesscenter.in.cybersource.com>
	- **Test**: <https://businesscentertest.cybersource.com>
- 2. Log in to your Merchant Services account.
- 3. In the left navigation panel, choose **Transaction Management > Secure Acceptance**. The Secure Acceptance Search page appears.
- 4. Search transactions search using your preferred methods.
- 5. Click the Request ID link of the transaction that you want to view. The Details page opens.

D **Important:** If a transaction has missing or invalid data, it is displayed in the Secure Acceptance Transaction Search Results page without a request ID link.

# Hosted Checkout IntegrationCheckout API Fields

## **Data Type Definitions**

D **Important:** Unless otherwise noted, all fields are order and case sensitive. It is recommended that you not include URL‑encoded characters in any request field prior to generating a signature.

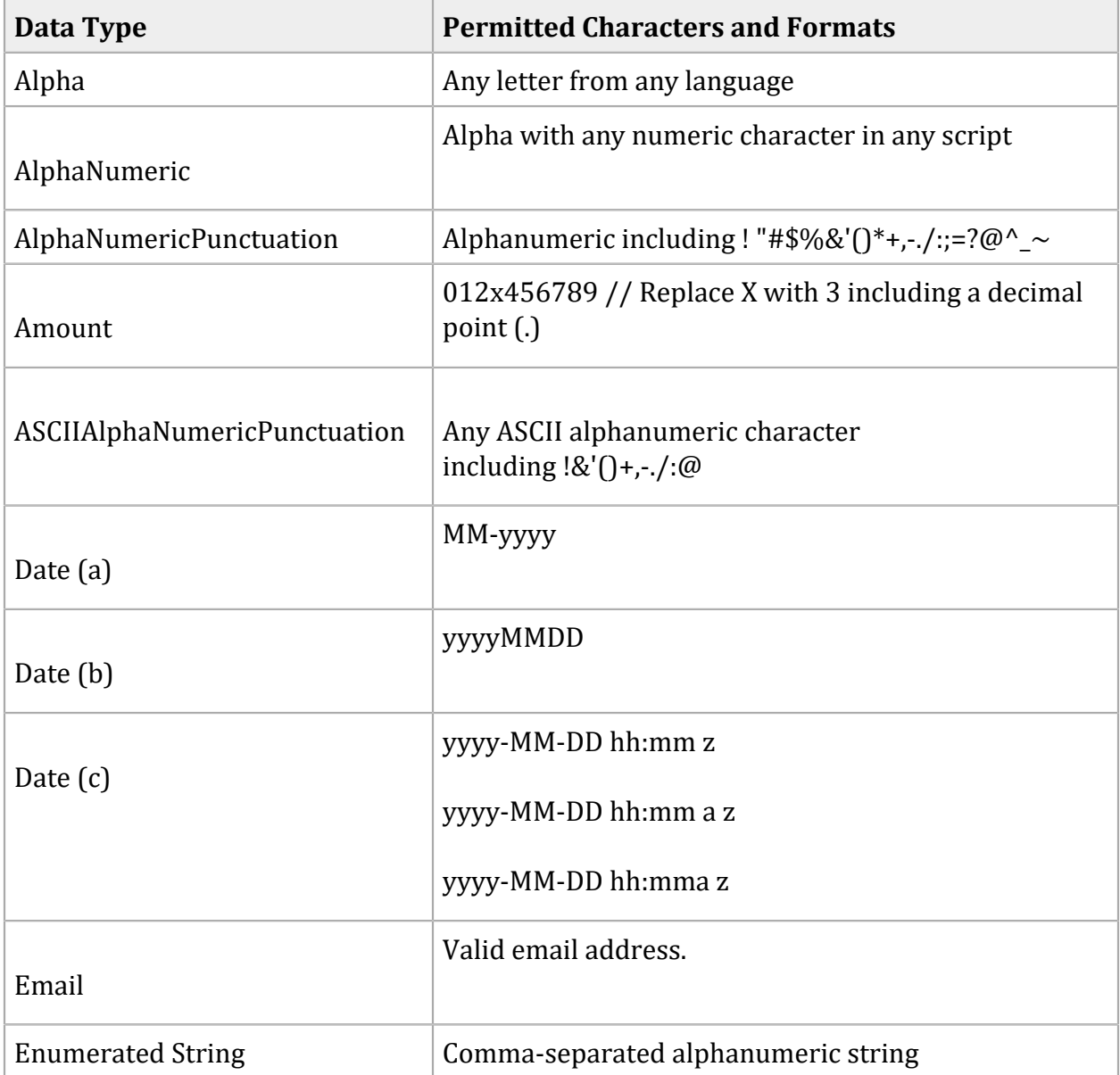

## **Data Type Definitions**

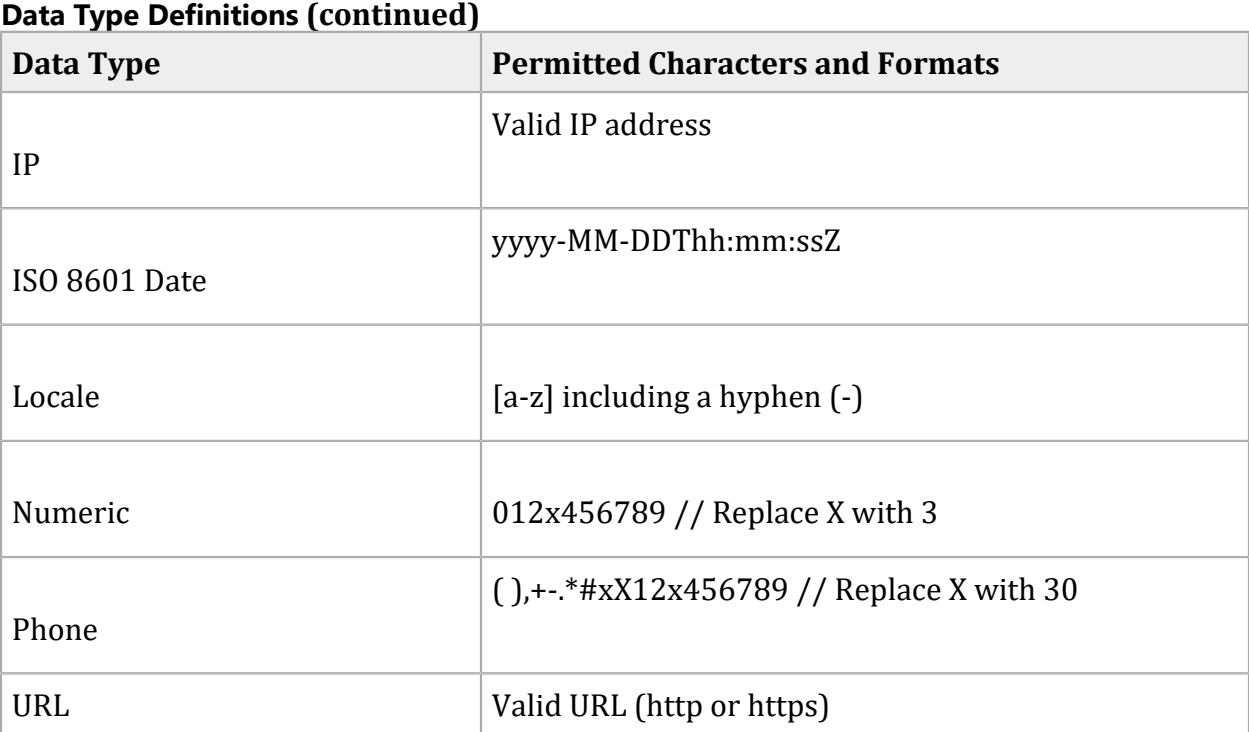

## <span id="page-79-0"></span>**Request Fields**

**Important:** To prevent data tampering, sign all request fields except for fields that contain data the customer is entering.

### **Important:**

When signing fields in the request, create a comma-separated list of the fields. The sequence of the fields in the string is critical to the signature generation process. For example:

```
bill_to_forename=john
bill_to_surname=doe
bill_to_email=jdoe@example.com
signed_field_names=bill_to_forename,bill_to_email,bill_to_surname
```
When generating the security signature, create a comma-separated name=value string of the POST fields that are included in the **signed\_field\_names** field. The sequence of the fields in the string is critical to the signature generation process. For example:

• bill\_to\_forename=john D • bill to surname=doe • bill to email=jdoe@example.com The string to sign is bill\_to\_forename=john,bill\_to\_email=jdoe@example.com,bill\_to\_surname=doe

For information on the signature generation process, see the security script of the sample code for the scripting language you are using. See [Scripting Language Samples\(on page 46\).](#page-45-0)

The TC 33 Capture file contains information about the purchases and refunds that a merchant submits to Cybersource. Visa Platform Connect creates the TC 33 Capture file at the end of the day and sends it to the merchant's acquirer, who uses this information to facilitate end-of-day clearing processing with payment card companies.

#### **Request Fields**

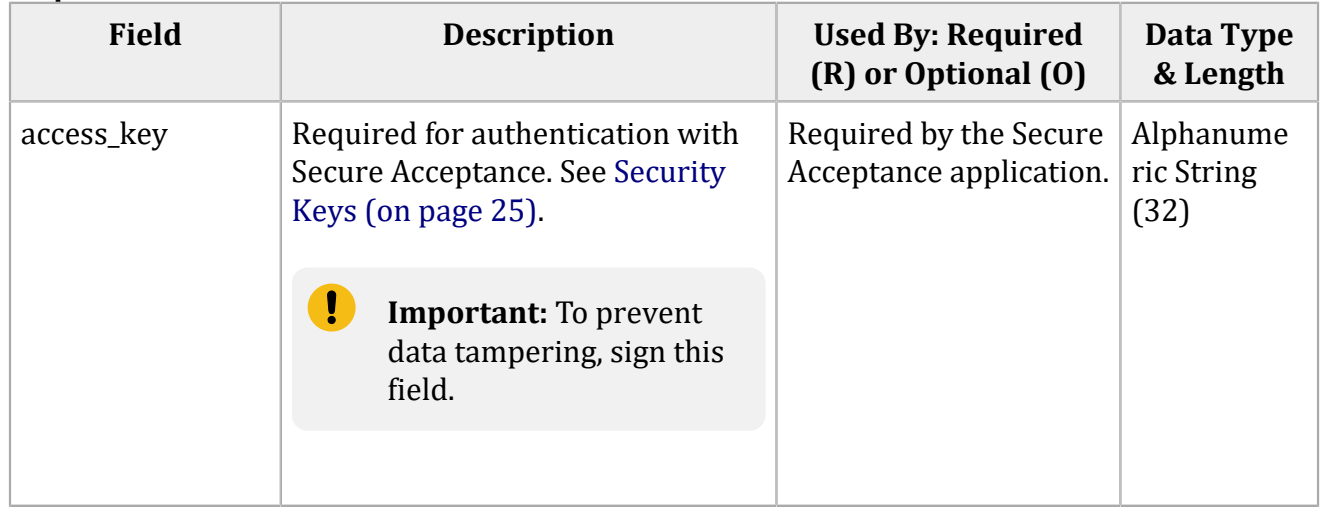

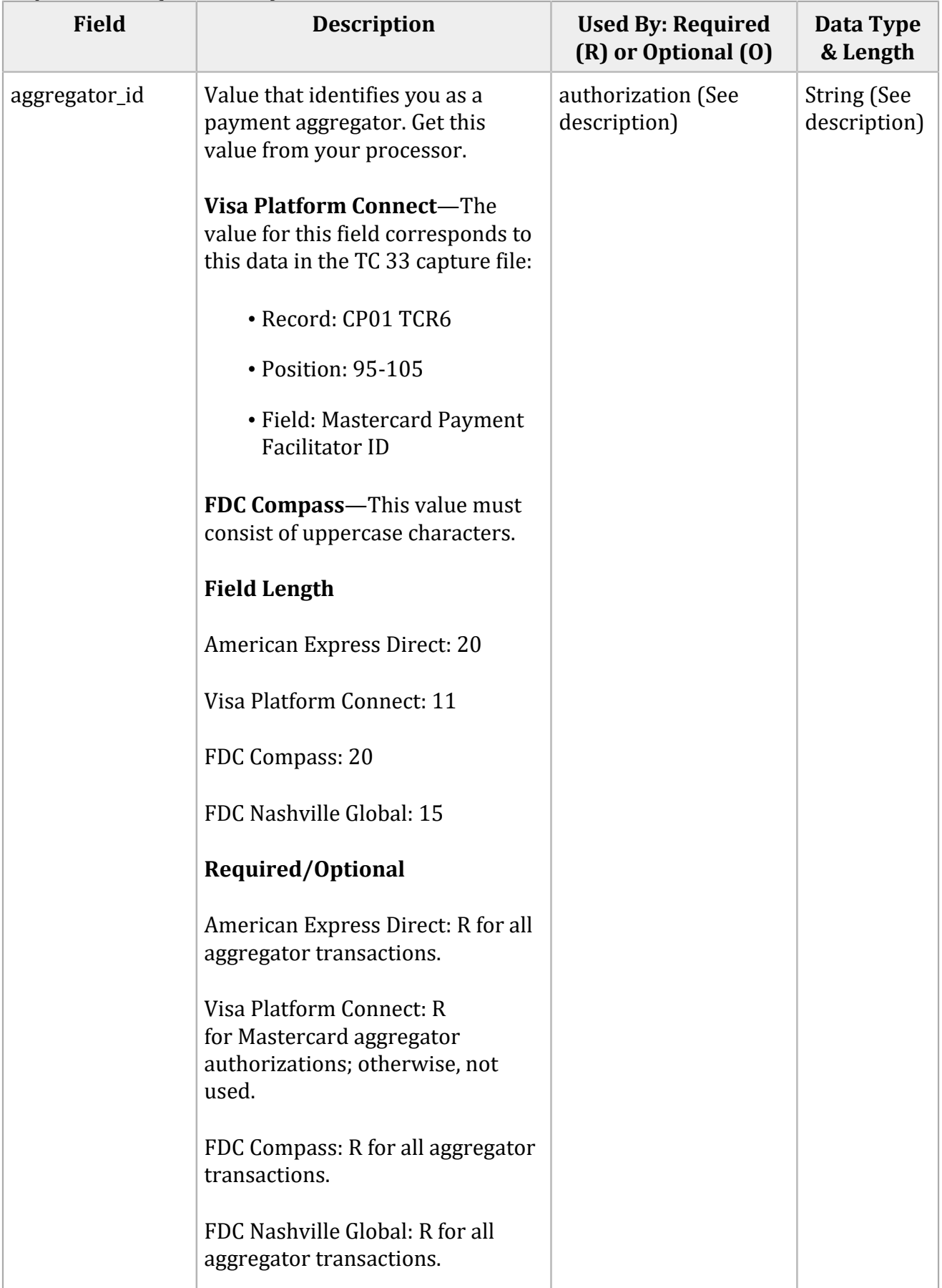

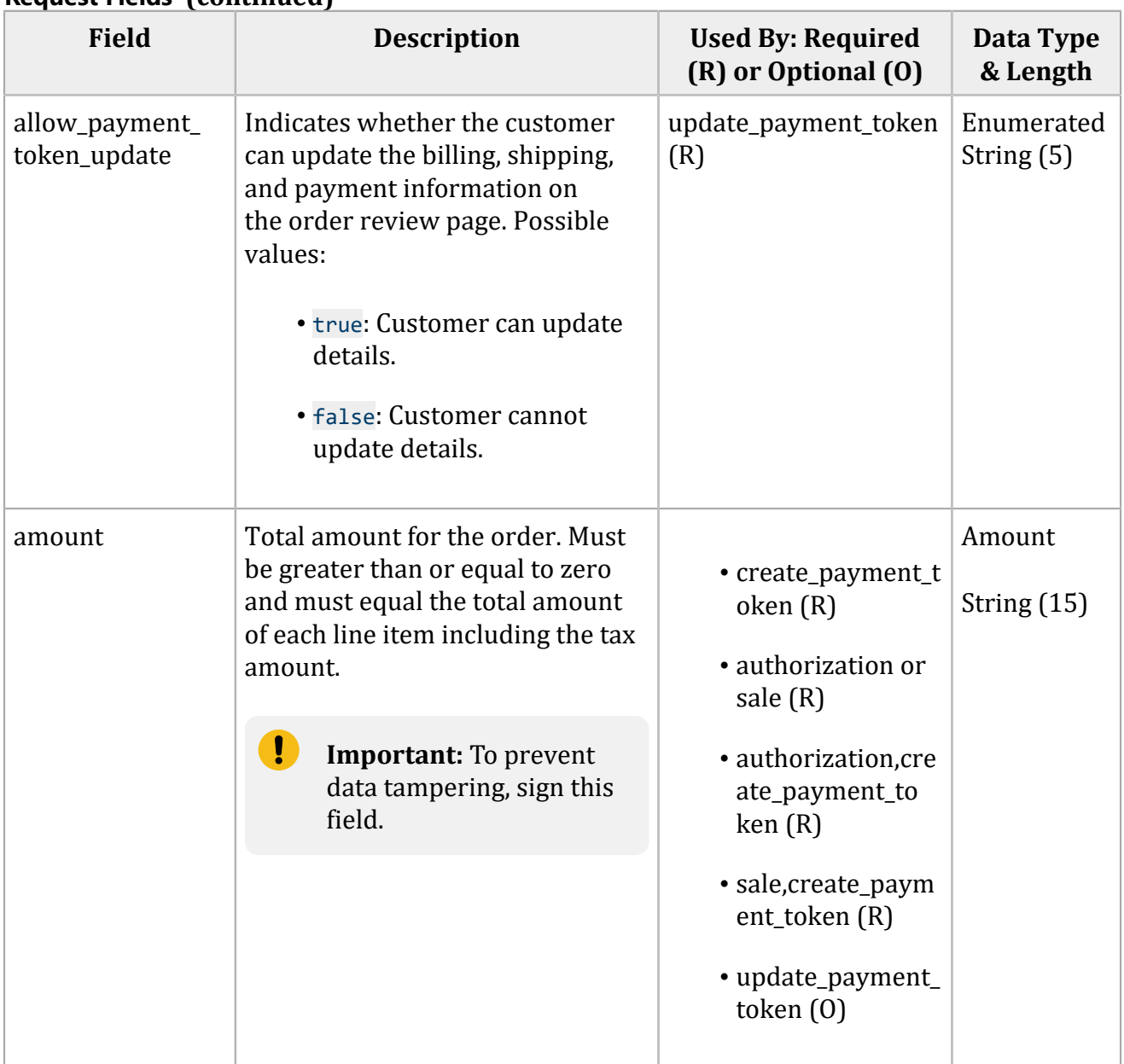

#### **Field Description Used By: Required (R) or Optional (O) Data Type & Length** auth\_indicator  $\vert$  Flag that specifies the purpose of the authorization. Possible values: • <sup>0</sup>: Preauthorization • <sup>1</sup>: Final authorization Mastercard requires European merchants to indicate whether the authorization is a final authorization or a preauthorization. To set the default for this field, contact customer support. authorization (See description) String (1) auth\_type Authorization type. Possible values: • AUTOCAPTURE: Automatic capture. • STANDARDCAPTURE: Standard capture. • verbal: Forced capture. *Asia, Middle East, and Africa Gateway; Cielo; Comercio Latino; and Cybersource Latin American Processing* Set this field to **AUTOCAPTURE** and include it in a bundled request to indicate that you are requesting an automatic capture. If your account is configured to enable automatic captures, set this field to STANDARDCAPTURE and include it in a standard authorization or bundled request to indicate that you are overriding an automatic capture. • authorization (See description.) • capture (Required for a verbal authorization; otherwise, not used.) Cielo, Comercio Latino, and **Cybersource** Latin American Processing: String (15) All other processors: String (11)

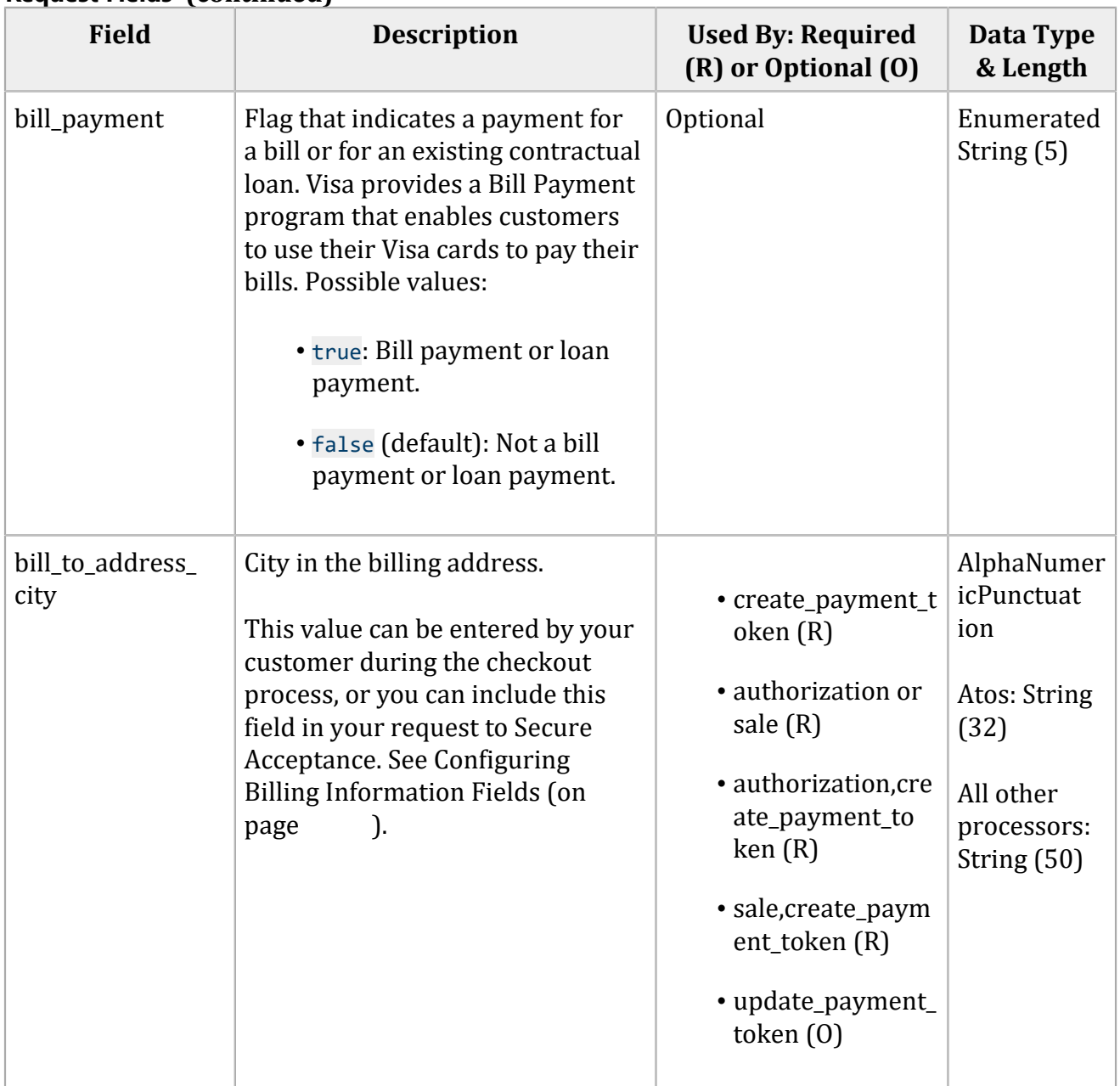

## **Field Description Used By: Required (R) or Optional (O)** bill\_to\_address\_ country Country code for the billing address. Use the two‑character ISO country codes. This value can be entered by your customer during the checkout process, or you can include this field in your request to Secure Acceptance. See Configuring Billing Information Field[s\(on](unique_95)  [page \)](unique_95).

## **Request Fields (continued)**

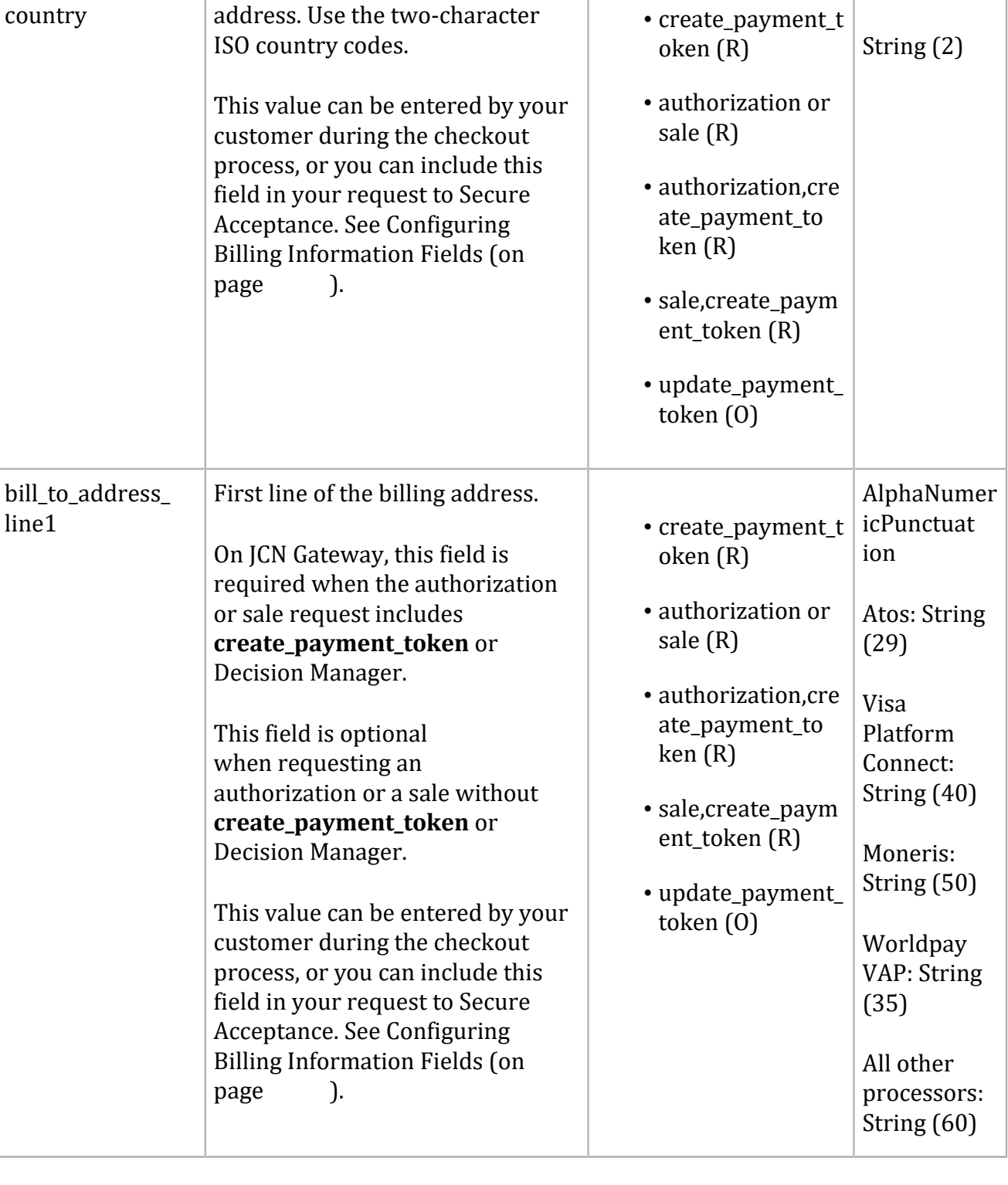

**Data Type & Length**

Alpha

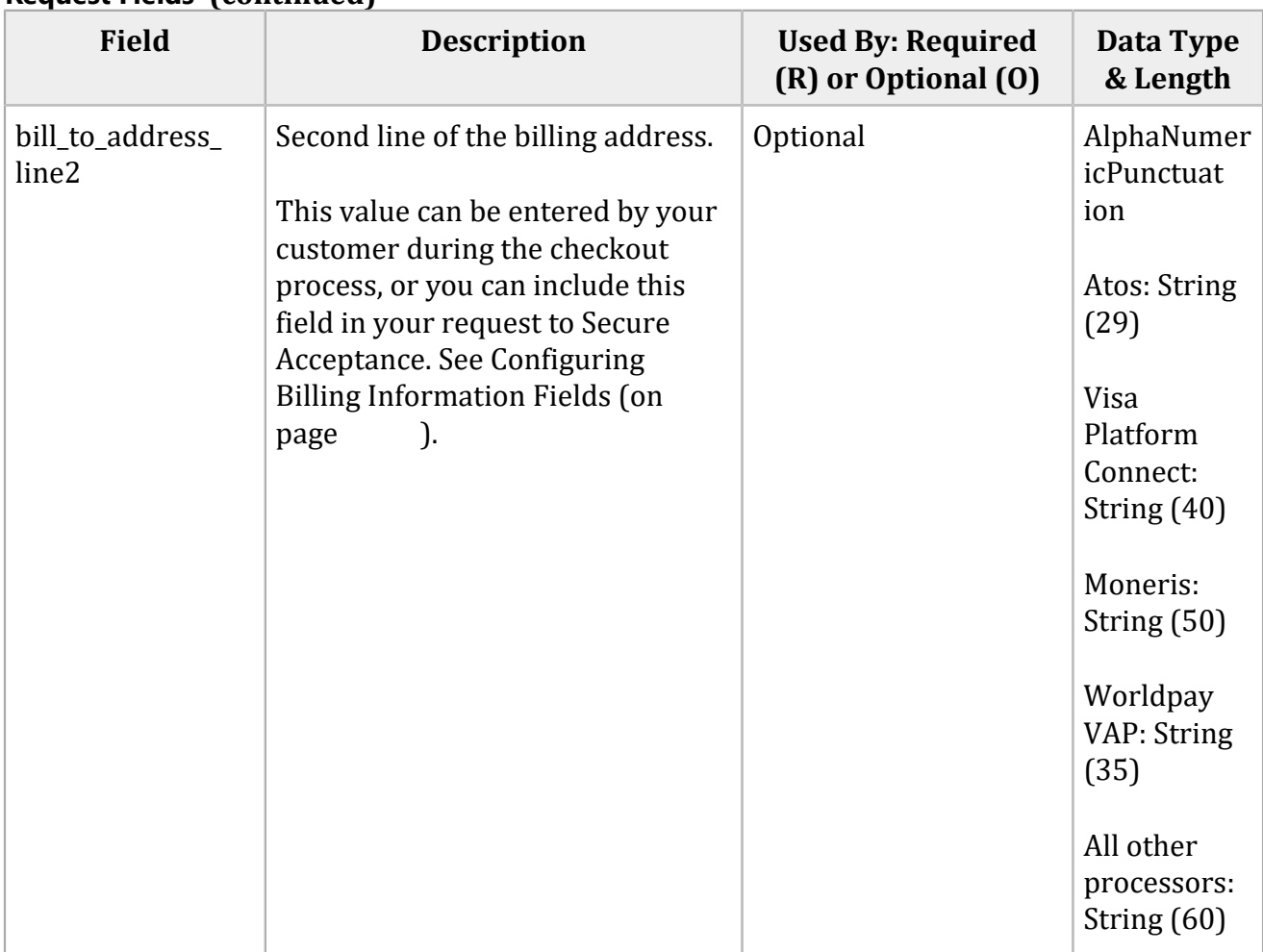

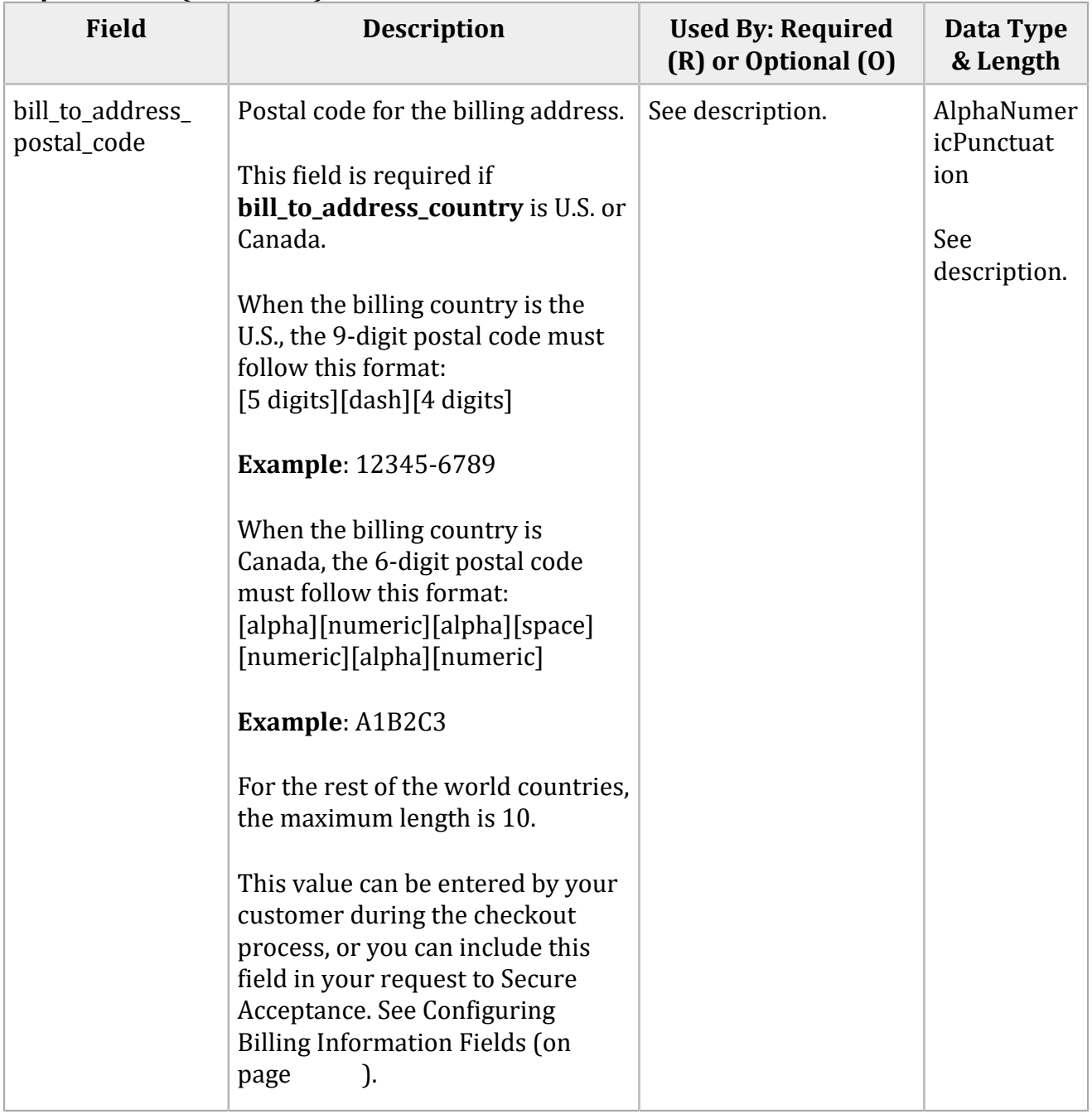

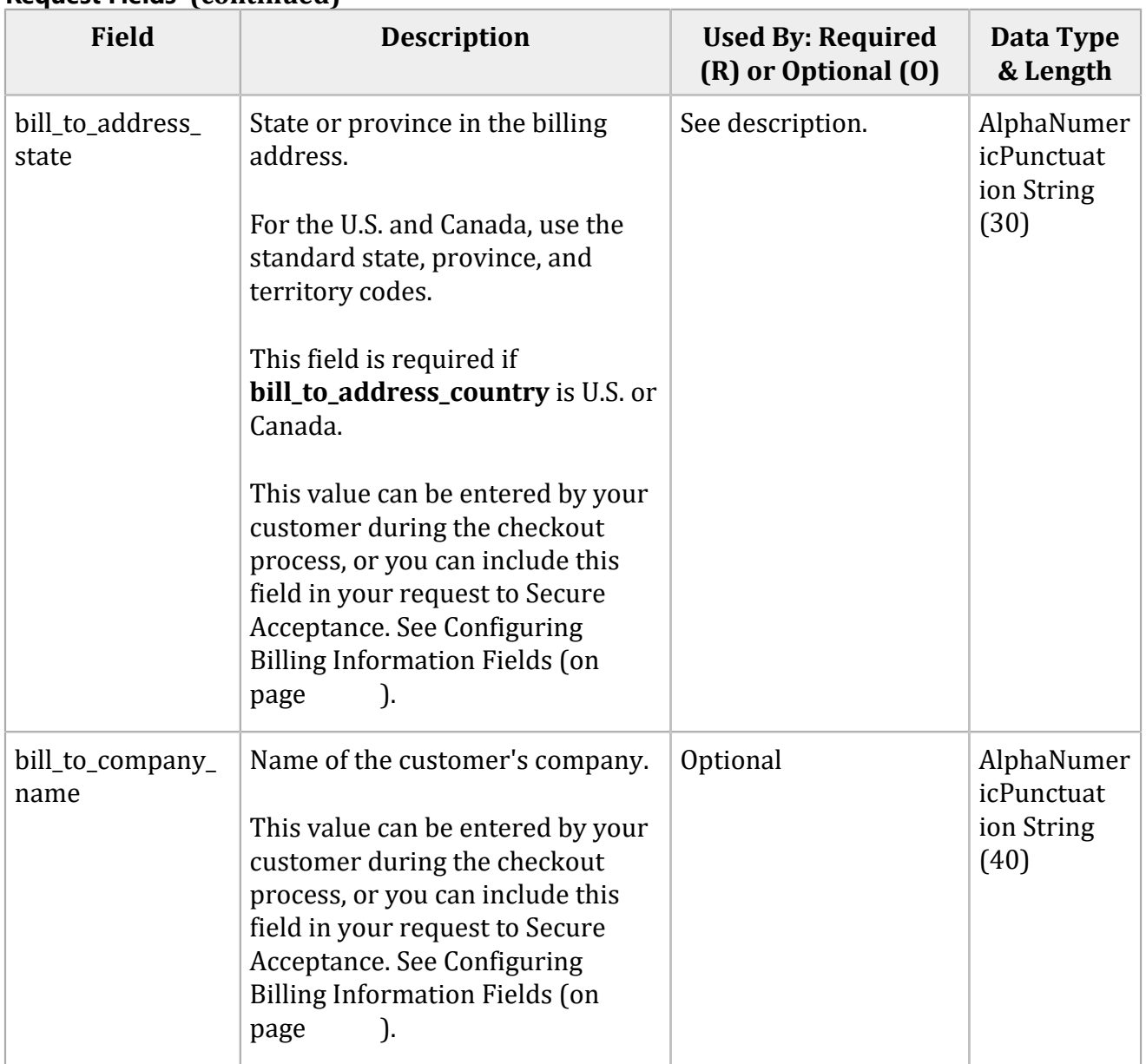

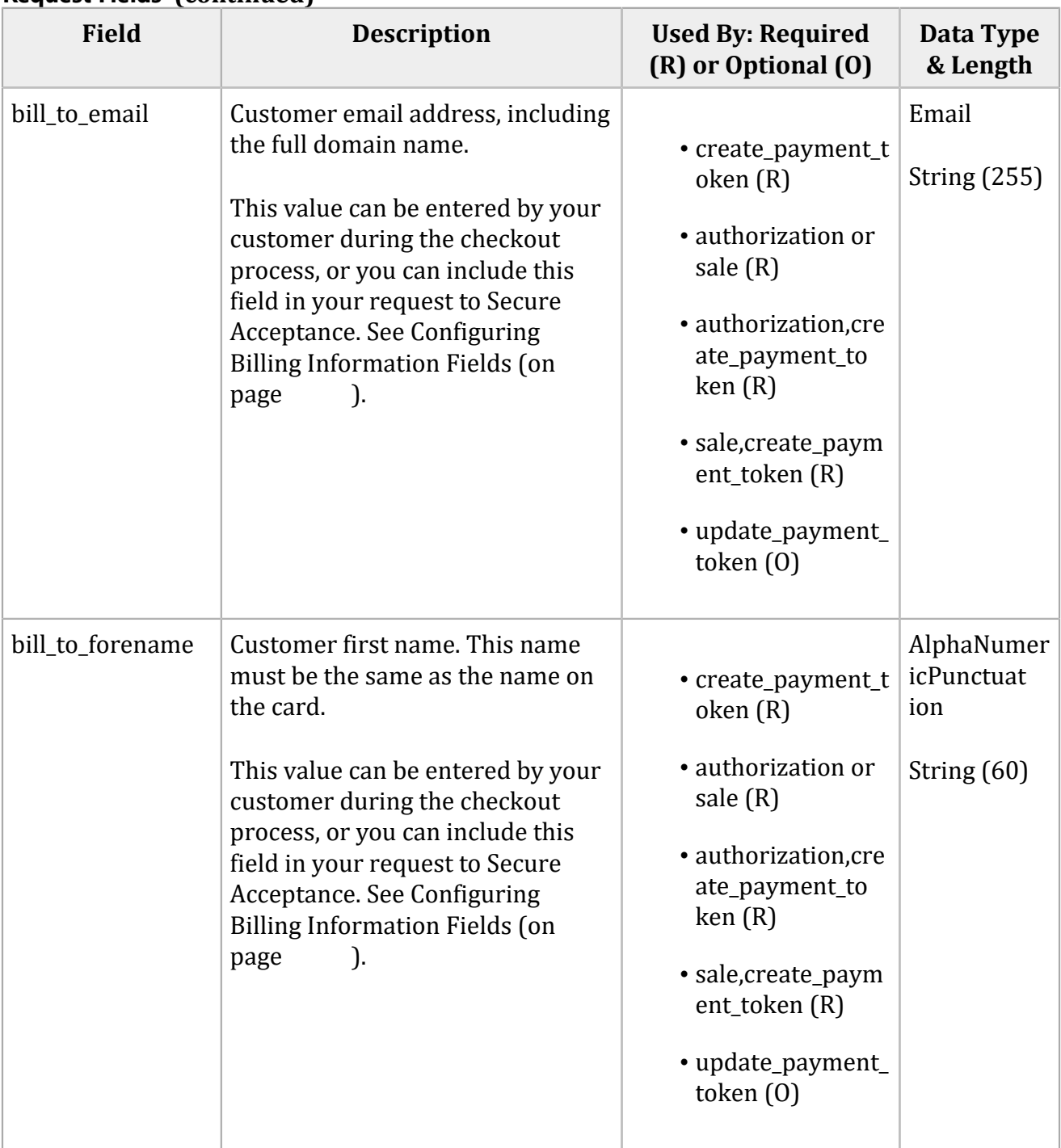

#### **Field Description Used By: Required (R) or Optional (O) Data Type & Length** bill\_to\_phone Customer phone number. Cybersource recommends that you include the country code if the order is from outside the U.S. This value can be entered by your customer during the checkout process, or you can include this field in your request to Secure Acceptance. See Configuring Billing Information Field[s\(on](unique_95)  [page \)](unique_95). This field is optional for card payments. For ACH payments this field is required if your processor is Cybersource ACH Service or TeleCheck. See description. Phone String (6 to 15) String (10) if using TeleCheck for ACH payments. bill to surname  $\vert$  Customer last name. This name must be the same as the name on the card. This value can be entered by your customer during the checkout process, or you can include this field in your request to Secure Acceptance. See Configuring Billing Information Fields (on page ). page • create\_payment t oken (R) • authorization or sale (R) • authorization,cre ate\_payment\_to ken (R) • sale, create paym ent\_token (R) • update\_payment\_ token (O) AlphaNumer icPunctuat ion String (60) card\_account\_ type Flag that specifies the type of account associated with the card. The cardholder provides this information during the payment process. *Cielo and Comercio Latino* Possible values: authorization  $(0)$  String  $(2)$

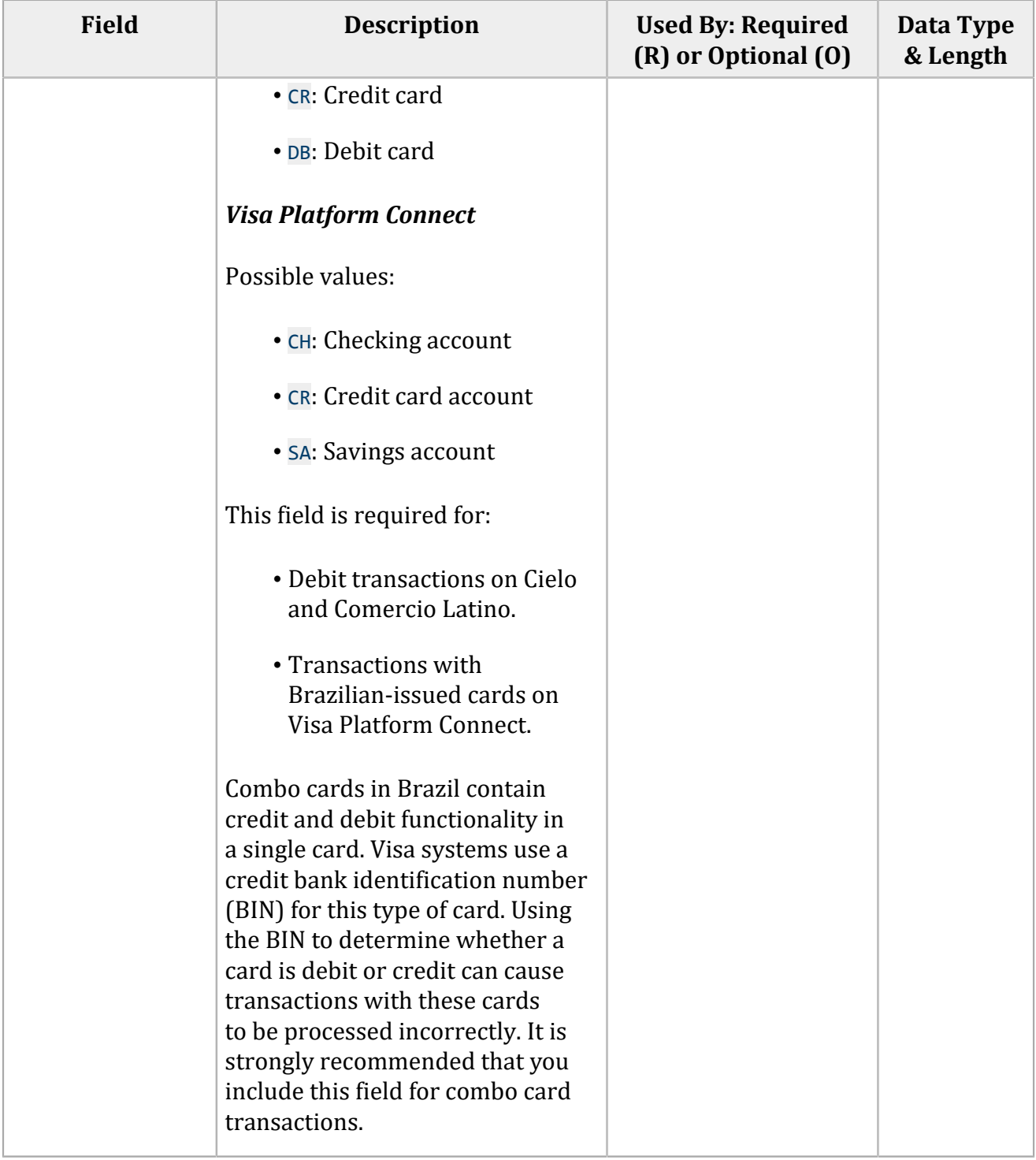

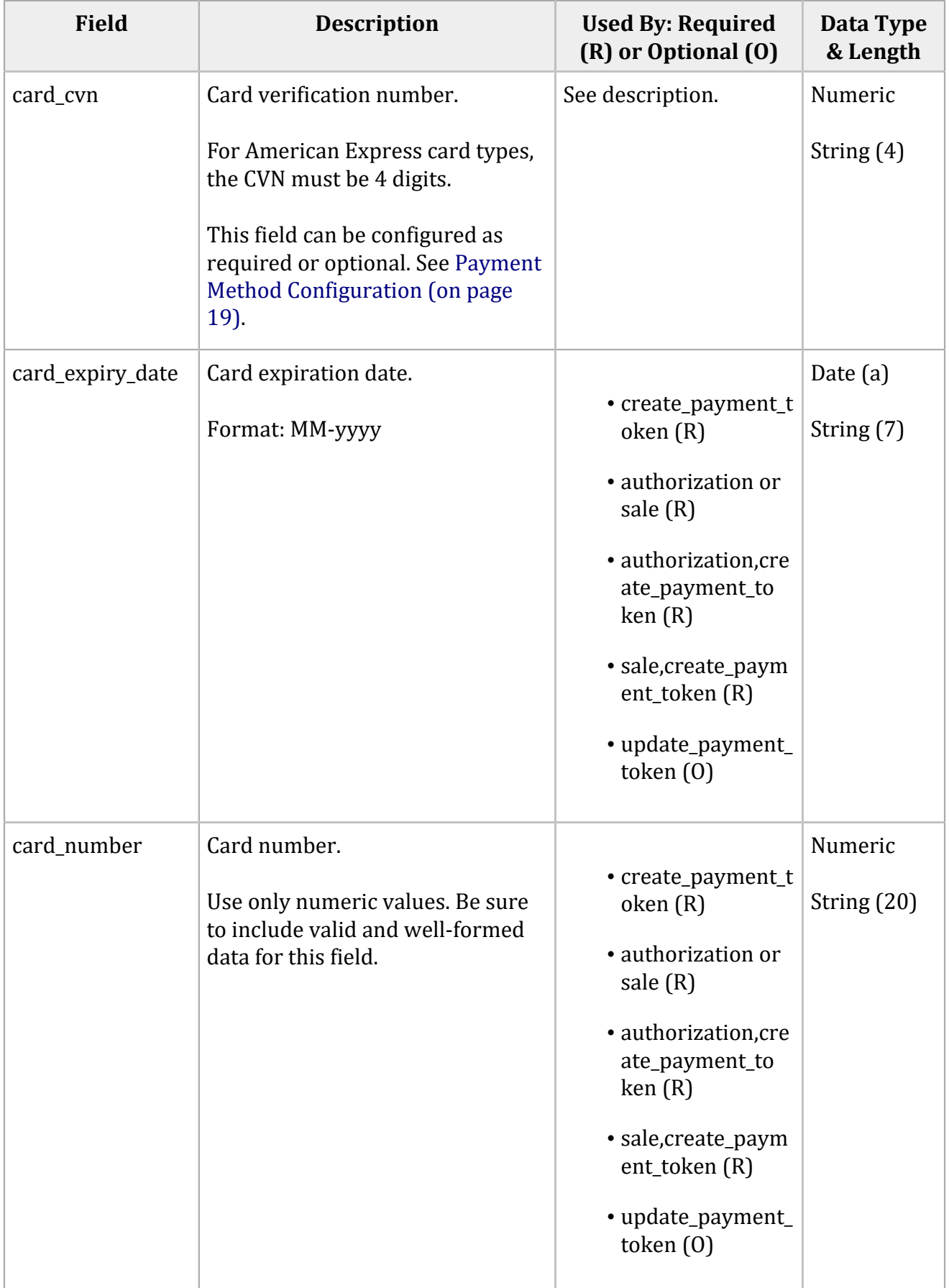

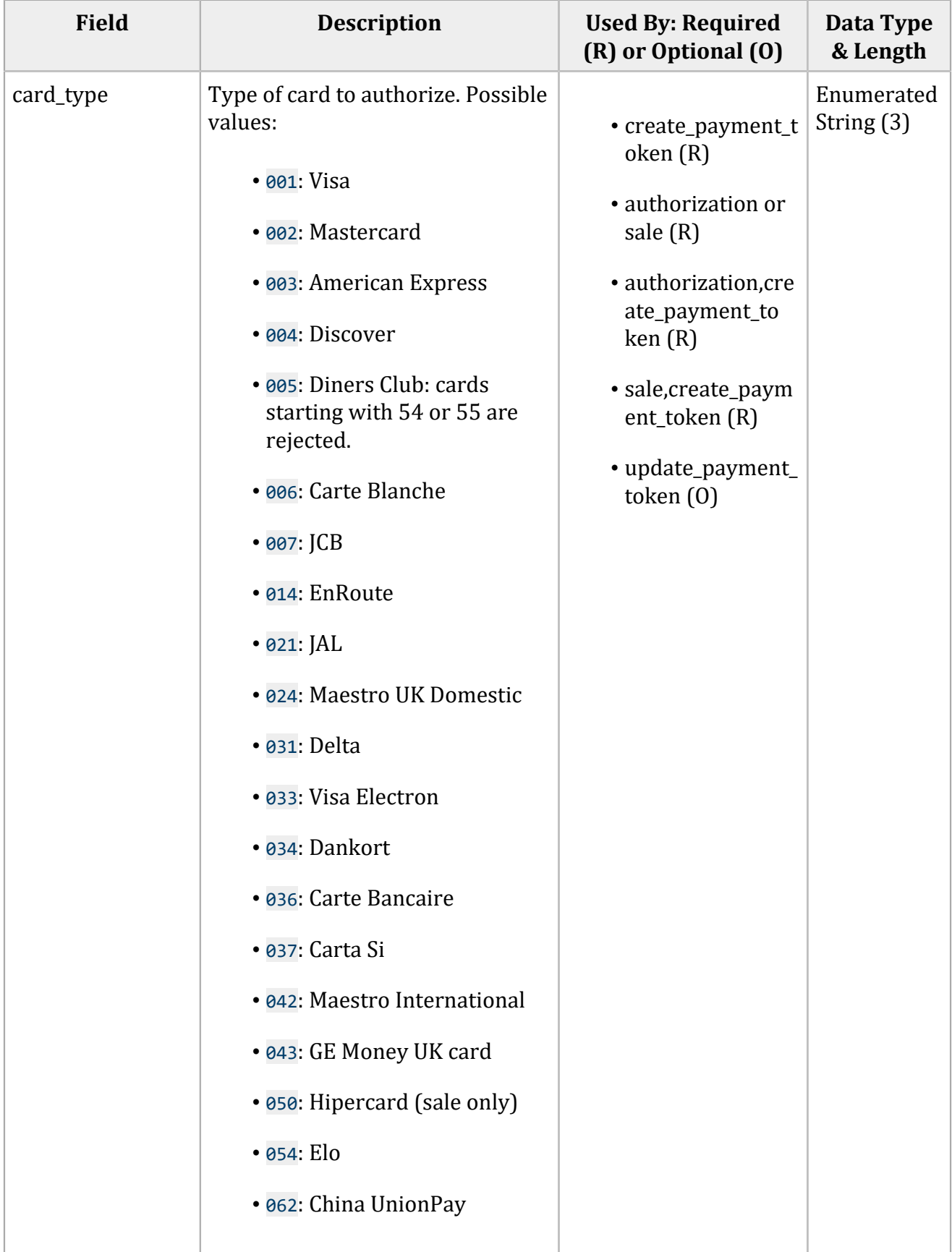

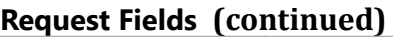

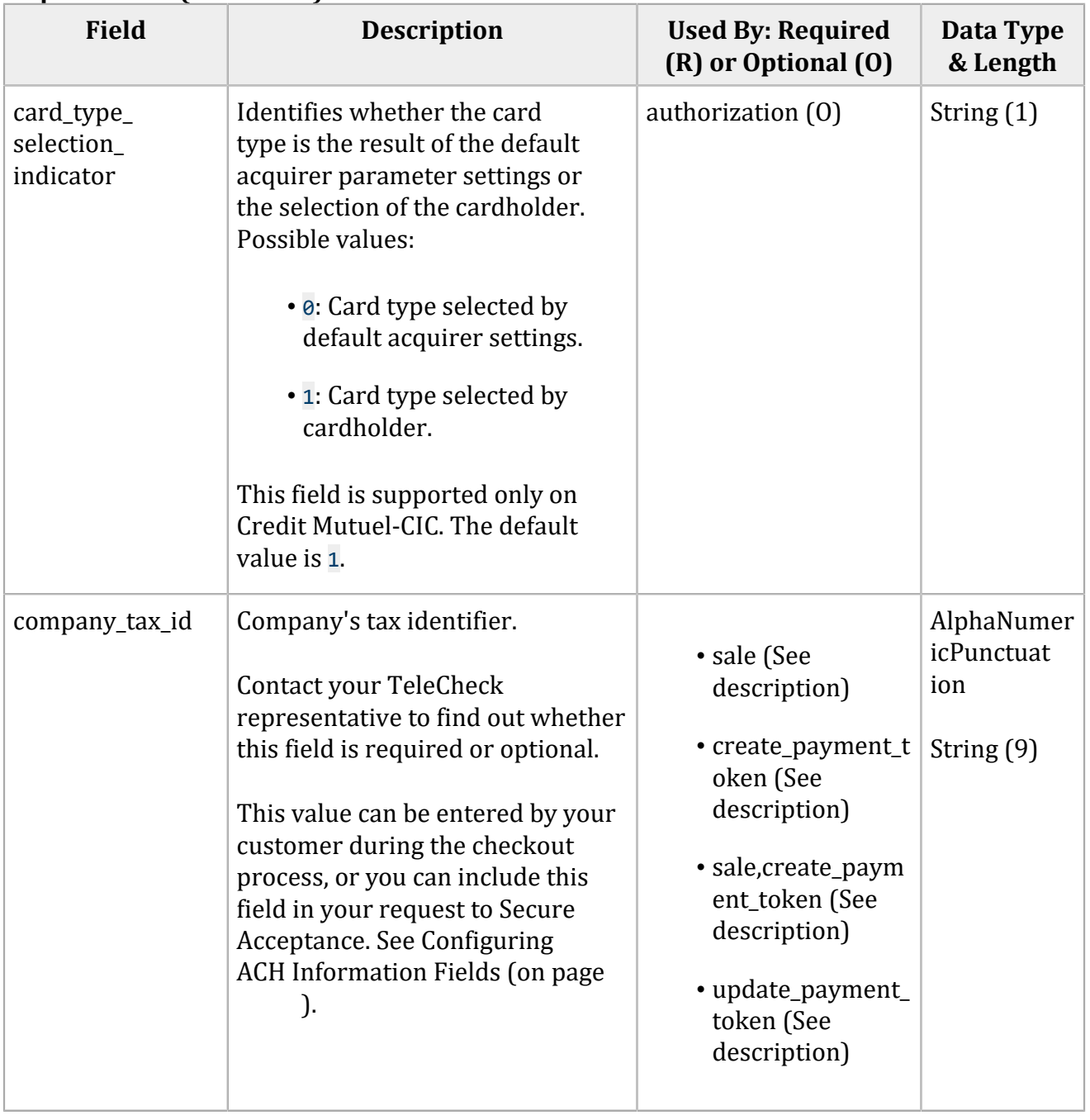

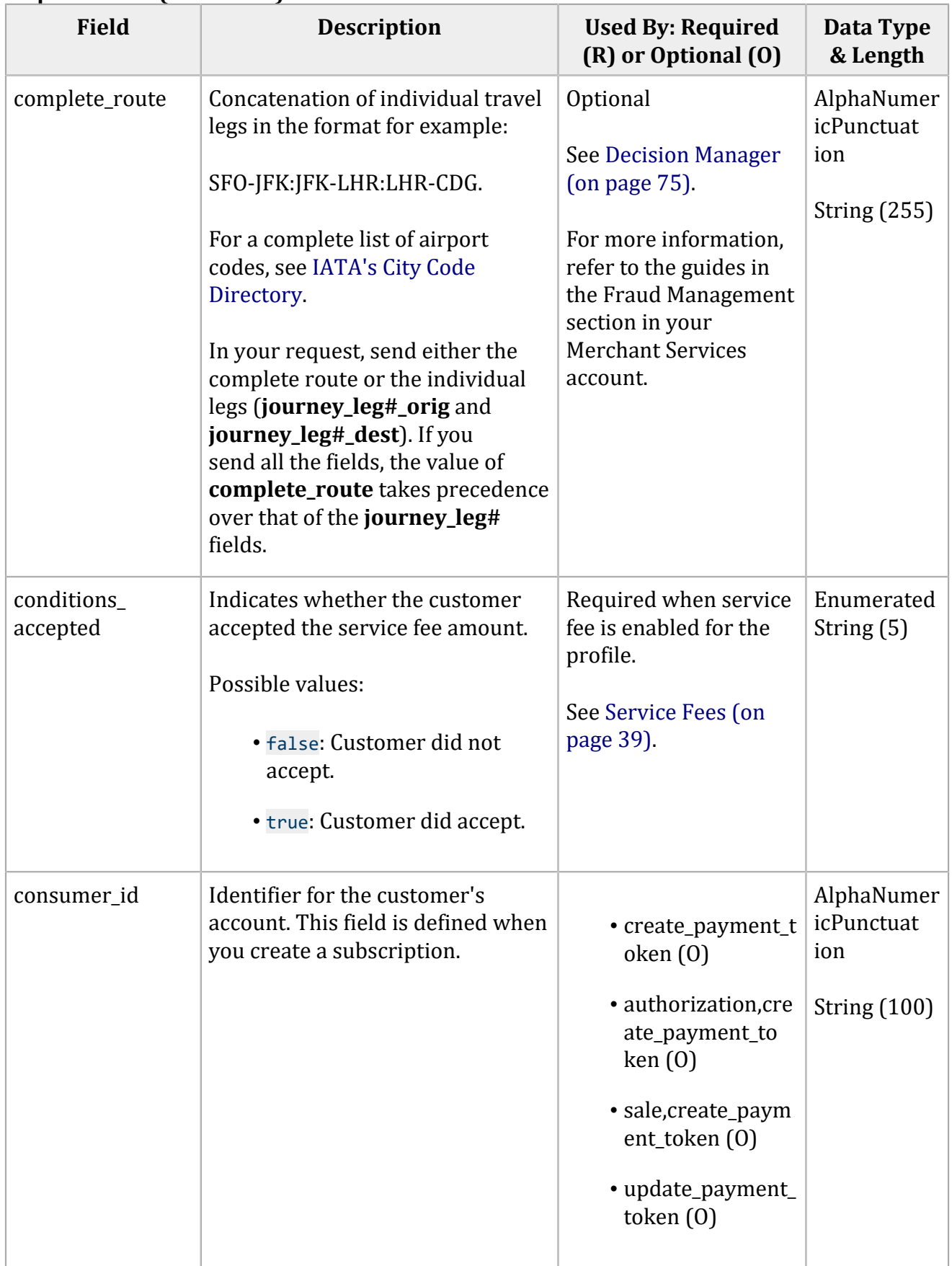

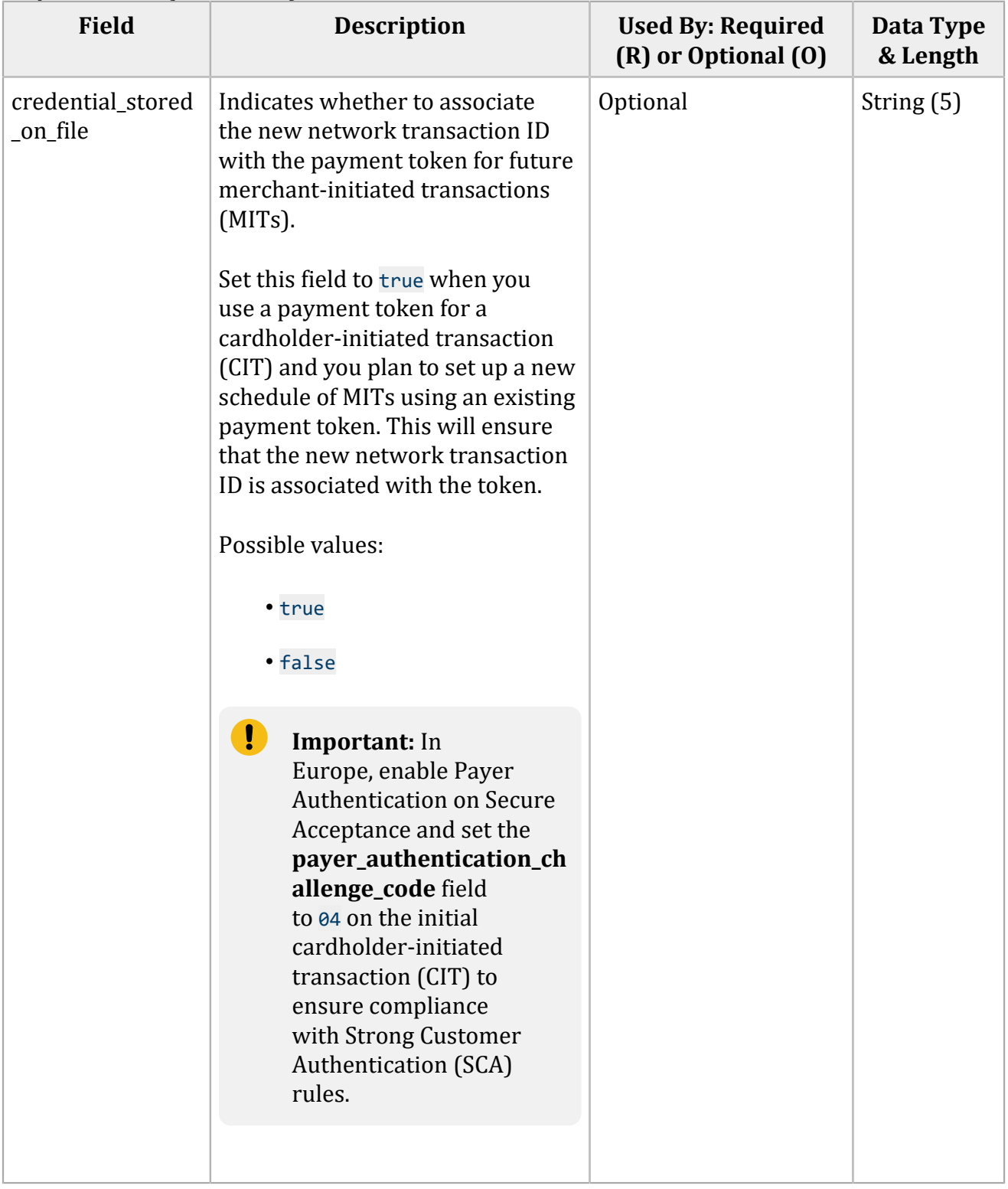

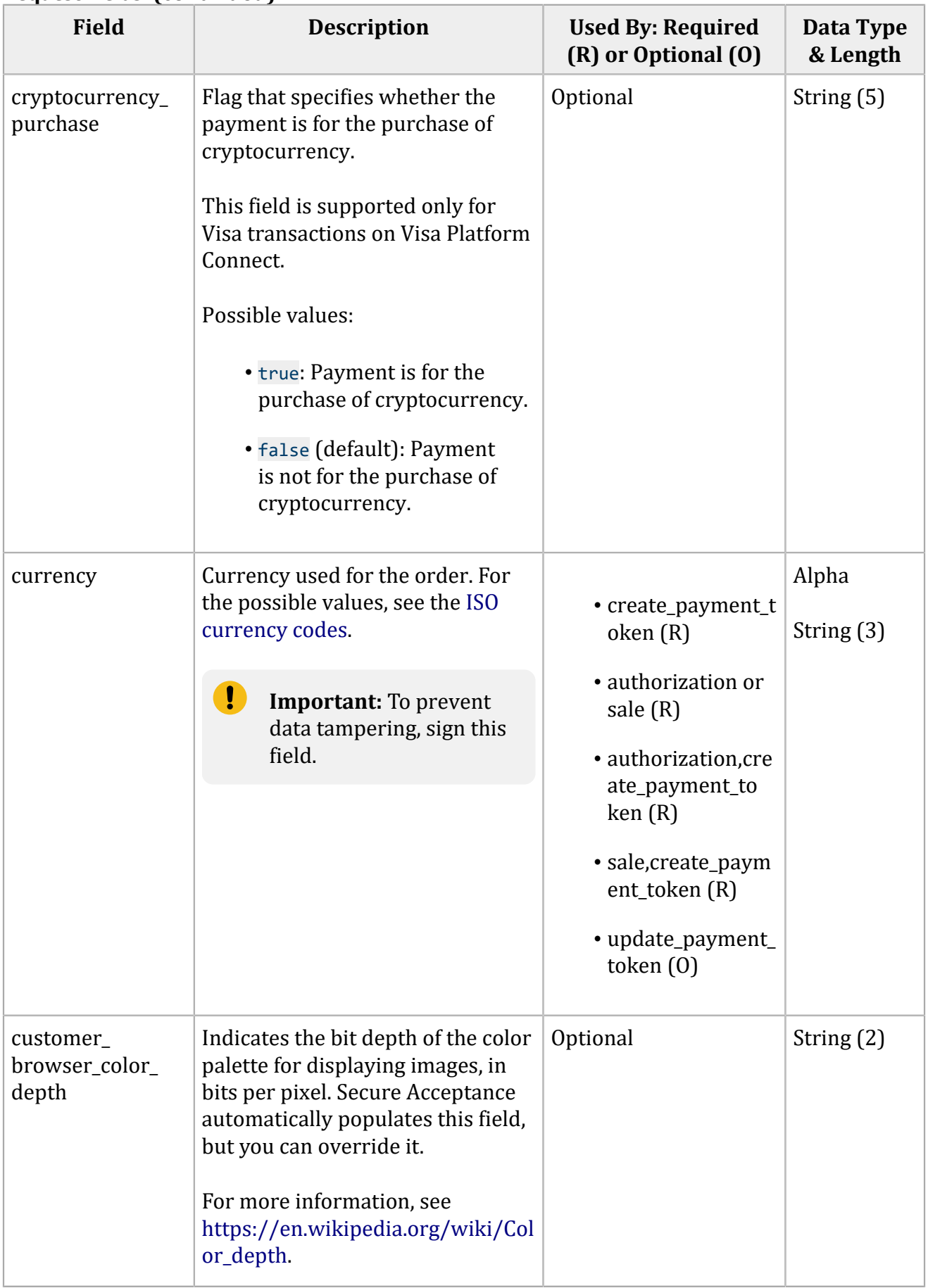

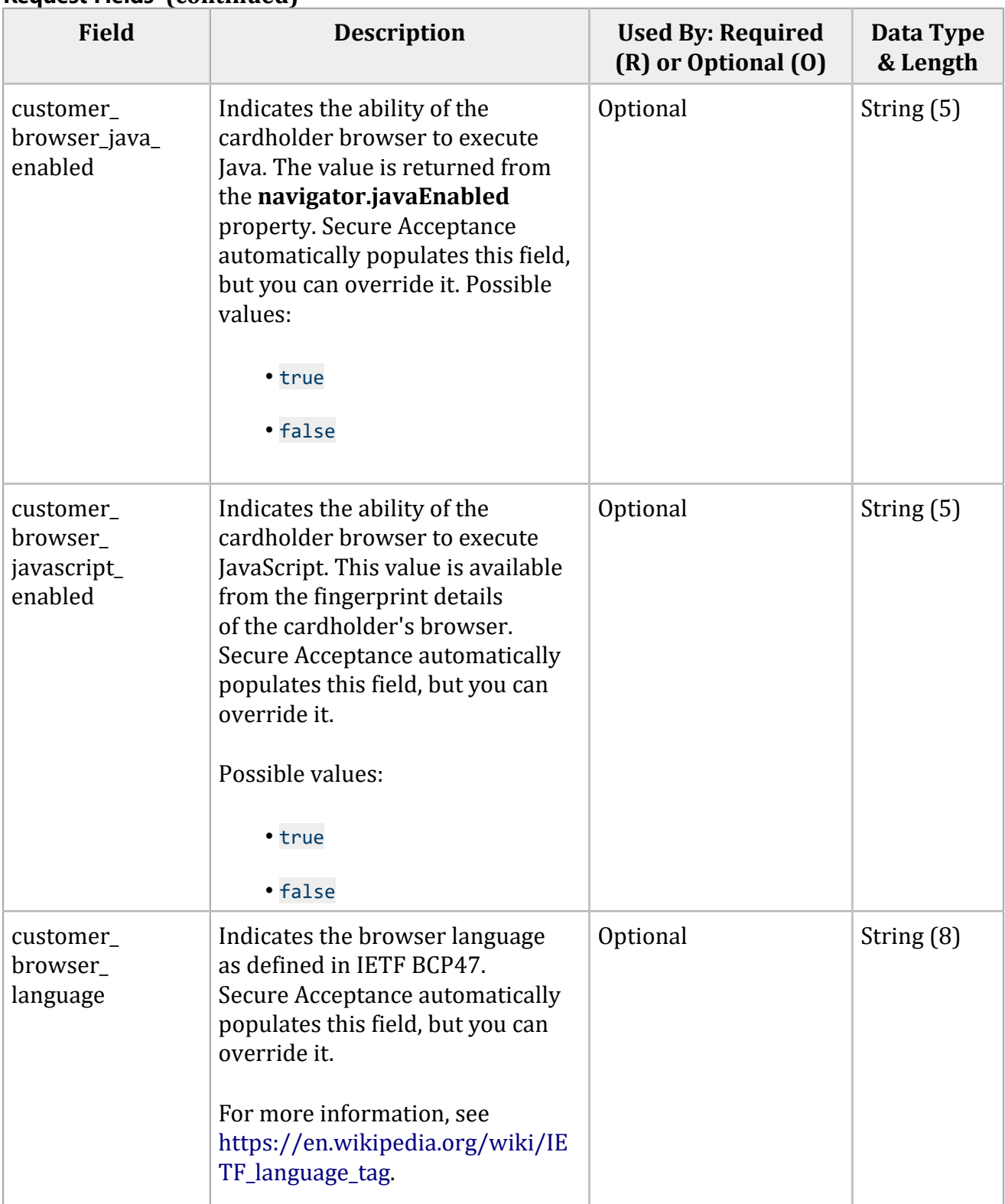

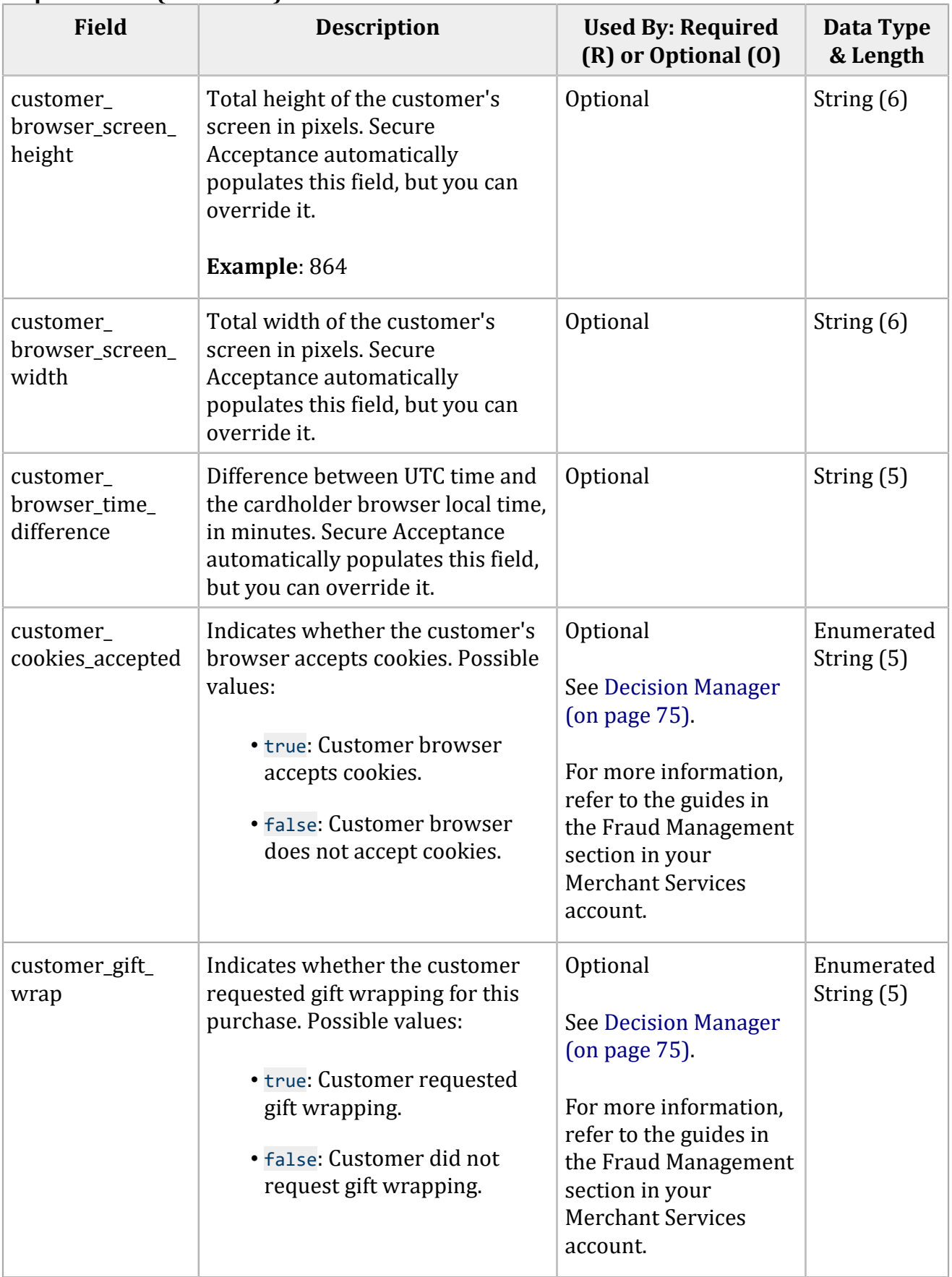

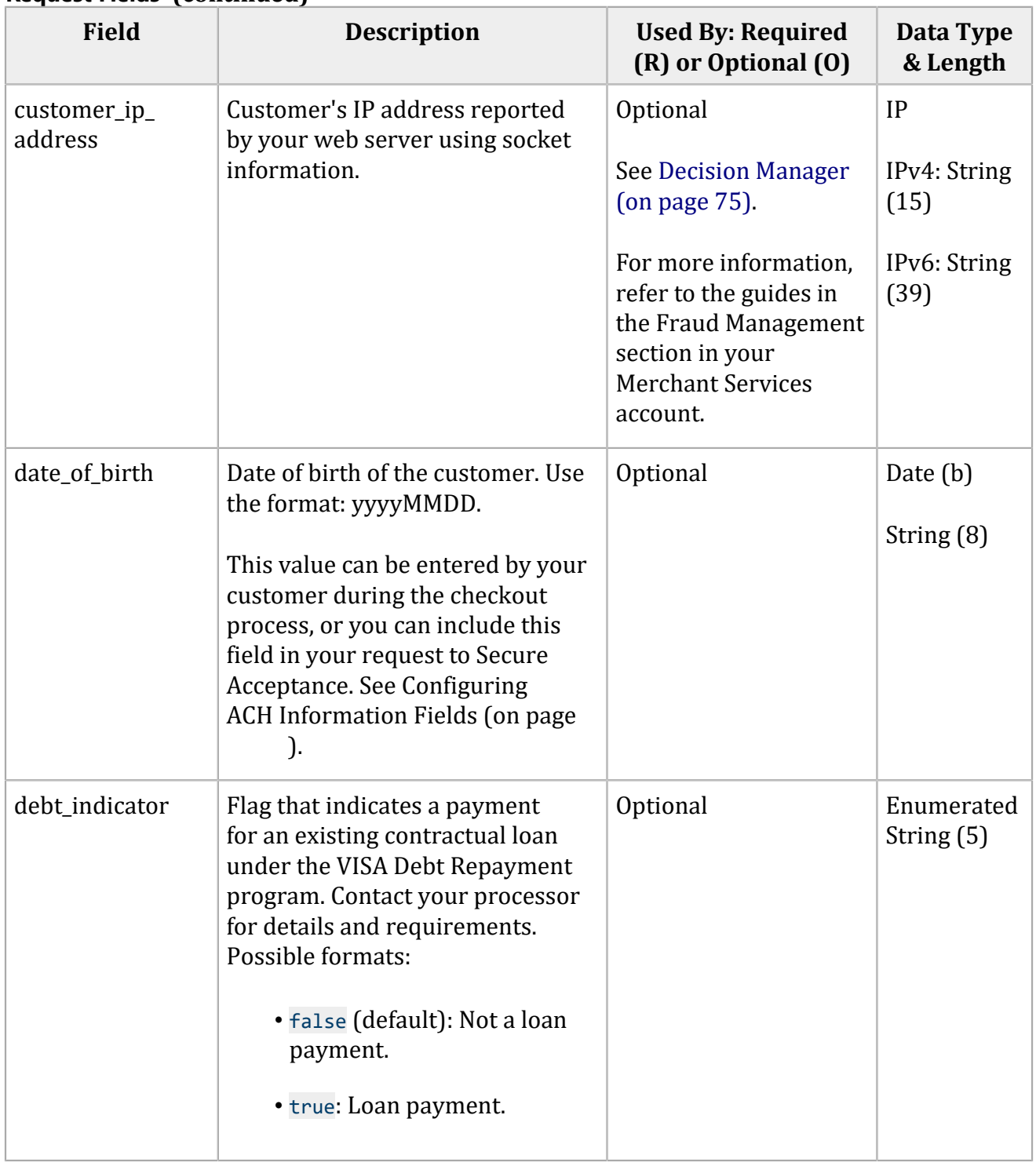

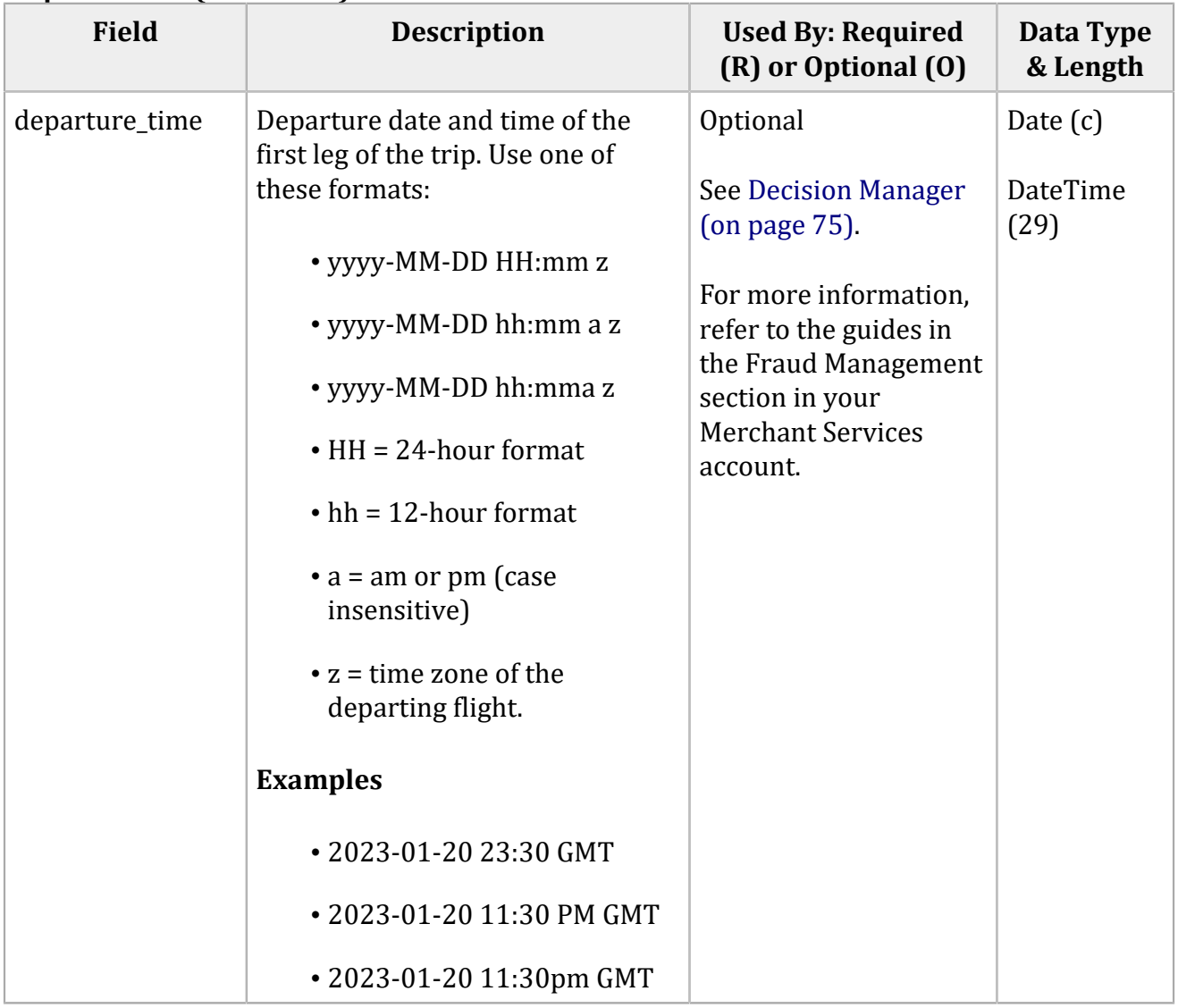

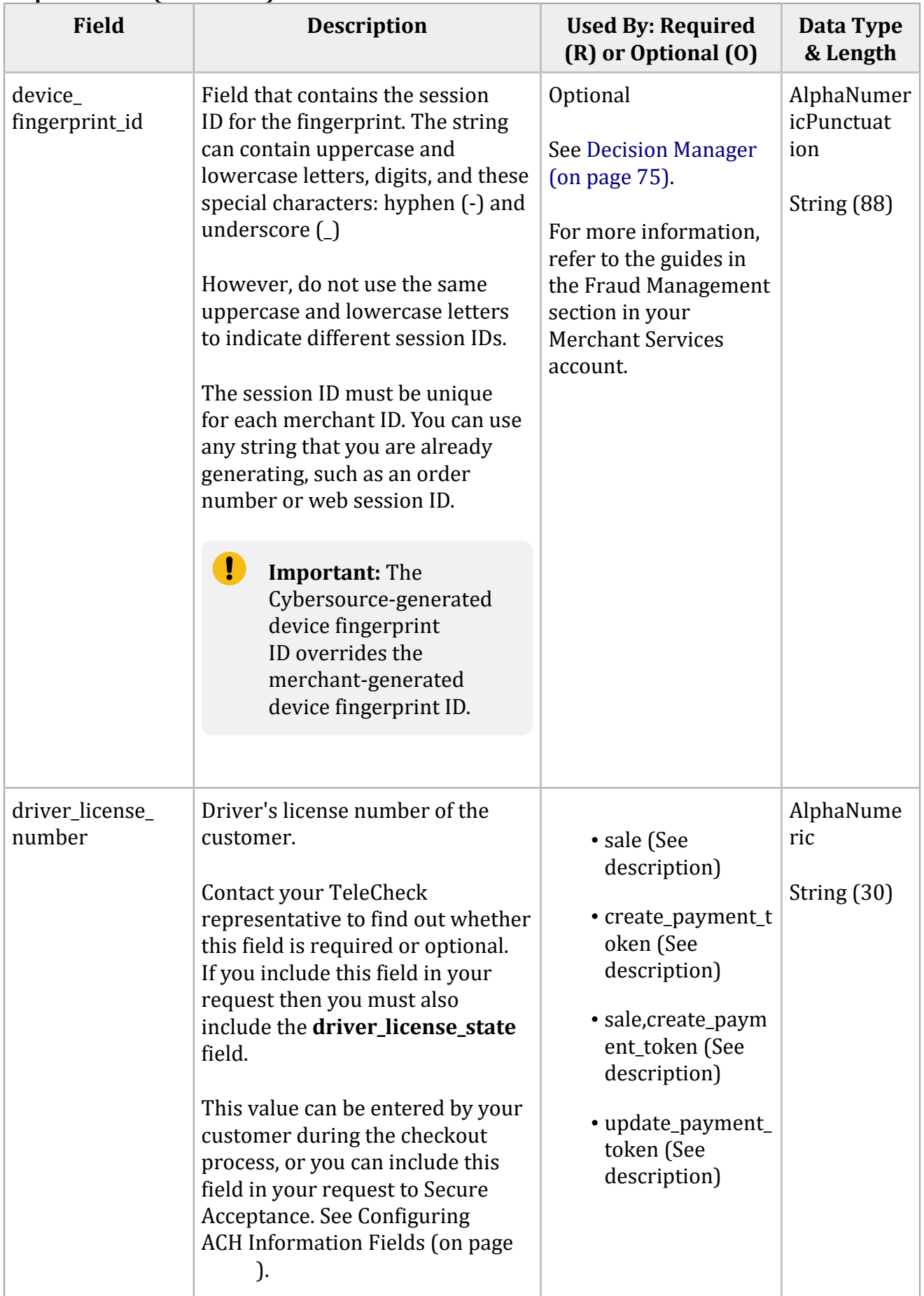

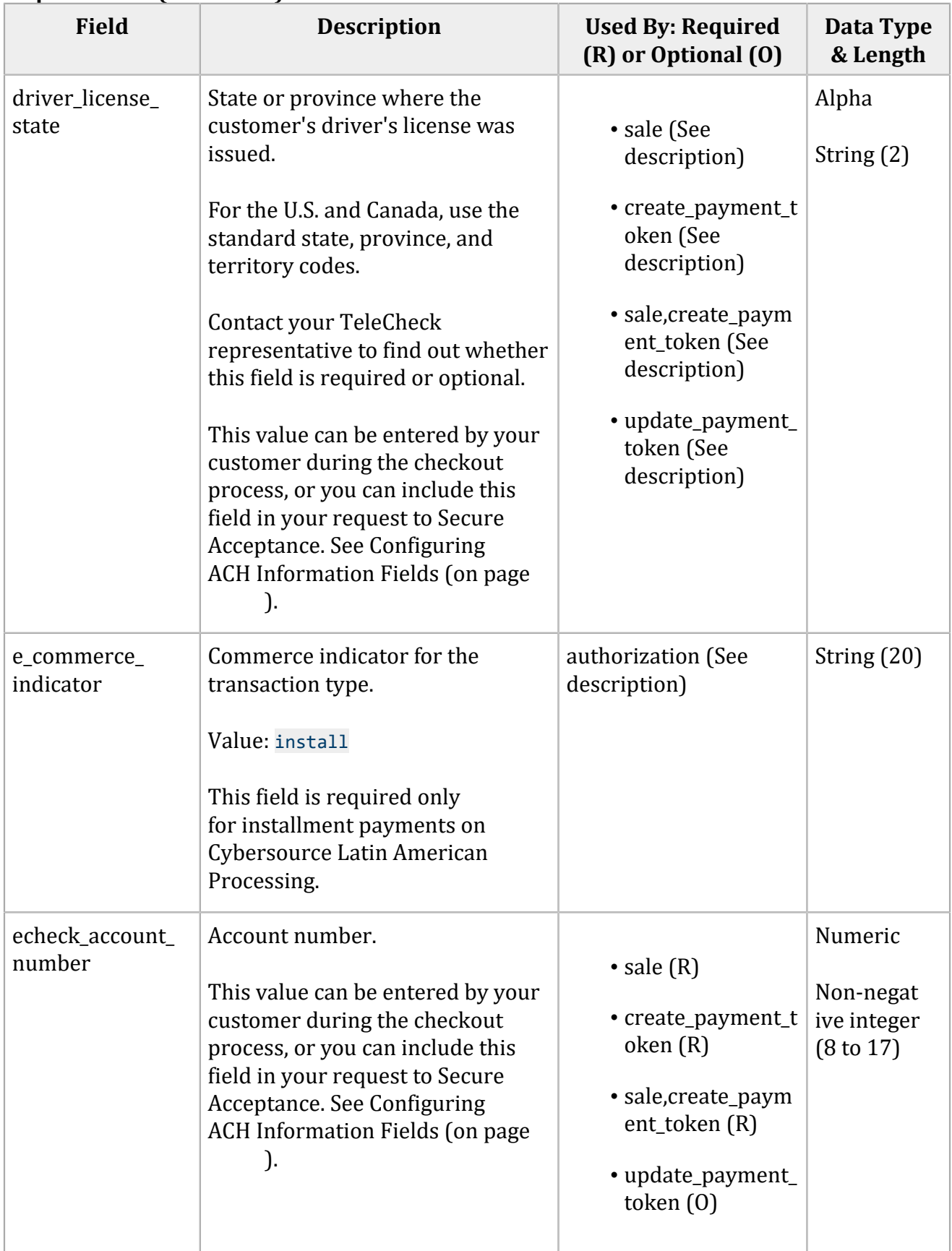

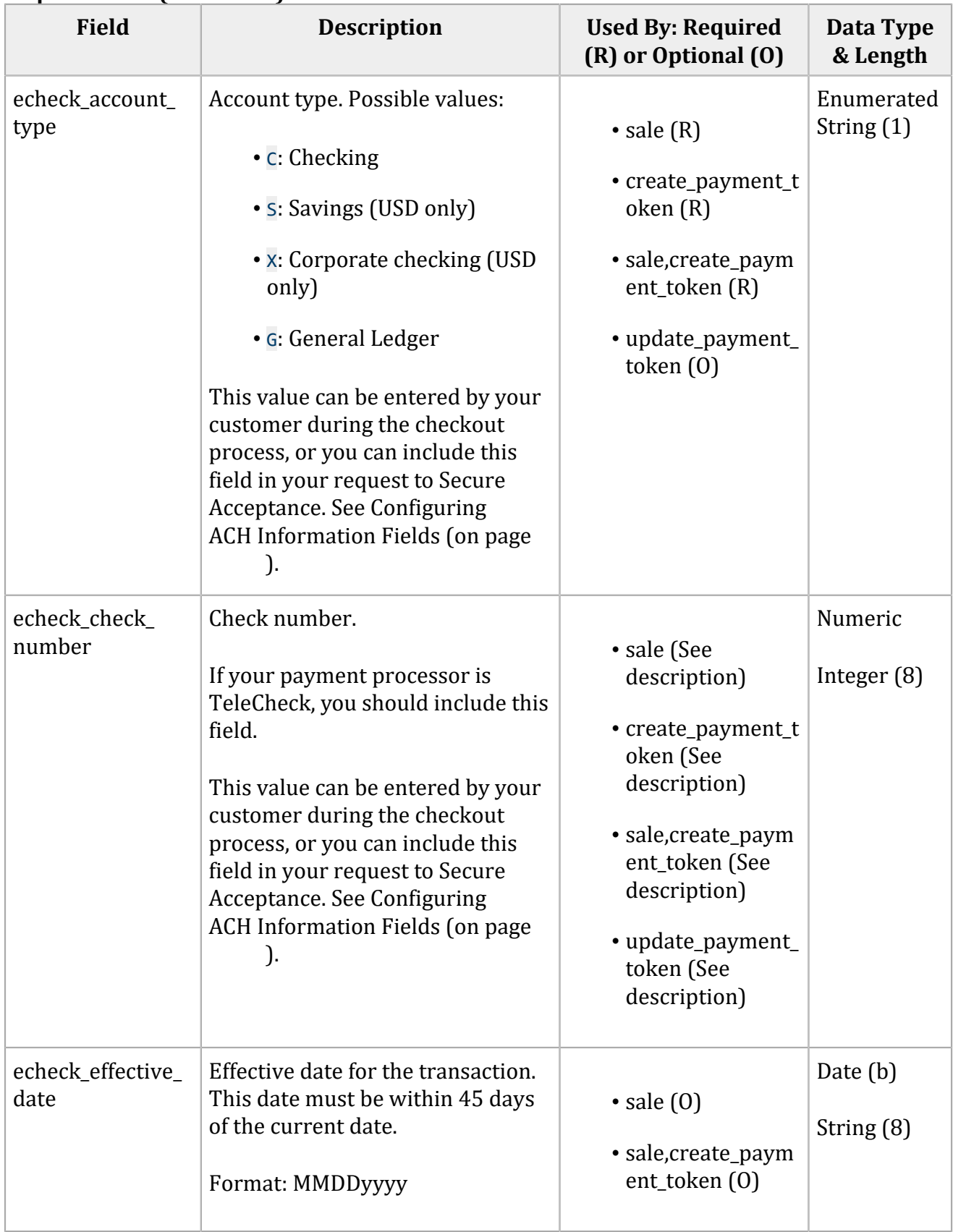

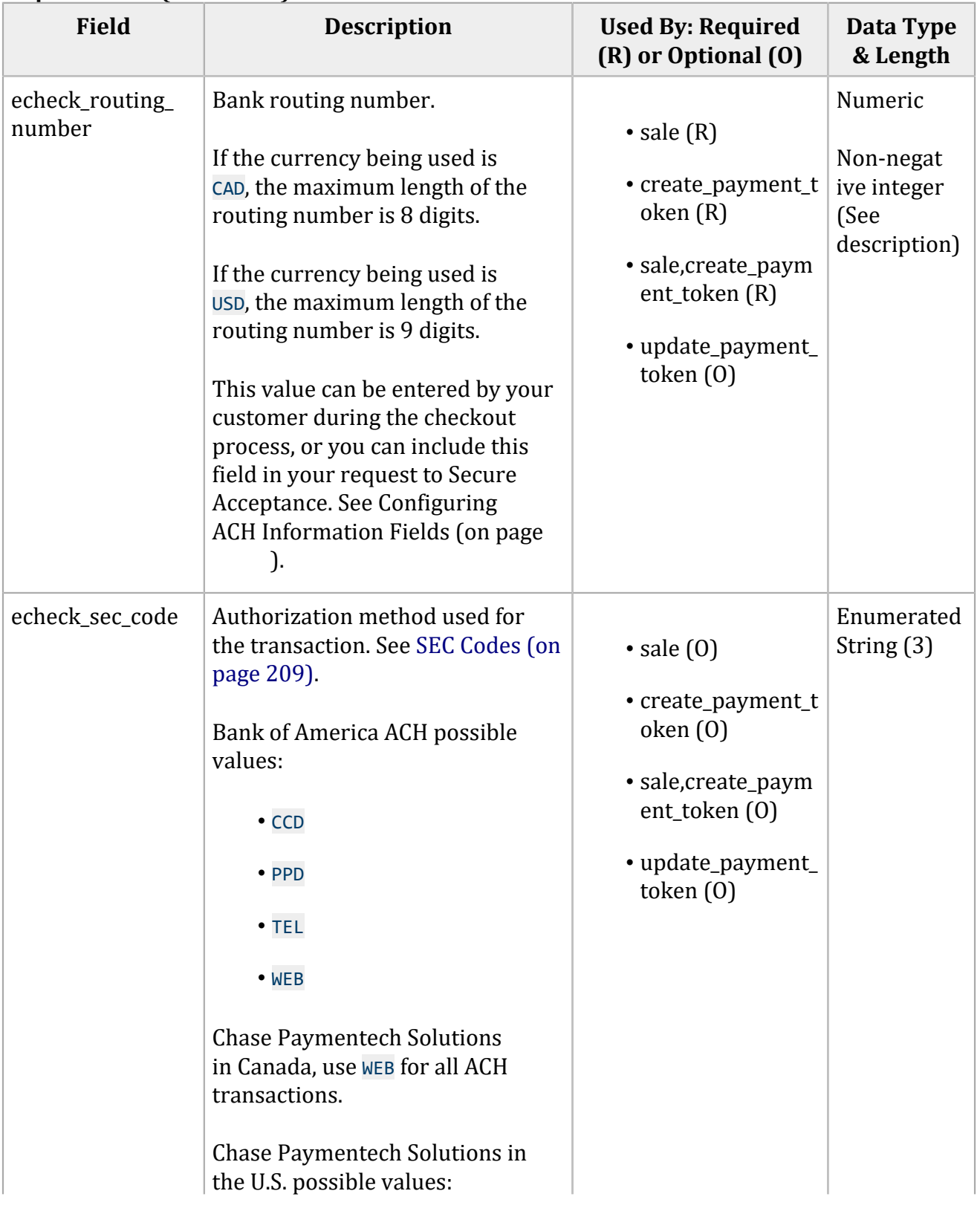

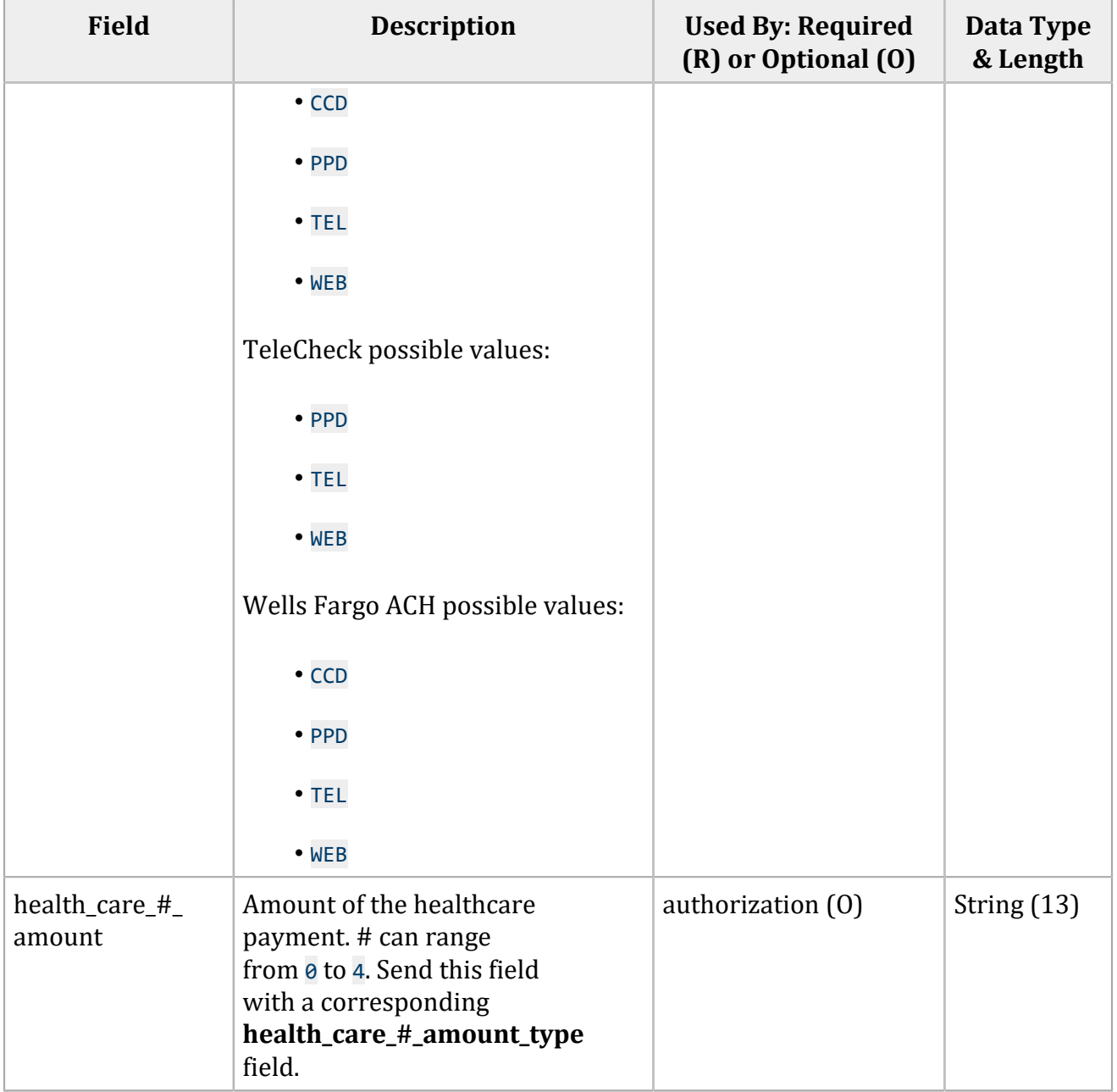

## **Field Description Used By: Required Data Type (R) or Optional (O) & Length** health\_care\_#\_ Type of healthcare payment. # can authorization  $(0)$  String (35) range from 0 to 4. amount\_type Mastercard possible values: • eligible-total: total amount of healthcare. • prescription Visa possible values: • clinic • dental • healthcare: total amount of healthcare. • healthcare-transit • prescription • vision Send this field with a corresponding **health\_care\_#\_amount** field.  $ignore_avs$  Ignore the results of AVS Optional Enumerated verification. Possible values: String (5) • true • false O **Important:** To prevent data tampering, sign this field.
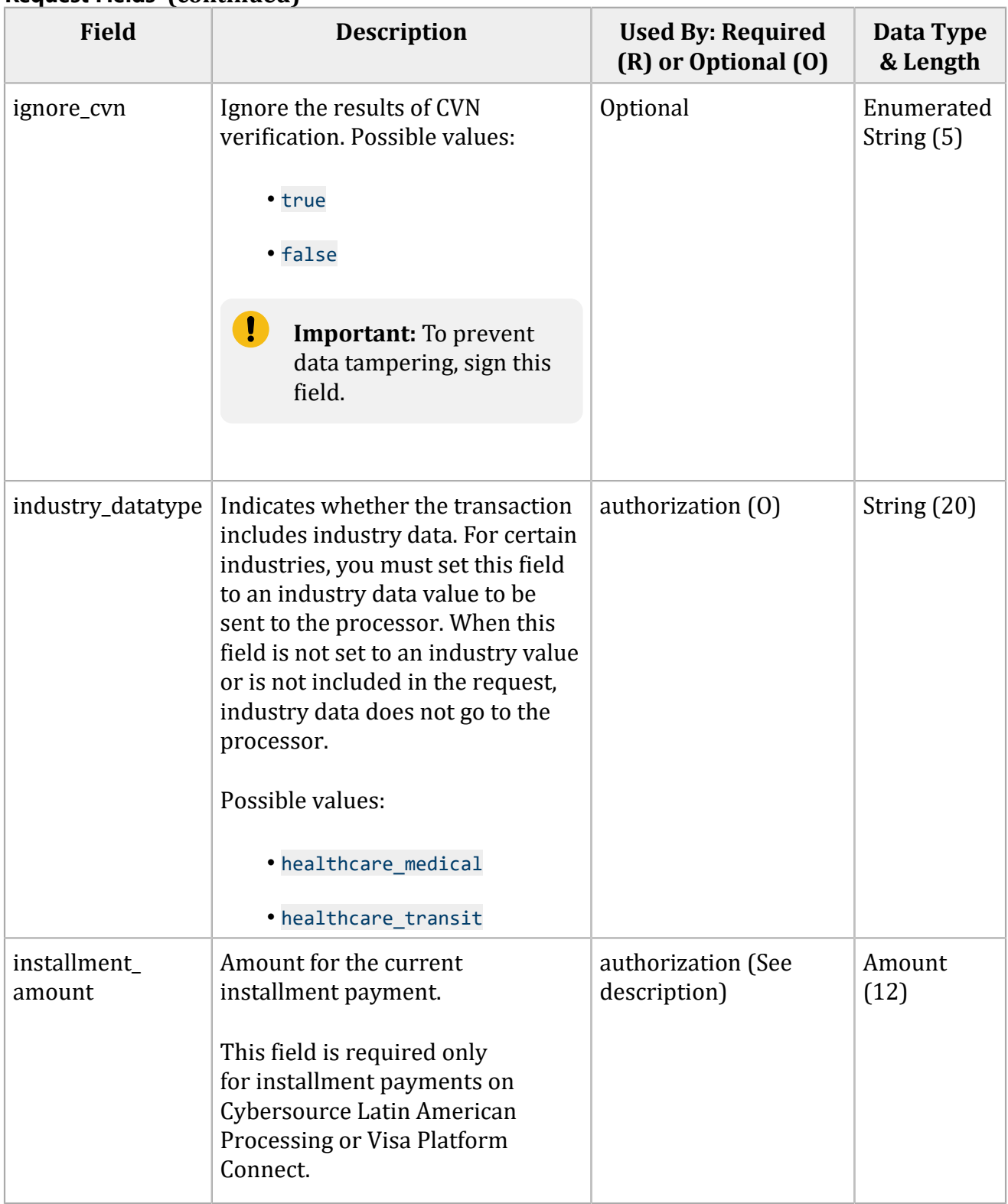

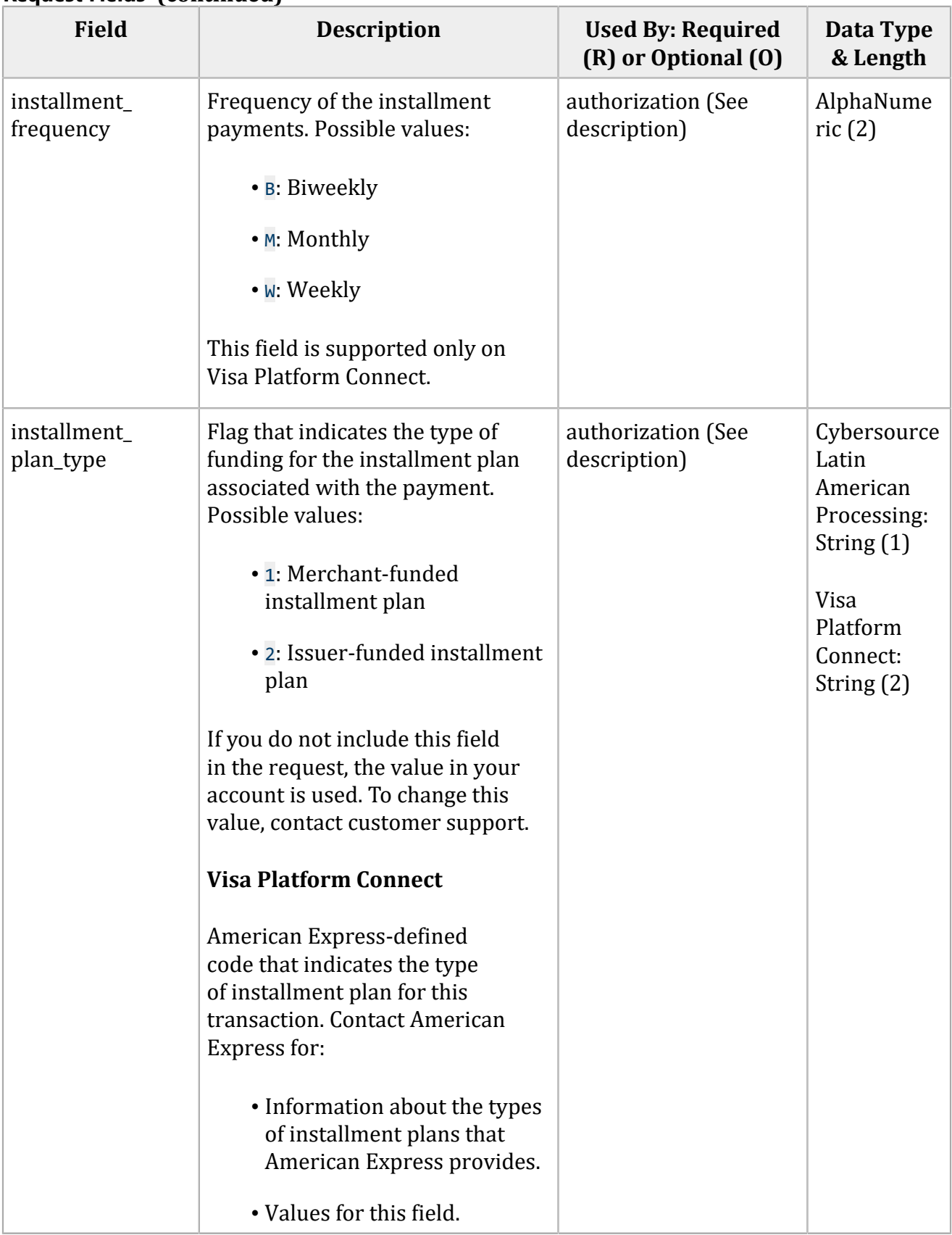

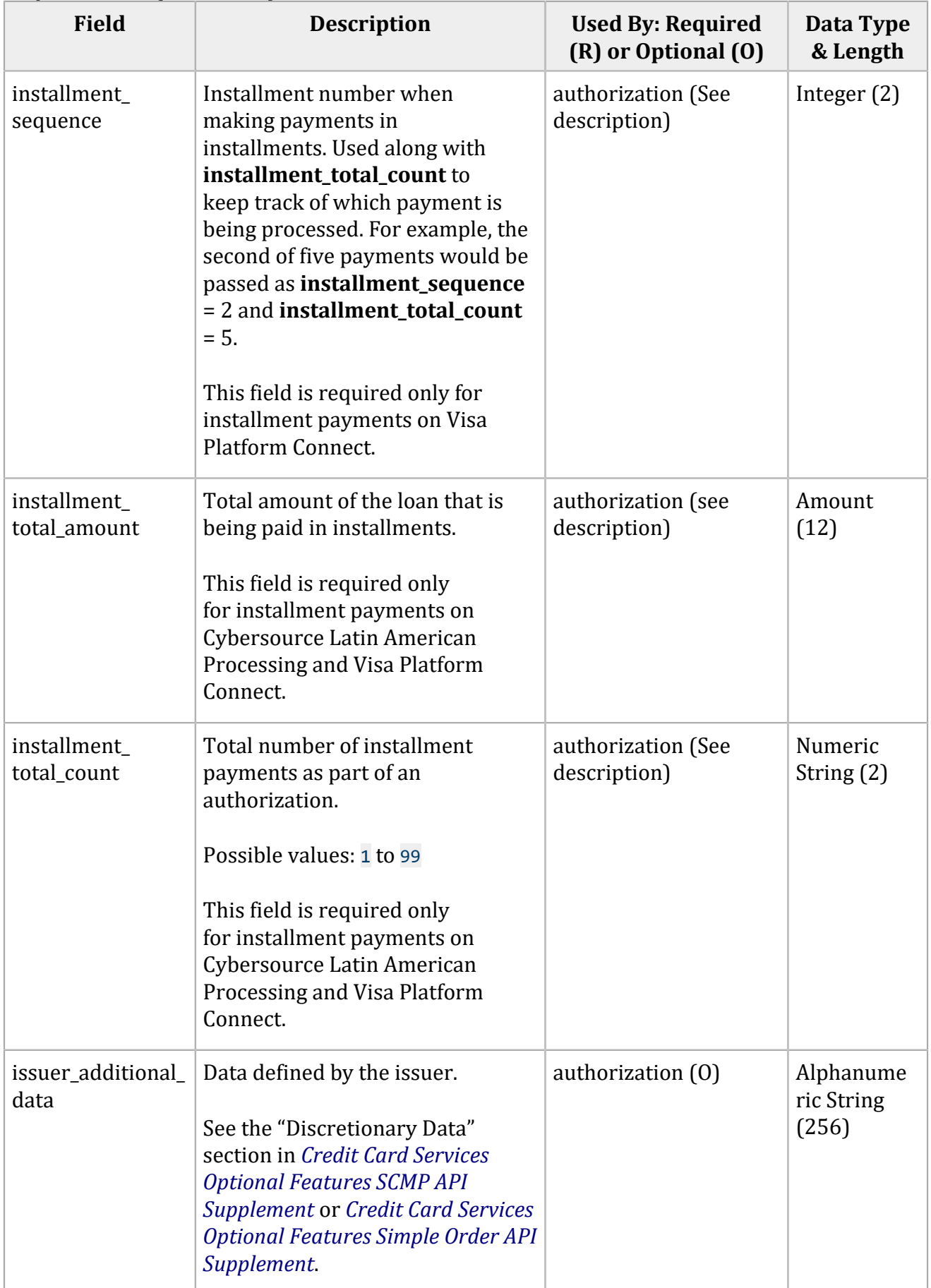

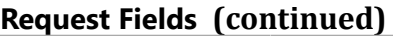

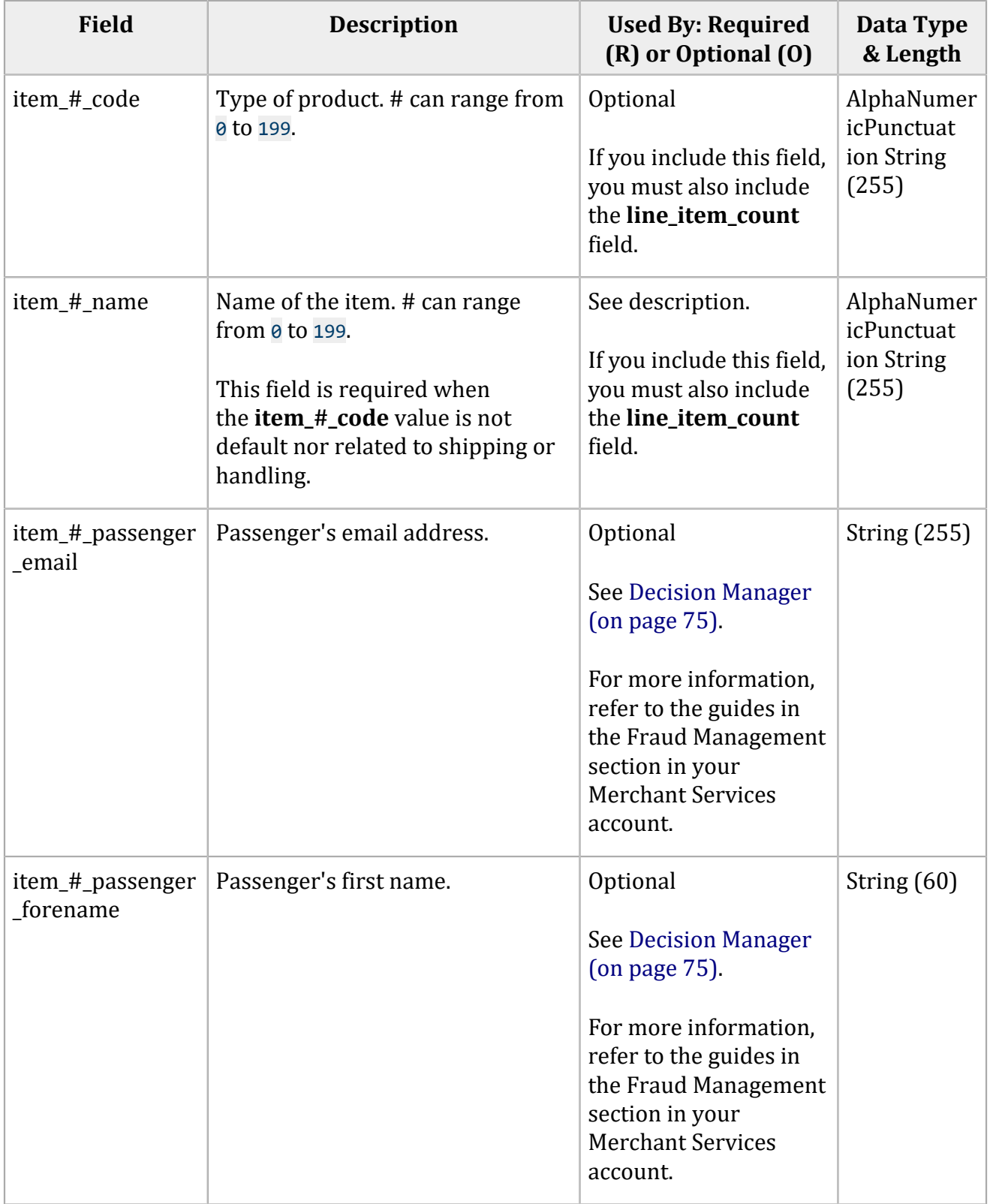

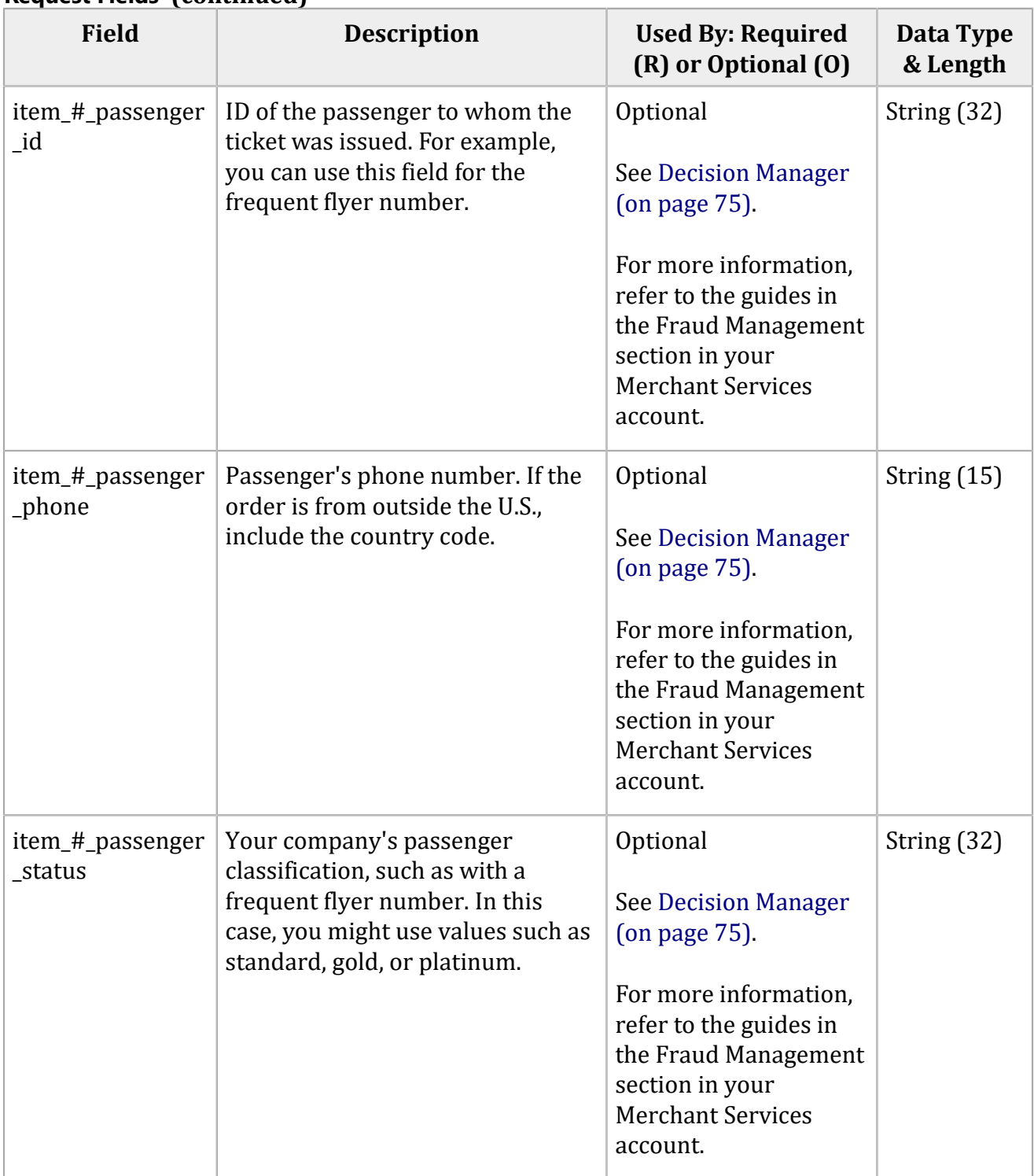

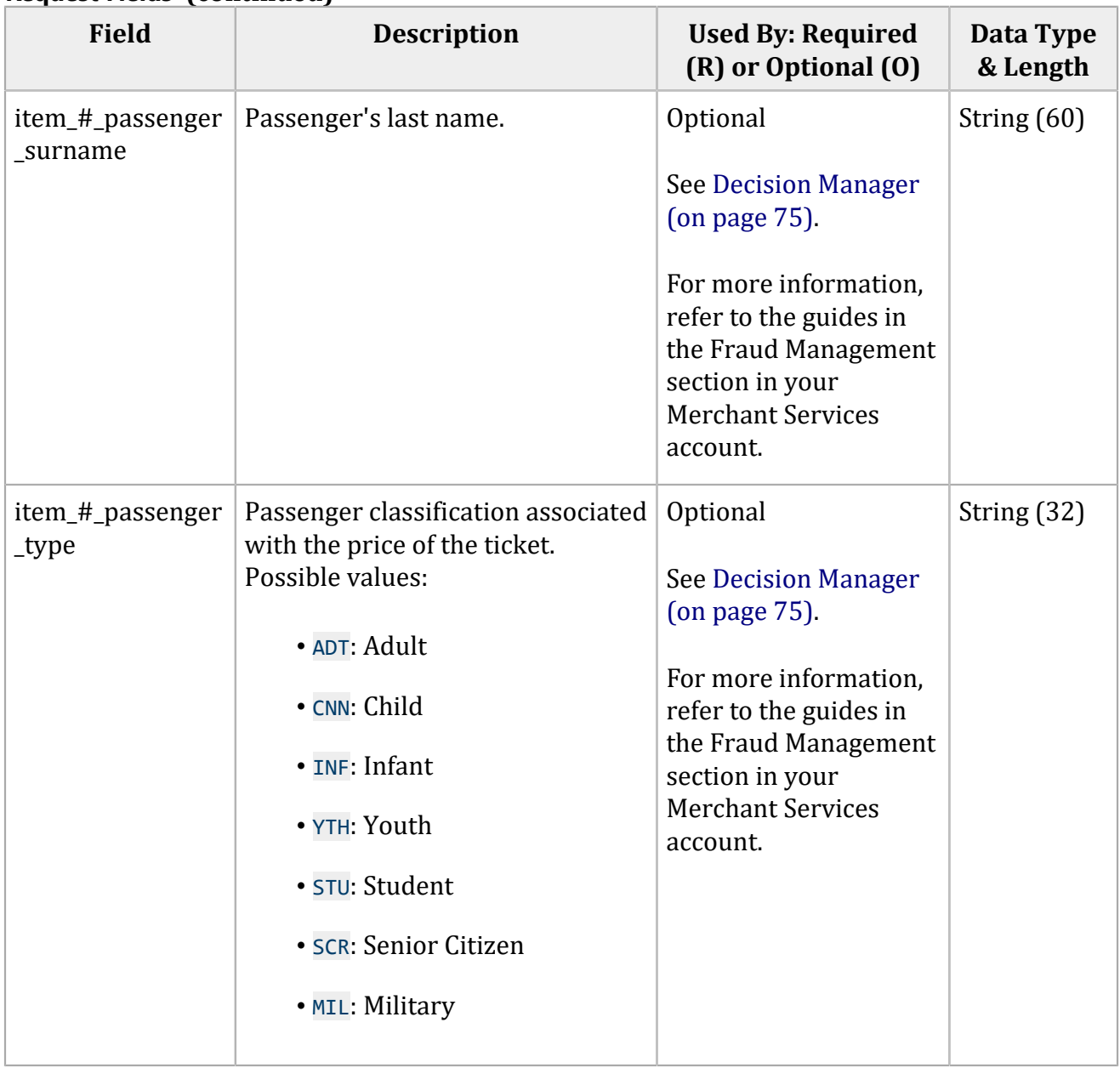

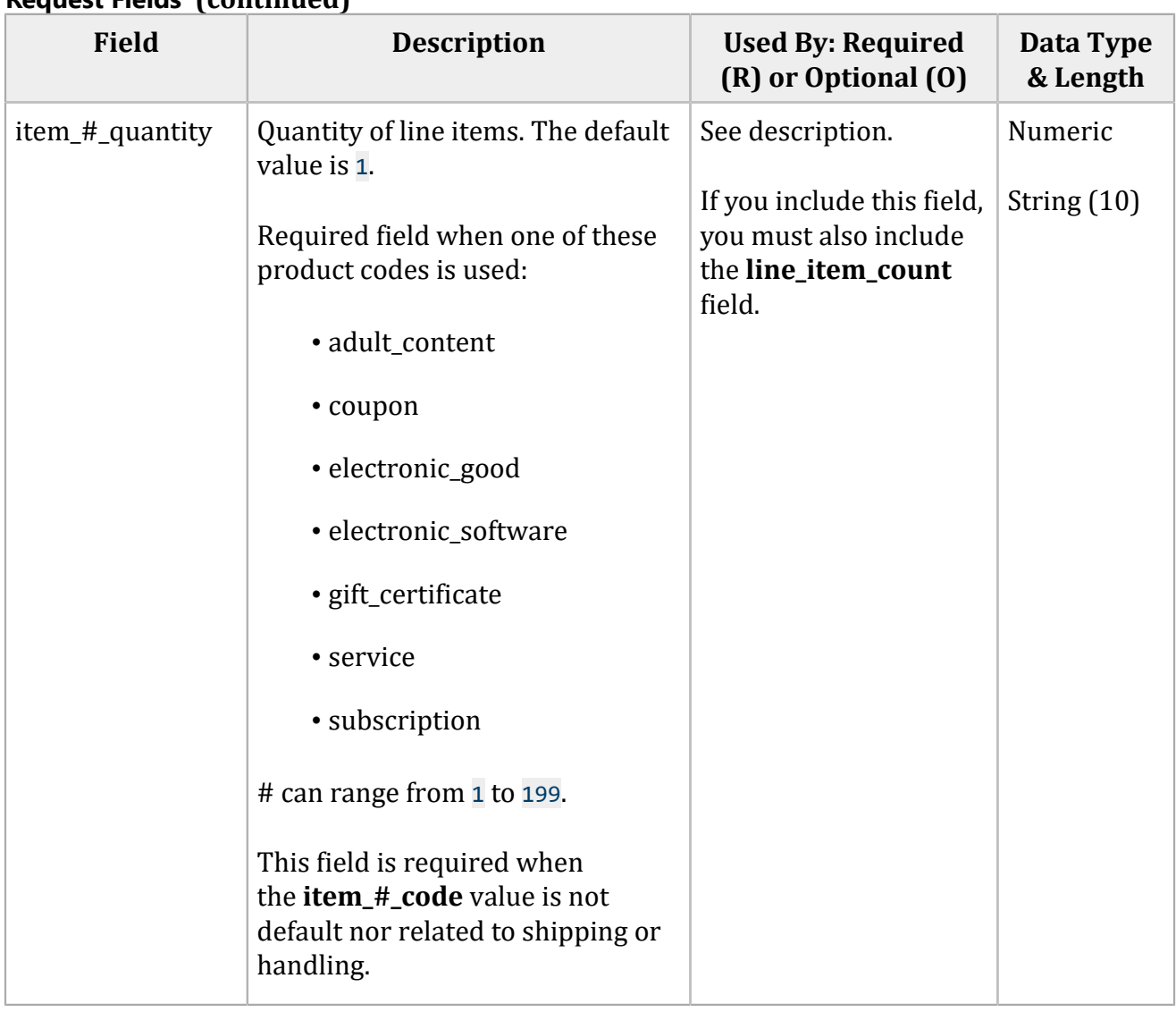

#### **Field Description Used By: Required Data Type (R) or Optional (O) & Length** item # sku Identification code for the See description. AlphaNumer icPunctuat product. ion If you include this field, Required field when one of these you must also include product codes is used: the **line\_item\_count**  String (255) field. • adult\_content • coupon • electronic good • electronic\_software • gift\_certificate • service • subscription # can range from 0 to 199. item # tax Tax amount to apply to the line Optional Amount amount item.  $\#$  can range from  $\theta$  to 199. This value cannot be negative. The If you include this field, String (15) tax amount and the offer amount you must also include must be in the same currency. the **line\_item\_count**  field. item\_#\_unit\_price | Price of the line item. # can range See description. Amount from 0 to 199. This value cannot be negative. If you include this field, String (15) you must also include the **line\_item\_count**  O **Important:** You must field. include either this field or the amount field in the request.

#### **Field Description Used By: Required (R) or Optional (O) Data Type & Length** journey\_leg#\_dest | Airport code for the destination leg of the trip, designated by the pound (#) symbol in the field name. A maximum of 30 legs can be included in the request. This code is usually three digits long, for example: SFO = San Francisco. Do not use the colon (:) or the hyphen (-). For a complete list of airport codes, see IATA['s City Code](http://www.iata.org/ps/publications/ccd.htm) [Directory](http://www.iata.org/ps/publications/ccd.htm). In your request, send either the **complete\_route**  field or the individual legs (**journey\_leg#\_orig** and **journey\_leg#\_dest**). If you send all the fields, the complete route takes precedence over the individual legs. Optional See [Decision Manager](#page-74-0) [\(on page 75\).](#page-74-0) For more information, refer to the guides in the Fraud Management section in your Merchant Services account. Alpha String (3) journey\_leg#\_orig | Airport code for the origin leg of the trip, designated by the pound (#) symbol in the field name. A maximum of 30 legs can be included in the request. This code is usually three digits long, for example: SFO = San Francisco. Do not use the colon (:) or the hyphen (-). For a complete list of airport codes, see IATA['s City Code](http://www.iata.org/ps/publications/ccd.htm) [Directory](http://www.iata.org/ps/publications/ccd.htm). In your request, send either the **complete\_route**  field or the individual legs (**journey\_leg#\_orig** and **journey\_leg#\_dest**). If you send all the fields, the complete route takes precedence over the individual legs. Optional See [Decision Manager](#page-74-0) [\(on page 75\).](#page-74-0) For more information, refer to the guides in the Fraud Management section in your Merchant Services account. Alpha String (3)

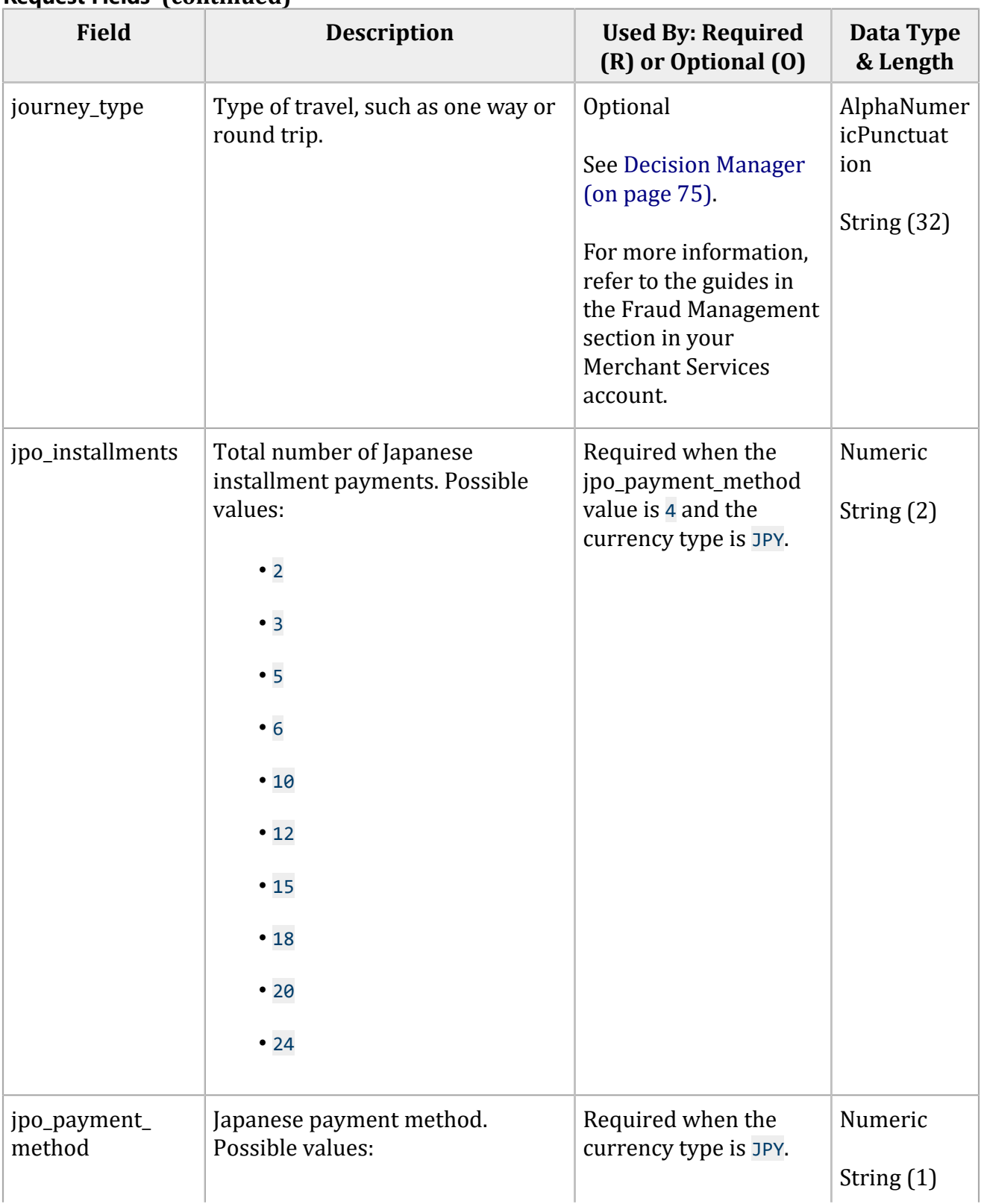

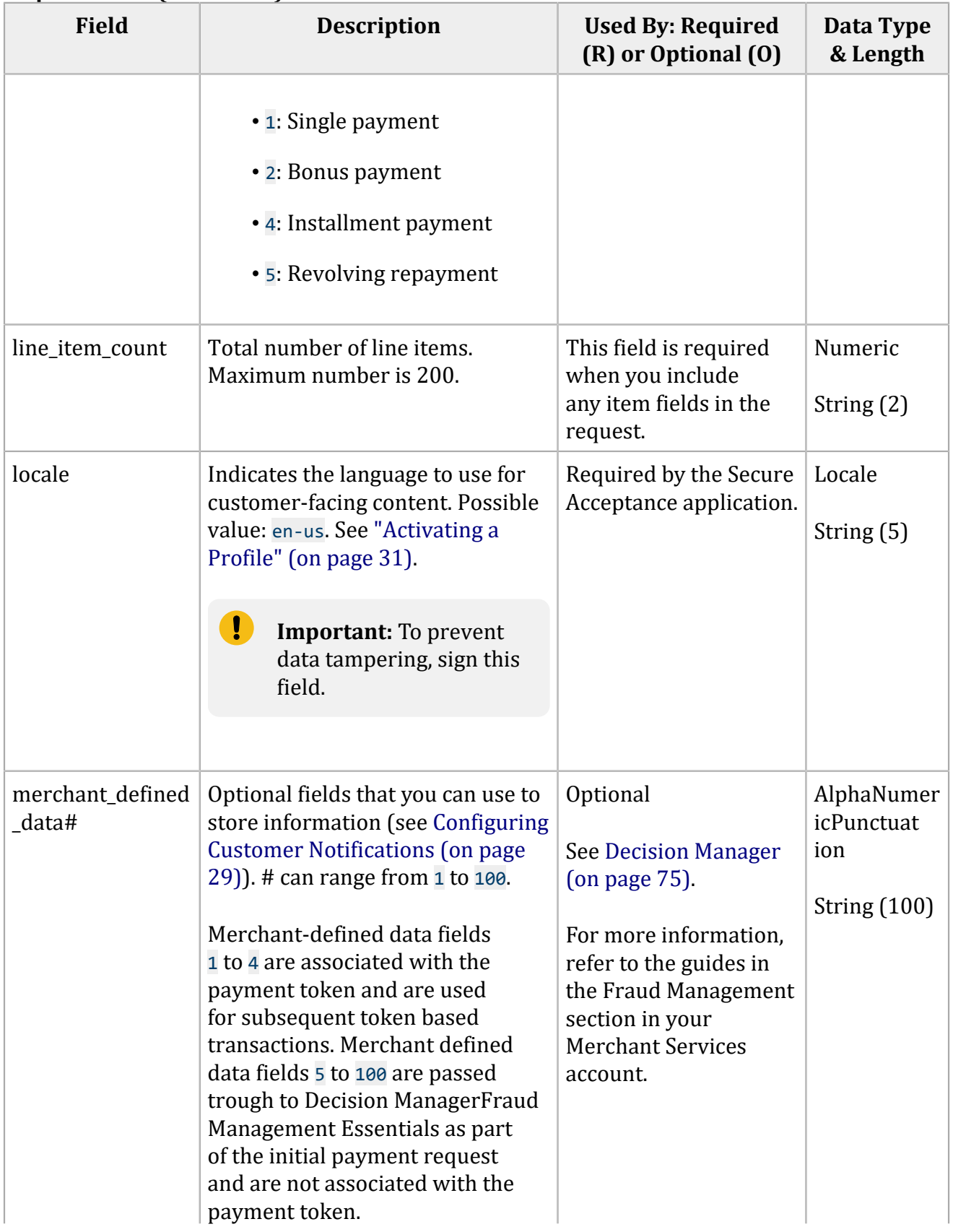

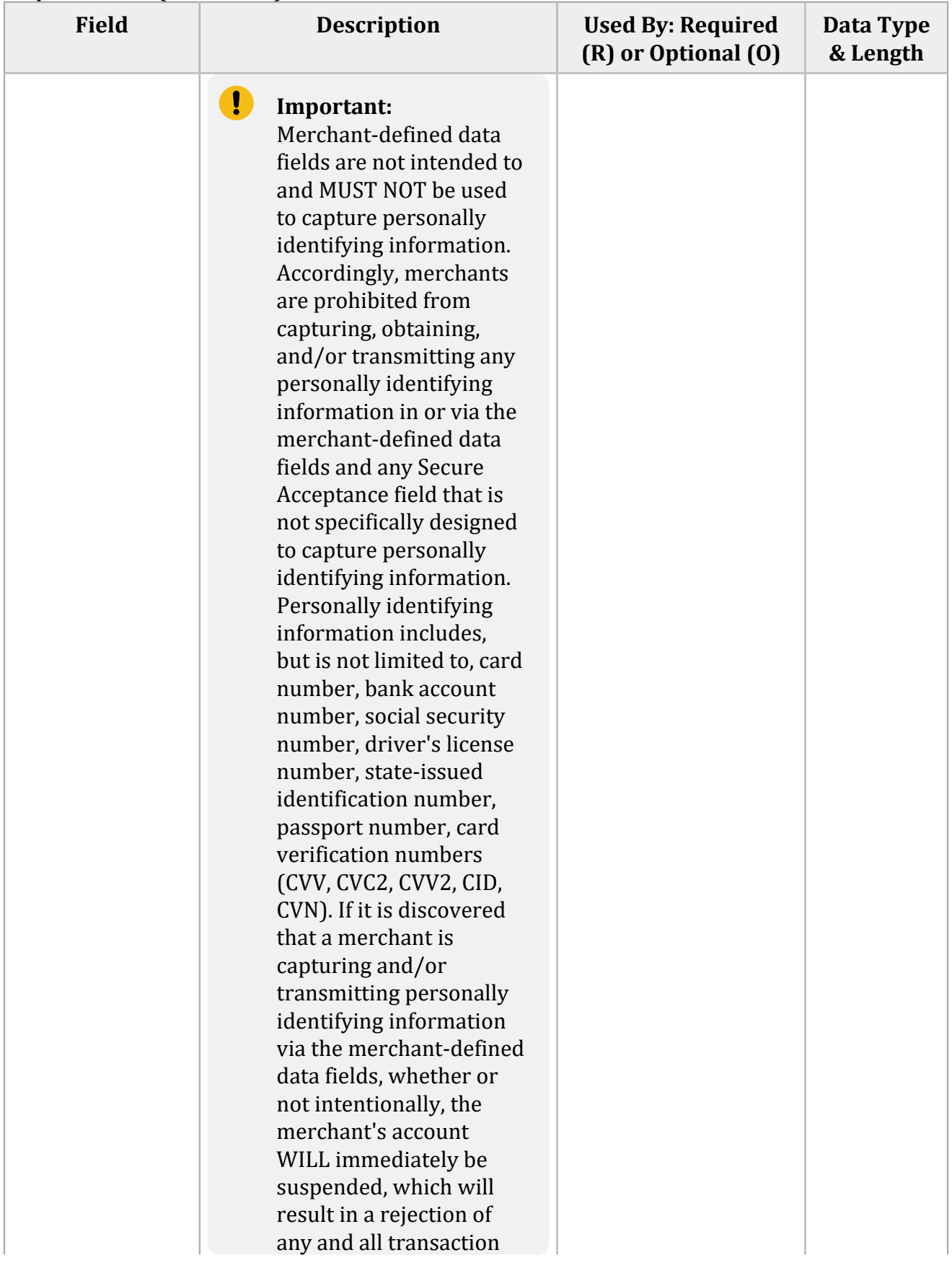

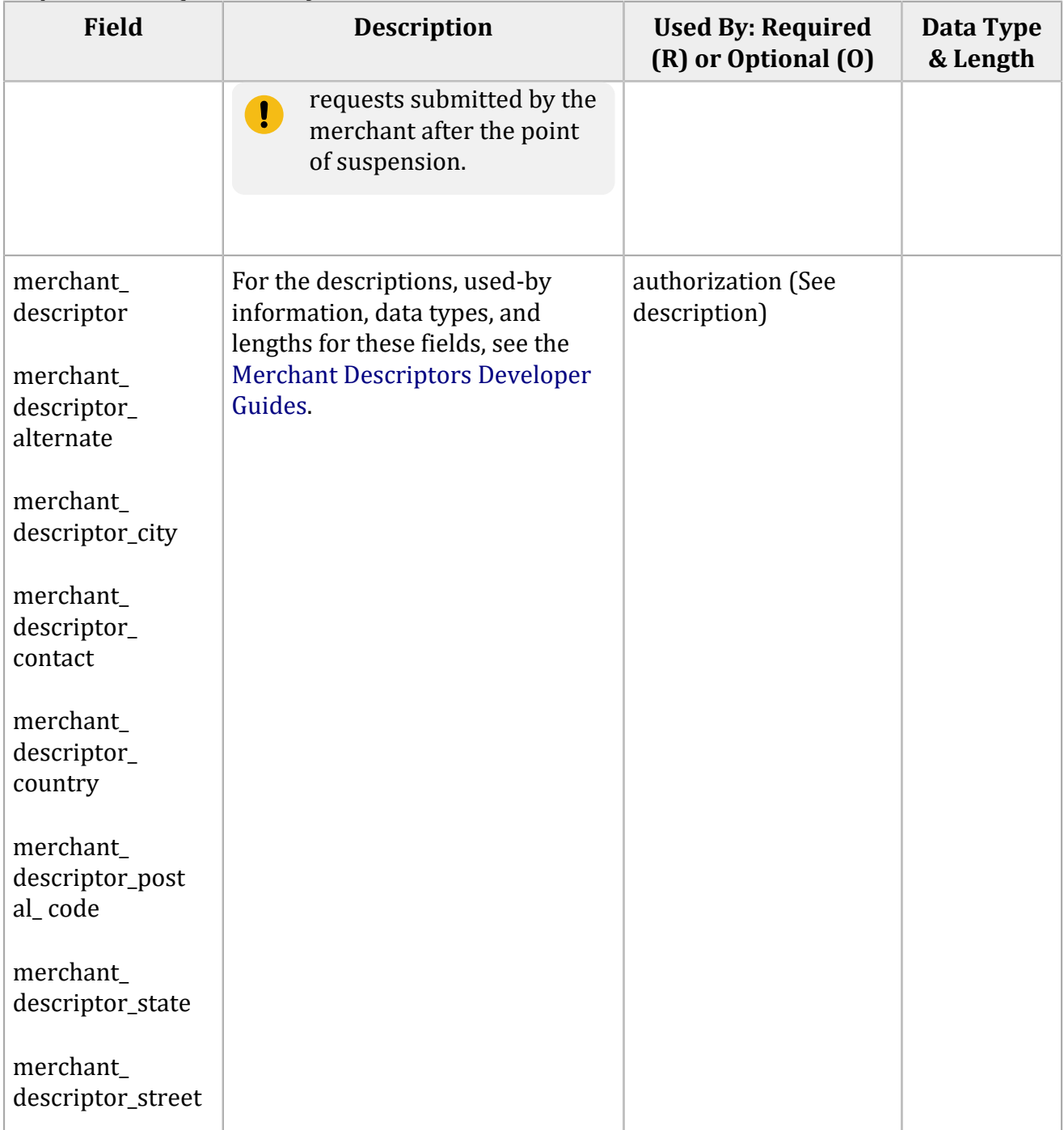

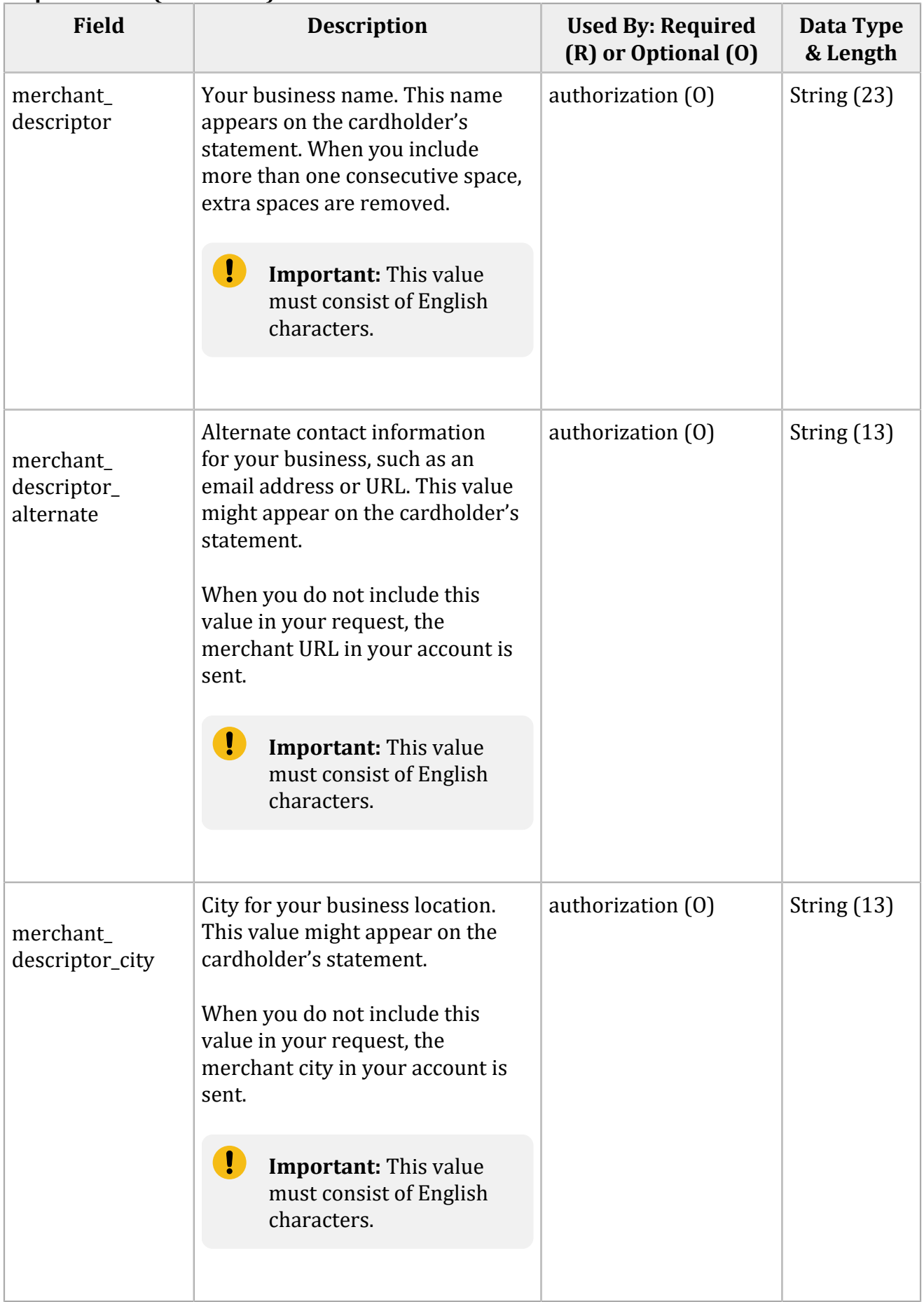

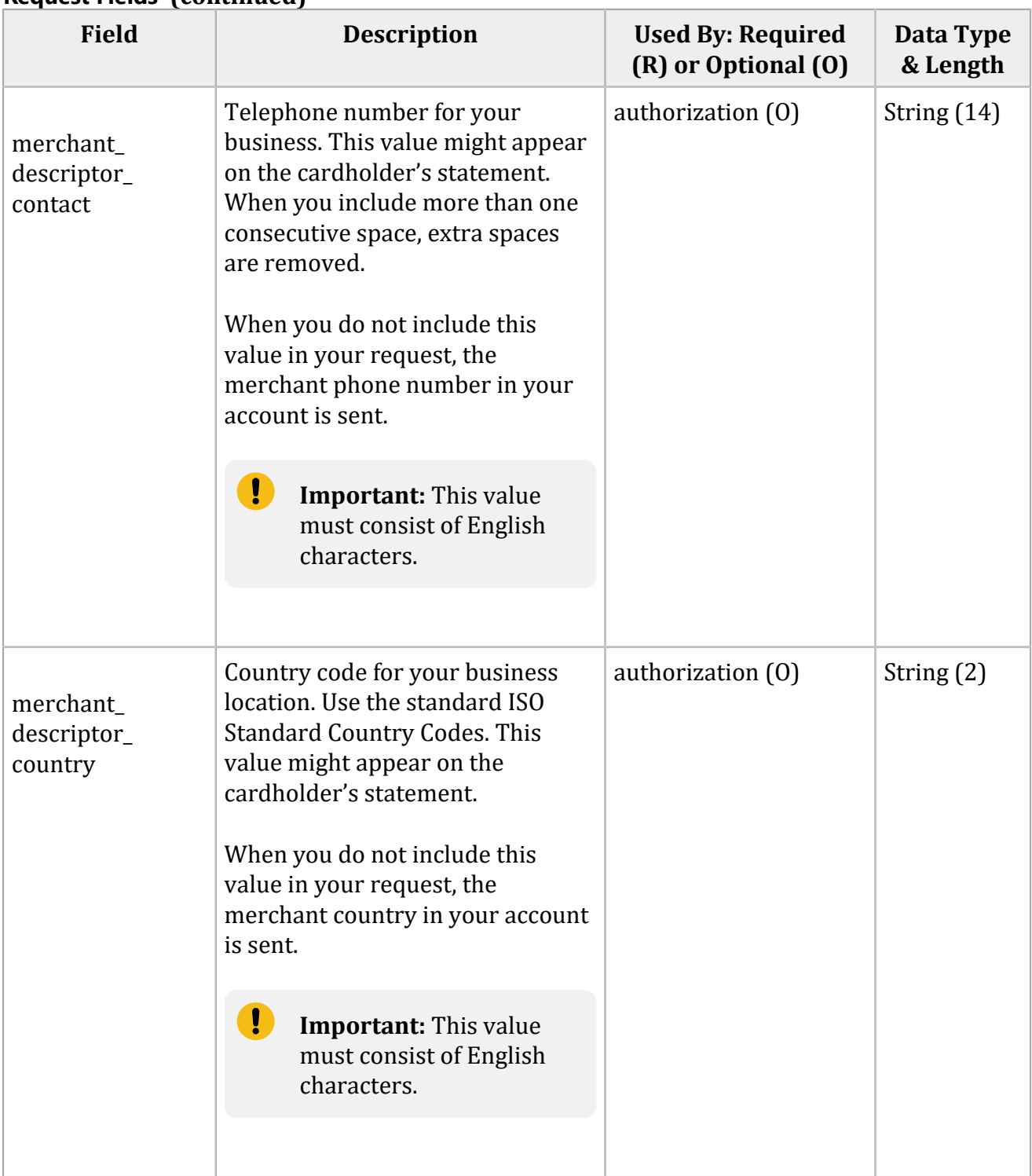

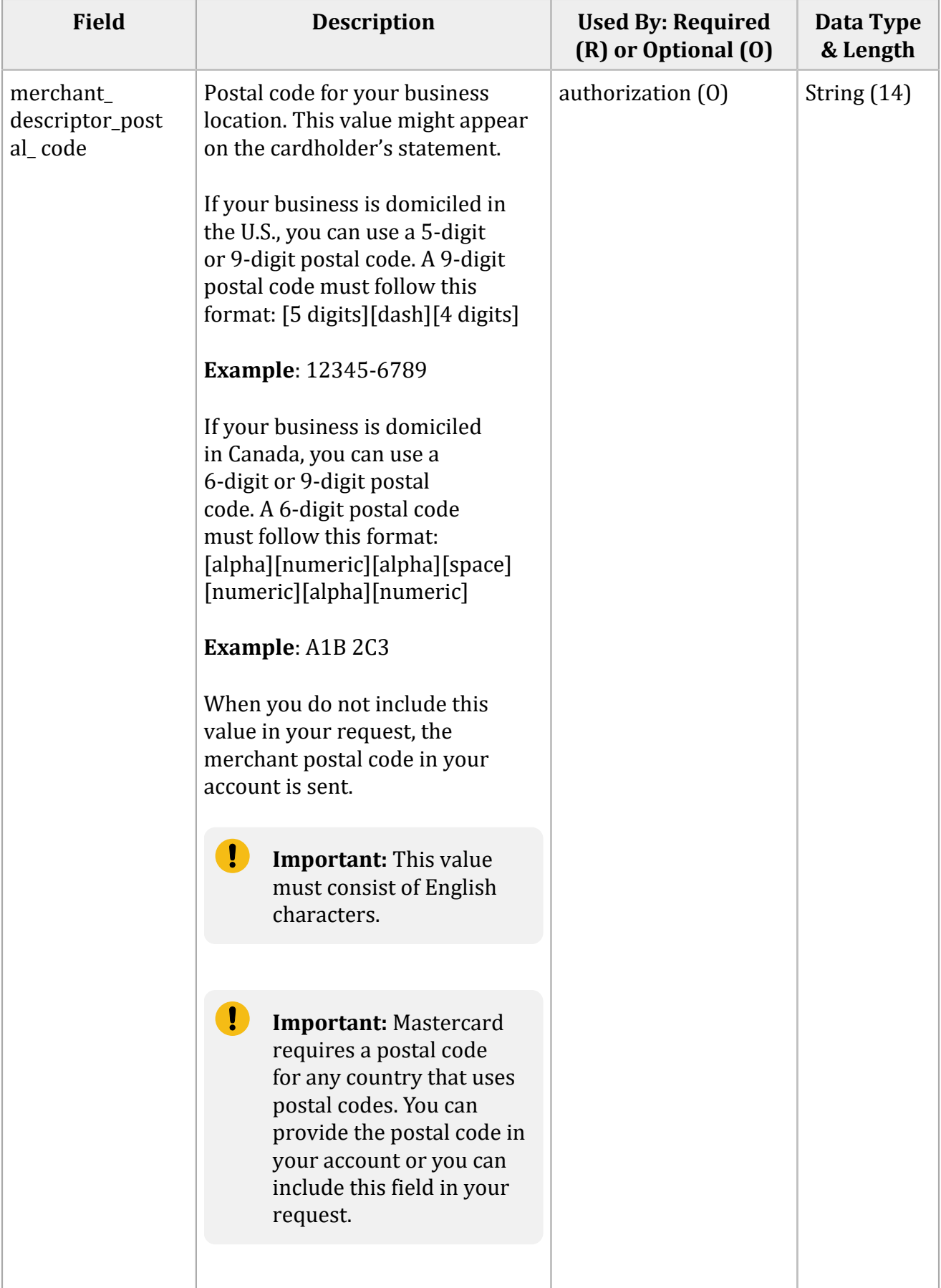

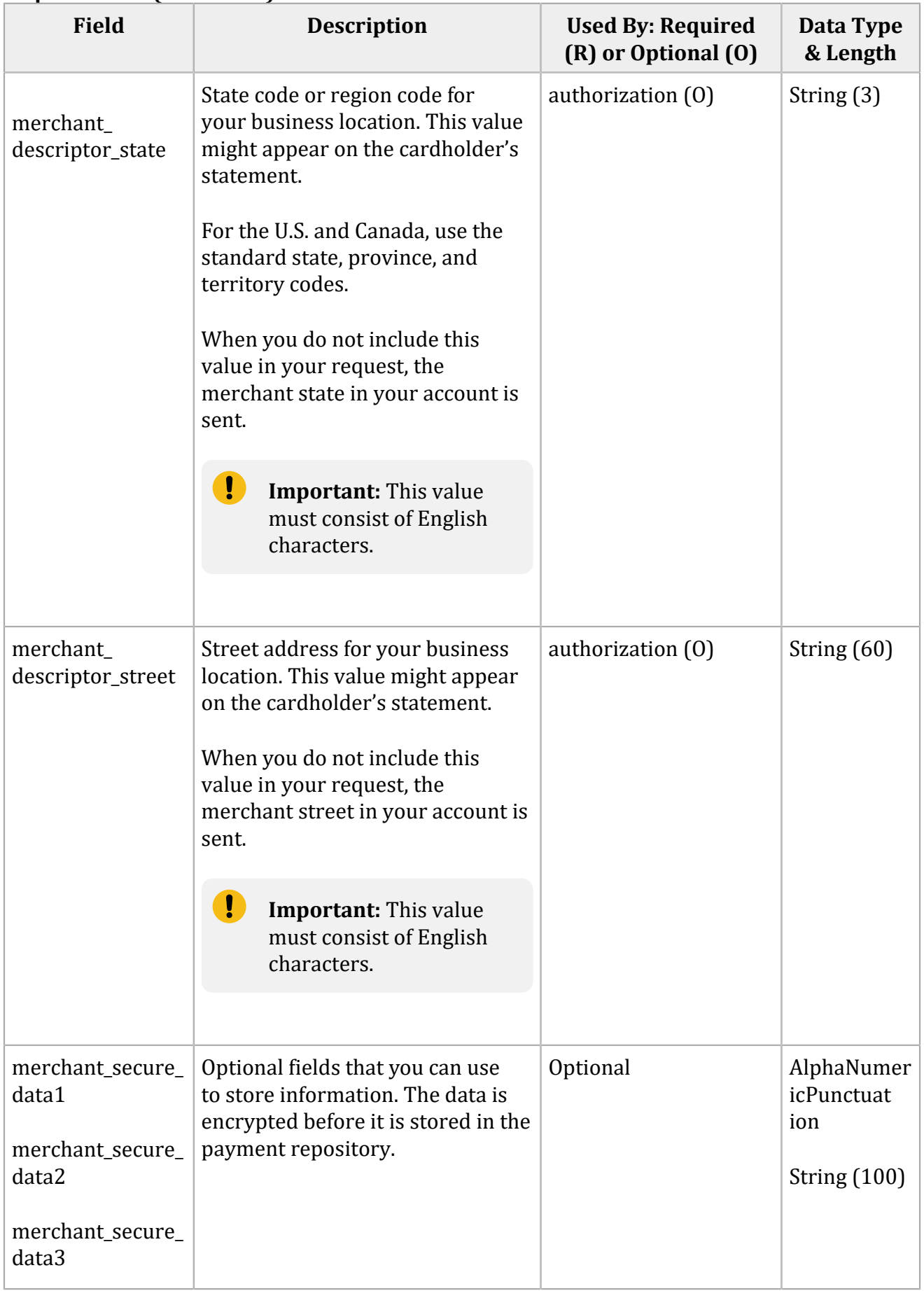

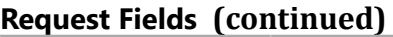

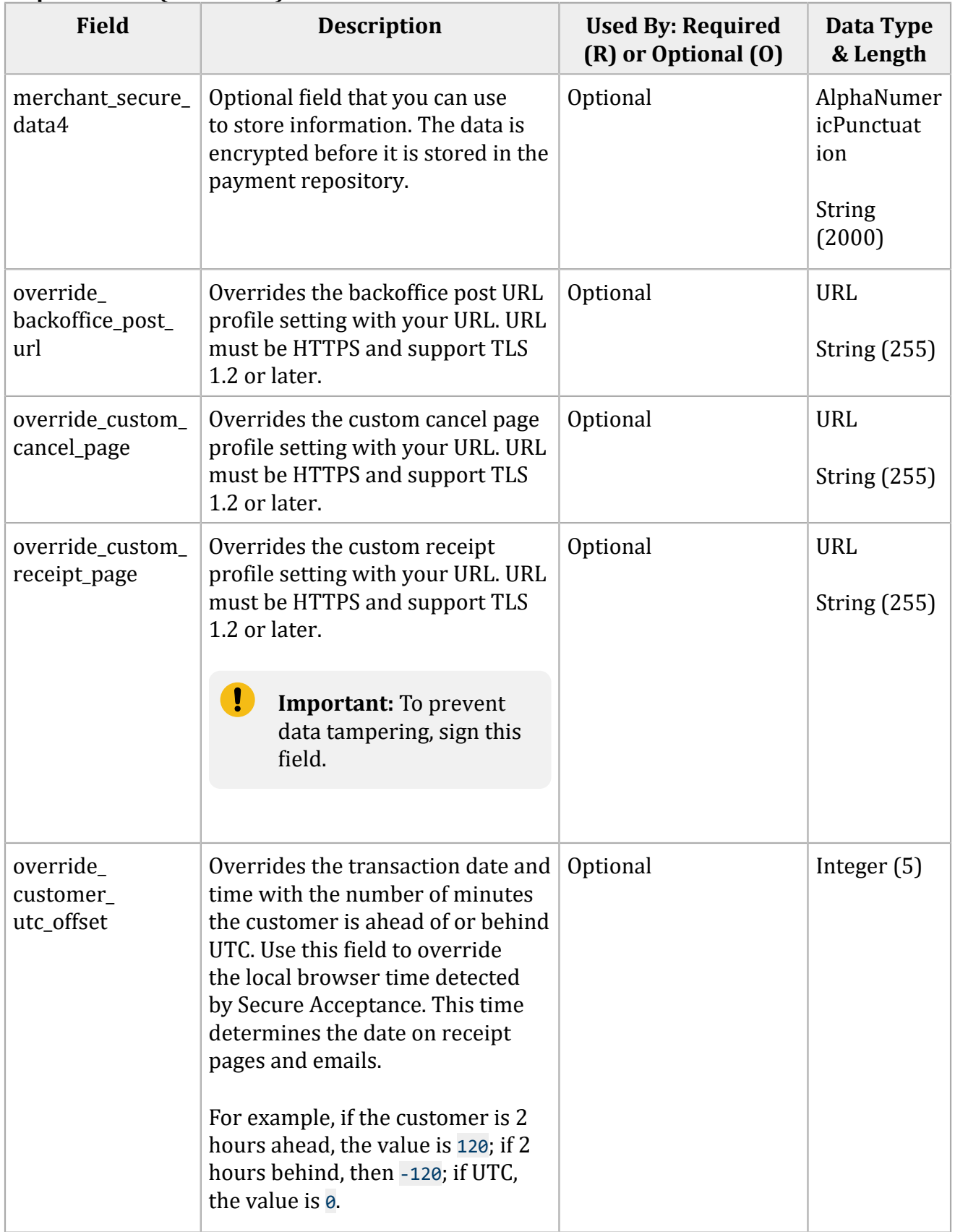

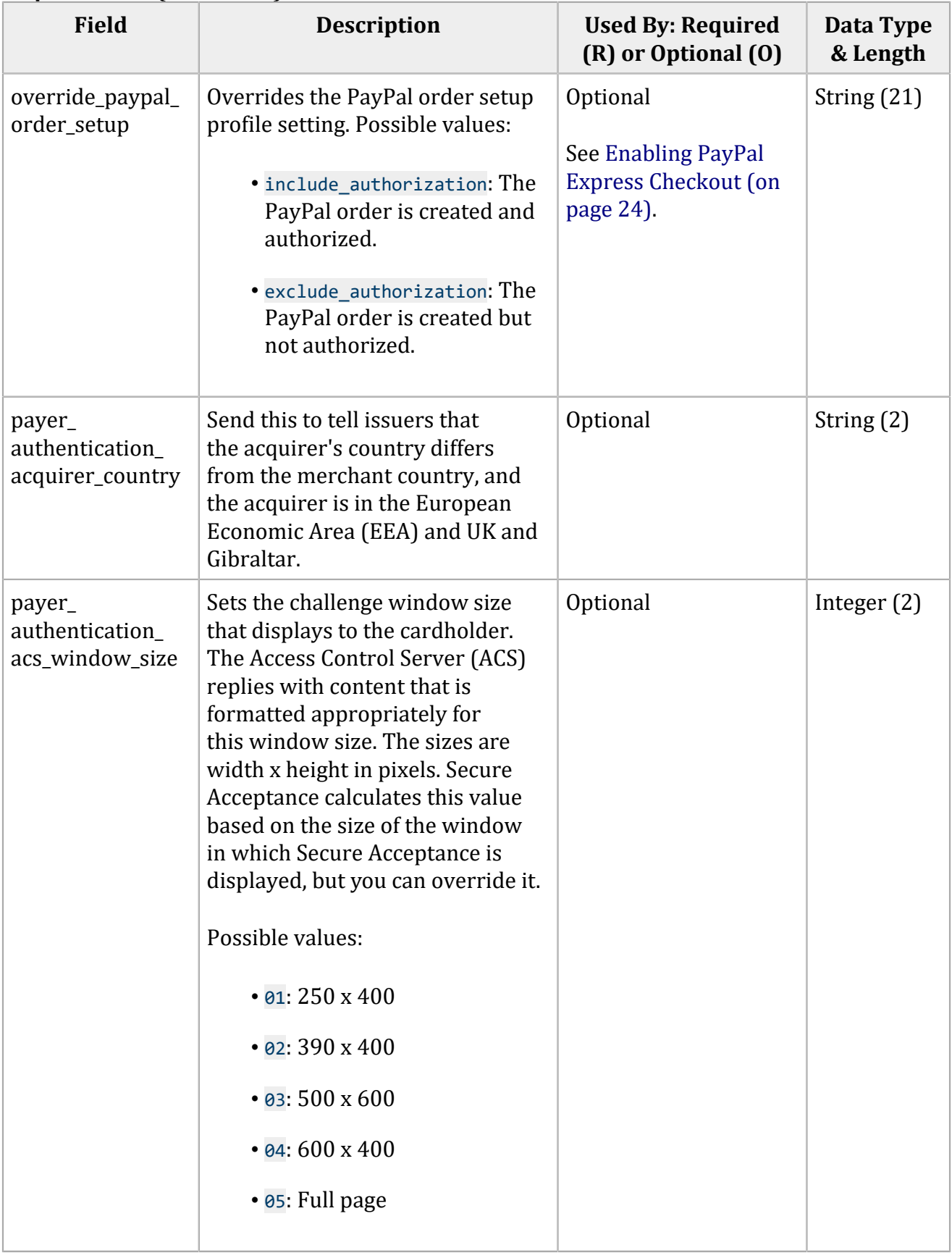

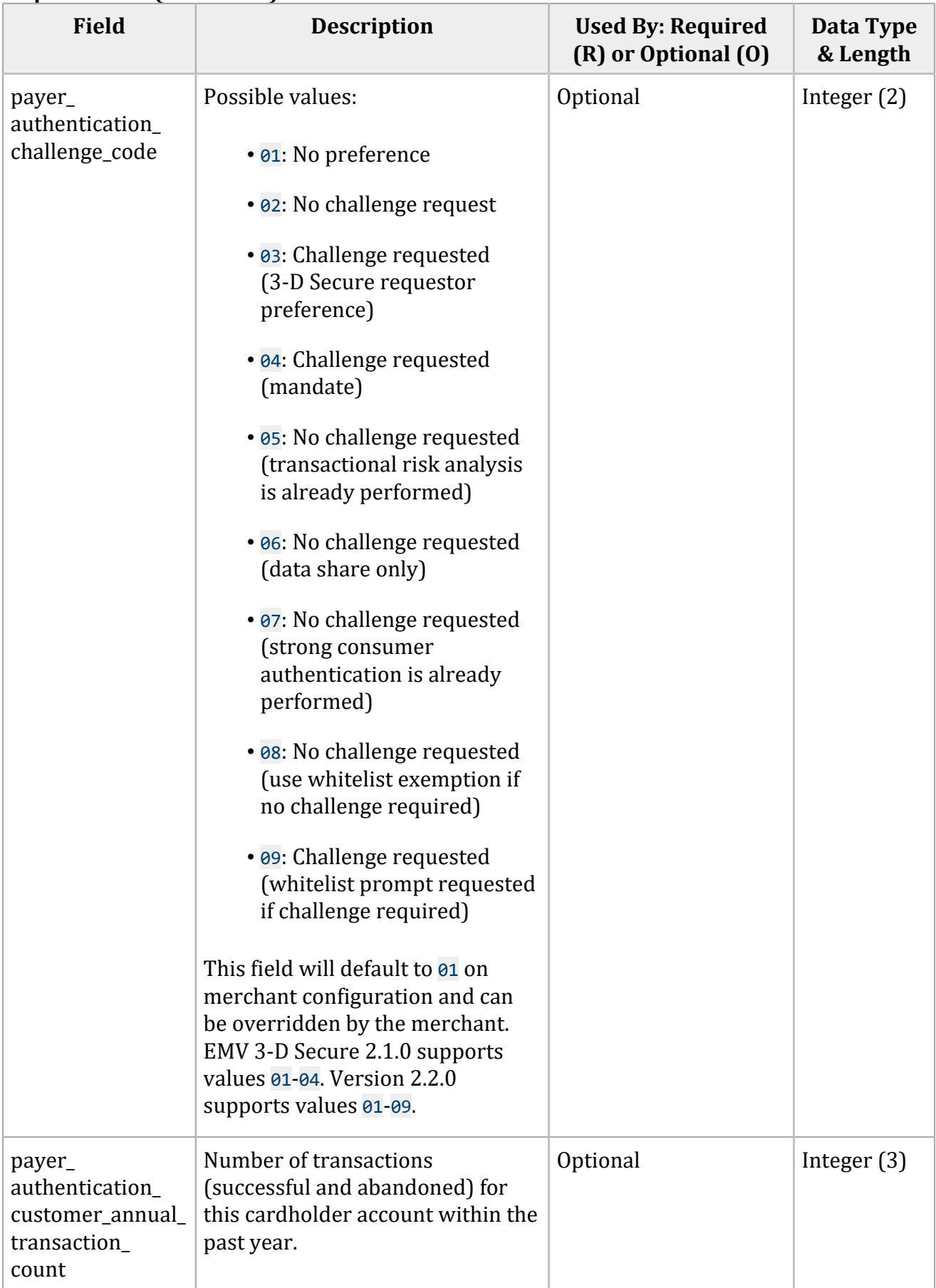

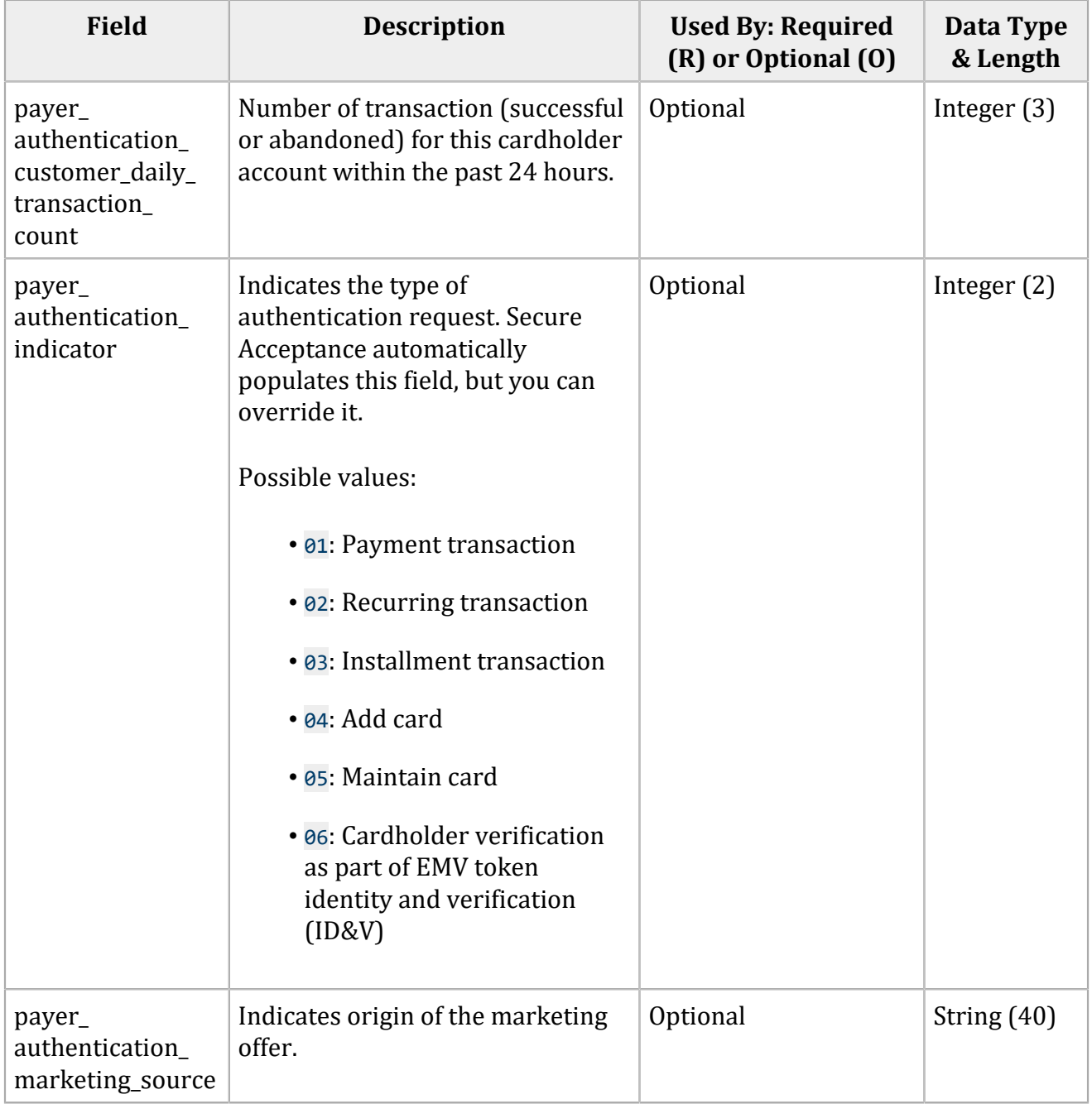

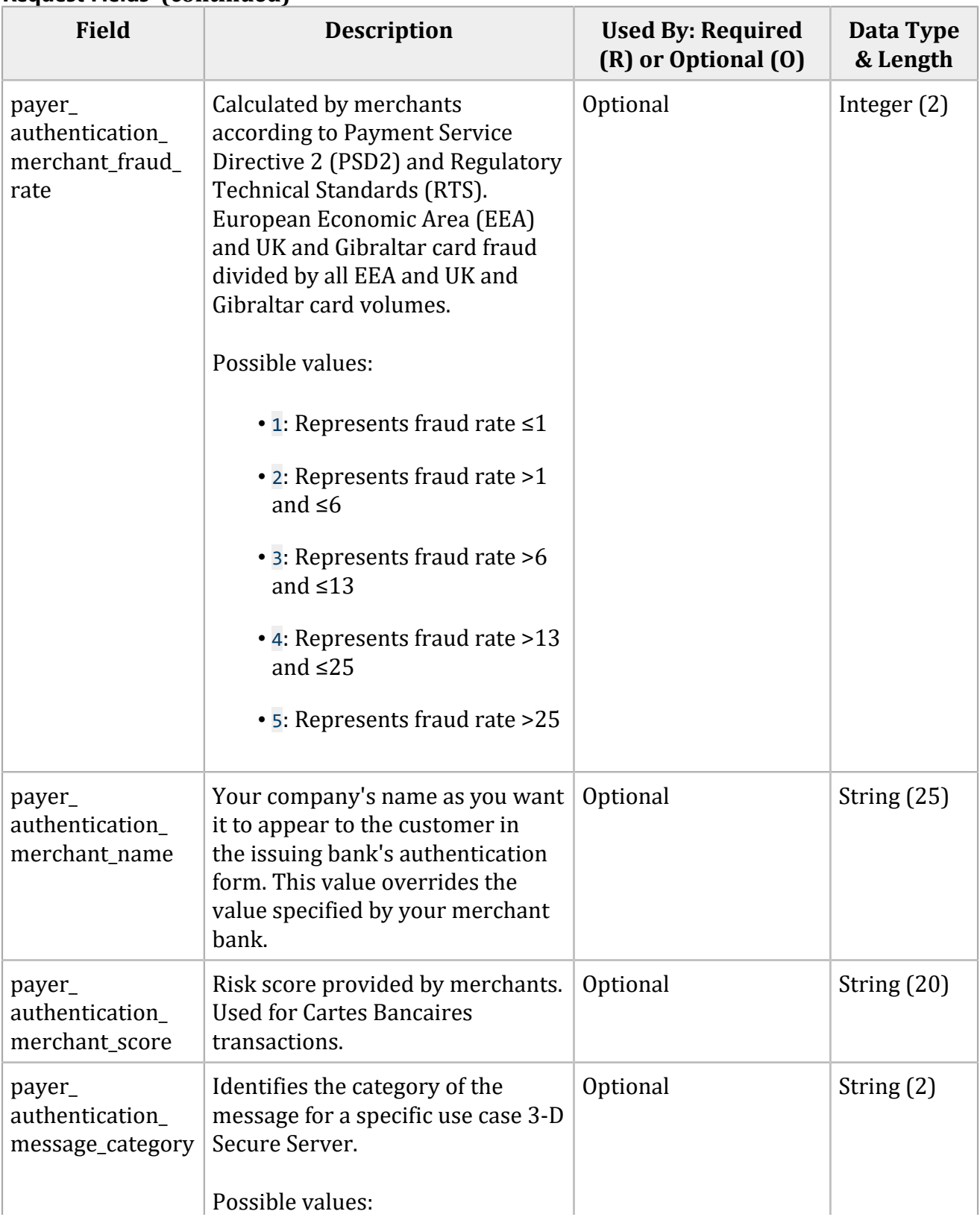

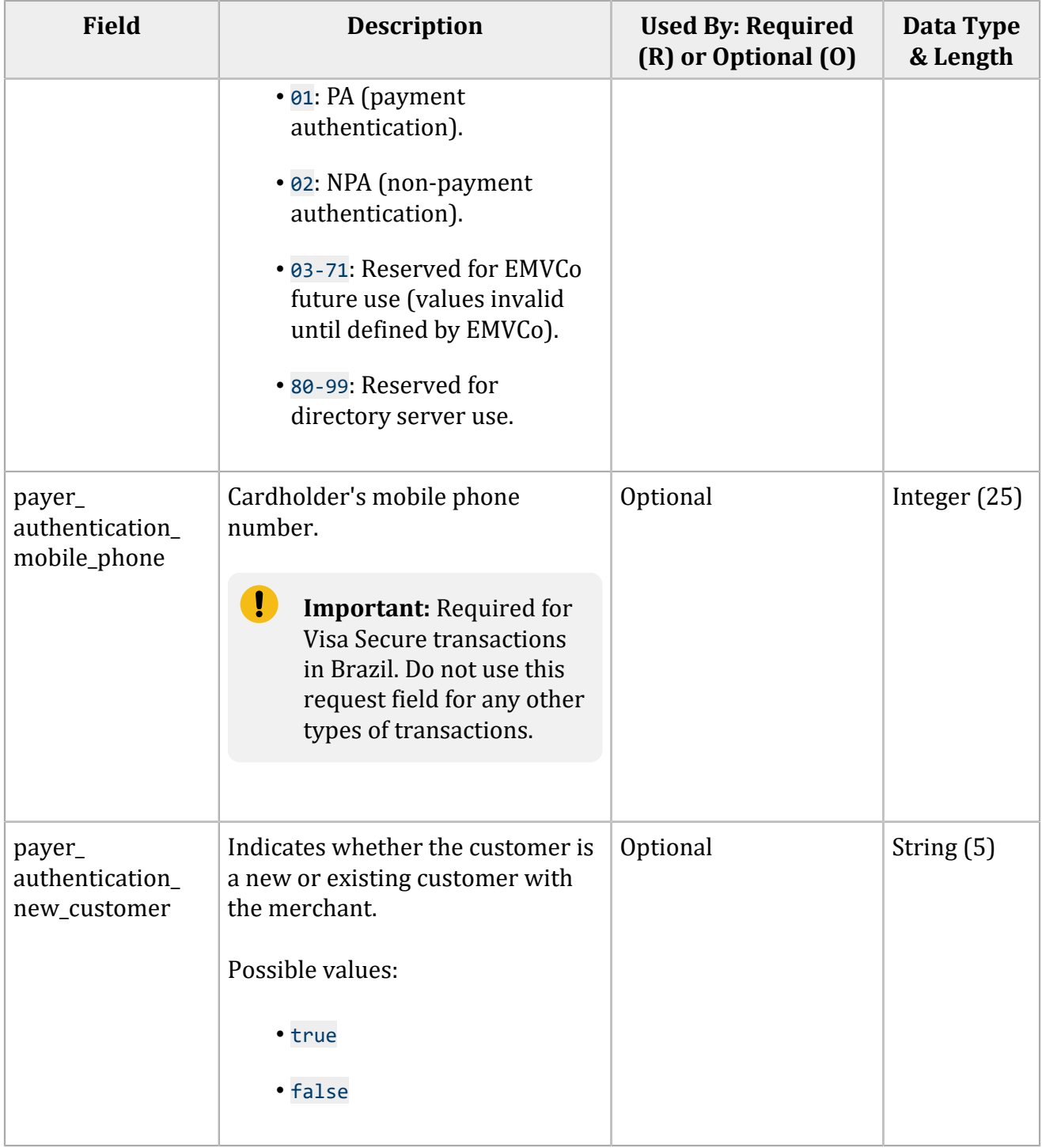

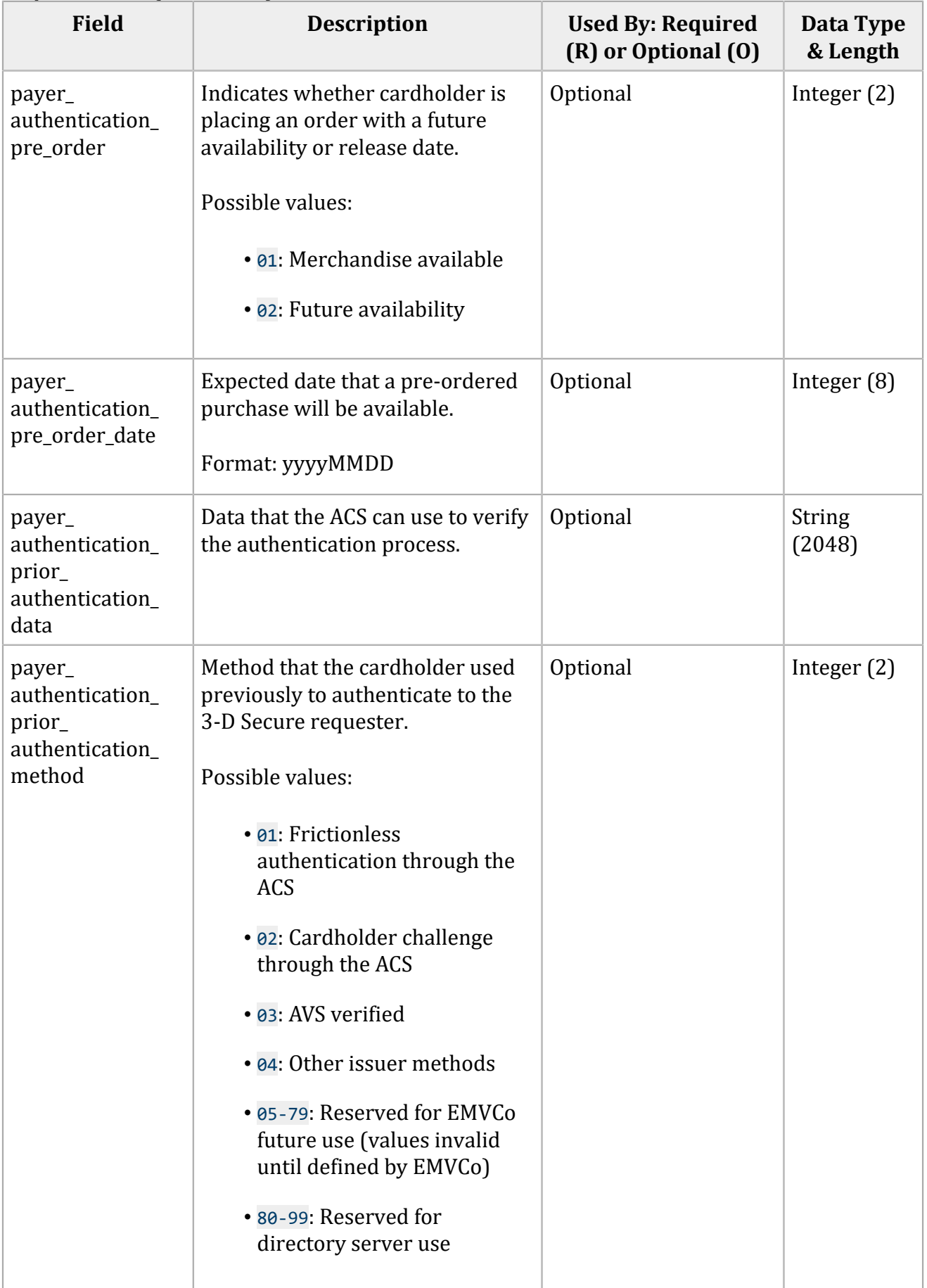

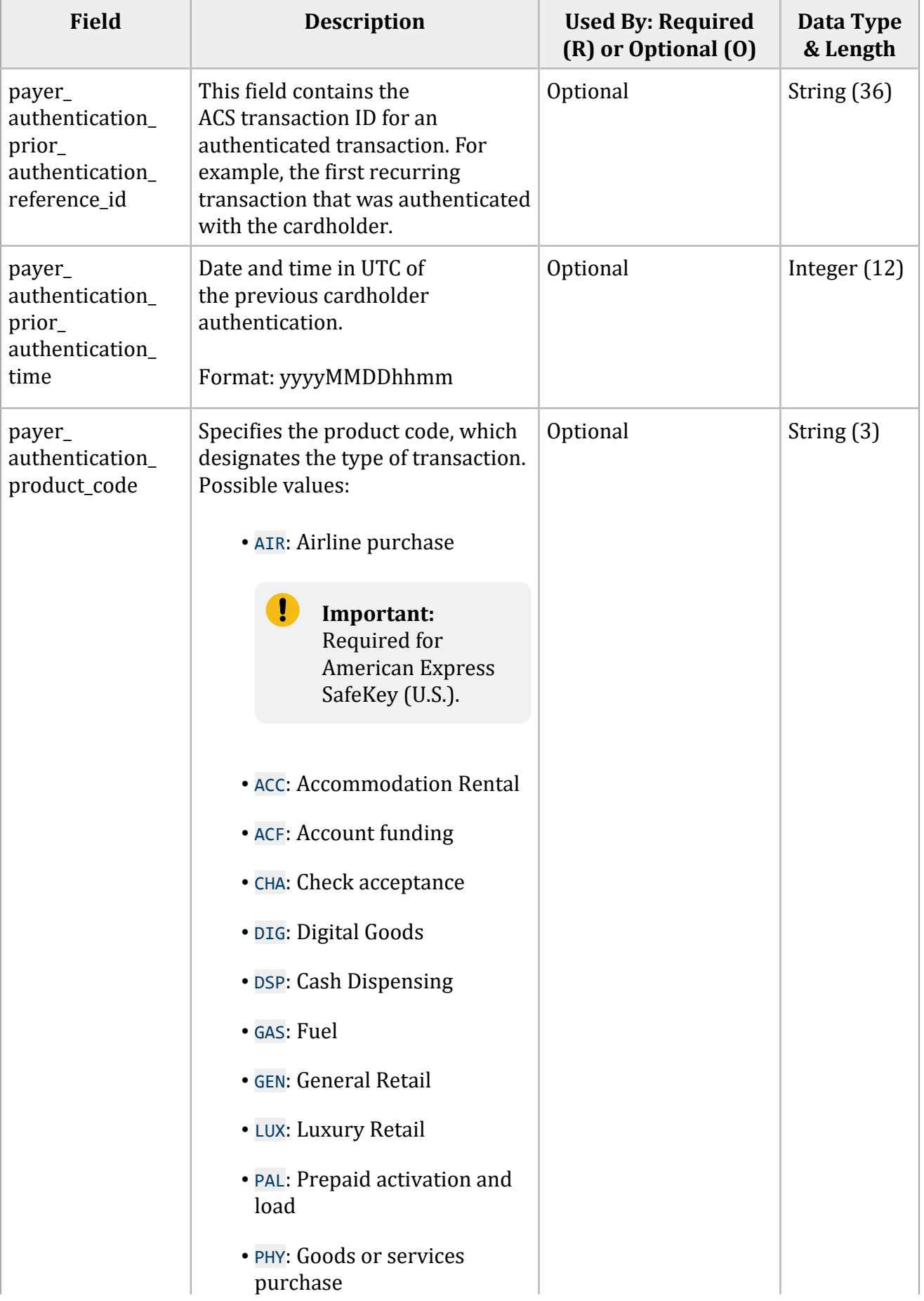

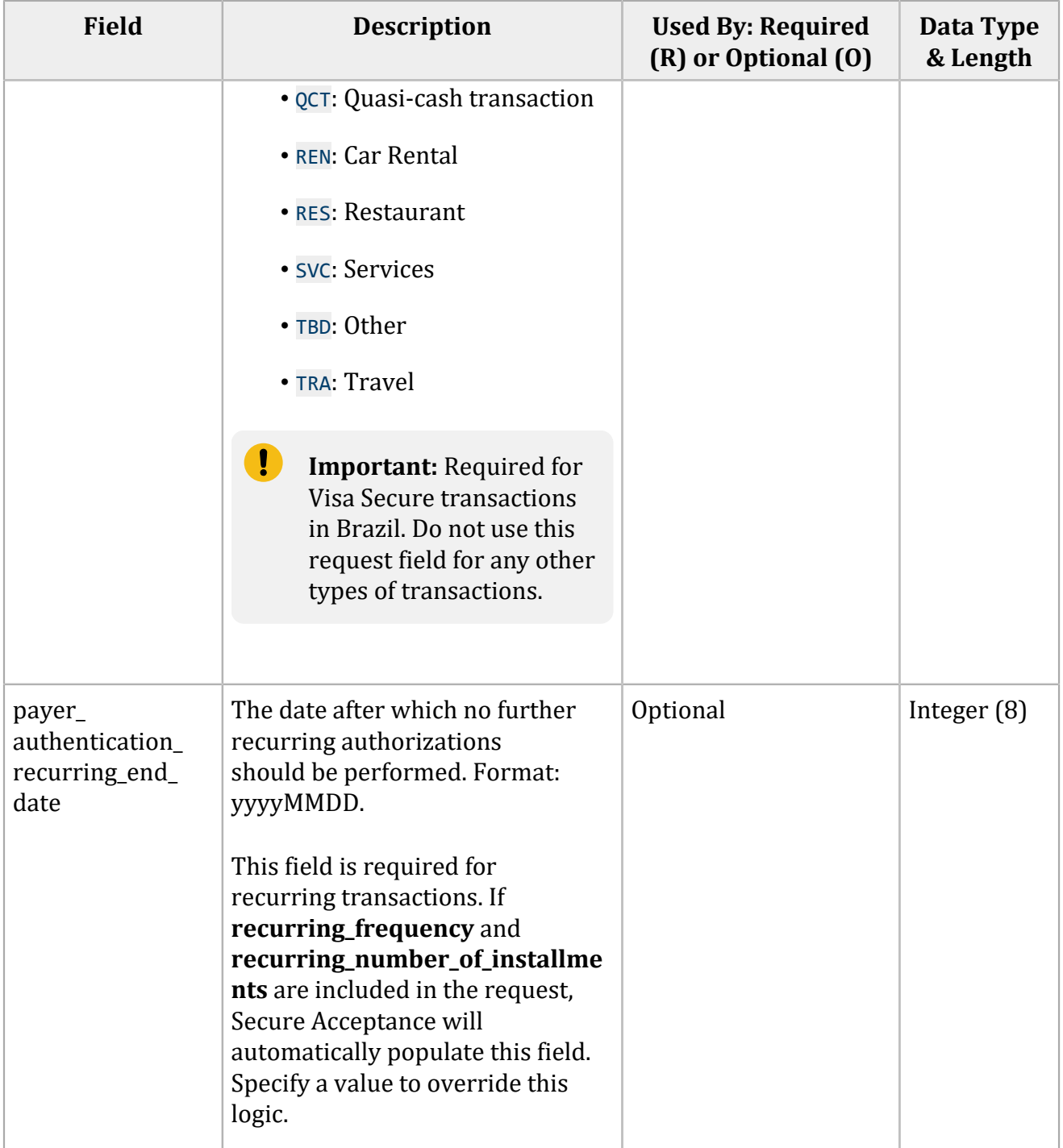

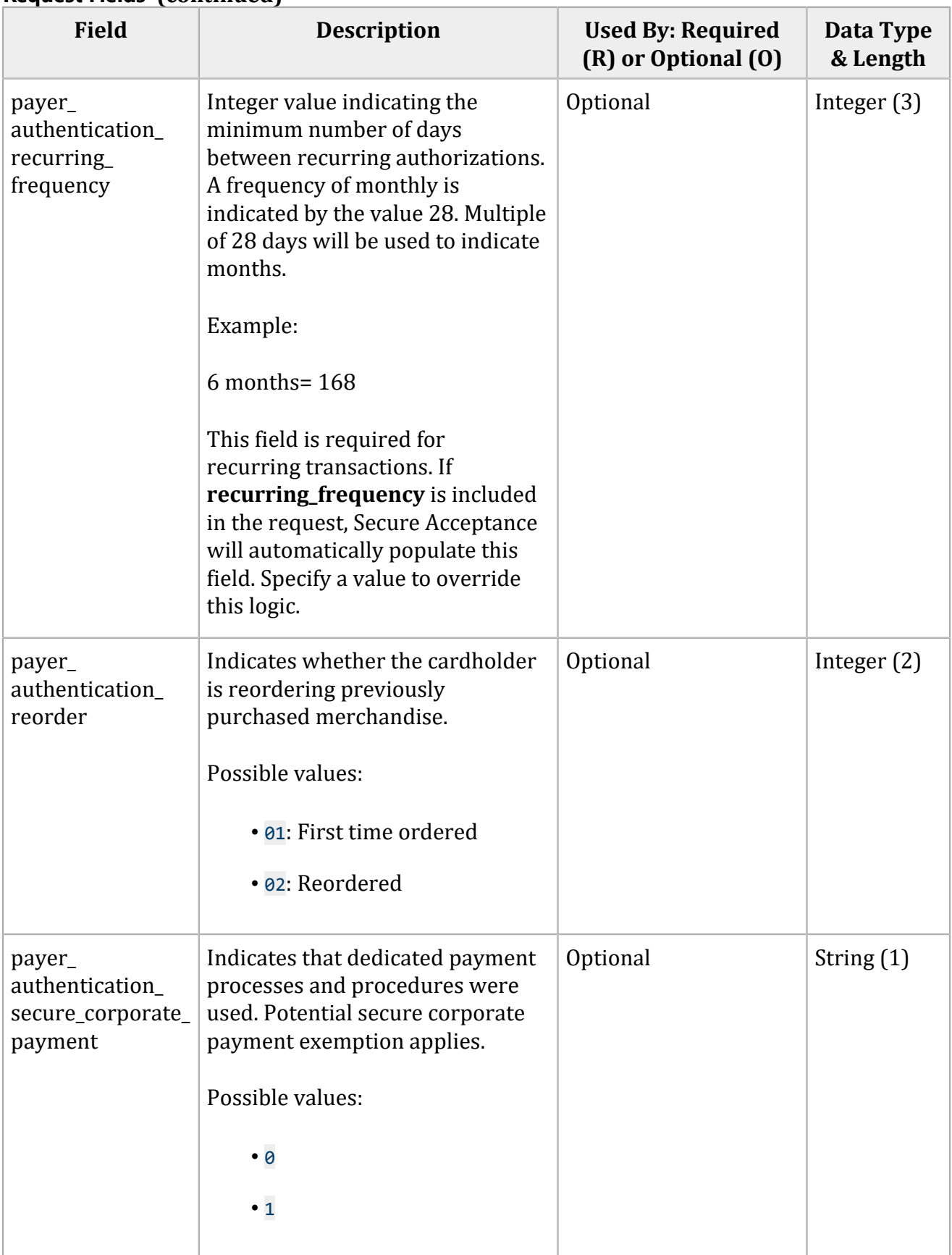

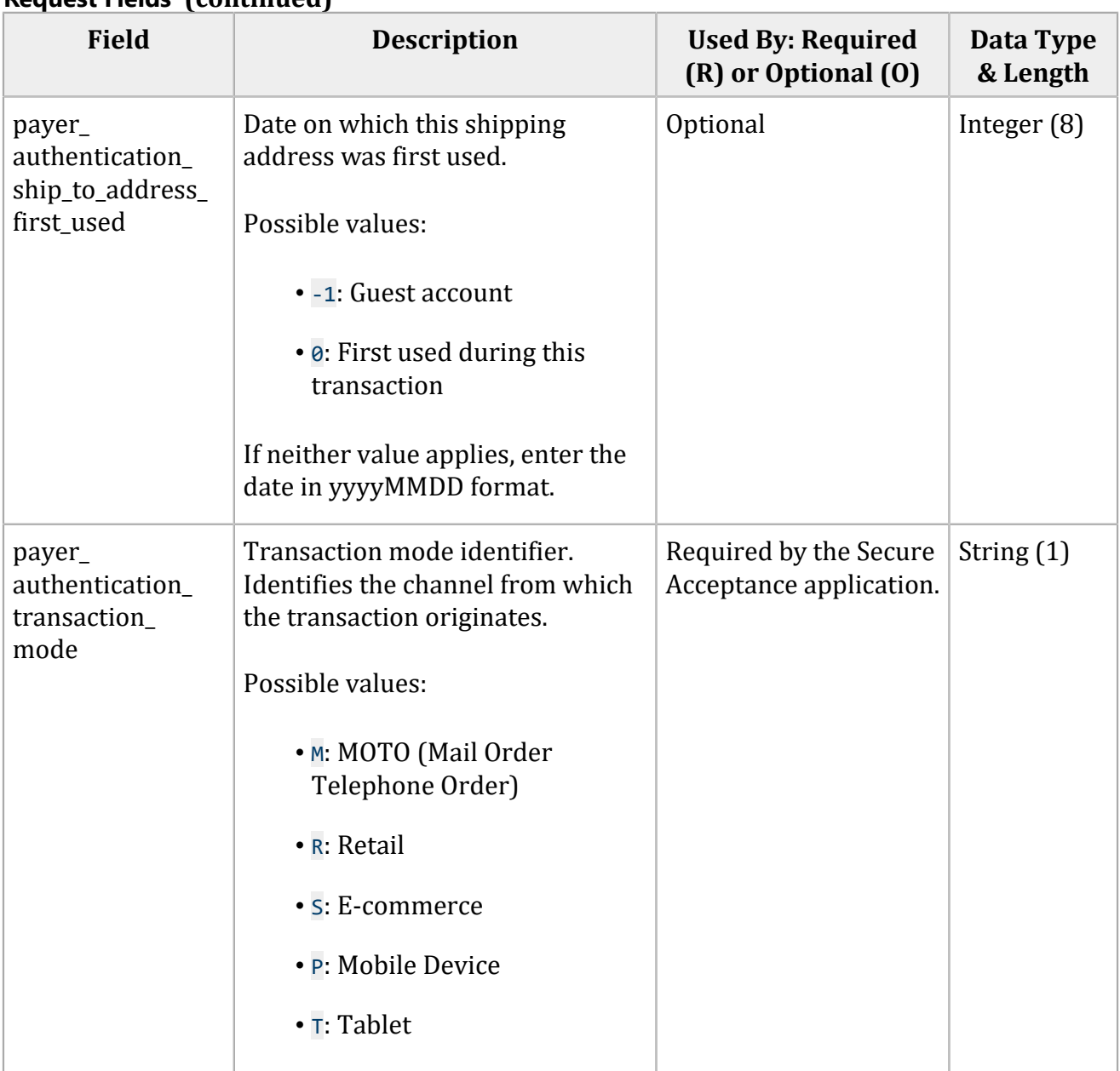

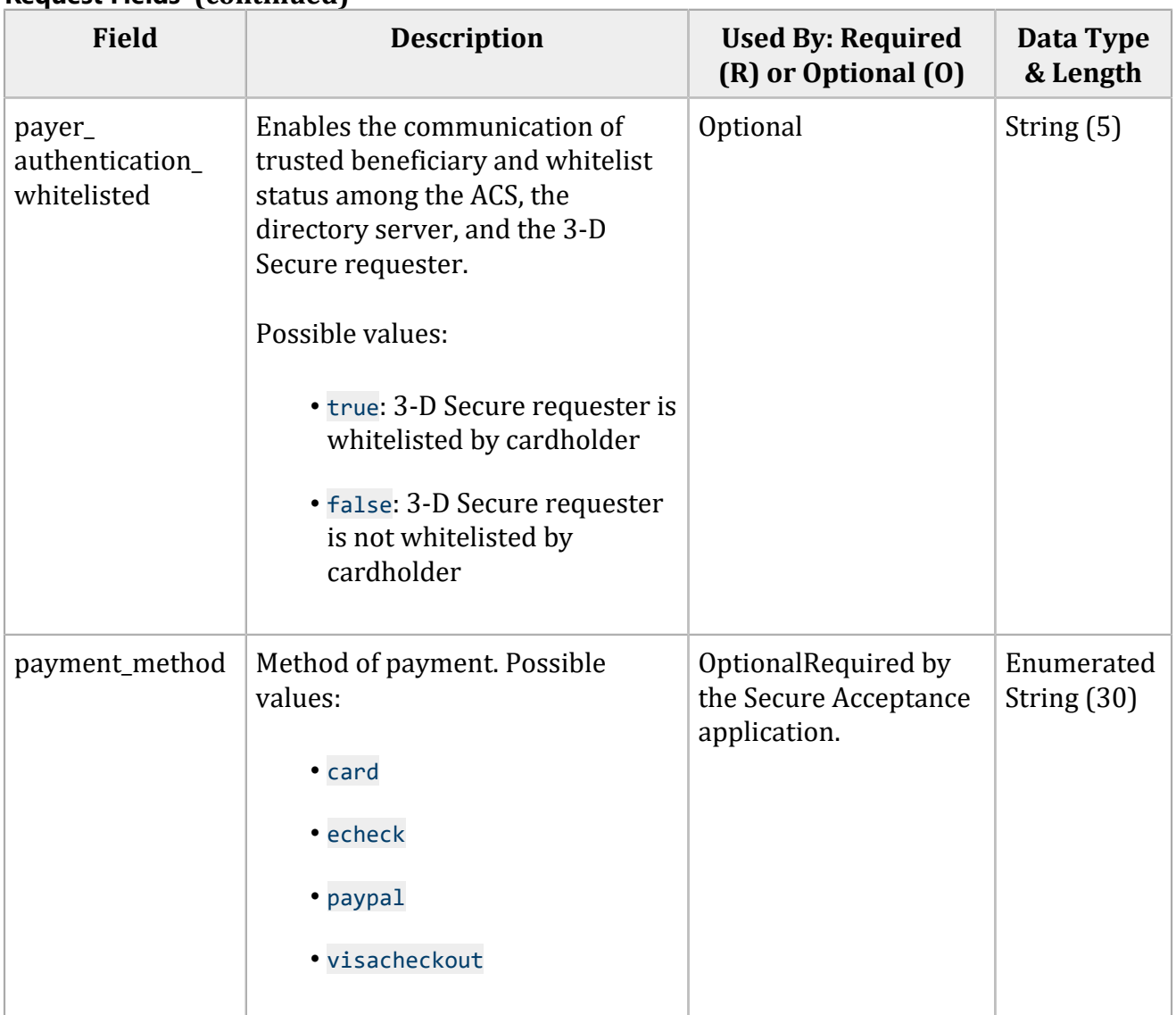

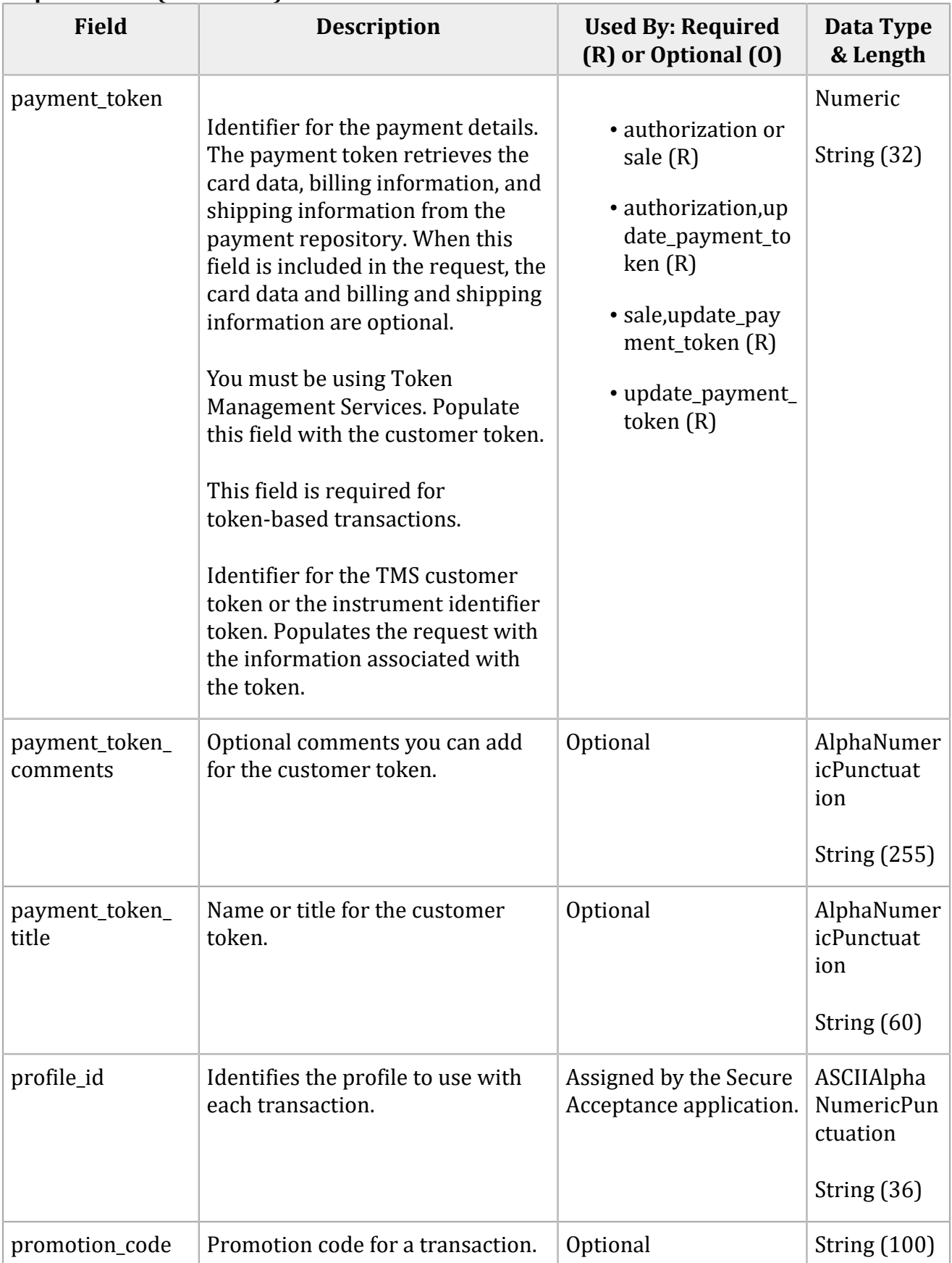

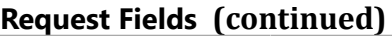

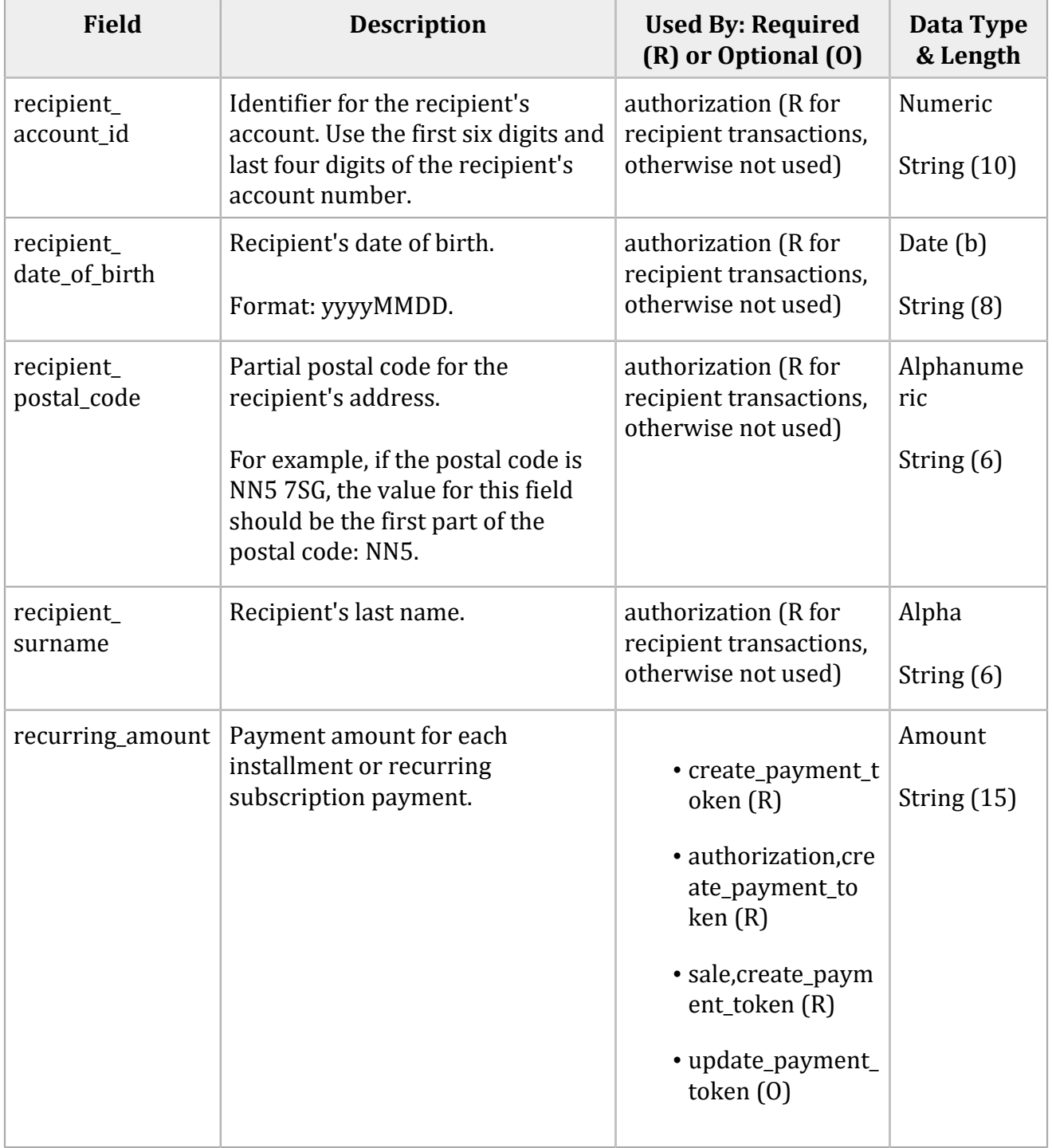

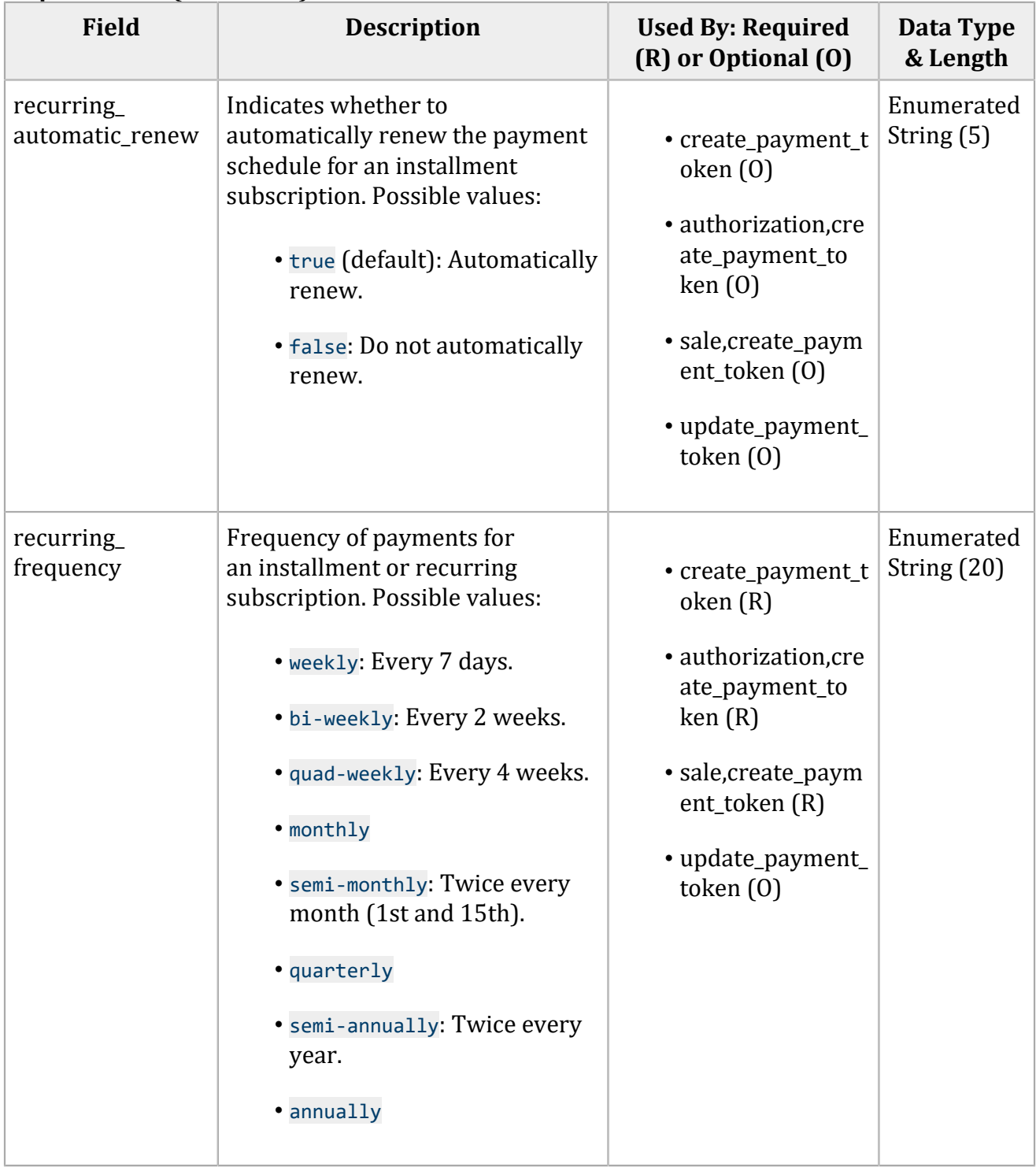

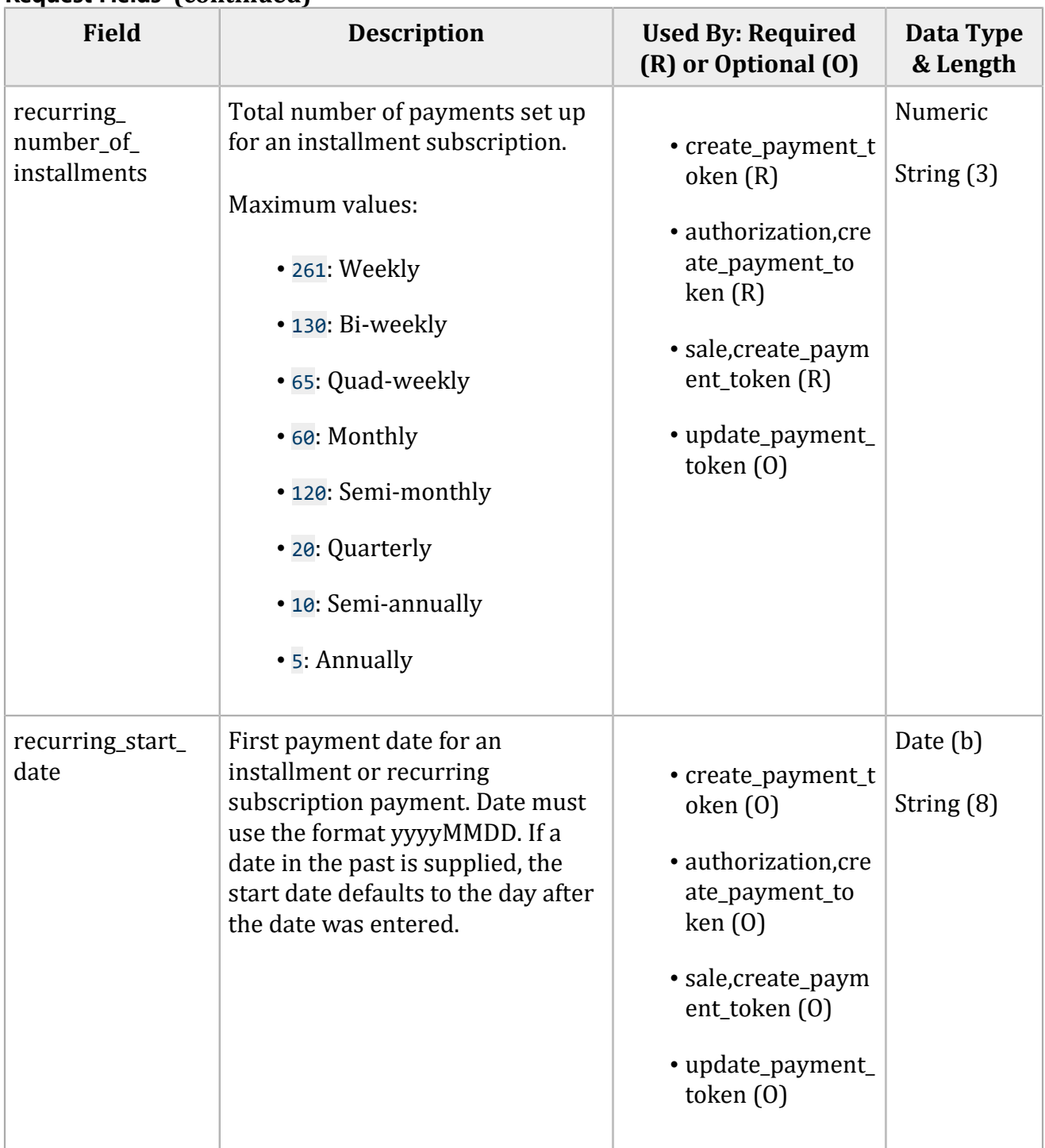

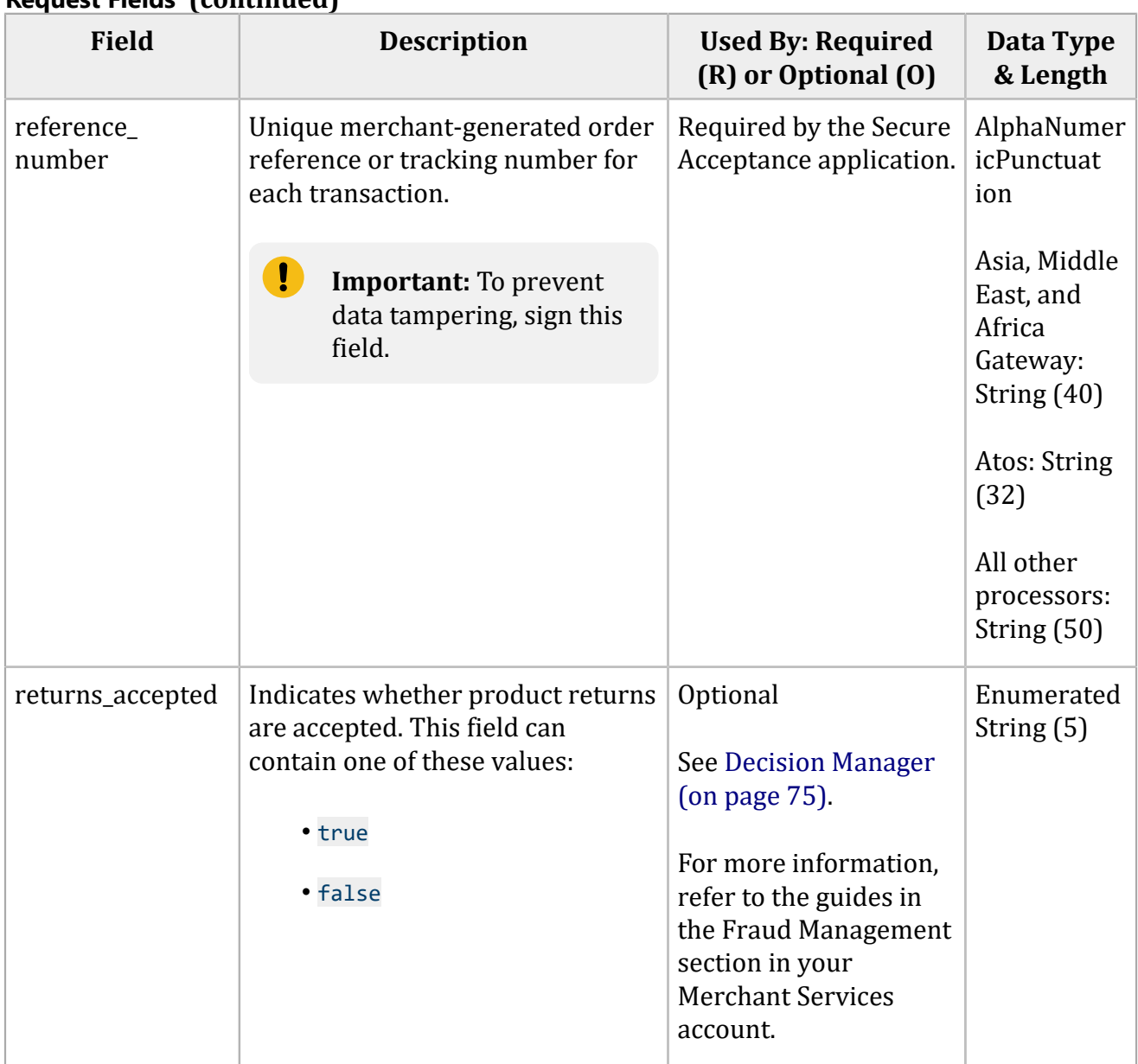

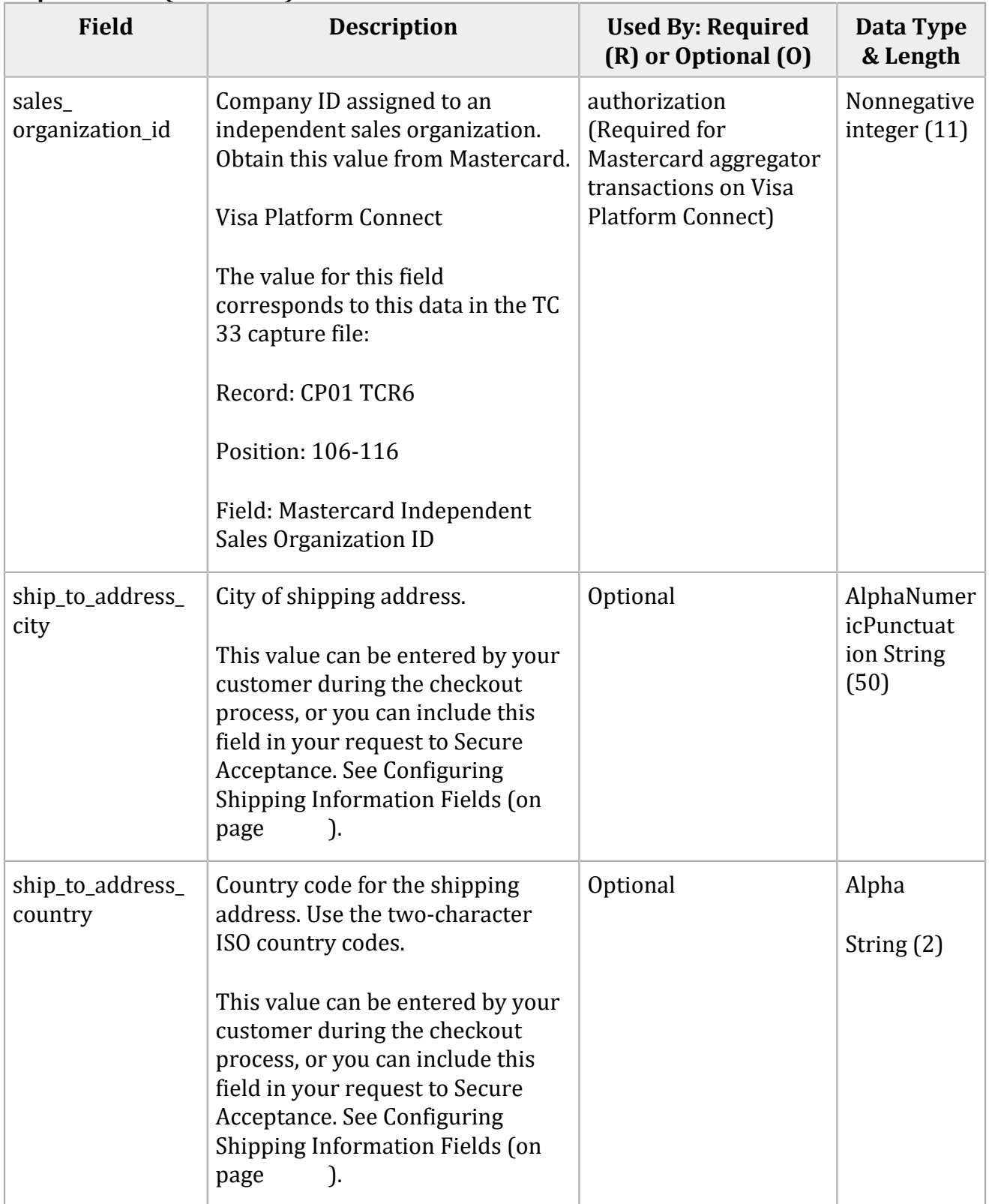

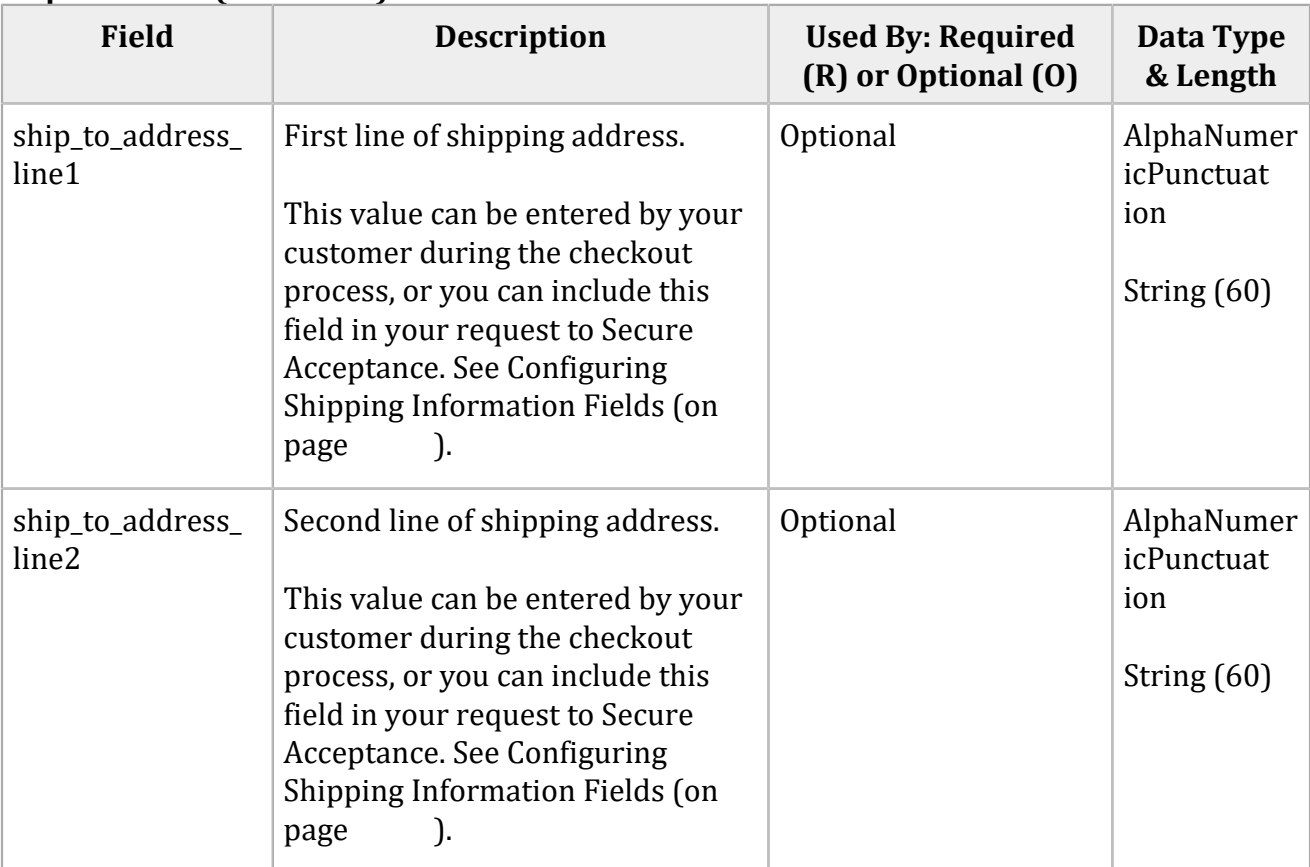
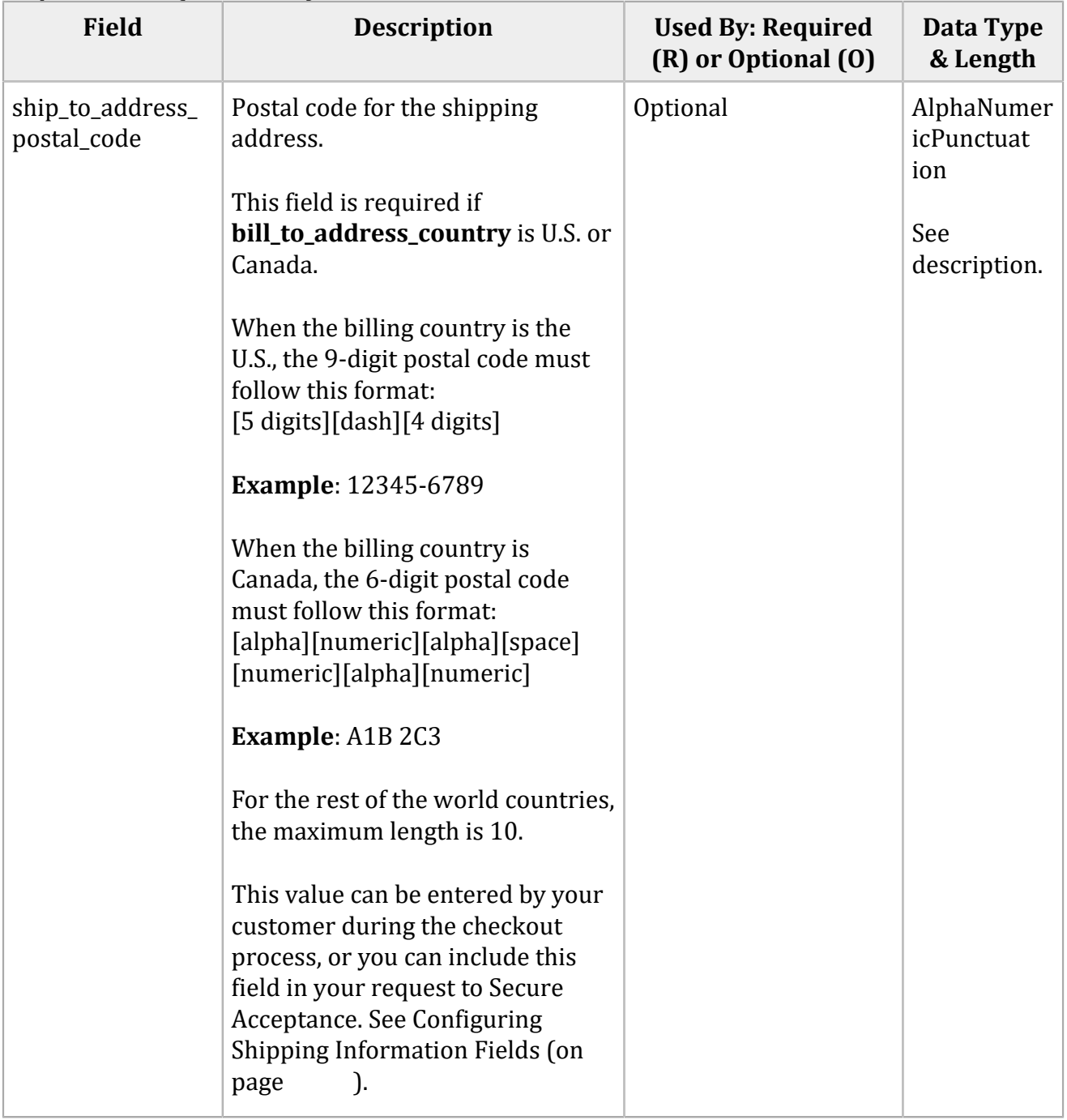

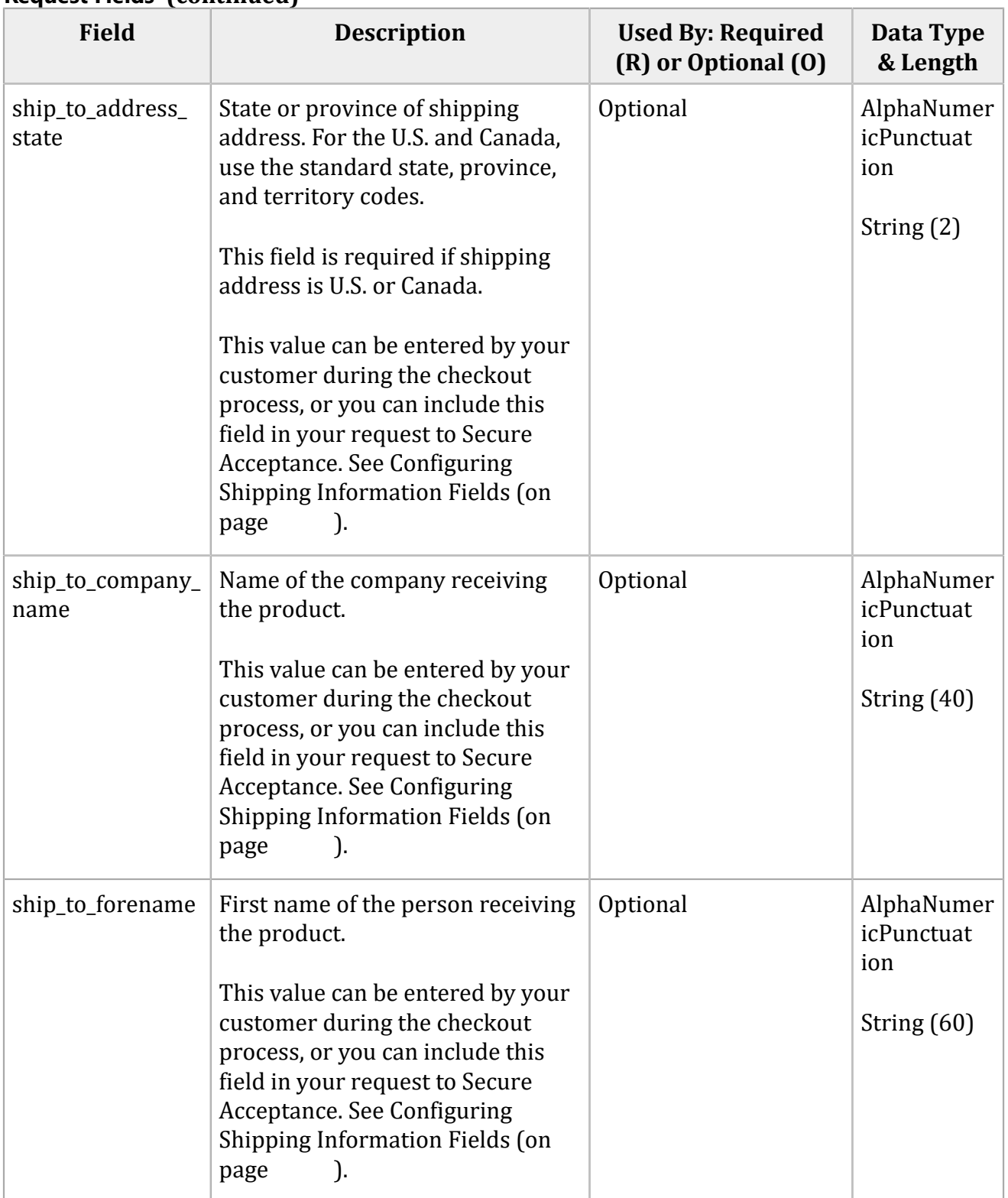

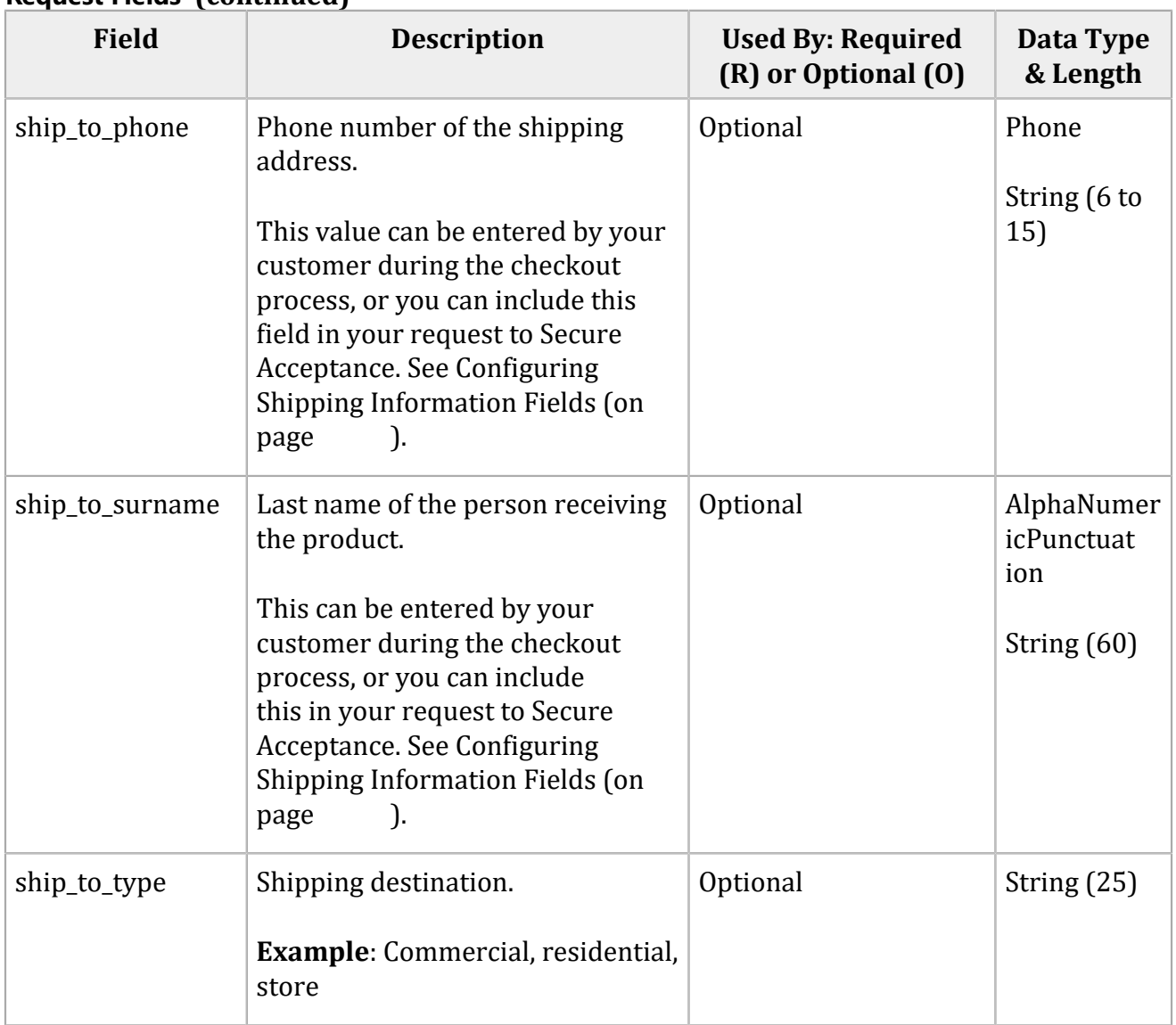

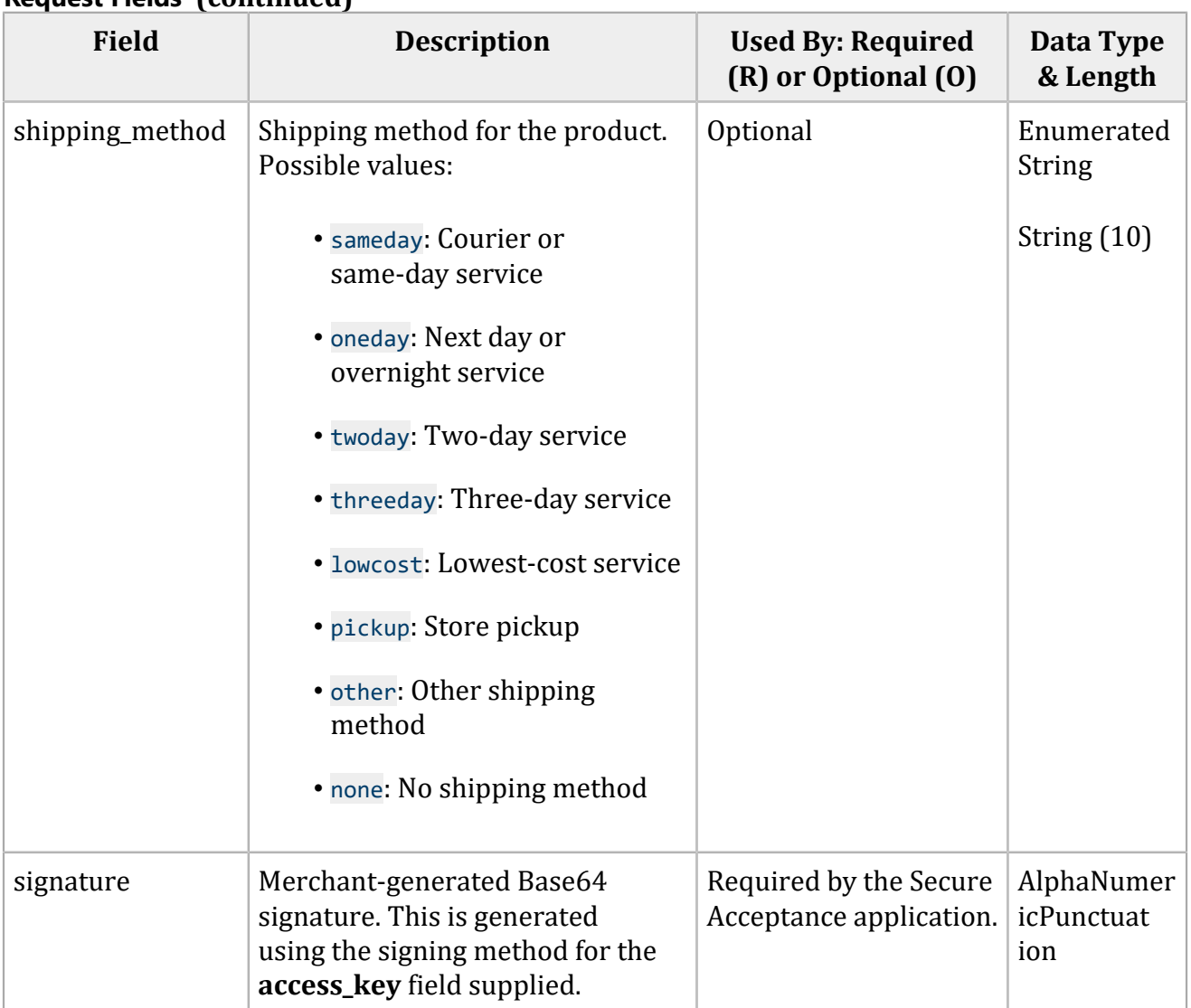

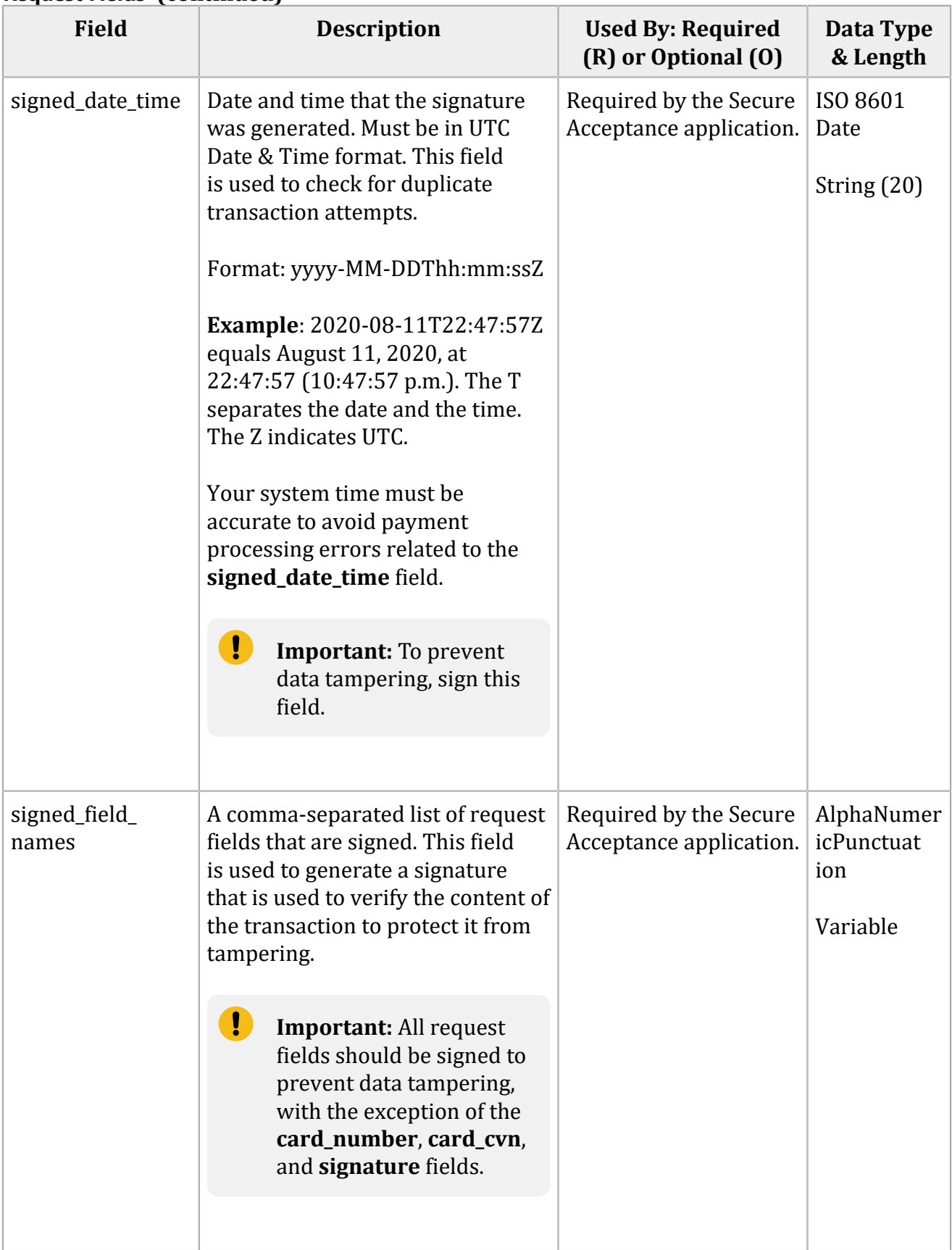

#### **Field Description Used By: Required (R) or Optional (O) Data Type & Length**  $skip_1$  skip\_auto\_auth  $\blacksquare$  Indicates whether to skip or perform the preauthorization check when creating this token. Possible values: • true (skip the preauthorization check) • false (perform the preauthorization check) Optional Enumerated String (5) skip\_decision\_ manager Indicates whether to skip Decision ManagerFraud Management Essentials. This field can contain one of these values: • true: Decision ManagerFraud Management Essentials is not enabled for this transaction, and the device fingerprint ID will not be displayed. • false Optional See [Decision Manager](#page-74-0) [\(on page 75\).](#page-74-0) For more information, refer to the guides in the Fraud Management section in your Merchant Services account. Enumerated String (5) submerchant city  $\vert$  Sub-merchant's city. *FDC Compass* This value must consist of uppercase characters. authorization American Express Direct: R for all aggregator transactions. Visa Platform Connect: not used. FDC Compass: R for all aggregator transactions. FDC Nashville Global: R for all aggregator transactions. American Express Direct: String (15) FDC Compass: String (21) FDC Nashville Global: String (11)

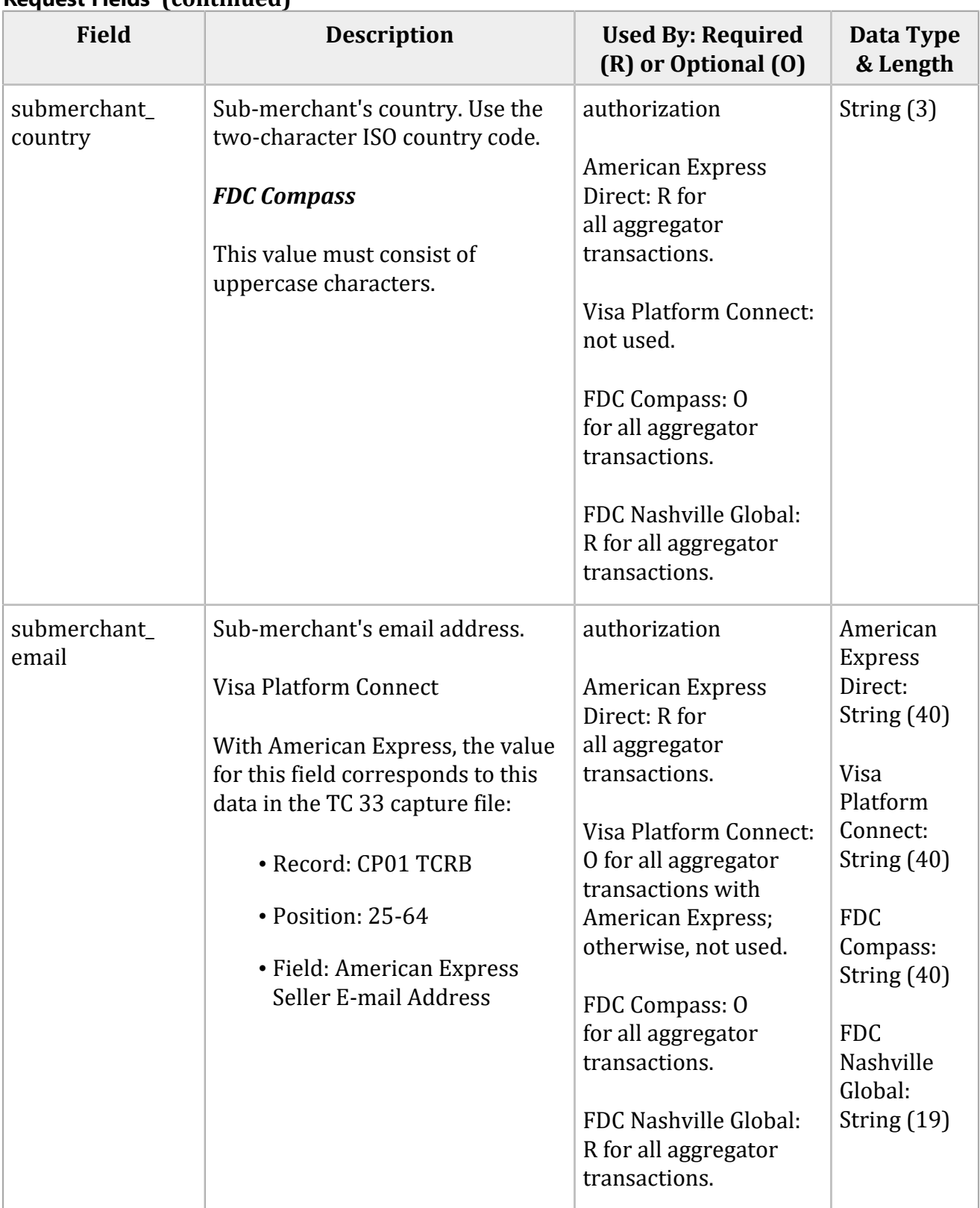

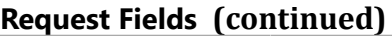

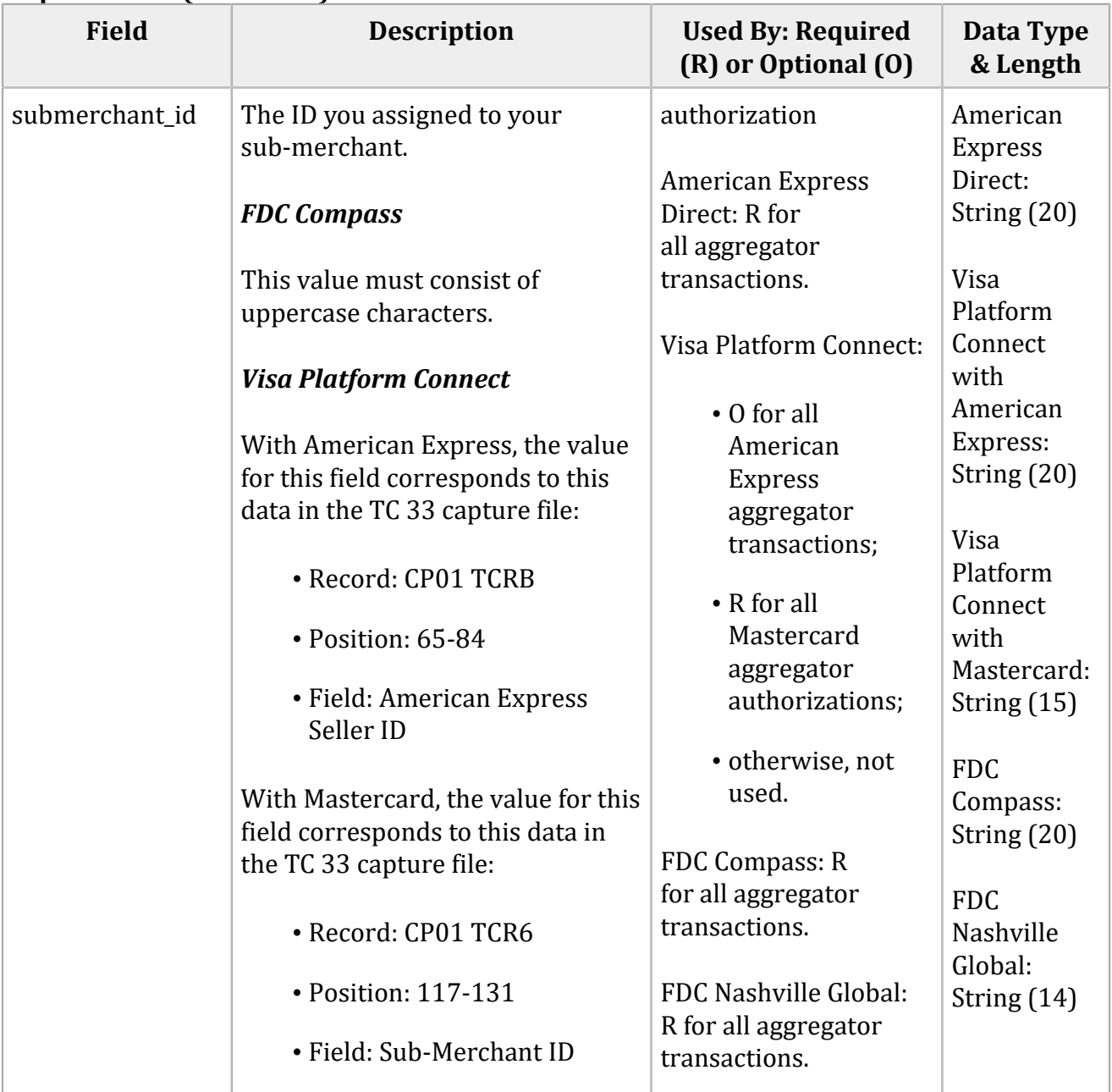

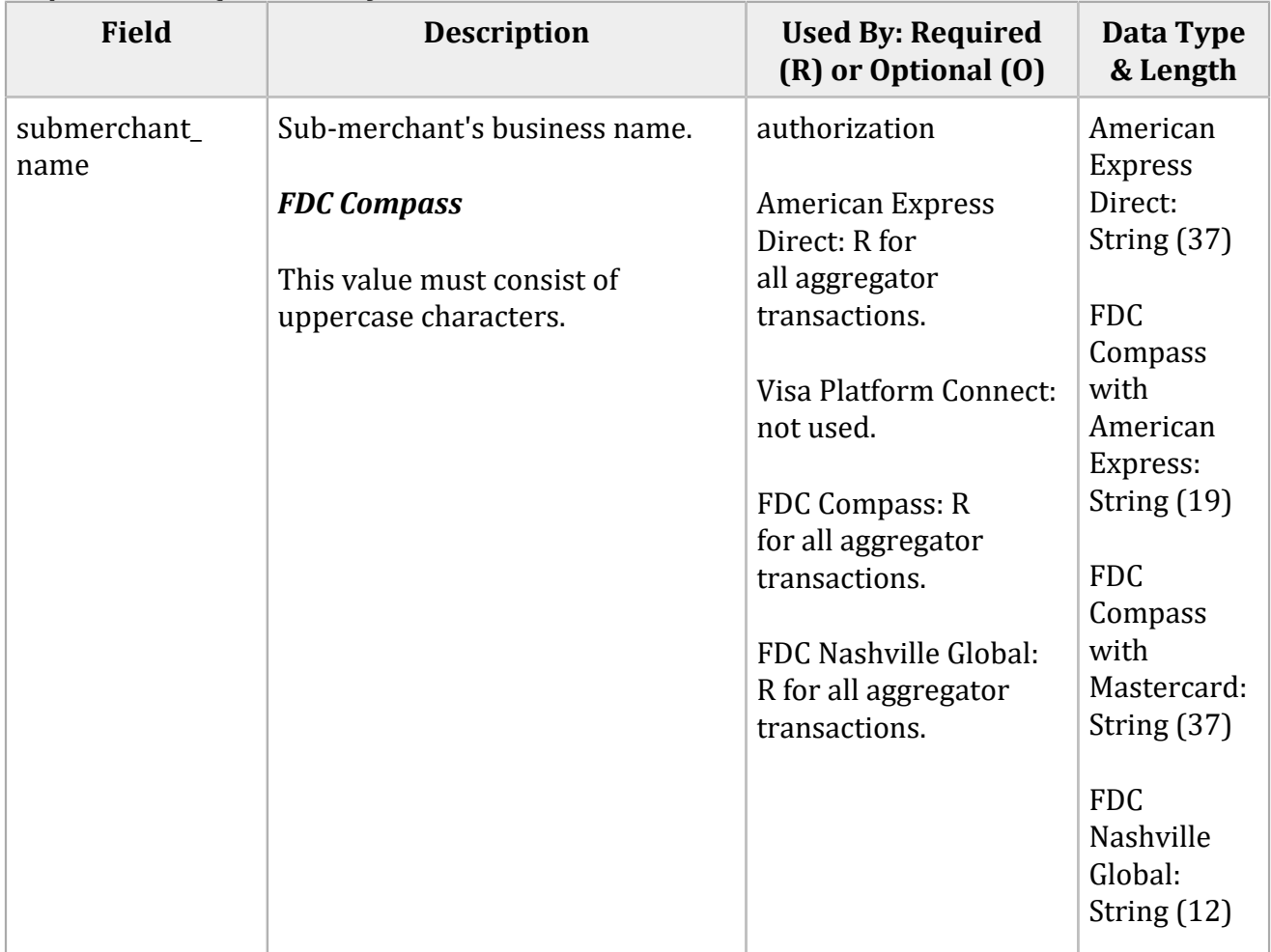

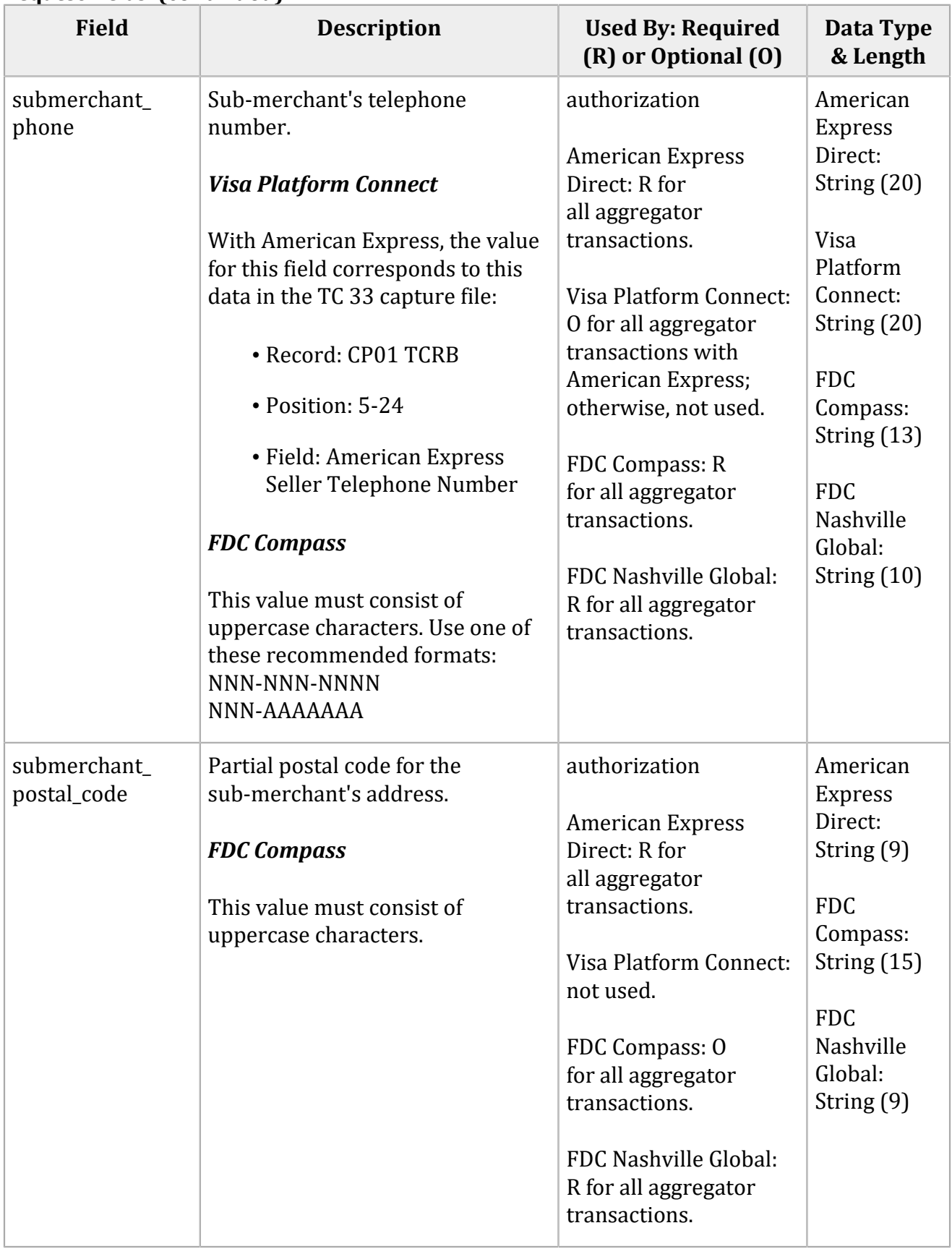

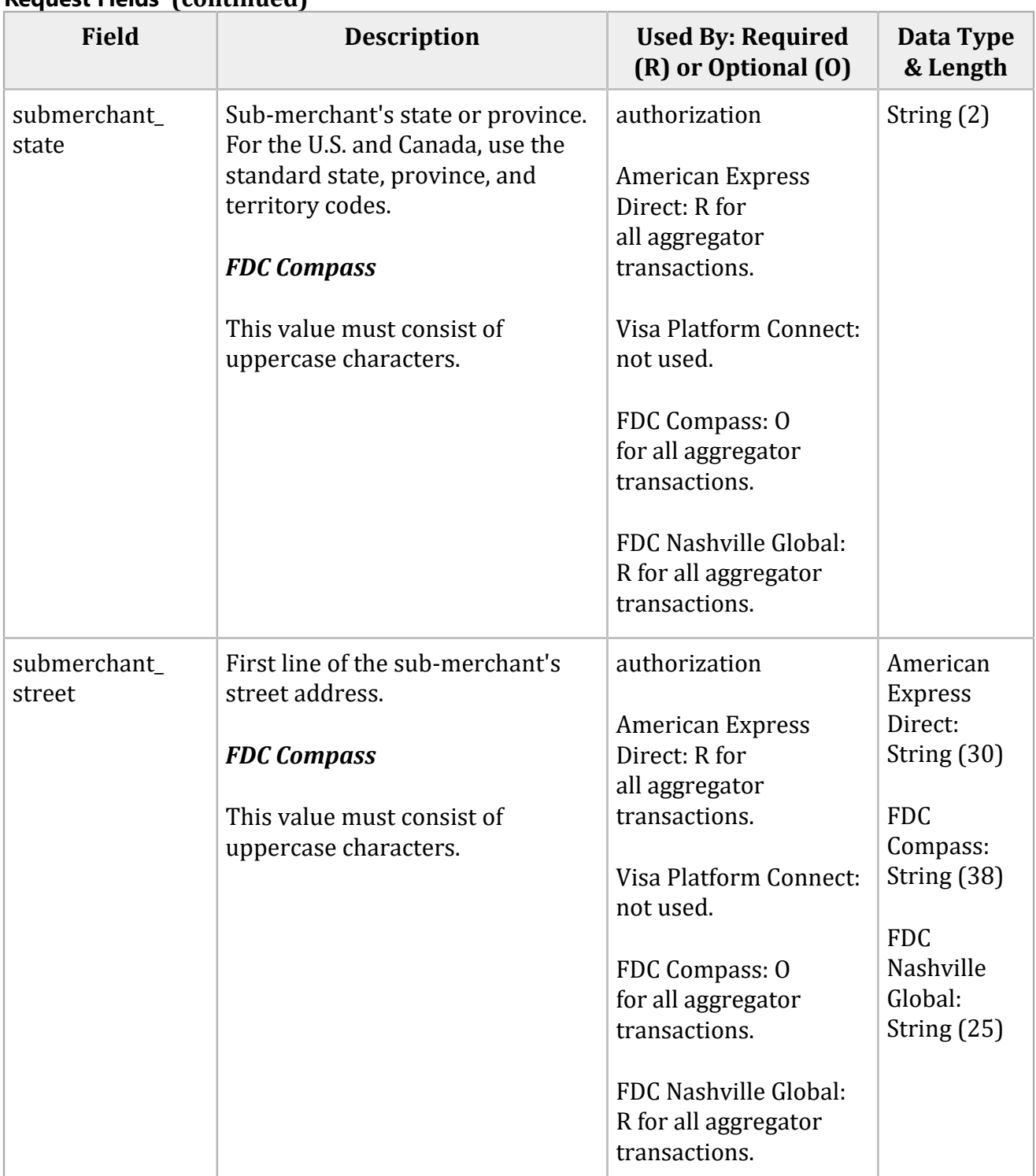

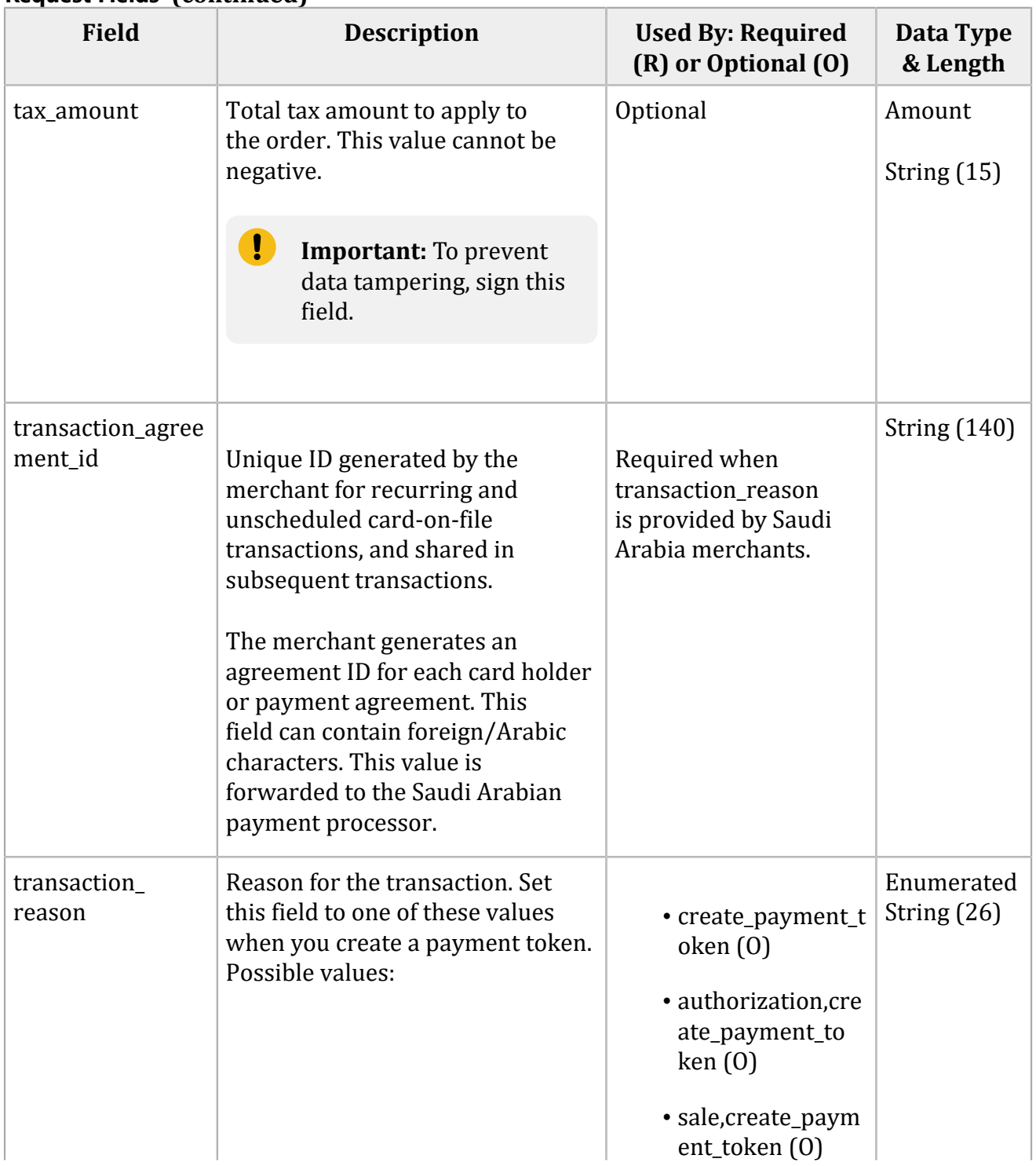

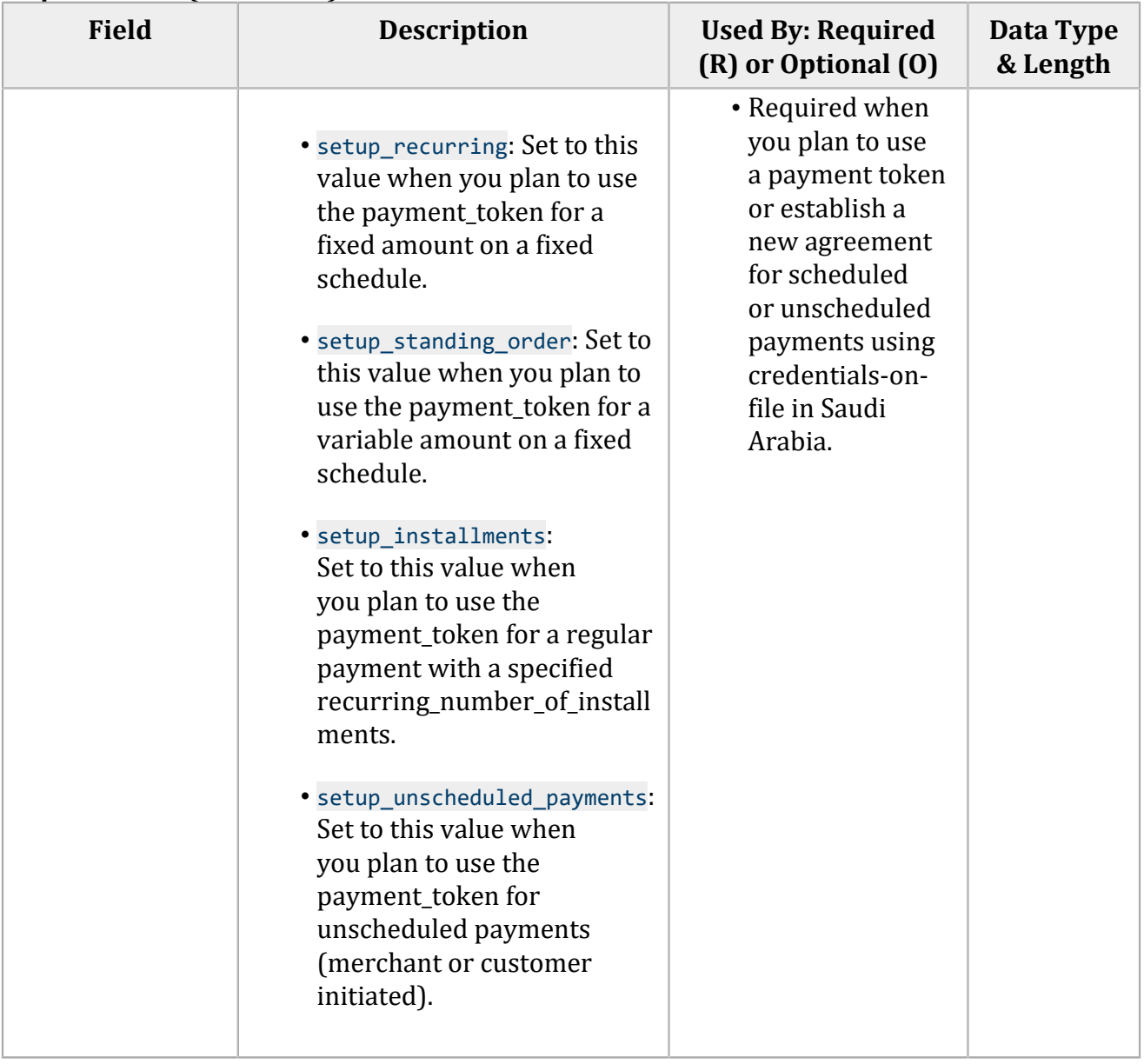

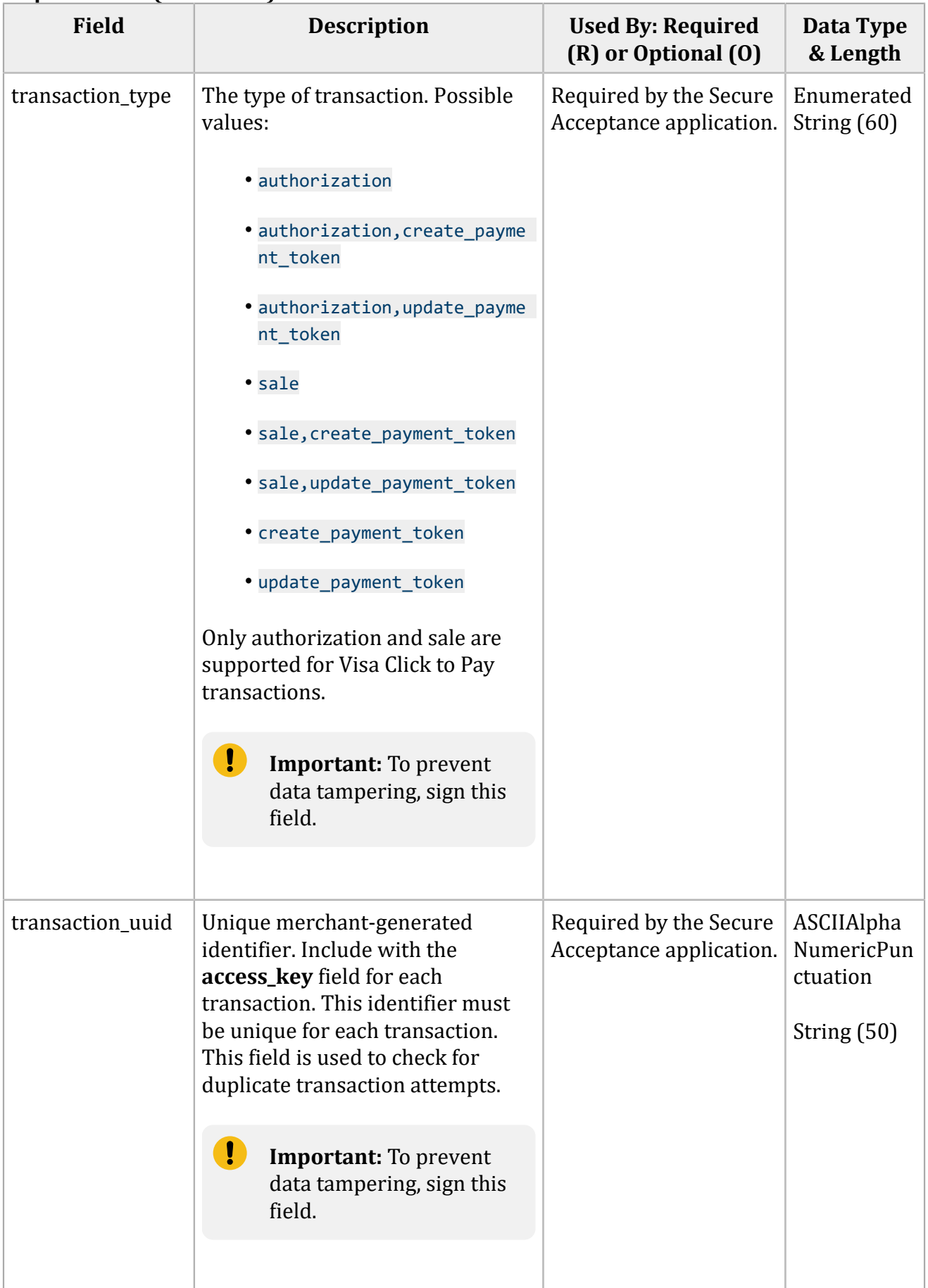

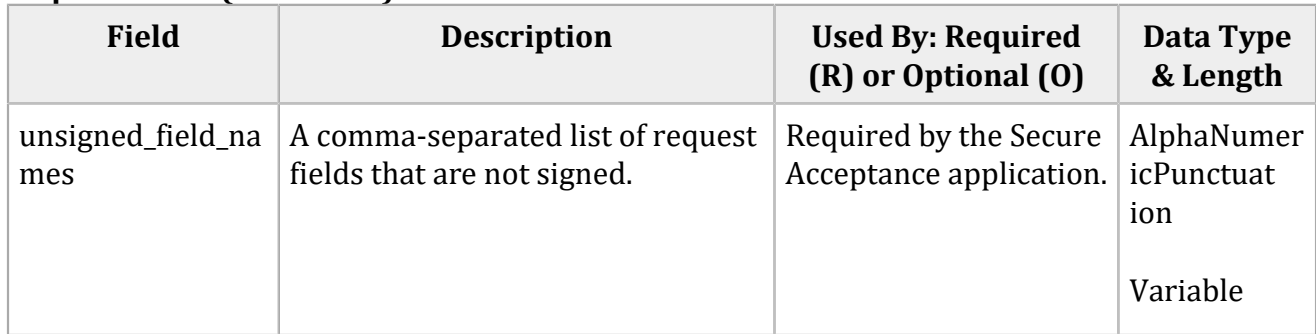

# **Response Fields**

Response fields are sent using these notification methods:

- Merchant POST URL. See "Merchant [Notifications" \(on page 27\)](#page-26-0).
- Merchant POST Email. See "Merchant [Notifications" \(on page 27\).](#page-26-0)
- POST to the URL specified in the Transaction or Custom Cancel Response page. See ["Customer](#page-29-0) [Response](#page-29-0) Page[" \(on page 30\).](#page-29-0)

Notification methods are enabled on the Notifications and Customer Response pages of your Secure Acceptance profile.

To ensure the integrity of the response fields, a signature is included in the response. This signature is generated using the same **secret\_key** value that was used to generate the request signature.

To verify that the response fields have not been tampered with, create a signature using the fields listed in the **signed\_field\_names** response field. This signature must be the same value that is included in the signature response field. Refer to the receipt page that is included in the sample scripts. See ["Samples in Scripting Languages" \(on page 46\)](#page-45-0).

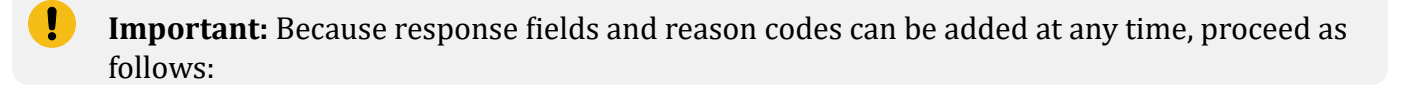

- Parse the response data according to the names of the fields instead of their order in the response. For more information on parsing response fields, see the documentation for your scripting language.
	- The signature that you generate must be the same value that is included in the signature response field.

D

• Your error handler should use the **decision** field to determine the transaction result if it receives a reason code that it does not recognize.

If configured, these response fields are sent back to your Merchant POST URL or email. See "Merchant [Notifications" \(on page 27\)](#page-26-0). Your error handler should use the **decision** field to obtain the transaction result if it receives a reason code that it does not recognize.

The TC 33 Capture file contains information about the purchases and refunds that a merchant submits to Cybersource. Visa Platform Connect creates the TC 33 Capture file at the end of the day and sends it to the merchant's acquirer, who uses this information to facilitate end-of-day clearing processing with payment card companies.

#### **Response Fields**

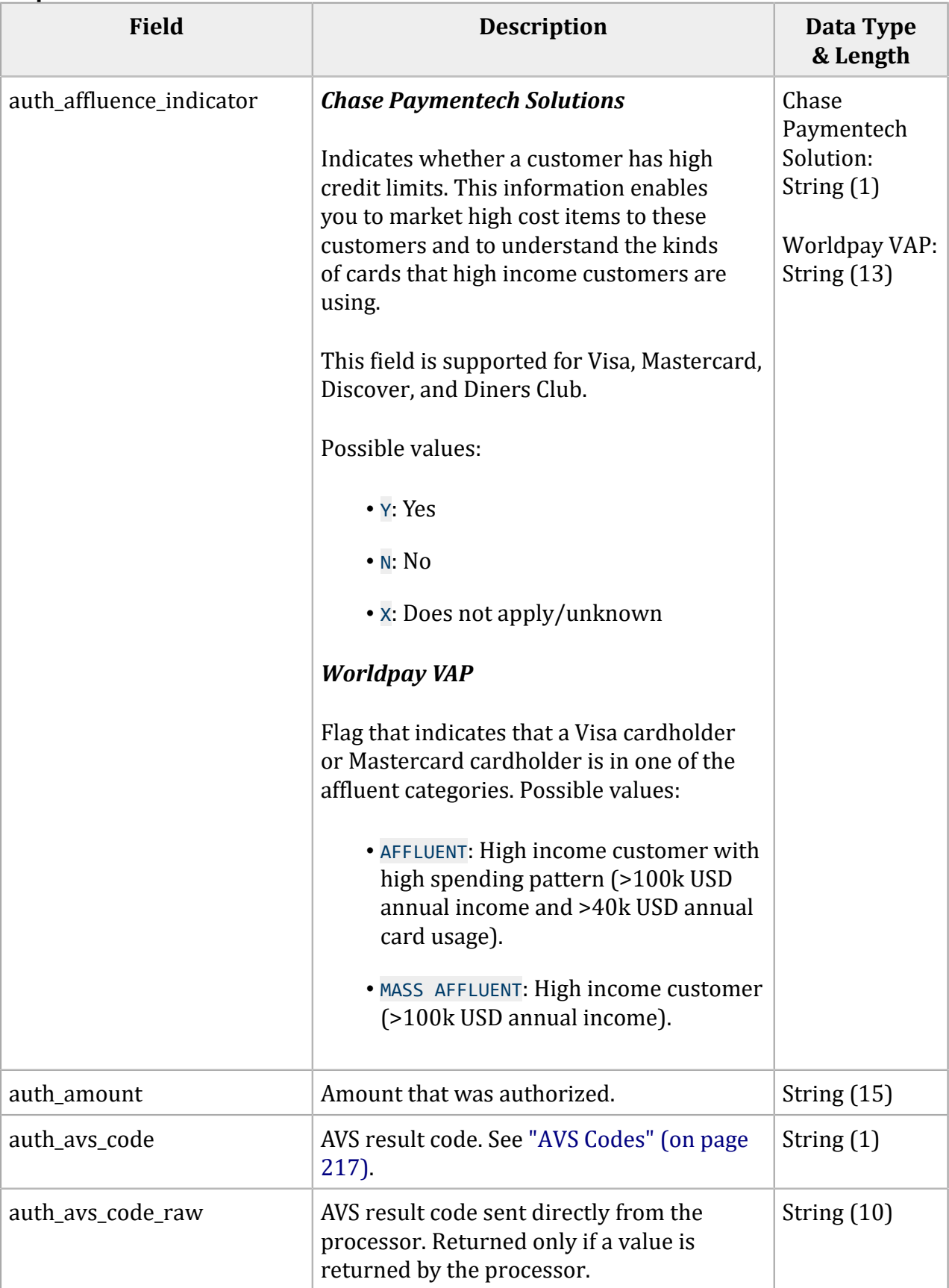

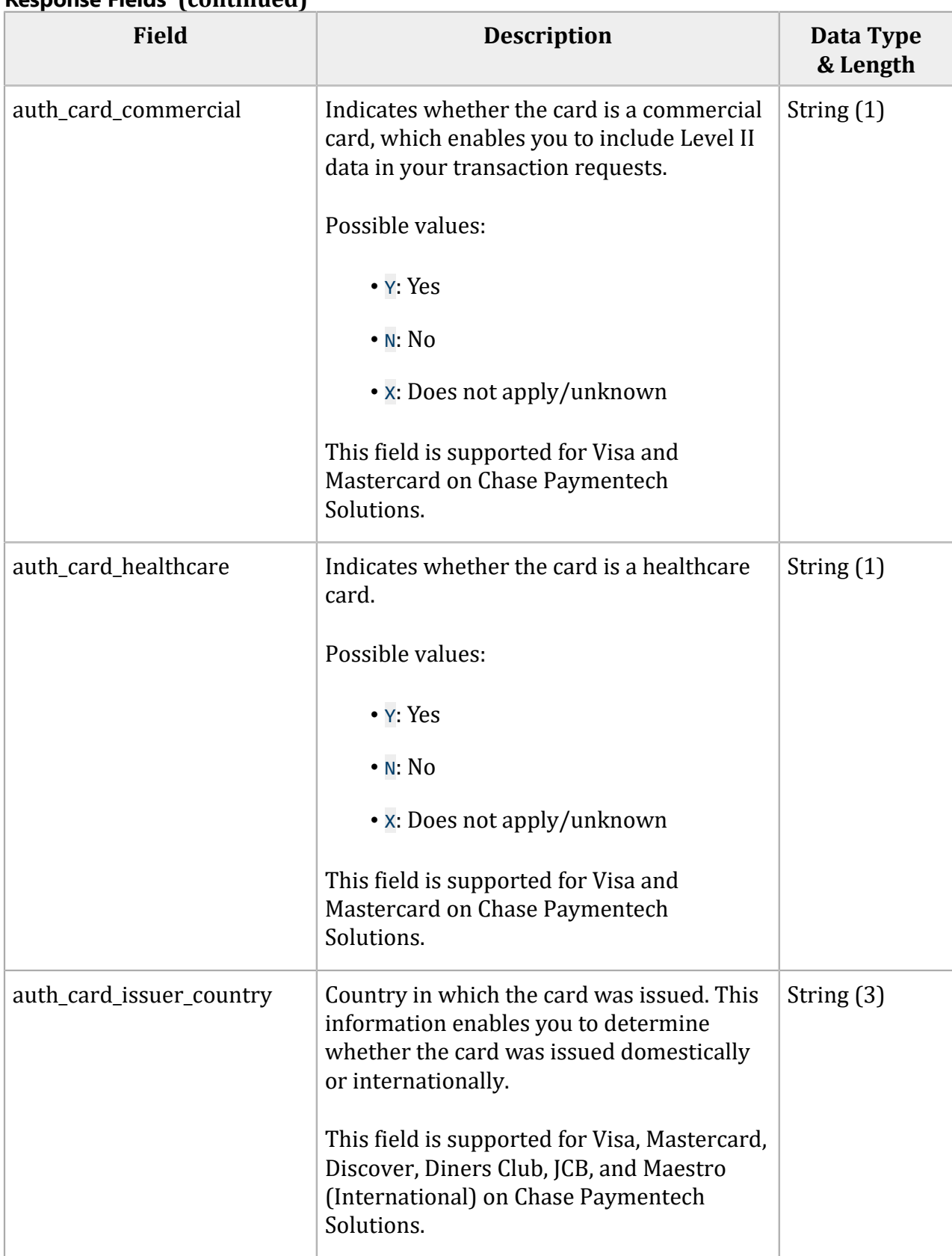

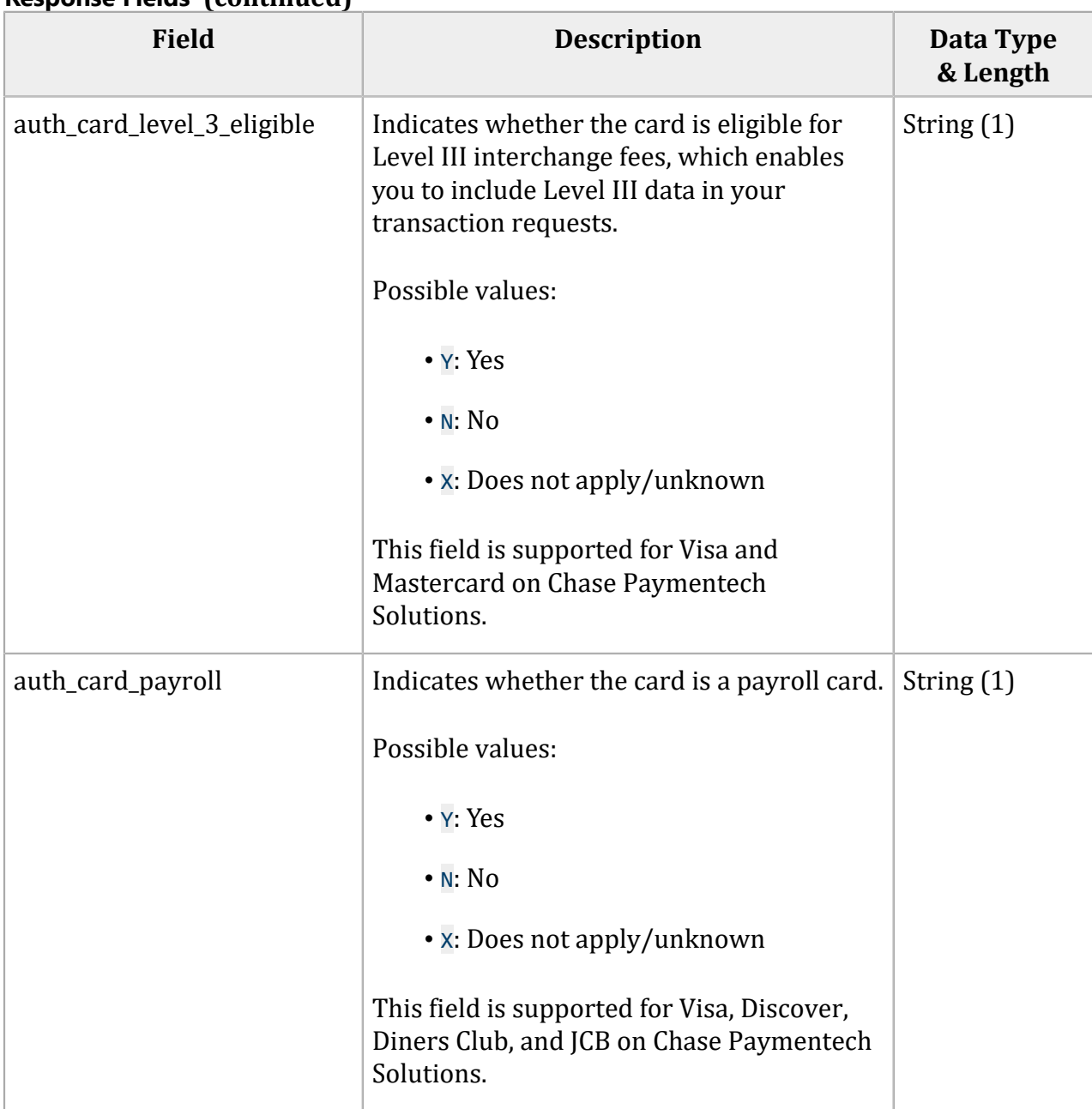

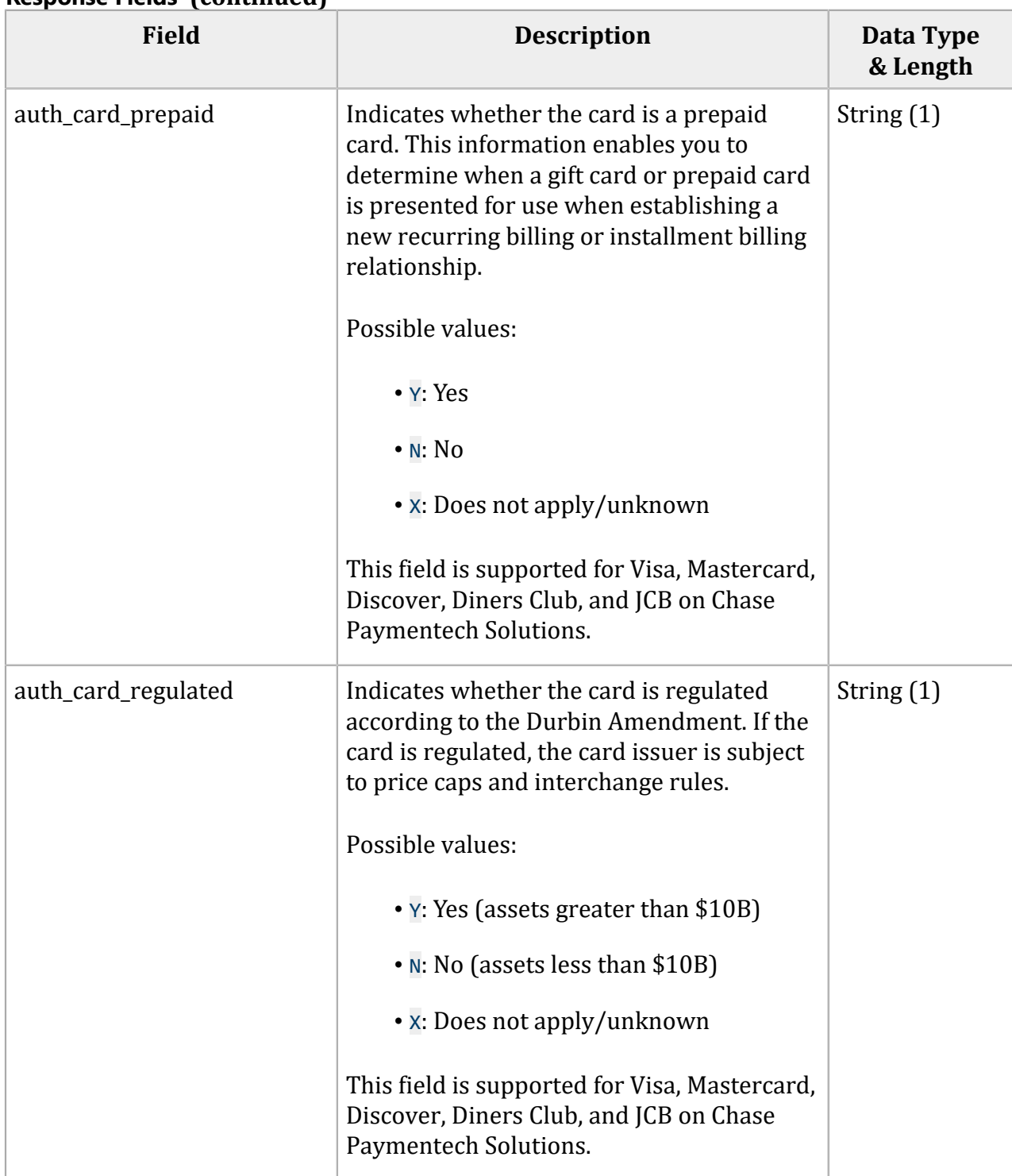

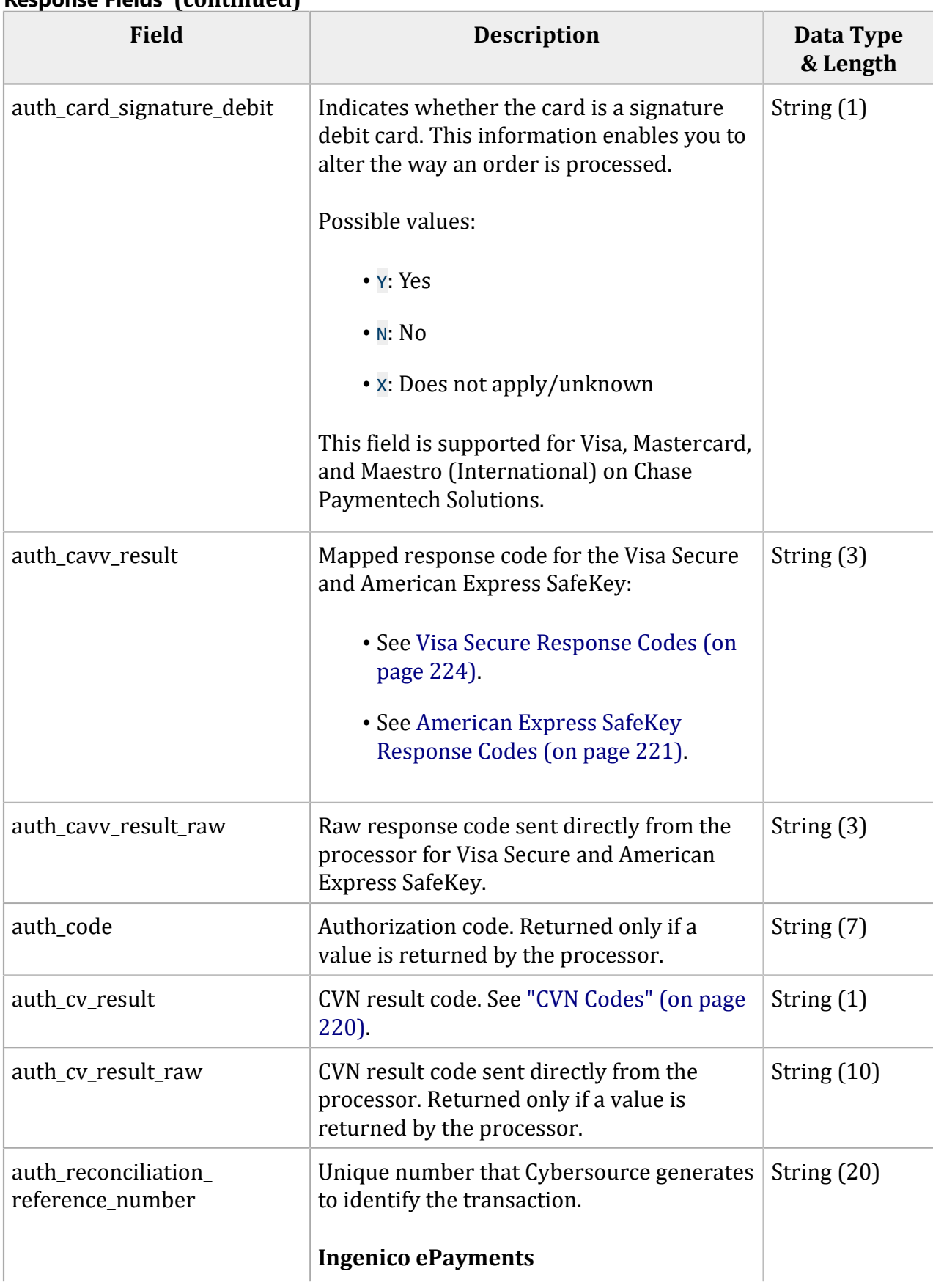

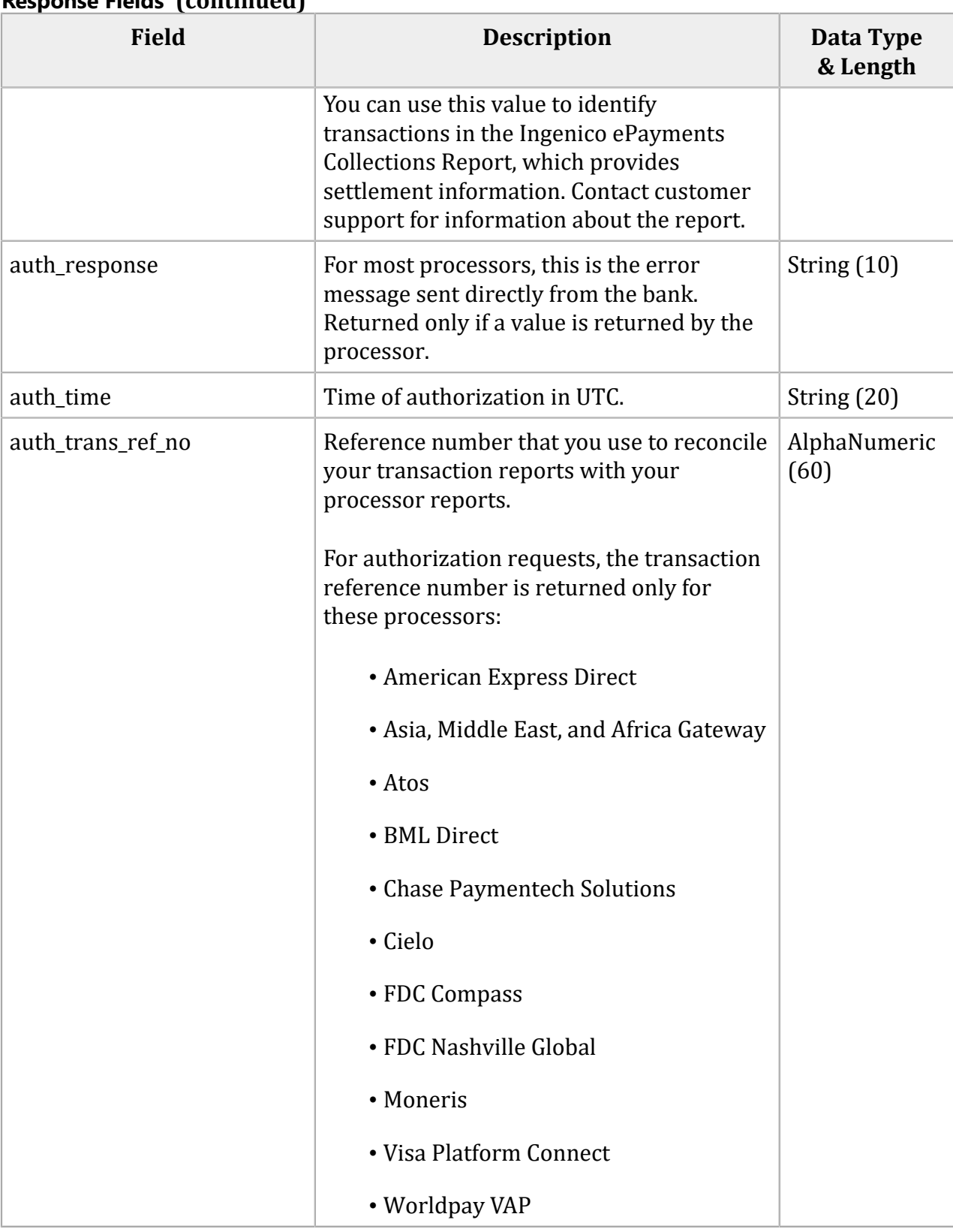

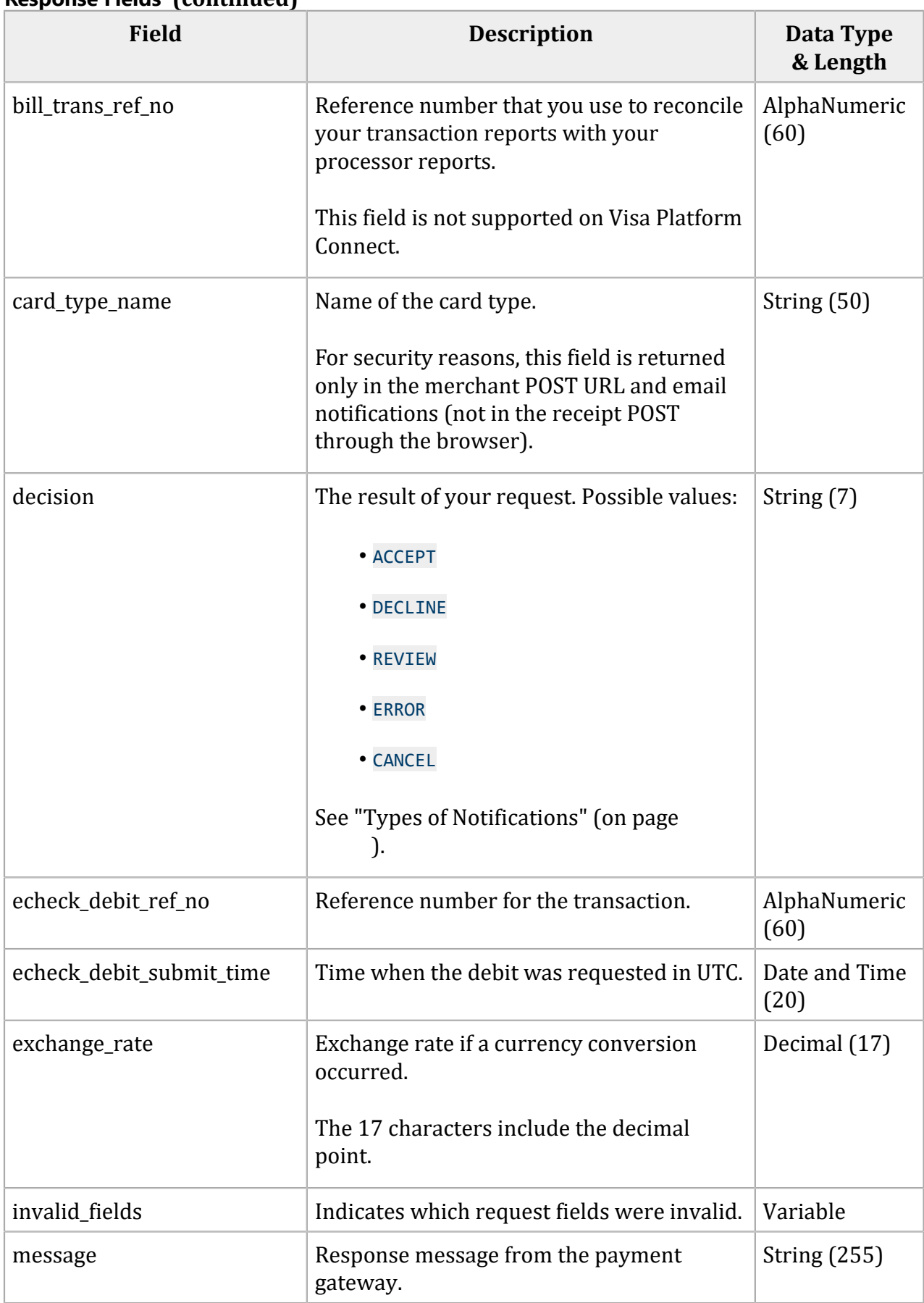

#### **Field Description Data Type & Length** payer\_authentication\_acs\_ transaction\_id Unique transaction identifier assigned by the ACS to identify a single transaction. String (36) payer\_authentication\_cavv  $\vert$  Cardholder authentication verification value (CAVV). Transaction identifier generated by the issuing bank or Visa Click to Pay. This field is used by the payer authentication validation service. String (50) payer\_authentication\_ challenge\_type The type of 3-D Secure transaction flow that occurred. Possible values: • CH: Challenge • FR: Frictionless • FD: Frictionless with delegation (challenge not generated by the issuer but by the scheme on behalf of the issuer). Used for Cartes Bancaires transactions. String (2)

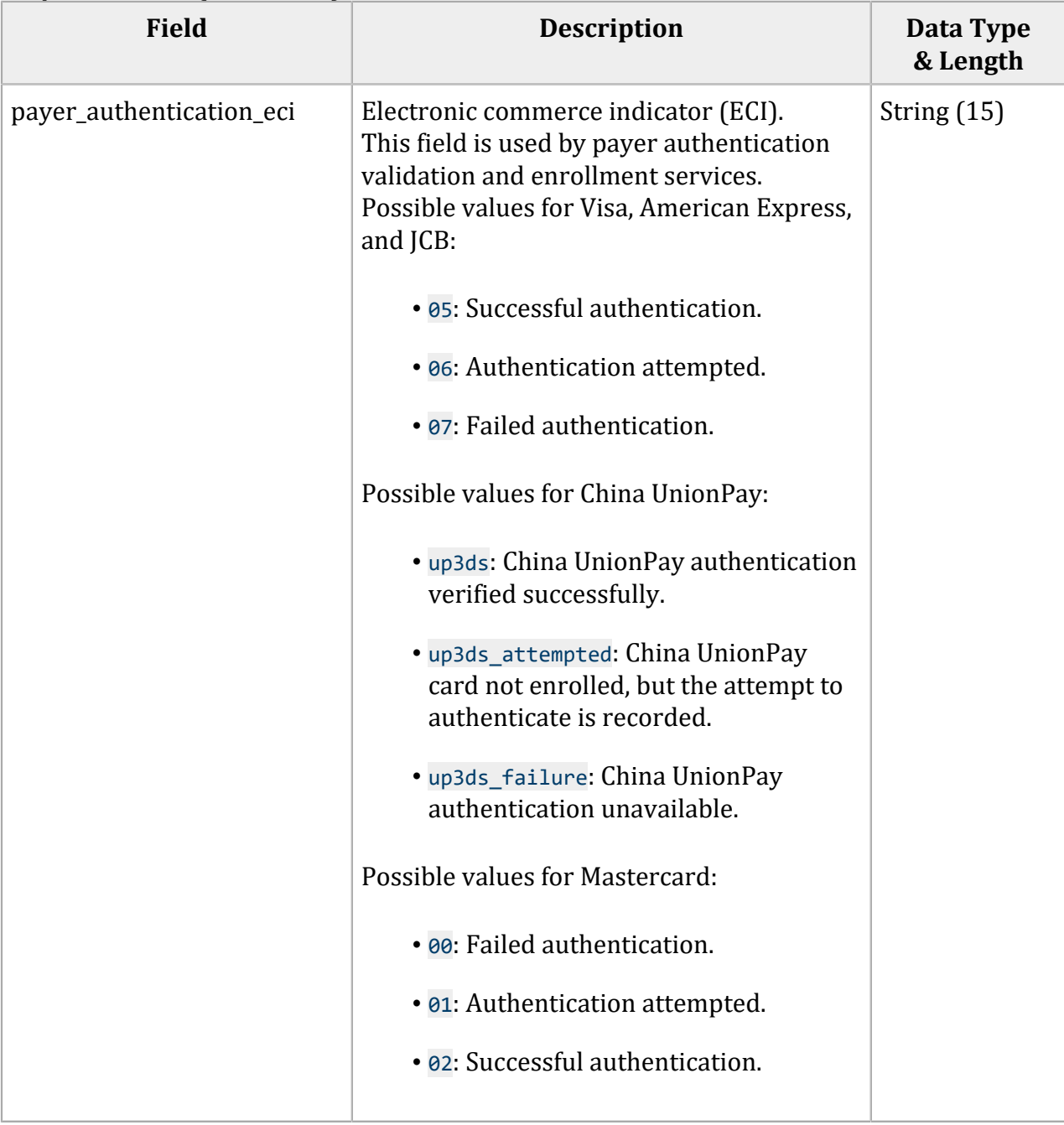

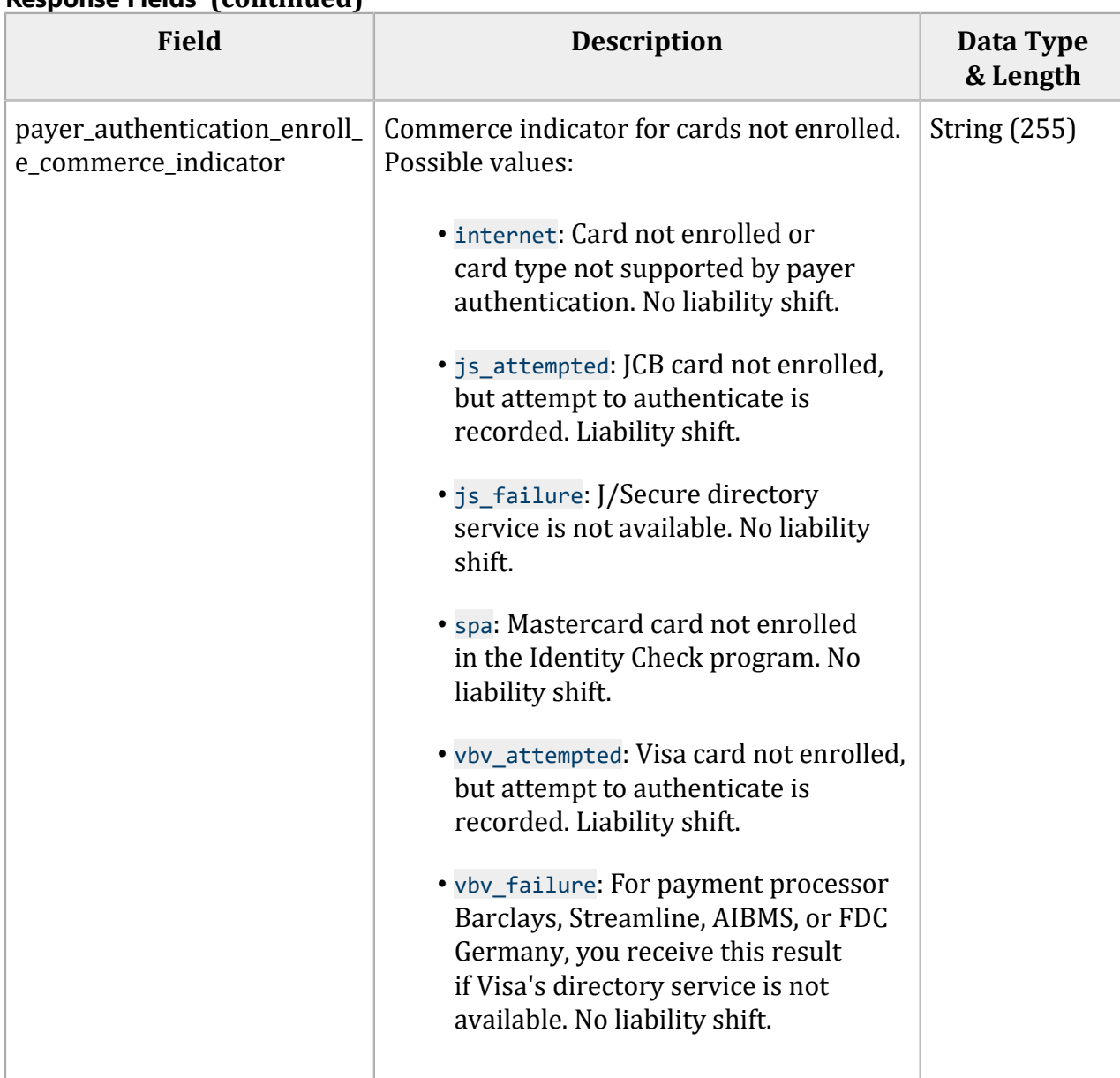

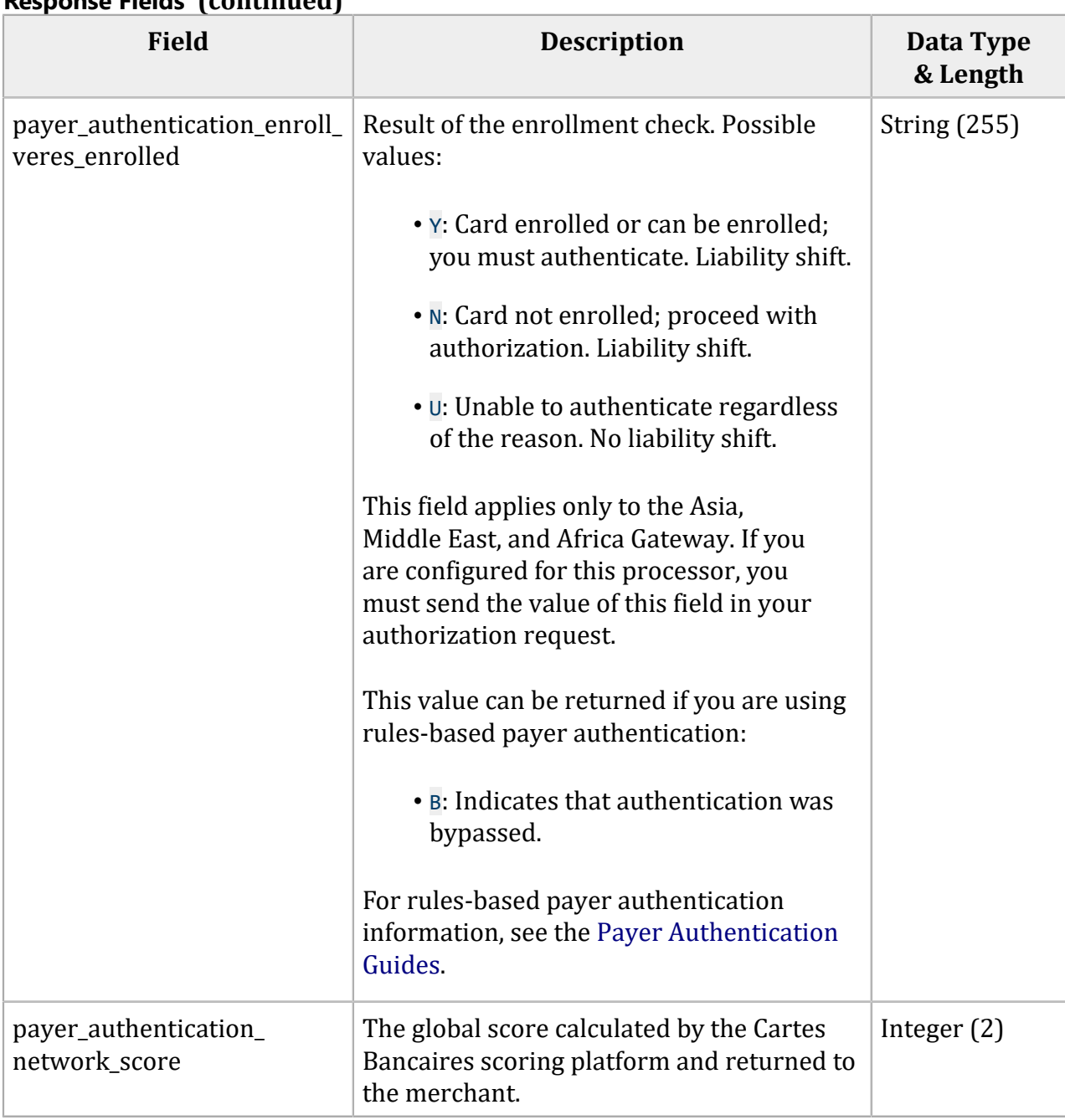

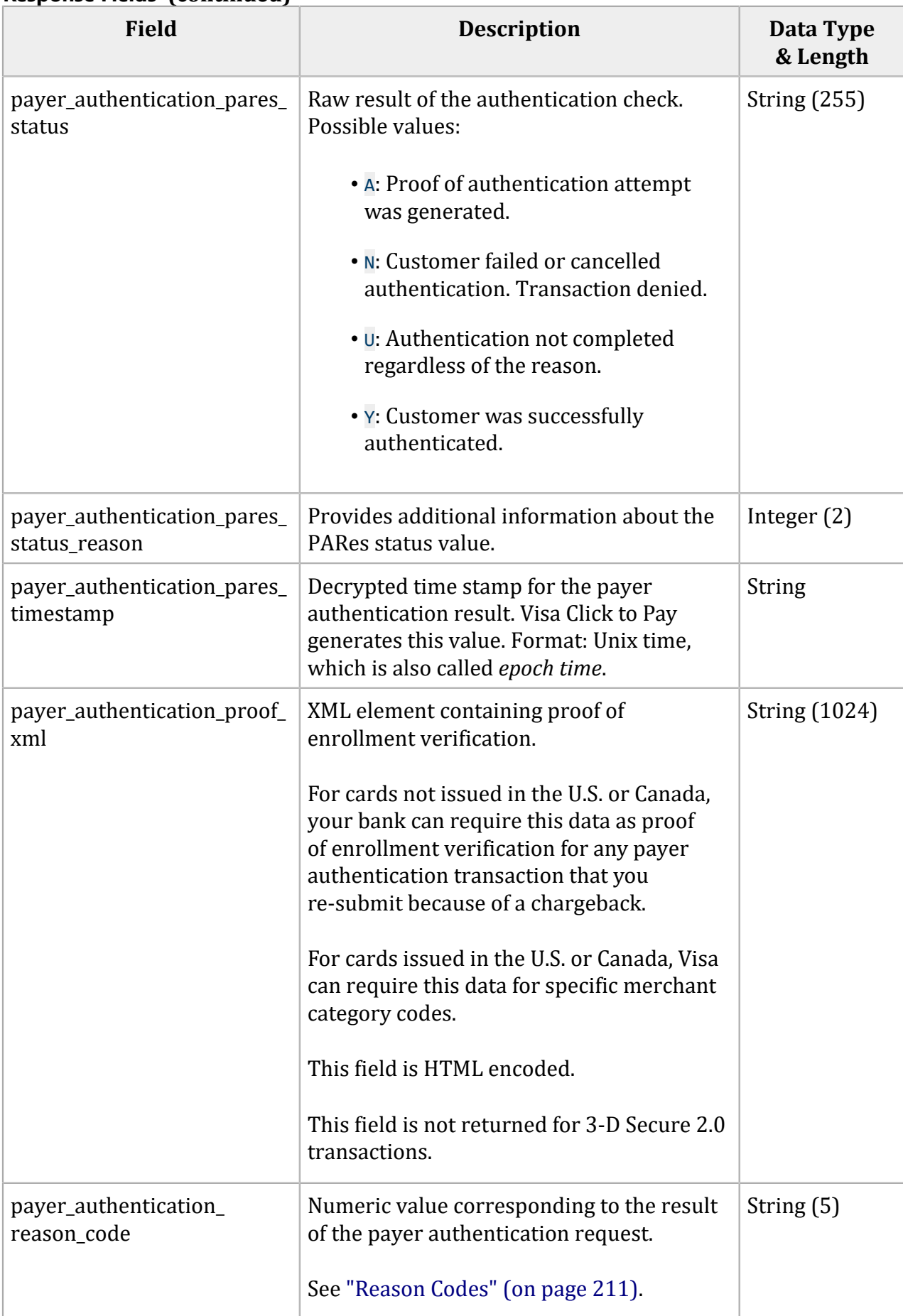

### **Field Description Data Type & Length** payer authentication specification version This field contains the 3‑D Secure version that was used to process the transaction. For example, 1.0.2 or 2.0.0. String (20) payer\_authentication\_ transaction\_id Payer authentication transaction identifier used by Secure Acceptance to link the enrollment check and validate authentication messages. String (20)  $payer_$  authentication\_type  $\Box$  Indicates the type of authentication that is used to challenge the card holder. Possible values: • **01**: Static • <sup>02</sup>: Dynamic • <sup>03</sup>: OOB (Out of Band) Integer (2) payer\_authentication\_uad Mastercard Identity Check UCAF authentication data. Returned only for Mastercard Identity Check transactions. String (32) payer\_authentication\_uci Mastercard Identity Check UCAF collection indicator. This field indicates whether authentication data is collected at your website. Possible values: • <sup>0</sup>: Authentication data was not collected and customer authentication not completed. • <sup>1</sup>: Authentication data was not collected because customer authentication not completed. • <sup>2</sup>: Authentication data was collected. Customer completed authentication. String (1)

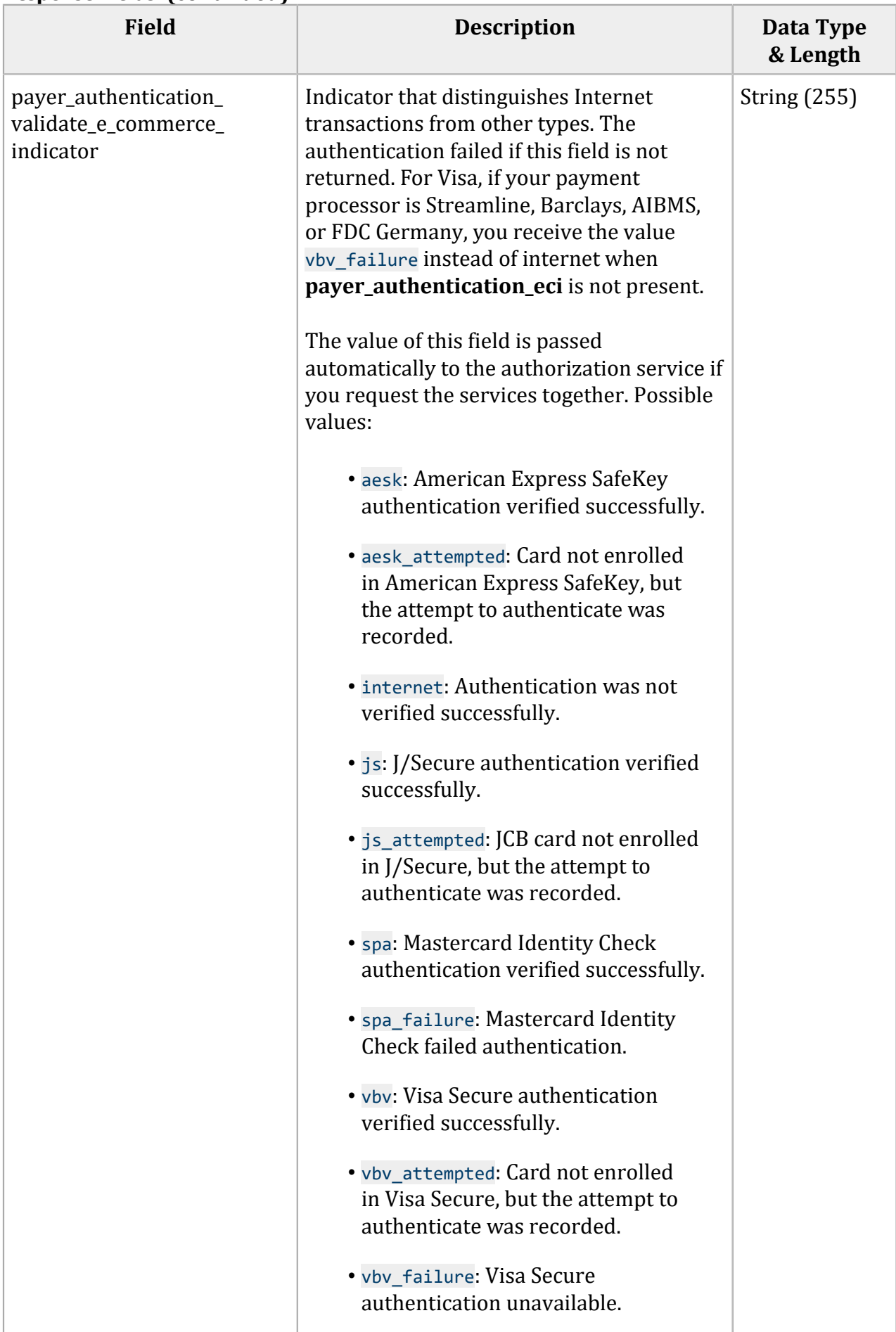

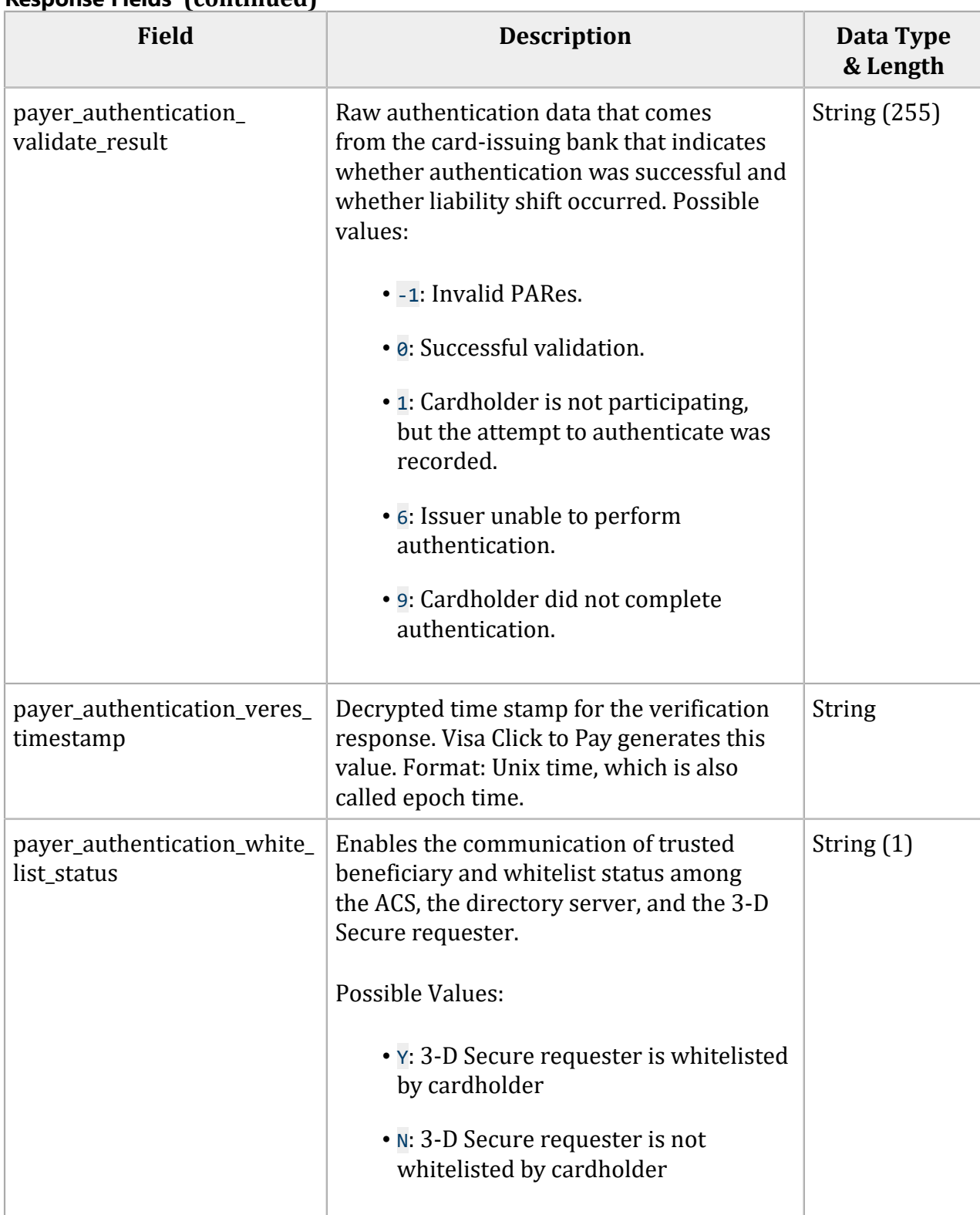

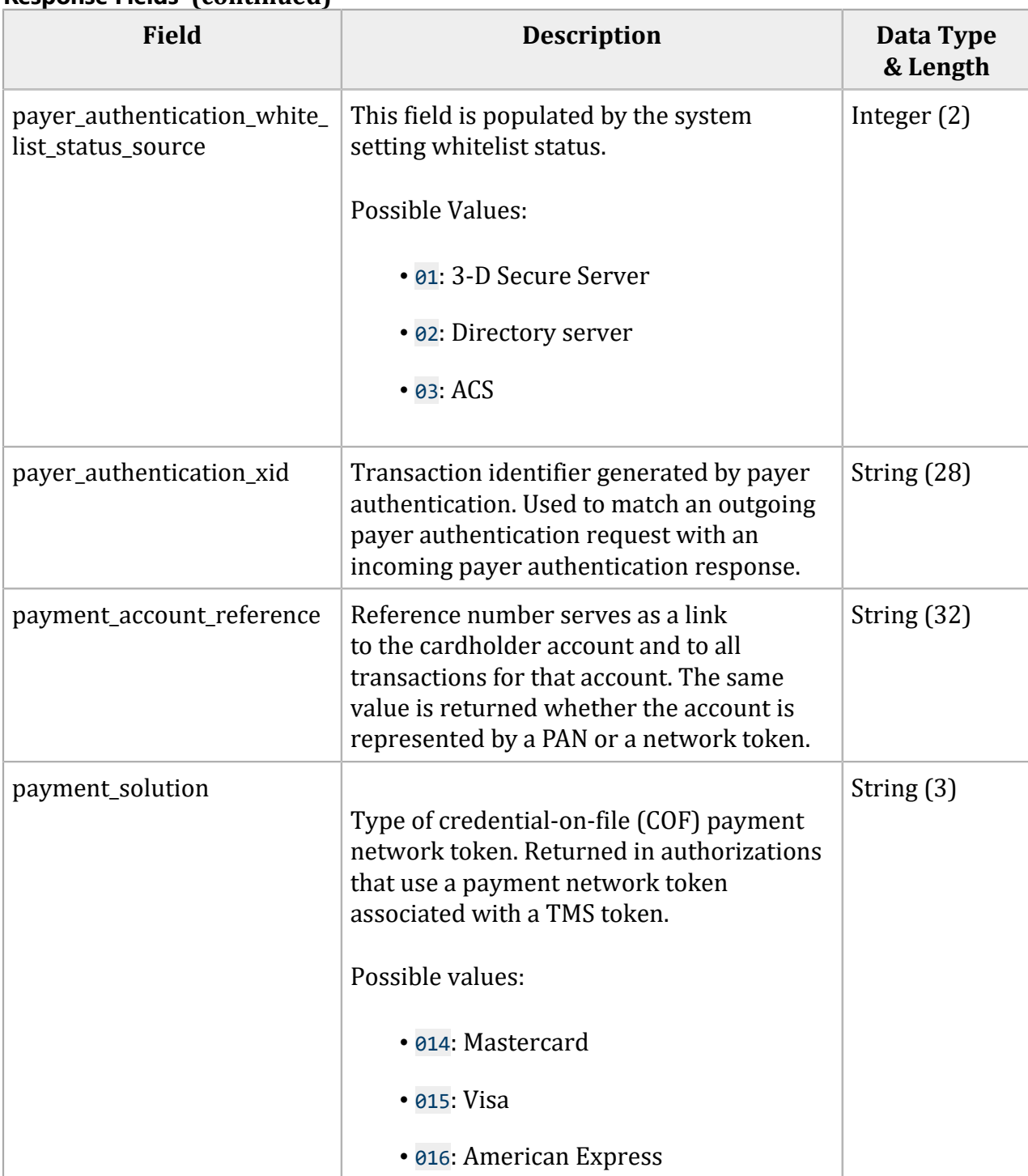

## **Field Description Data Type & Length** payment token Identifier for the payment details. The payment token retrieves the card data, billing information, and shipping information from the payment repository. This payment token supersedes the previous payment token and is returned if: • The merchant is configured for a 16‑digit payment token that displays the last four digits of the primary account number (PAN) and passes Luhn mod-10 check. See ["Payment](#page-13-0) [Tokens" \(on page 14\).](#page-13-0) • The customer has updated the card number on their payment token. This payment token supersedes the previous payment token and should be used for subsequent transactions. You must be using Token Management Services. String (32) payment\_token\_latest\_card\_ expiry\_date Card expiration date of the latest card issued to the cardholder. Returned when Network Tokenization is enabled, and a **payment\_token** with an associated Network Token is used in a transaction. Network Tokens can continue to be used even if the original card has expired. Format: MM‑yyyy Date (a) (7)

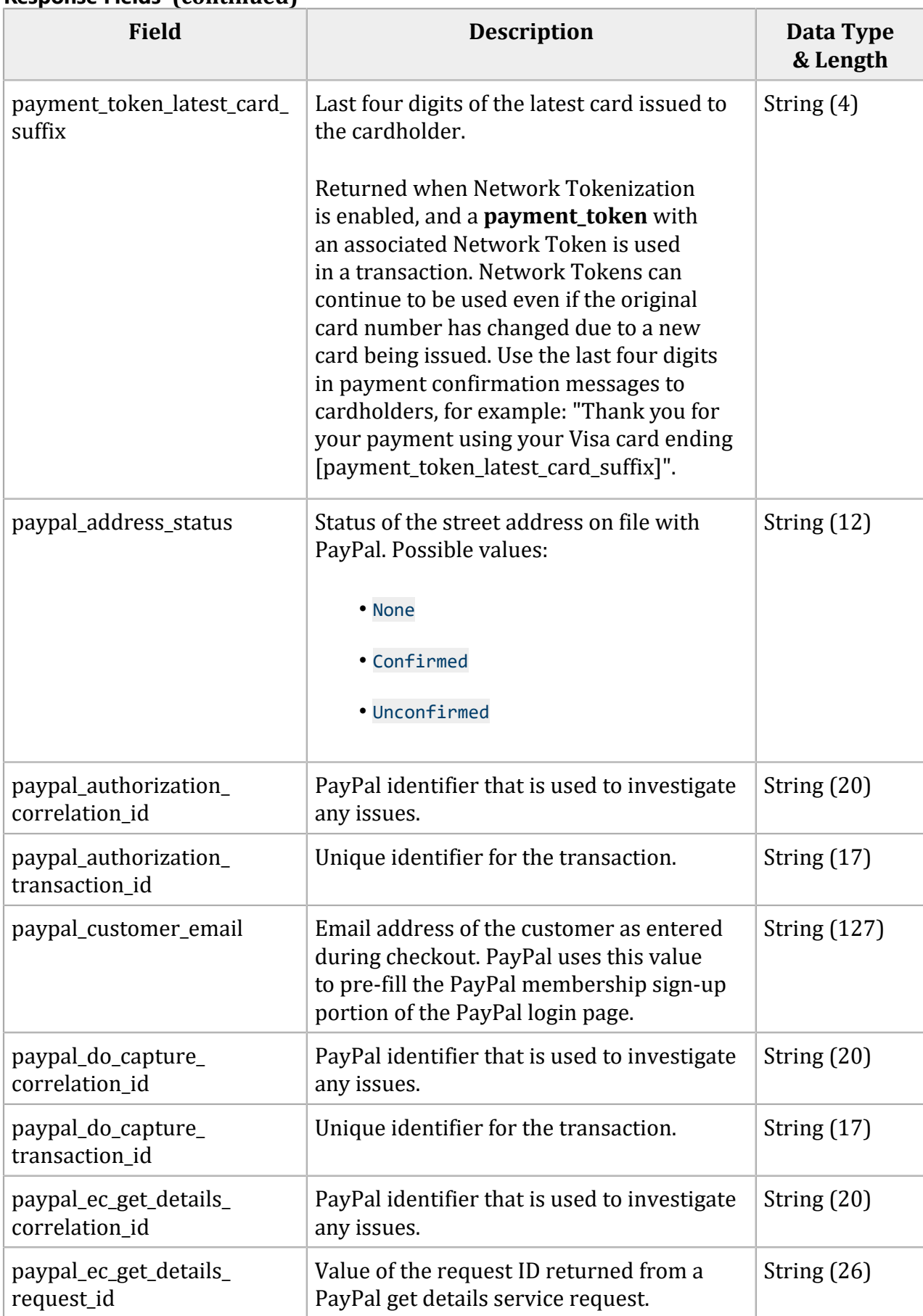

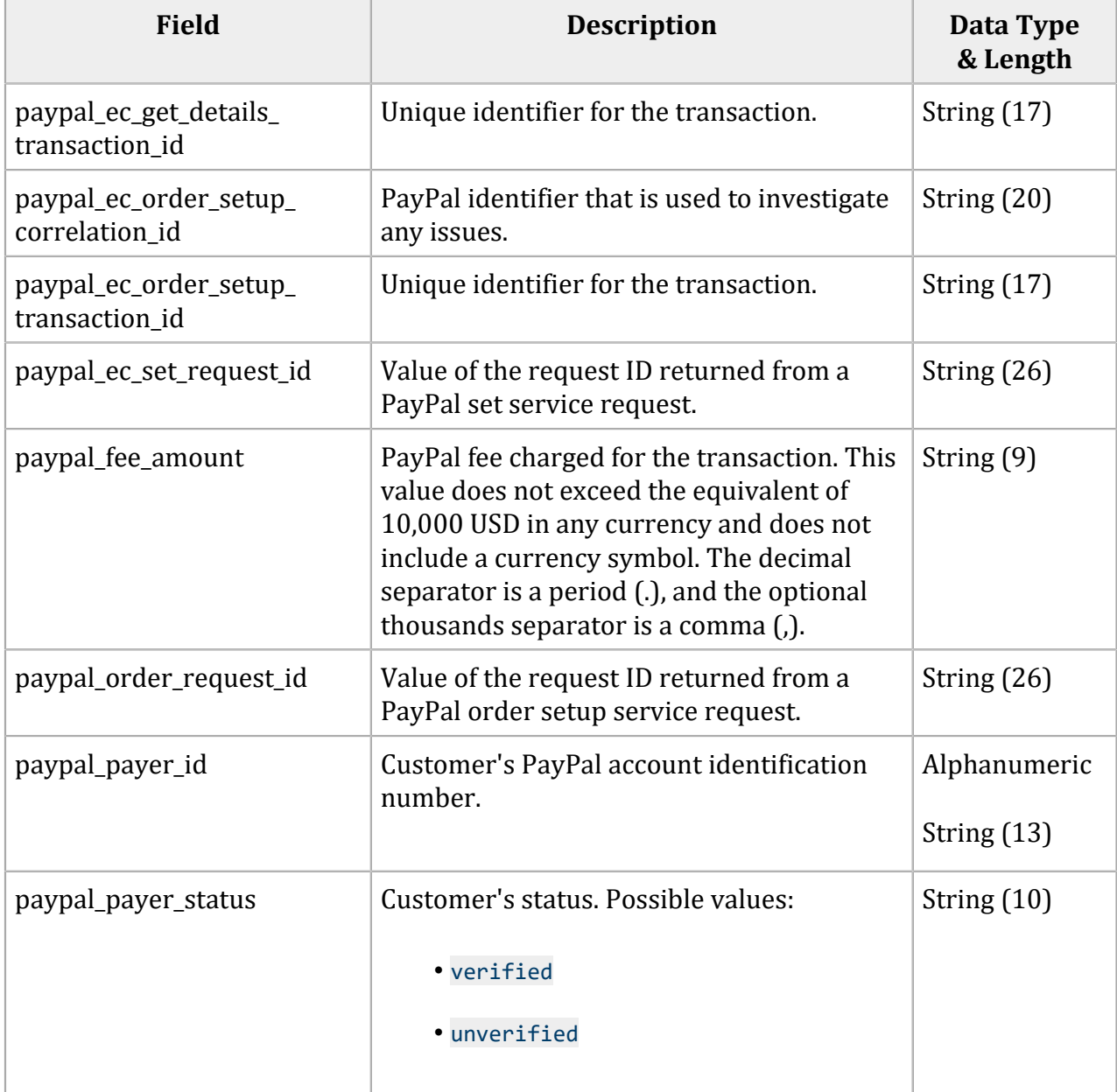

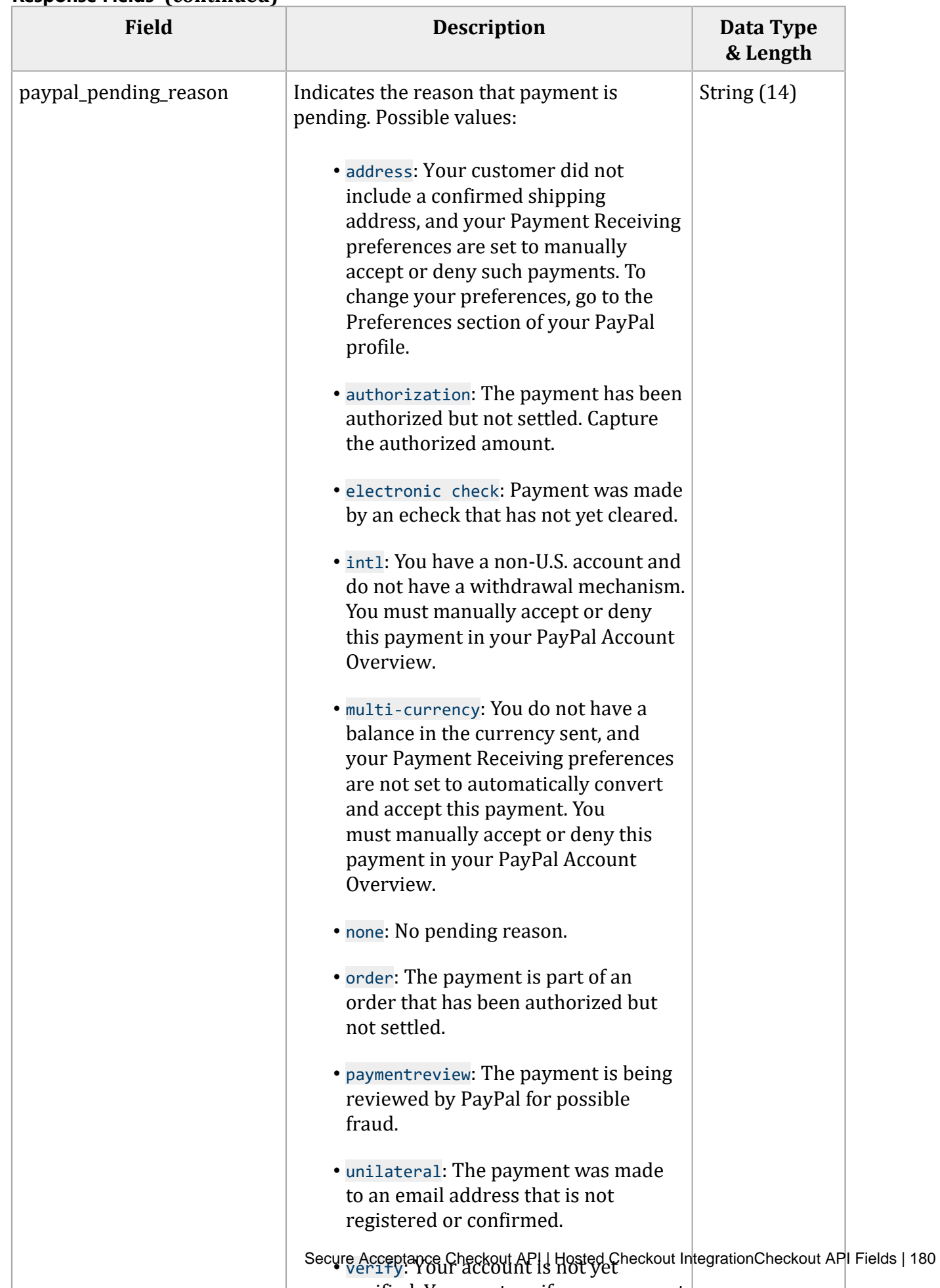

verified. You must verify your account
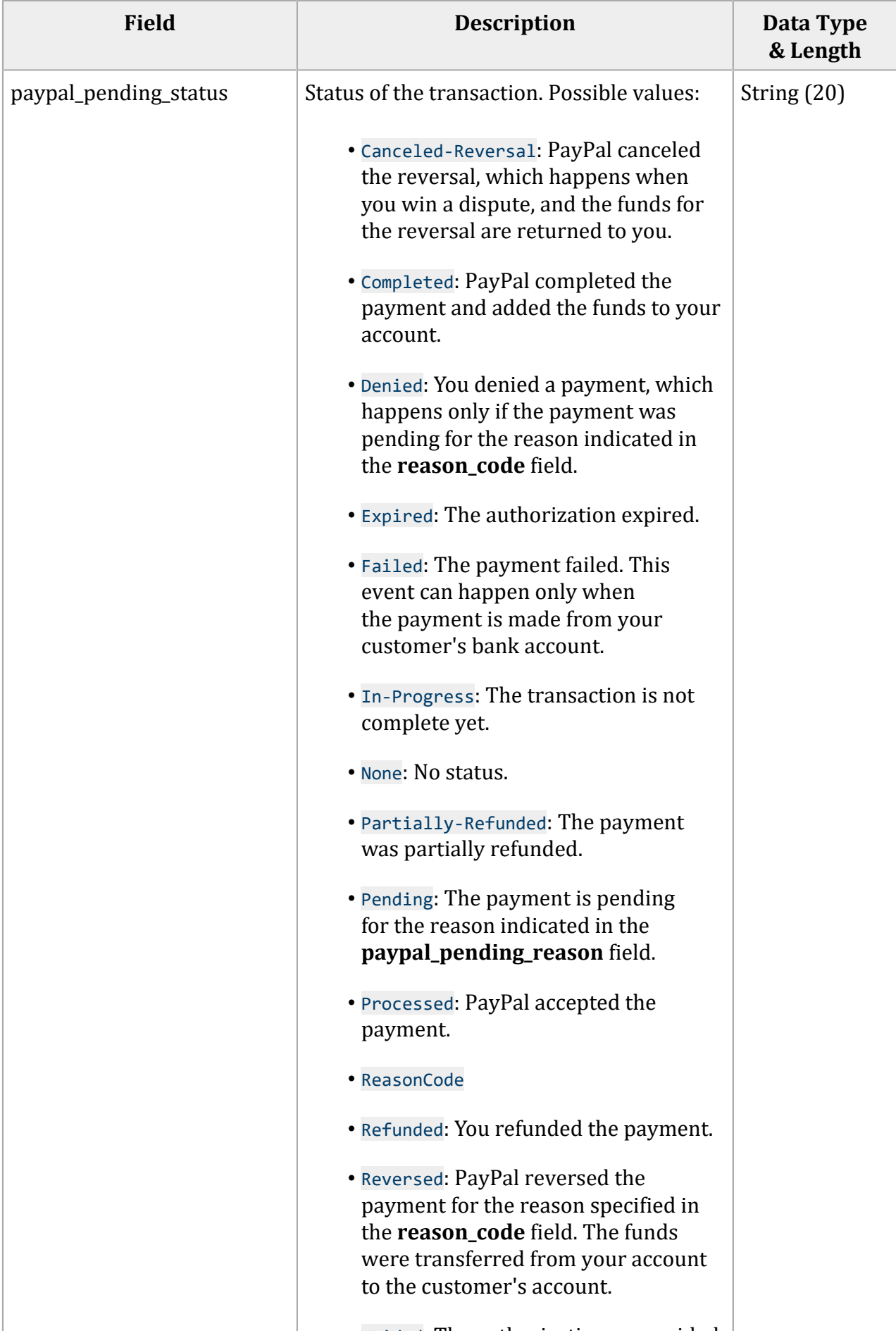

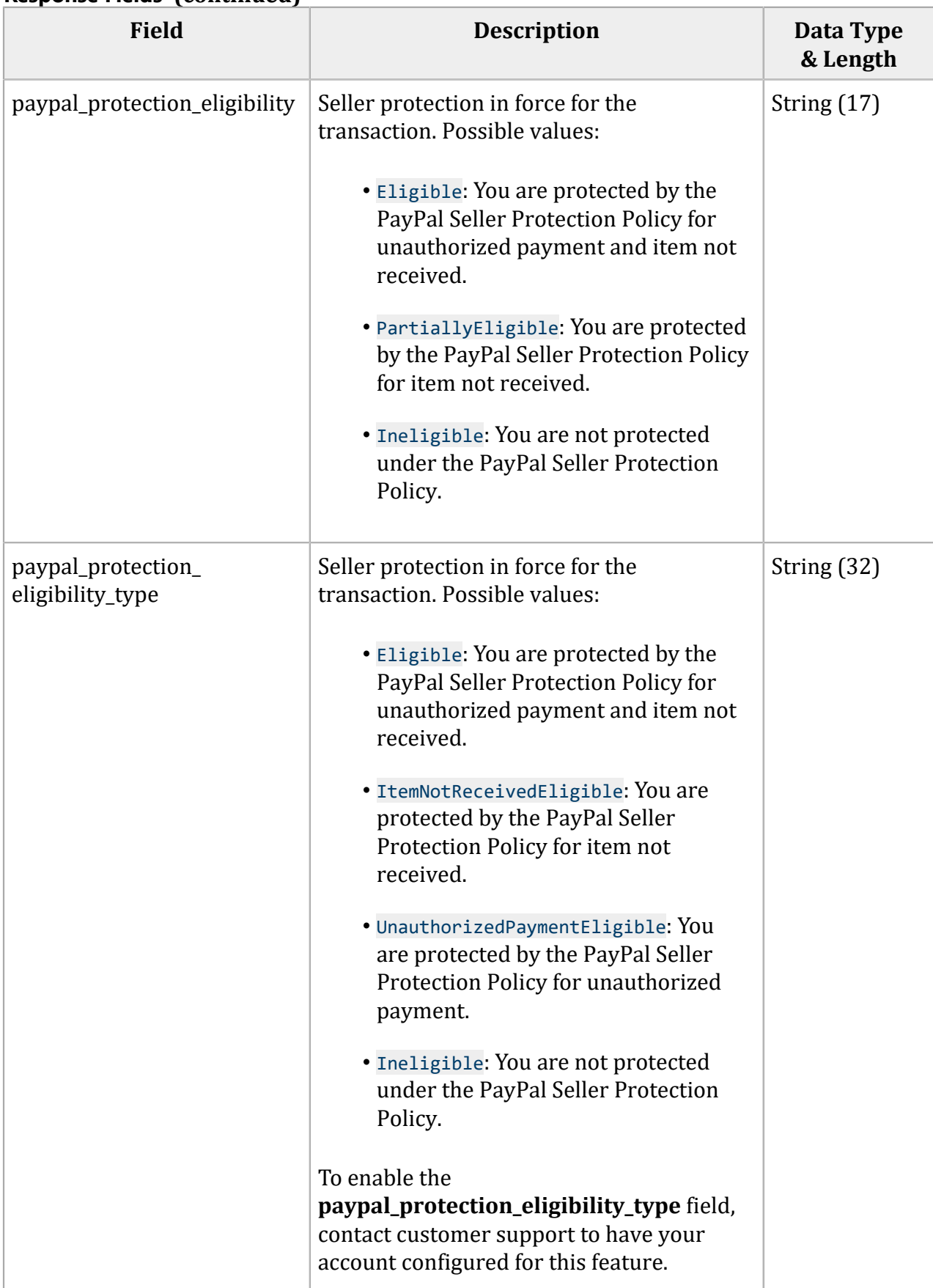

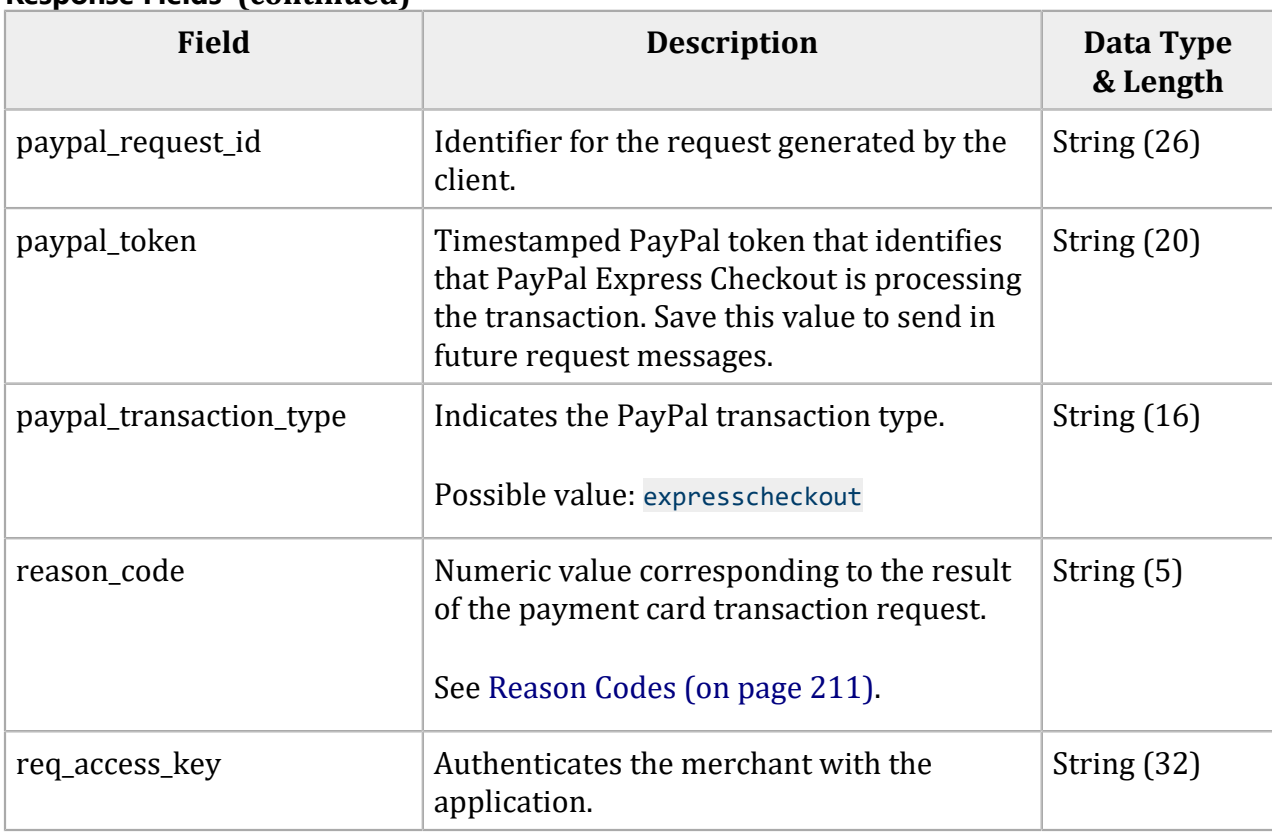

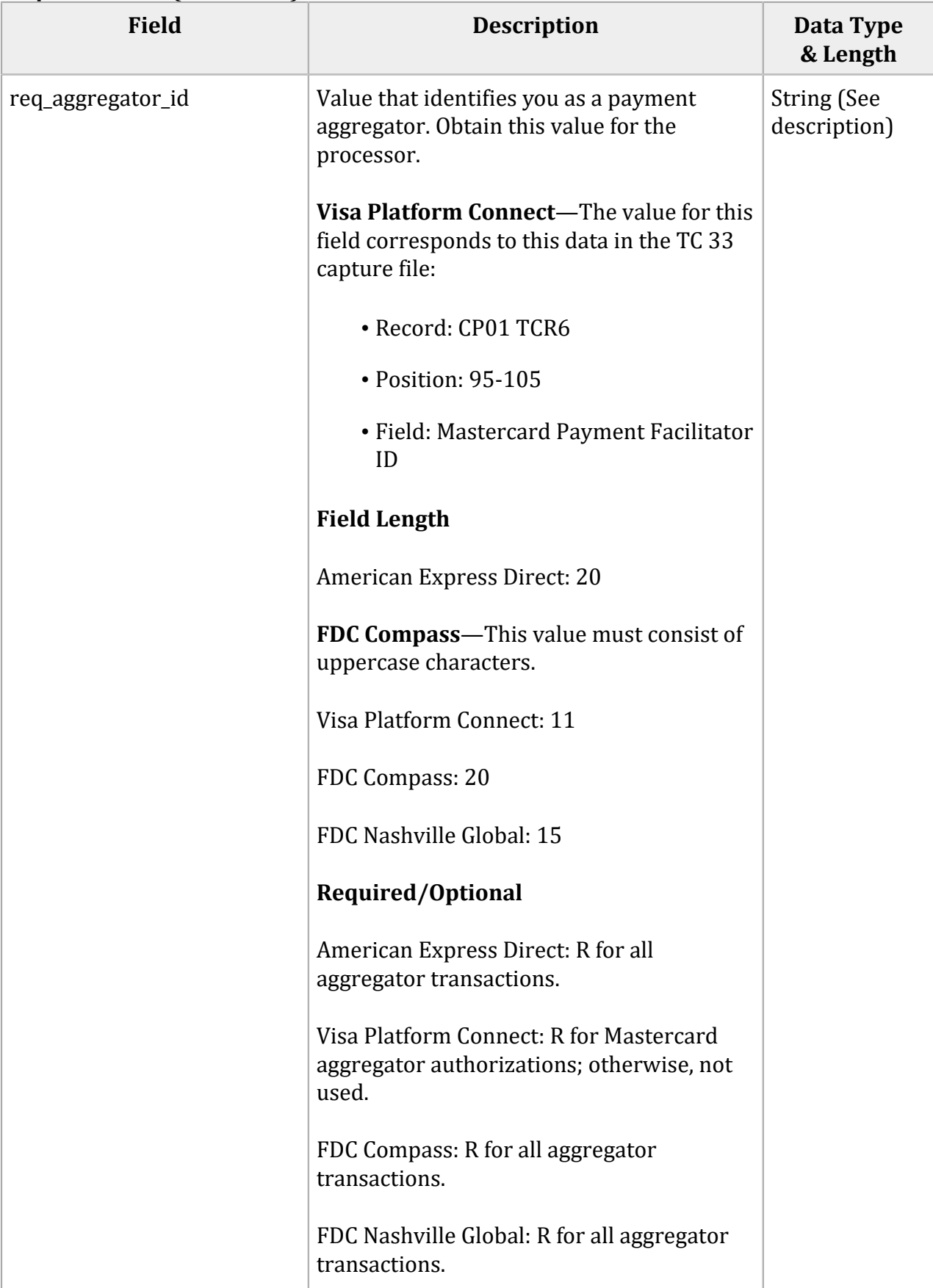

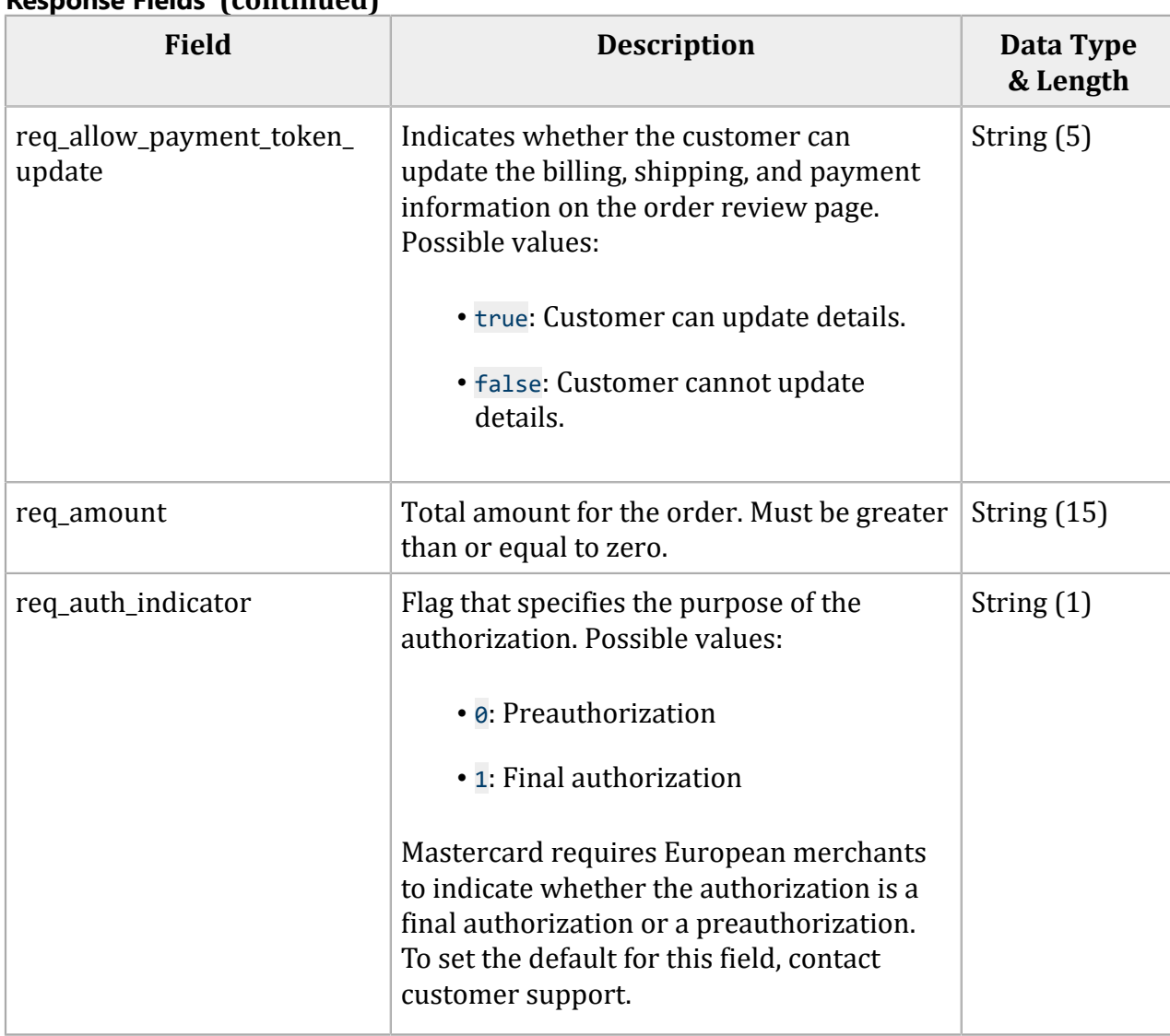

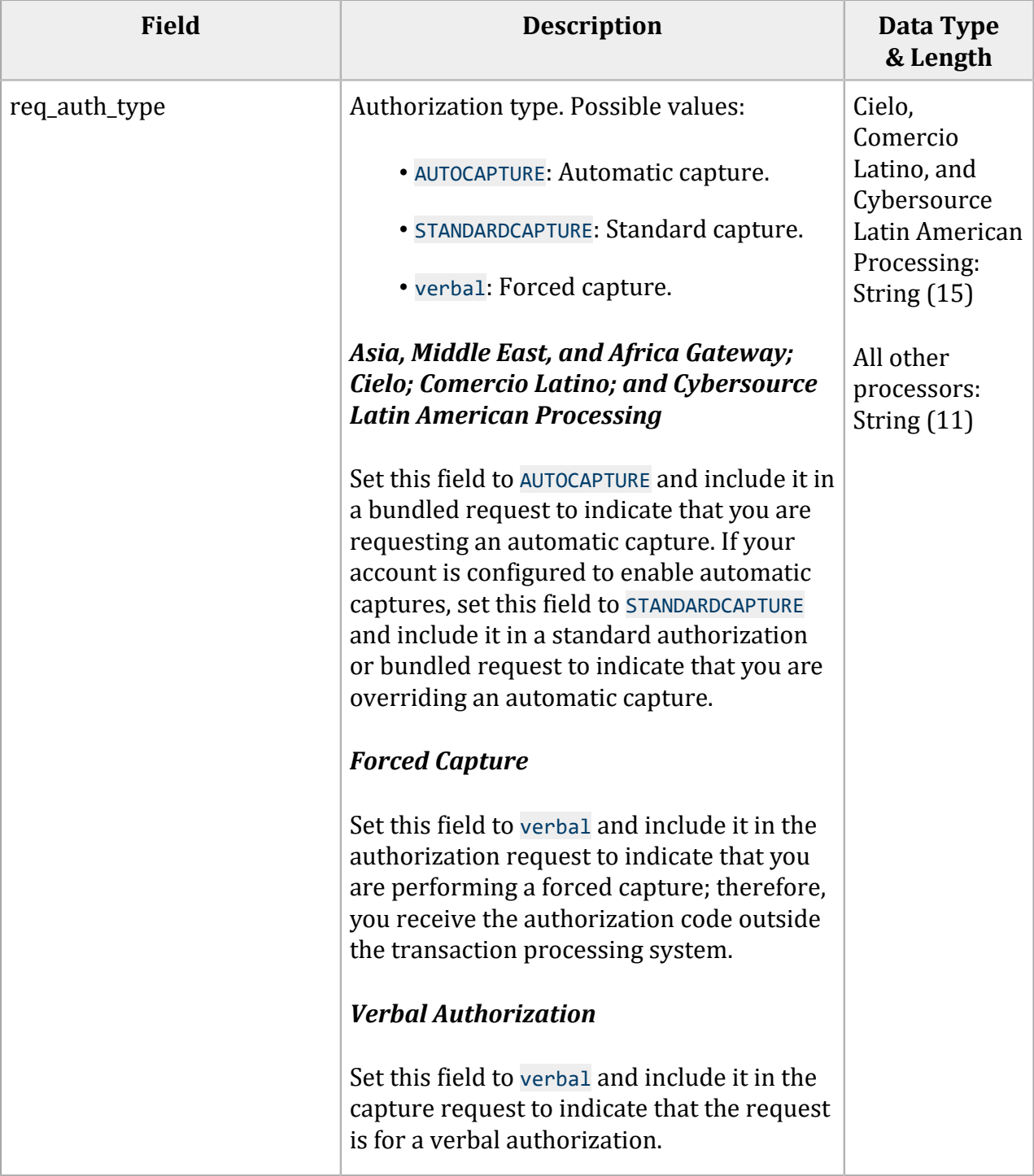

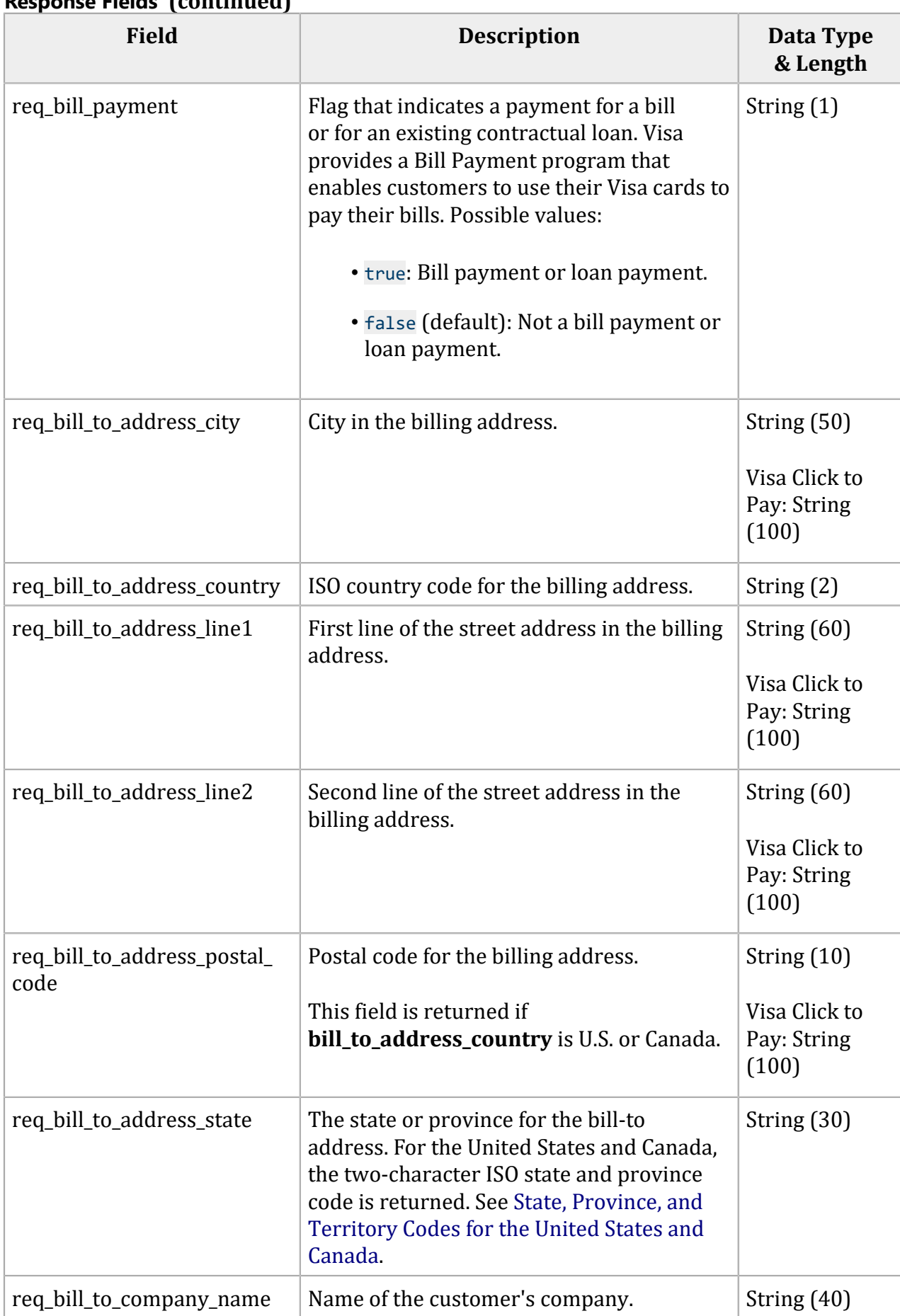

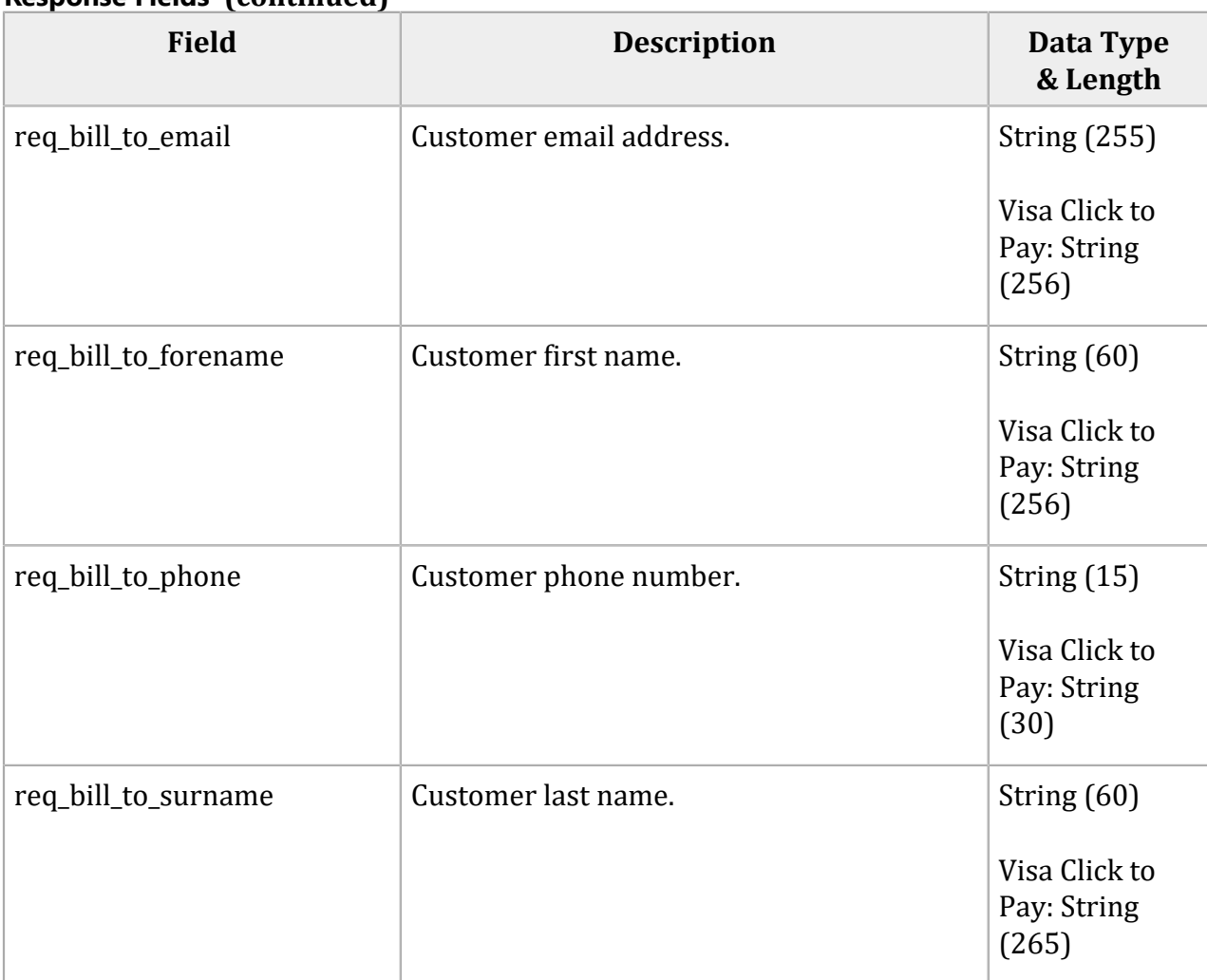

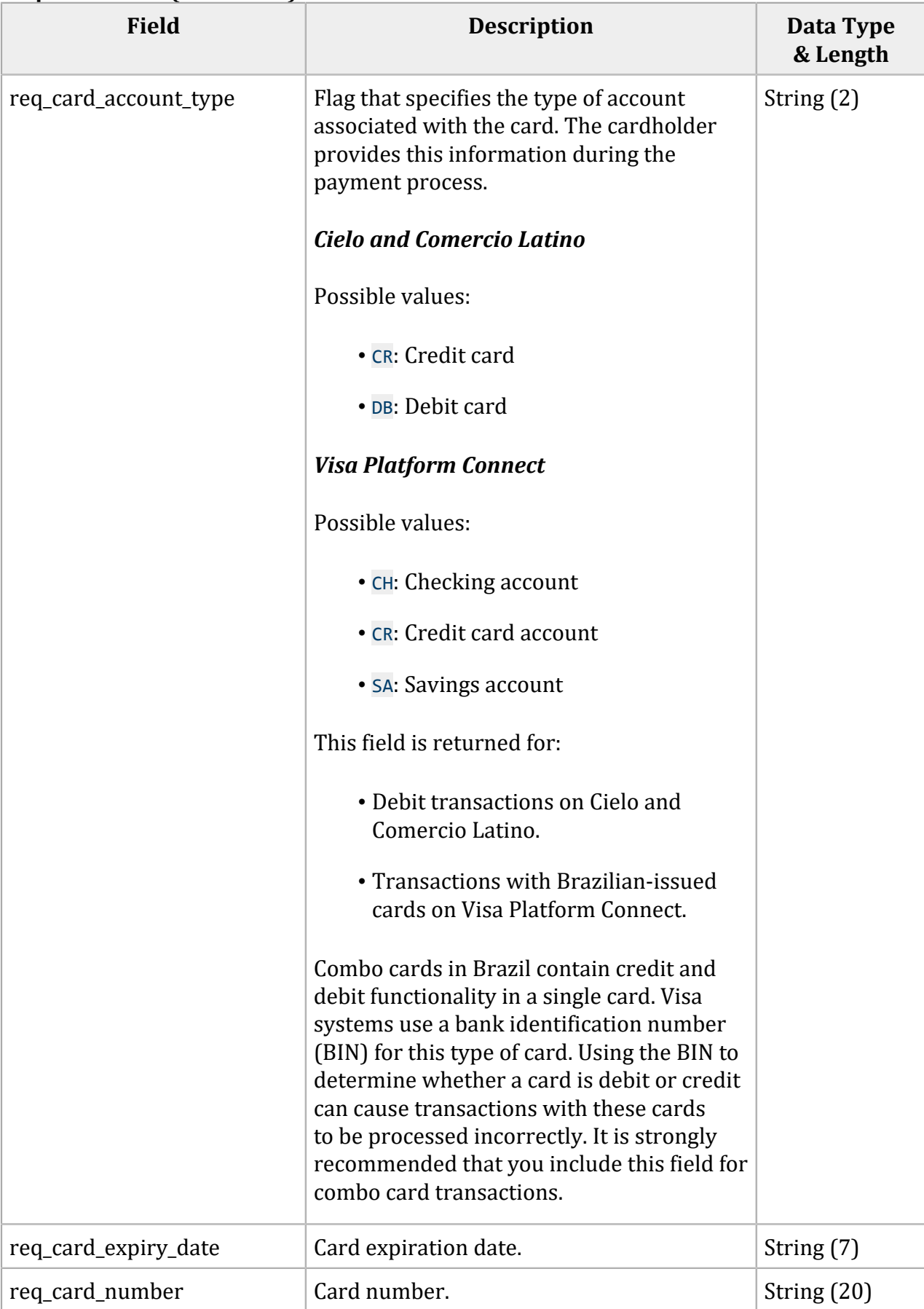

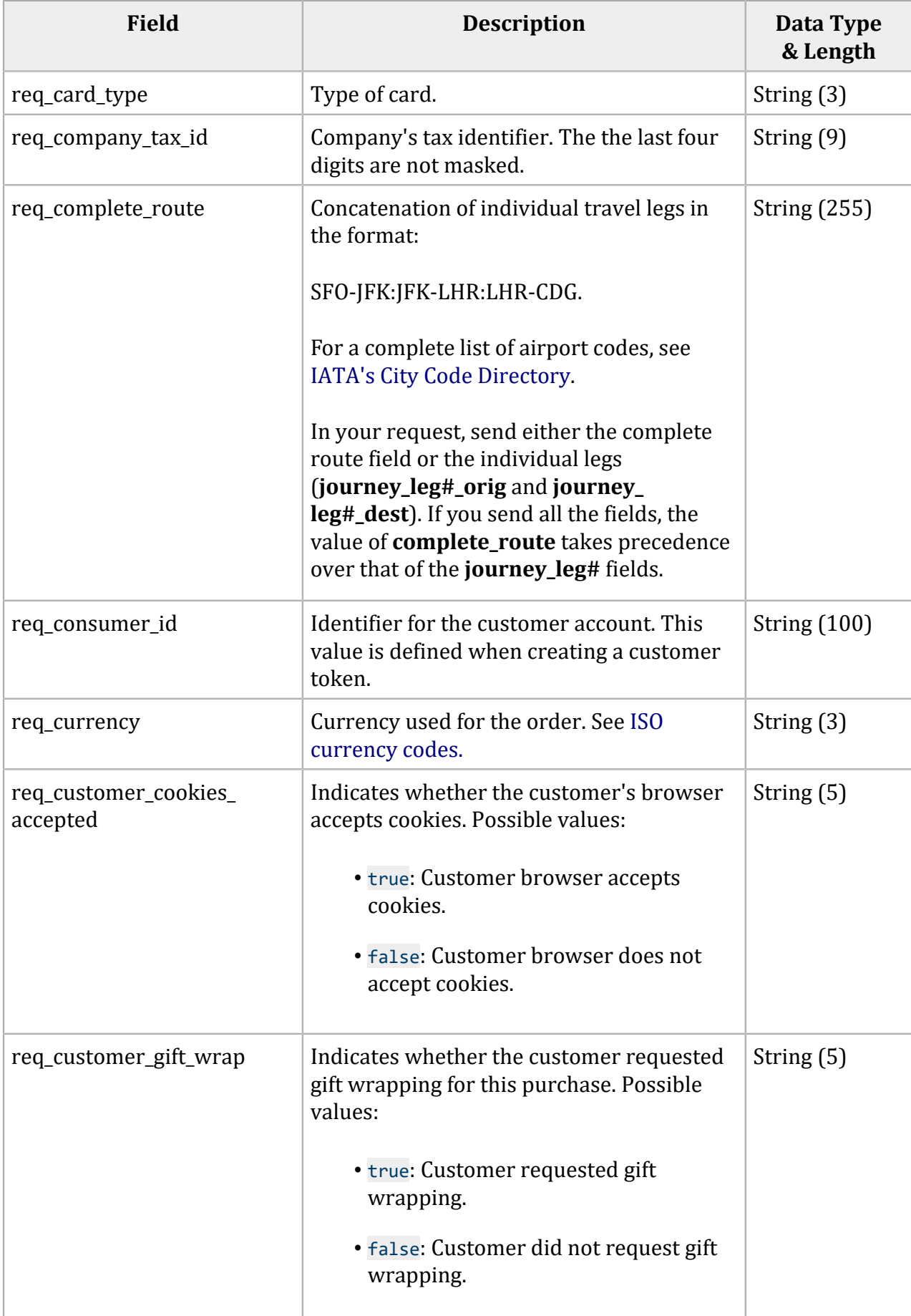

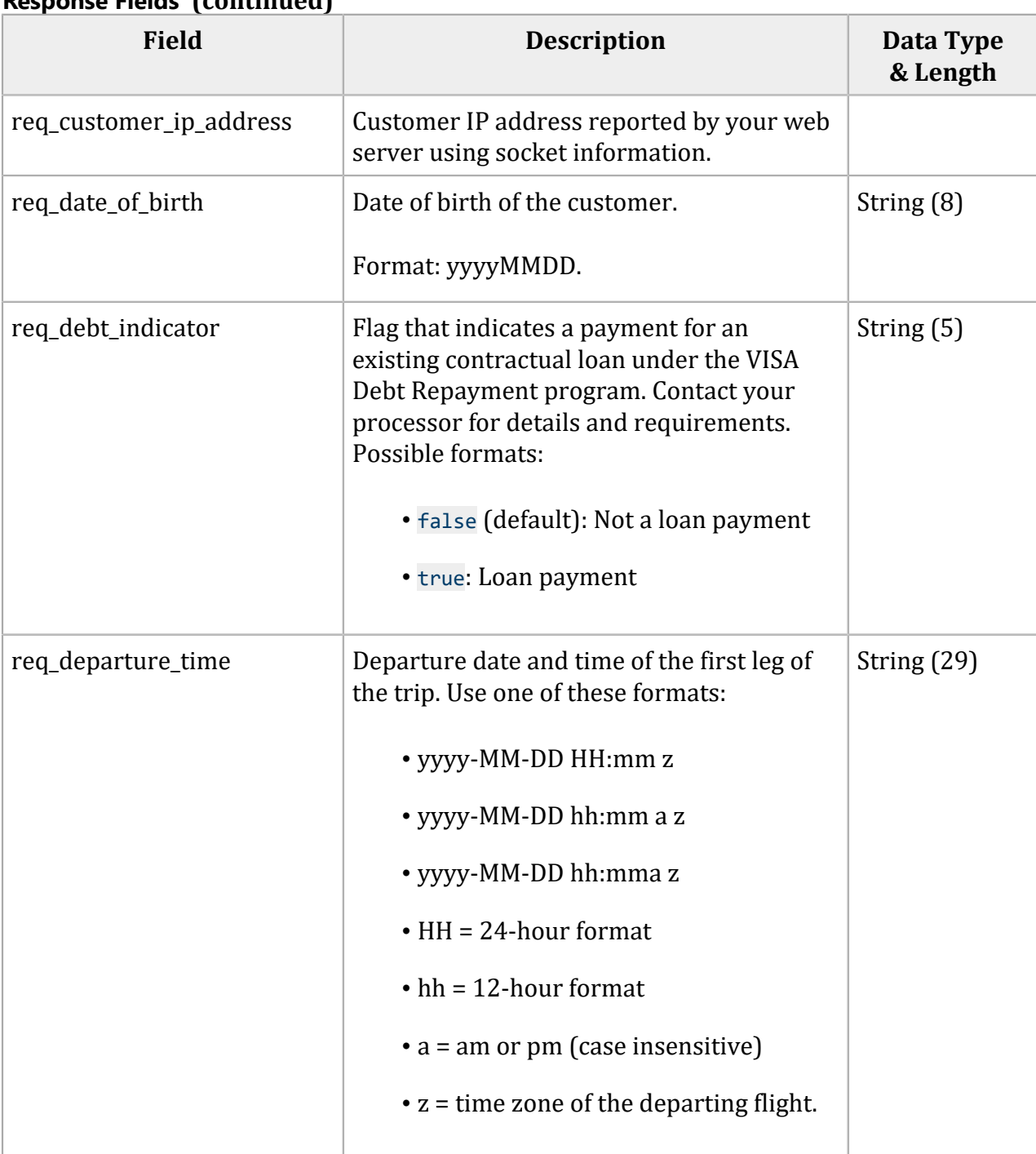

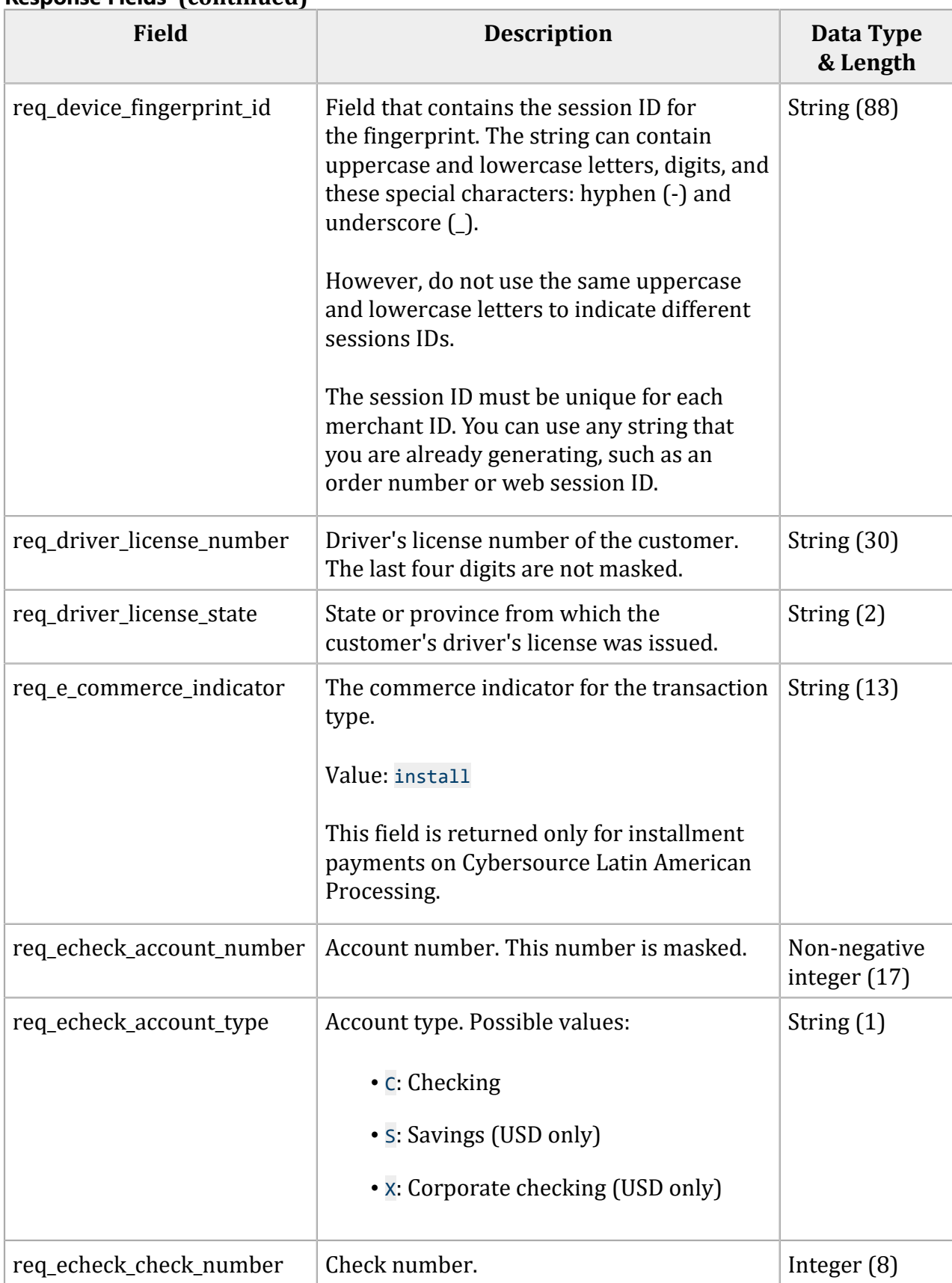

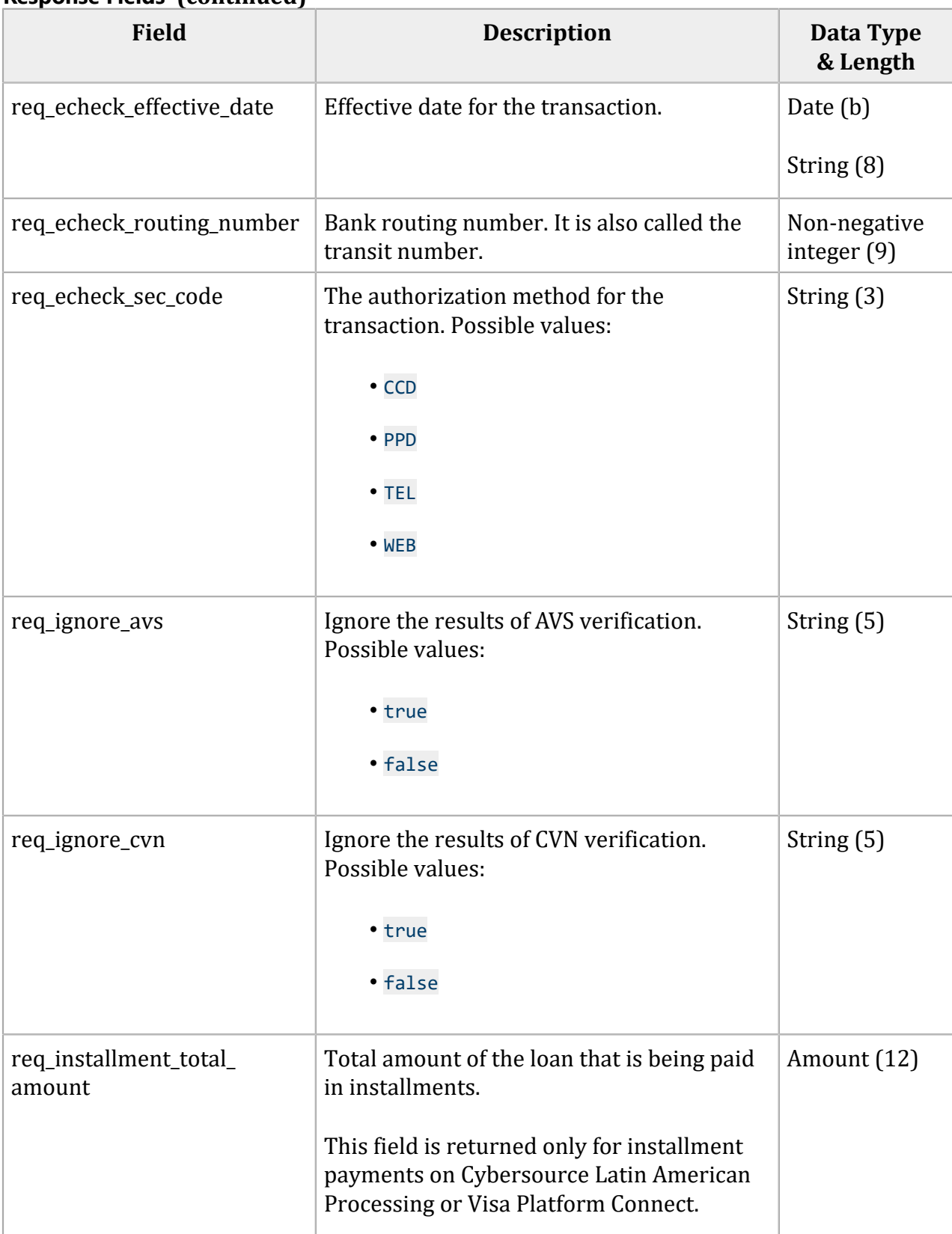

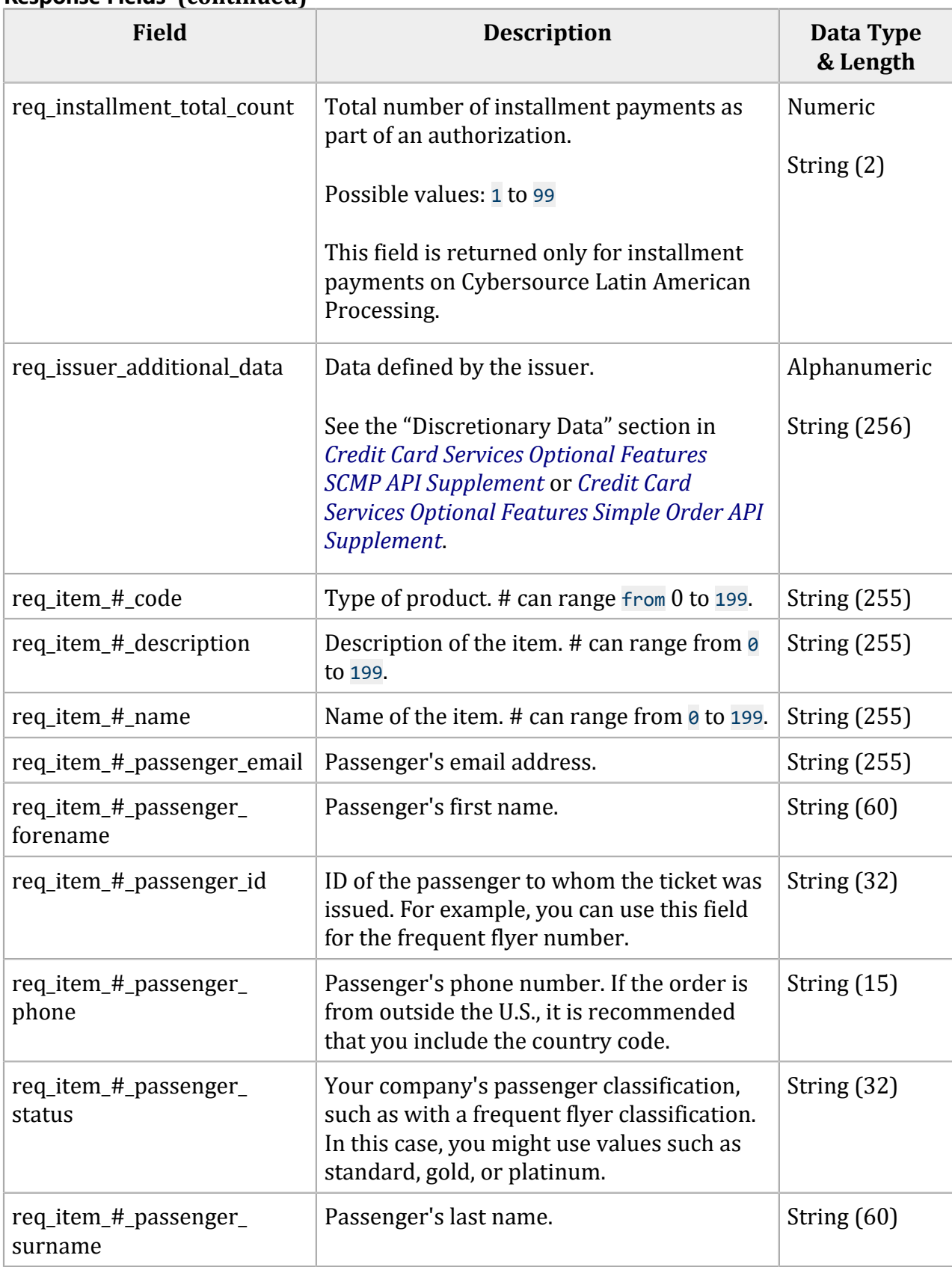

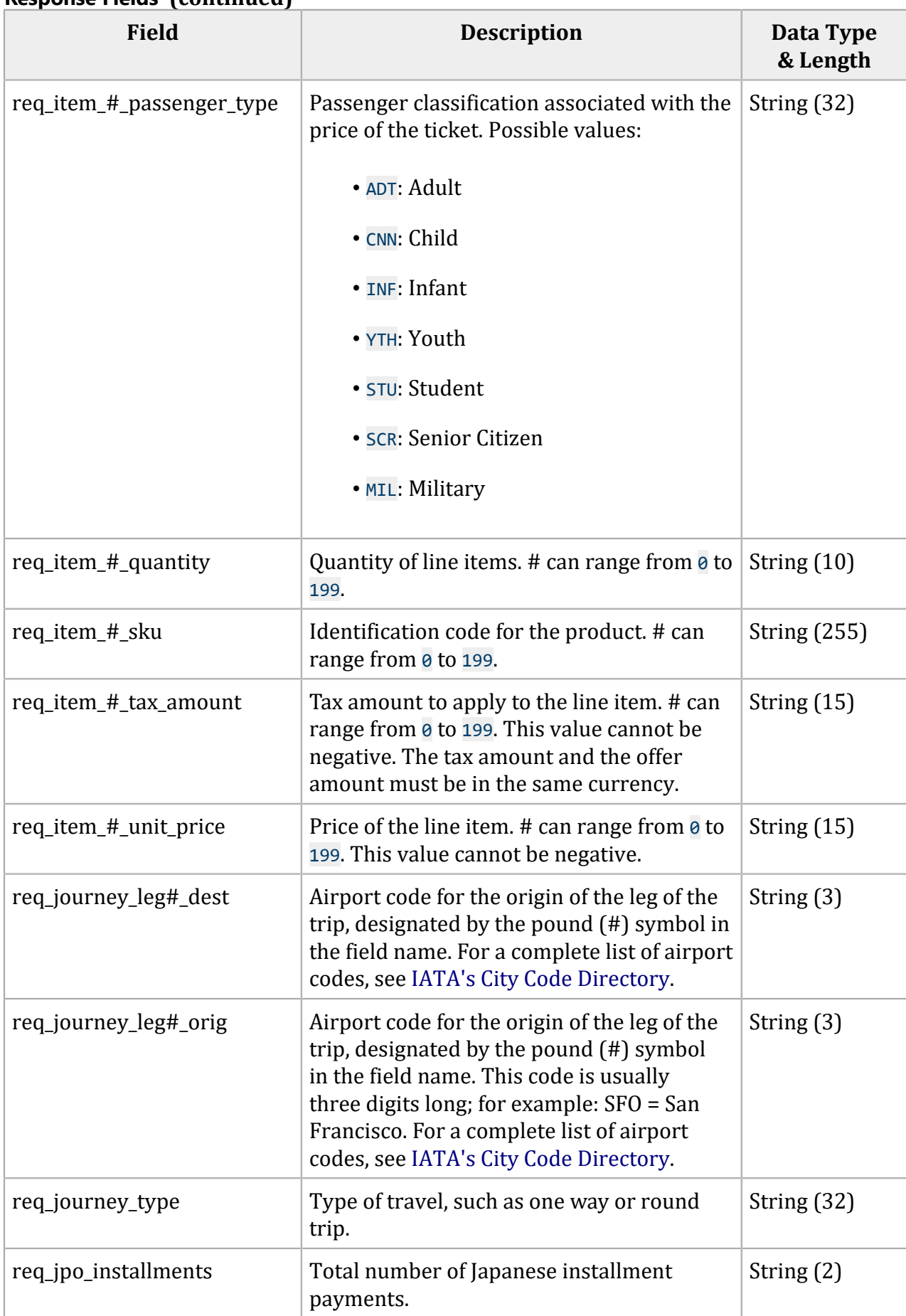

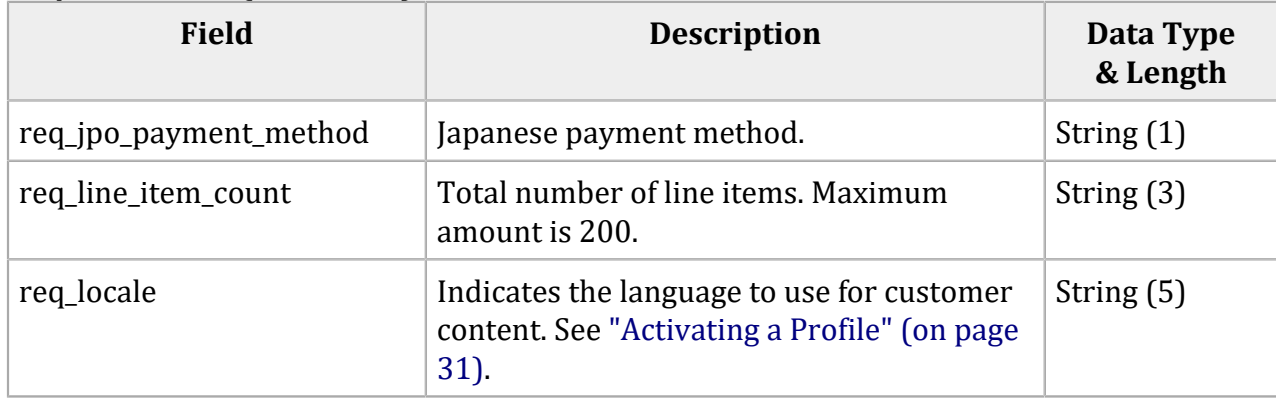

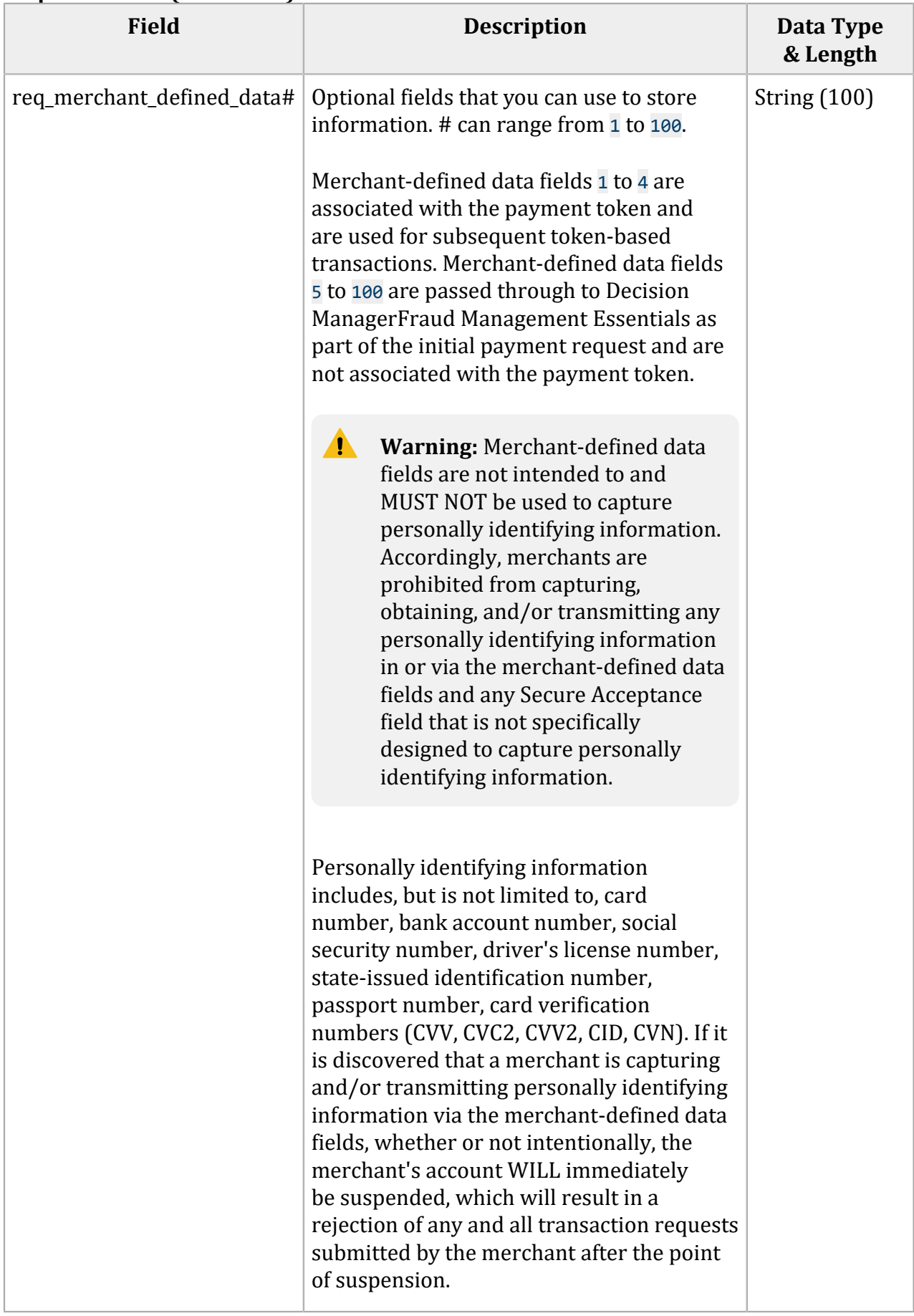

#### **Field Description Data Type & Length** req\_merchant\_descriptor req\_merchant\_descriptor\_ alternate req\_merchant\_descriptor\_ city req\_merchant\_descriptor\_ contact req\_merchant\_descriptor\_ country req\_merchant\_descriptor\_ postal\_code req\_merchant\_descriptor\_ state req\_merchant\_descriptor\_ street For the descriptions, used-by information, data types, and lengths for these fields, see the [Merchant Descriptors Developers](https://docs.cybersource.com/en/index.html#payments-tech-docs/merchant-descriptors.html) [Guides.](https://docs.cybersource.com/en/index.html#payments-tech-docs/merchant-descriptors.html) req\_merchant\_descriptor Your business name. This name appears on the cardholder's statement. String (23) req\_merchant\_descriptor\_ alternate Alternate contact information for your business, such as an email address or URL. This value might appear on the cardholder's statement. String (13) req\_merchant\_descriptor\_ city City for your business location. This value might appear on the cardholder's statement. String (13) req\_merchant\_descriptor\_ contact Telephone number for your business. This value might appear on the cardholder's statement. String (14) req\_merchant\_descriptor\_ country Country code for your business location. This value might appear on the cardholder's statement. String (2)

#### **Response Fields (continued) Field Description Data Type & Length** req merchant descriptor postal\_code Postal code for your business location. This value might appear on the cardholder's statement. String (14) req\_merchant\_descriptor\_ state State code or region code for your business location. This value might appear on the cardholder's statement. String (3) req\_merchant\_descriptor\_ street Street address for your business location. This value might appear on the cardholder's statement. String (60) req\_merchant\_secure\_data1 req\_merchant\_secure\_data2 req merchant secure data3 Optional fields that you can use to store information. The data is encrypted before it is stored in the payment repository. String (100) req merchant secure data4 | Optional field that you can use to store information. The data is encrypted before it is stored in the payment repository. String (2000) reg override backoffice post\_url Overrides the backoffice post URL profile setting with your own URL. URL (255) req\_override\_custom\_ cancel\_page Overrides the custom cancel page profile setting with your own URL. URL (255) req\_override\_custom\_ receipt\_page Overrides the custom receipt profile setting with your own URL. URL (255) req\_payment\_method  $\blacksquare$  Method of payment. Possible values: • card • echeck • paypal • visacheckout String (30)

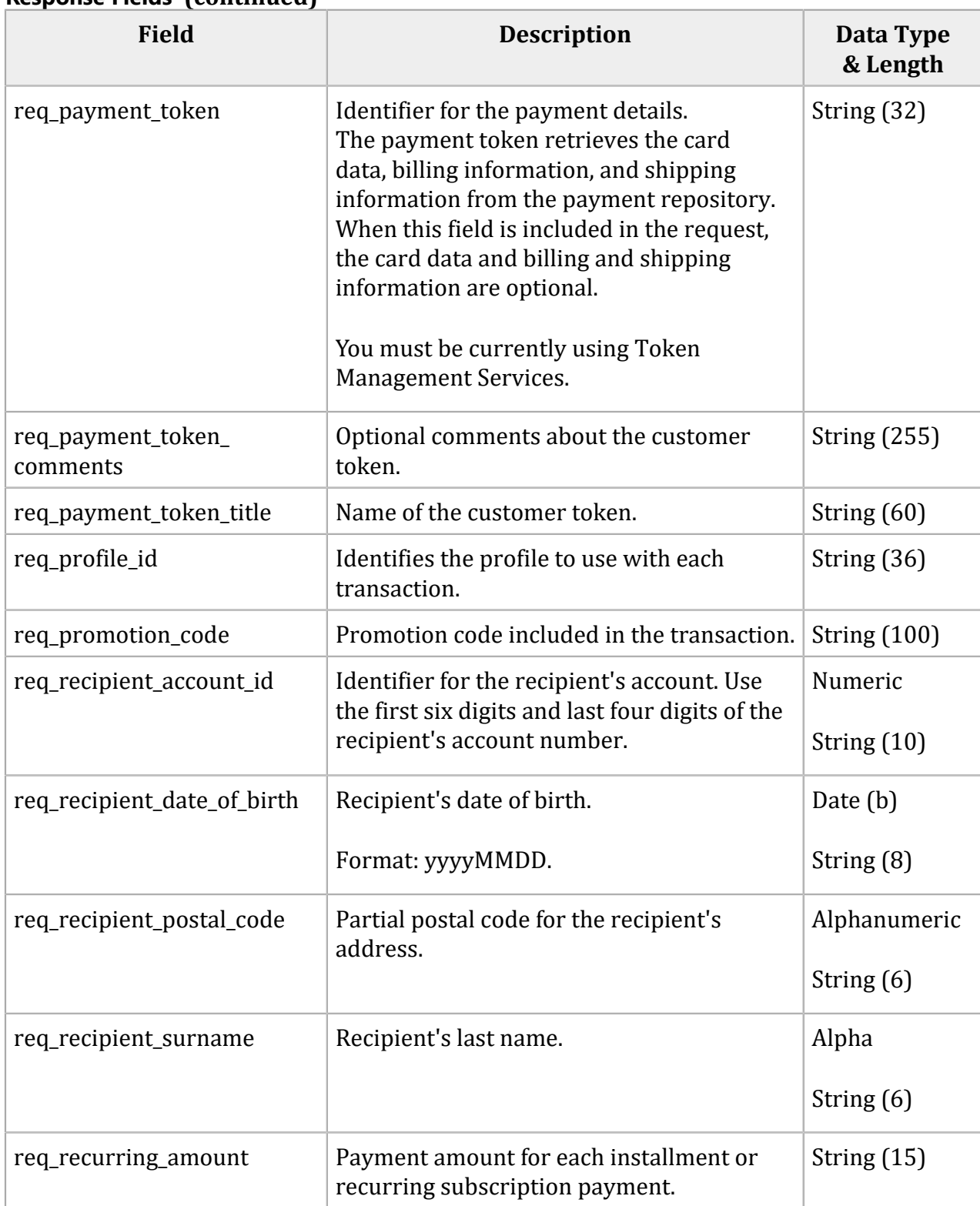

## **Response Fields (continued) Field Description Data Type & Length** req\_recurring\_automatic\_ renew Indicates whether to automatically renew the payment schedule for an installment subscription. Possible values: • true (default): Automatically renew. • false: Do not automatically renew. Enumerated String String (5) req\_recurring\_frequency Frequency of payments for an installment or recurring subscription. String (20) req\_recurring\_number\_of\_ installments Total number of payments set up for an installment subscription. String (3) req\_recurring\_start\_date First payment date for an installment or recurring subscription payment. String (8) req\_reference\_number Unique merchant‑generated order reference or tracking number for each transaction. String (50) req\_returns\_accepted Indicates whether product returns are accepted. Possible values: • true • false String (5) req\_sales\_organization\_id Company ID assigned to an independent sales organization. Obtain this value from Mastercard. Visa Platform Connect The value for this field corresponds to this data in the TC 33 capture file: • Record: CP01 TCR6 • Position: 106-116 • Field: Mastercard Independent Sales Organization ID Nonnegative integer (11)

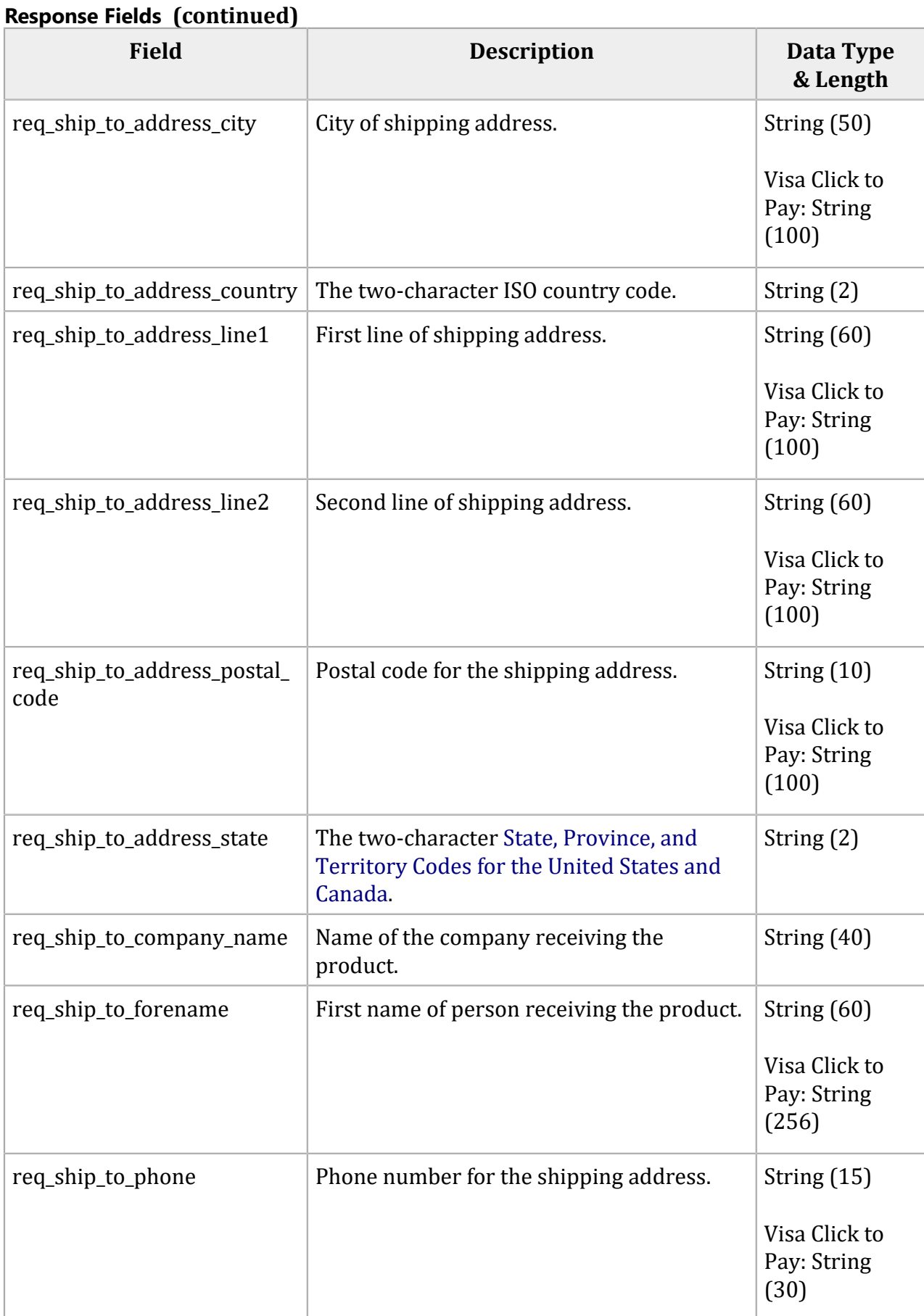

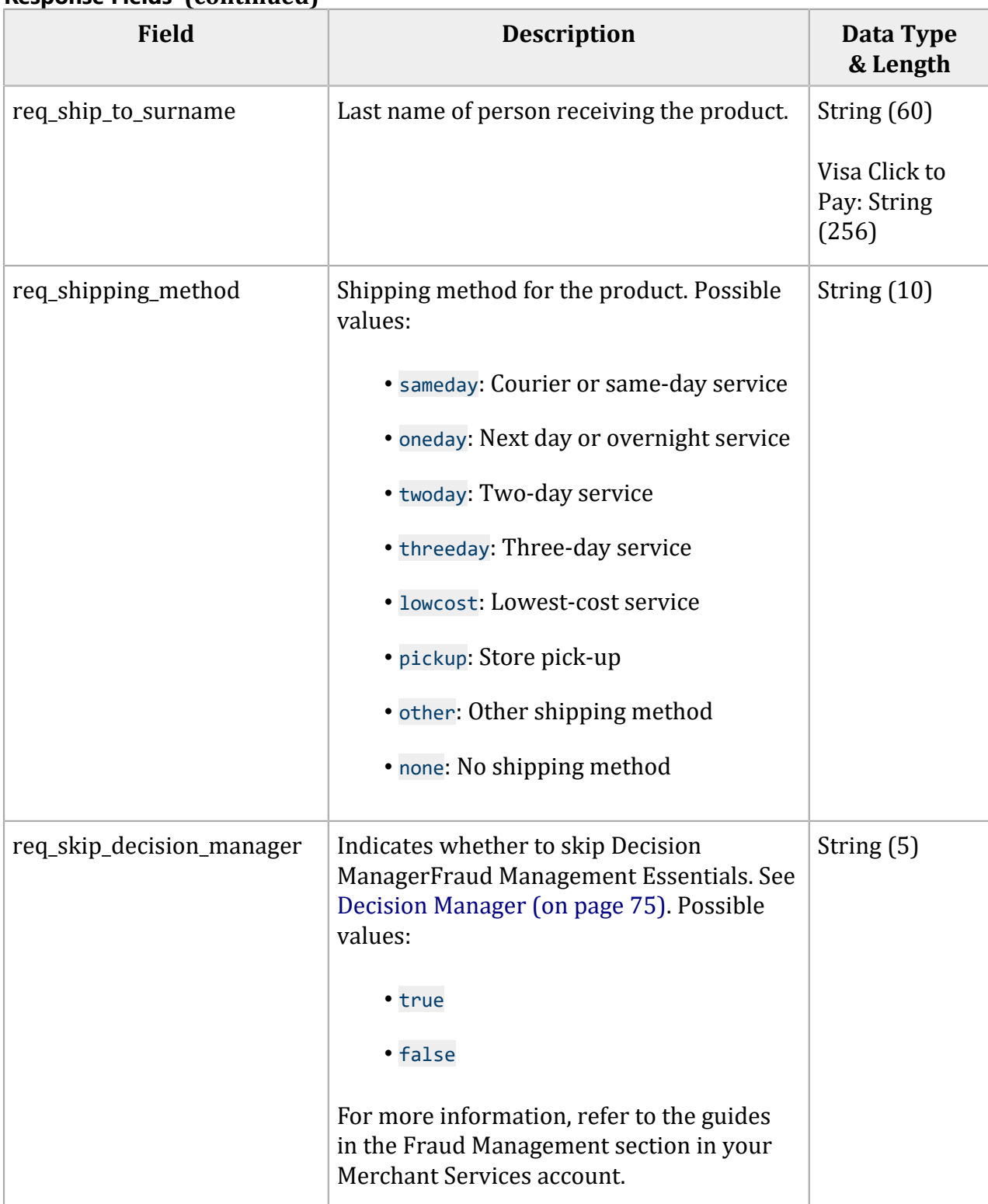

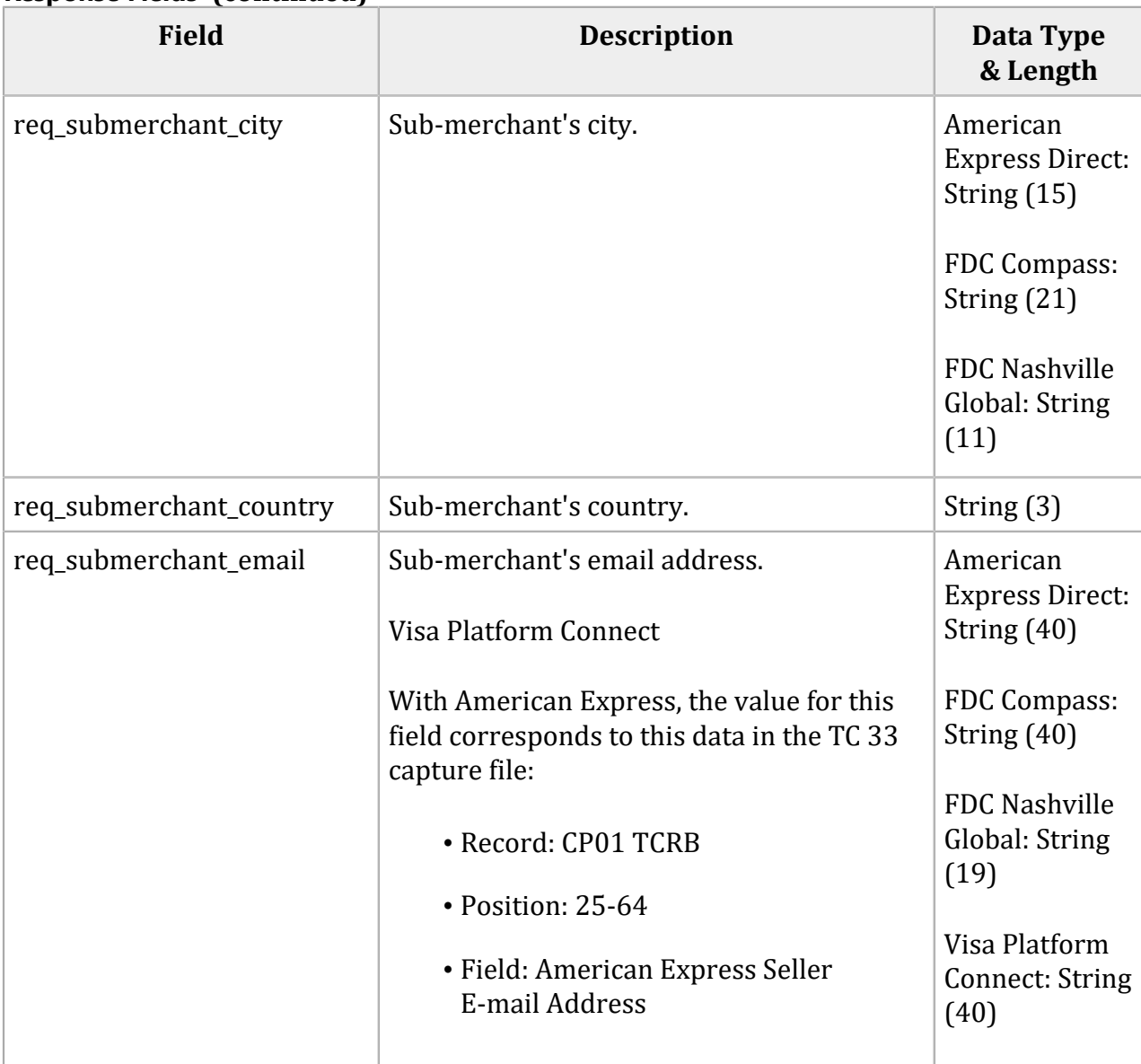

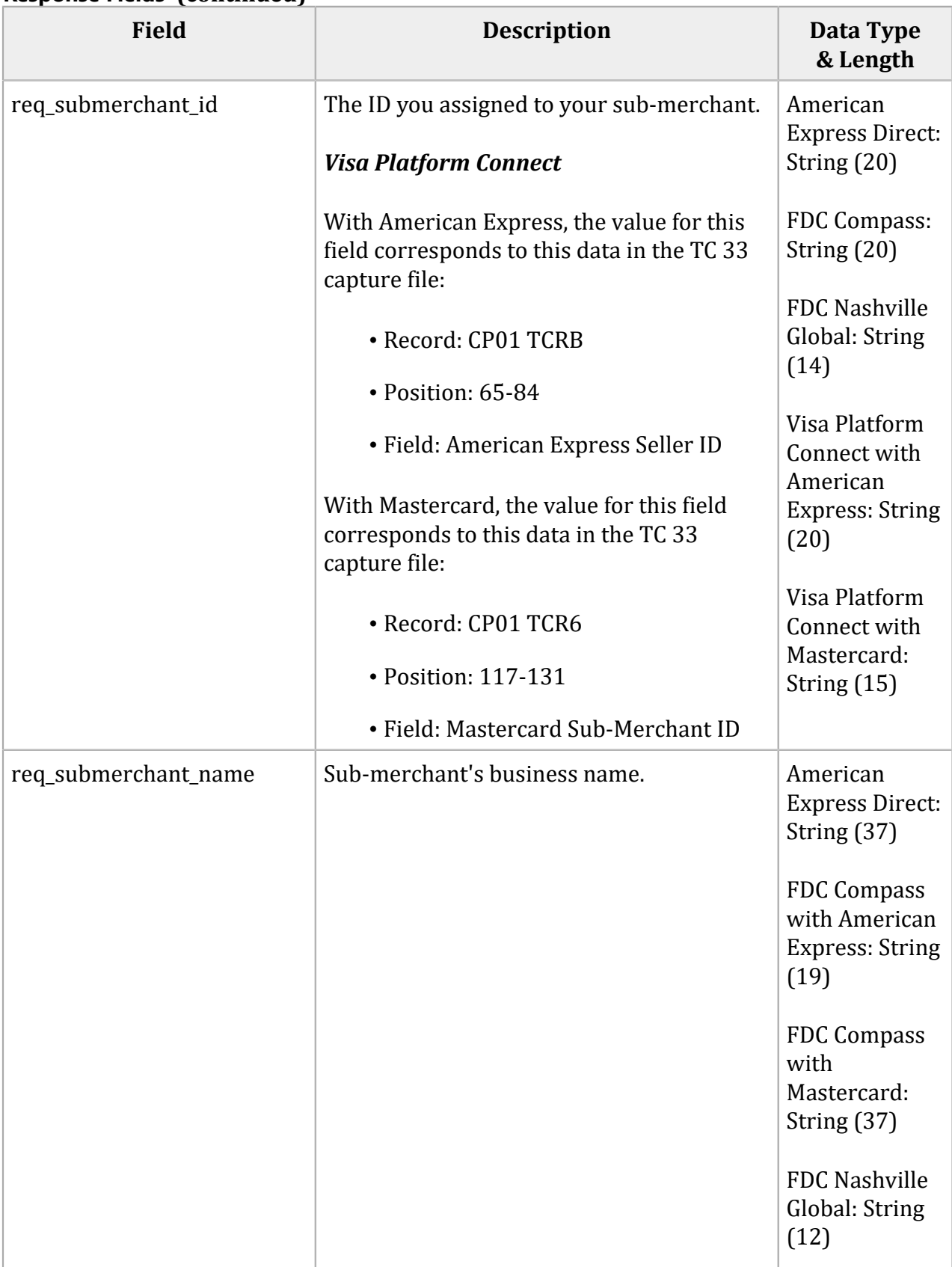

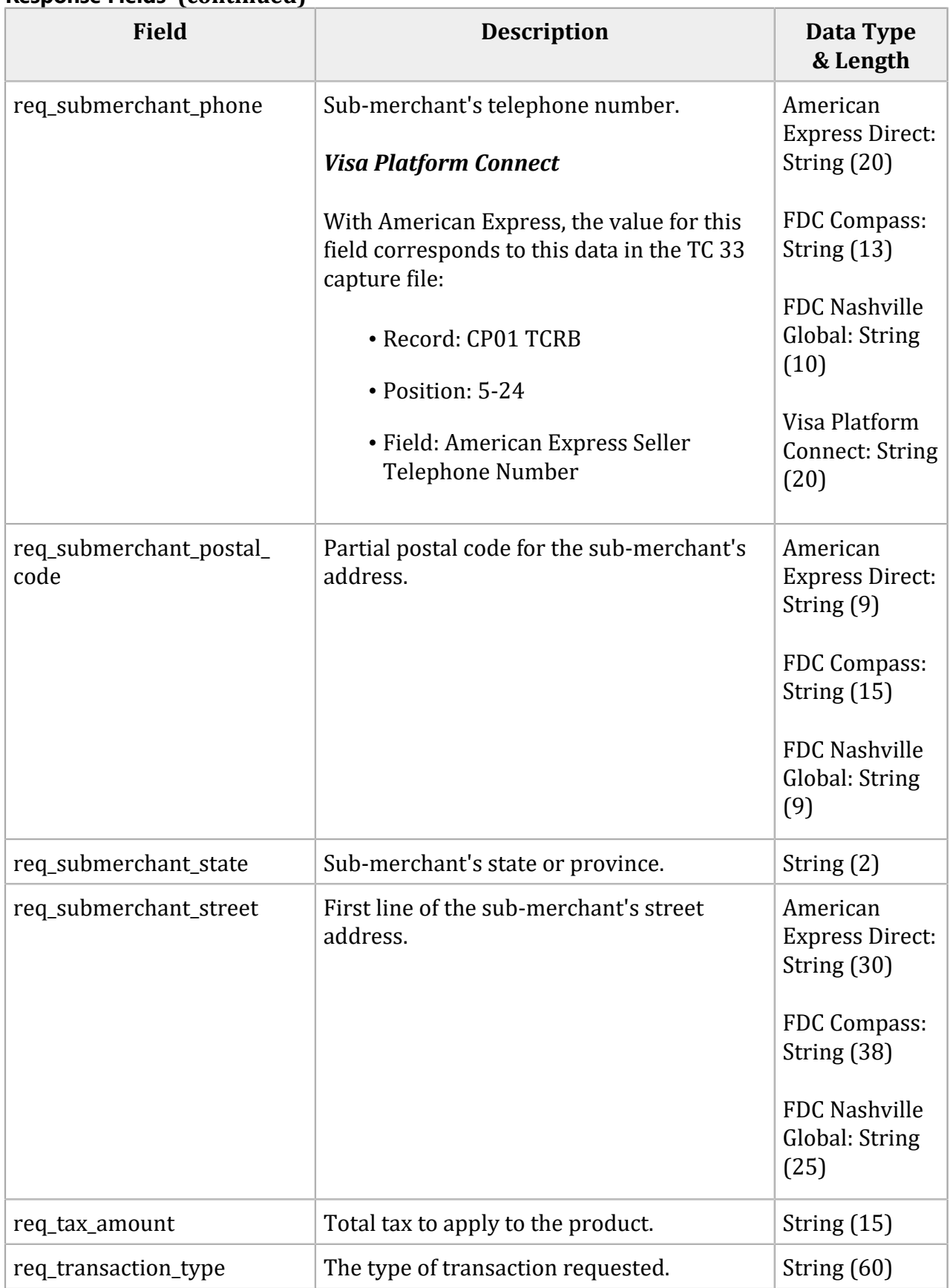

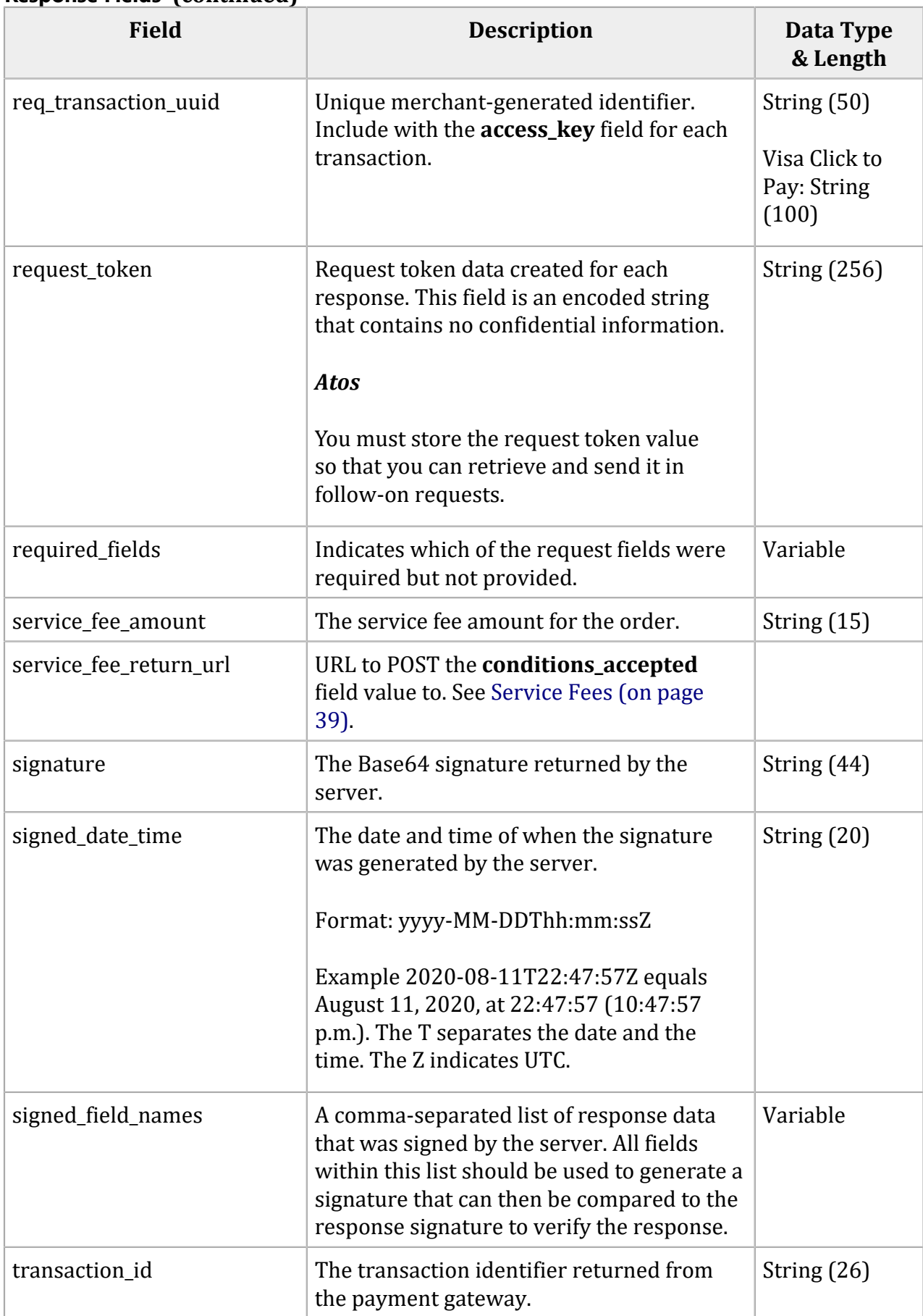

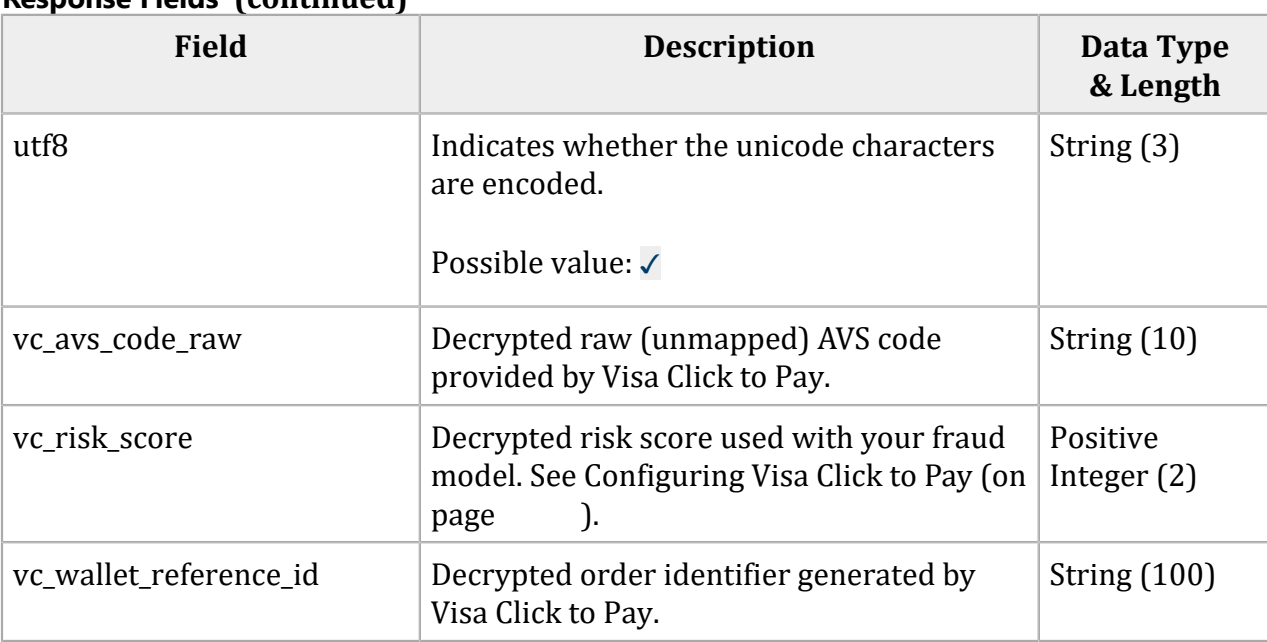

# SEC Codes

The **echeck sec code** field specifies the authorization method for the transaction. Possible values:

- ARC: account receivable conversion—supports the conversion of checks received through U.S. mail into a merchant's unattended lock box. This value is used only by Chase Paymentech Solutions for U.S. dollar transactions. Contact your Chase Paymentech Solutions representative to ensure that your address city field has been set up.
- CCD: corporate cash disbursement—a charge or credit against a business checking account. You can use one-time or recurring CCD transactions to transfer funds to or from a corporate entity. A standing authorization is required for recurring transactions. For Cybersource ACH Service, CCD is the default value for a credit when no value is set and when the **ecp\_account\_type check\_accountTypeecheck\_account\_type** field is set to <sup>X</sup>or G.
- POP: point of purchase conversion—supports single entry debits used at the point of purchase. This value is used only by Chase Paymentech Solutions for U.S. dollar transactions. Contact your Chase Paymentech Solutions representative to ensure that your address city field has been set up. If you submit the **check\_secCodeecp\_sec\_code** field with a value of POP, we strongly recommend that you also submit the **check\_terminalCityecp\_terminal\_city** and **checkTerminal\_Stateecp\_terminal\_state** fields. If you submit the **check\_terminalCityecp\_terminal\_city** and **checkTerminal\_Stateecp\_terminal\_state** fields in a transaction and you wish to perform a follow‑on transaction, you must resubmit them with the follow‑on transaction.
- PPD: prearranged payment and deposit entry—a charge or credit against a personal checking or savings account. You can originate a PPD entry only when the payment and deposit terms between you and the customer are pre‑arranged. A written authorization from the customer is required for one-time transactions, and a written standing authorization is required for recurring transactions. For Cybersource ACH Service, PPD is the default value for a debit when no value is set and when the **ecp\_account\_type check\_accountTypeecheck\_account\_type** field is set to C or S.
- TEL: telephone-initiated entry—a one-time charge against a personal checking or savings account. You can originate a TEL entry only when there is a business relationship between you and the customer or when the customer initiates a telephone call to you. For a TEL entry, you must obtain a payment authorization from the customer over the telephone. Only the Cybersource ACH processor supports recurring telephone‑initiated debits and credits. For Cybersource ACH Service, if the e-commerce indicator (ECI) for the Virtual Terminal is MOTO, the value of the **check\_secCodeecp\_sec\_codeecheck\_sec\_code** field defaults to TEL.

• WEB: internet-initiated entry—a charge against a personal checking or savings account. You can originate a one-time or recurring WEB entry when the customer initiates the transaction over the internet. For a WEB entry, you must obtain payment authorization from the customer over the internet. For Cybersource ACH Service, if the ECI for the Virtual Terminal is not set to MOTO, the value of the **check\_secCodeecp\_sec\_codeecheck\_sec\_code** field defaults to WEB. Use WEB as the SEC code for all Canadian dollar transactions on the Chase Paymentech Solutions connection.

# <span id="page-210-0"></span>Reason Codes

The **reason\_code** field contains additional data regarding the decision response of the transaction. Depending on the decision of a transaction request, the default receipt page or your receipt page is displayed to the customer. Both you and your customer can also receive an email receipt. See "Merchant [Notifications" \(on page 27\)](#page-26-0).

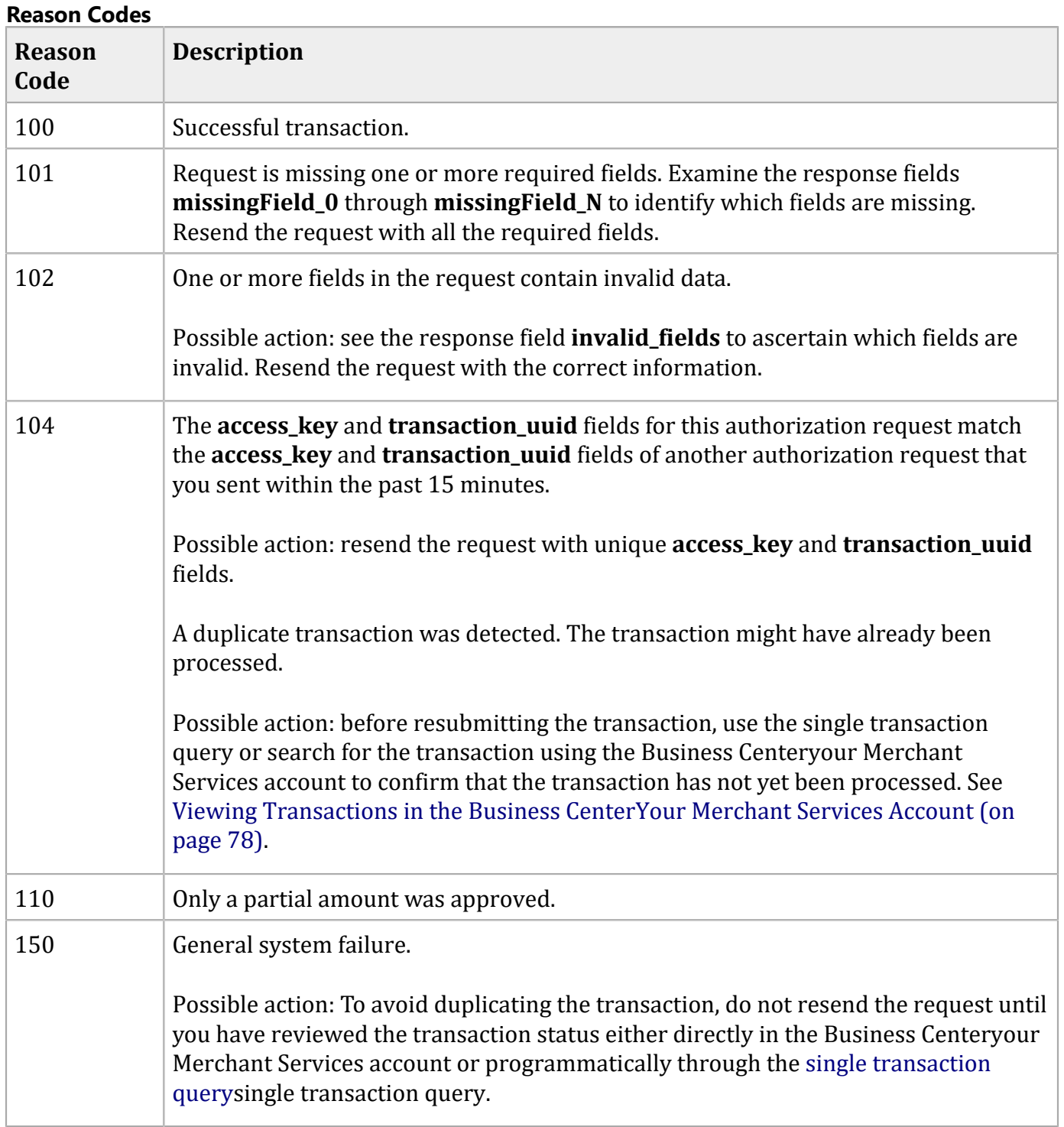

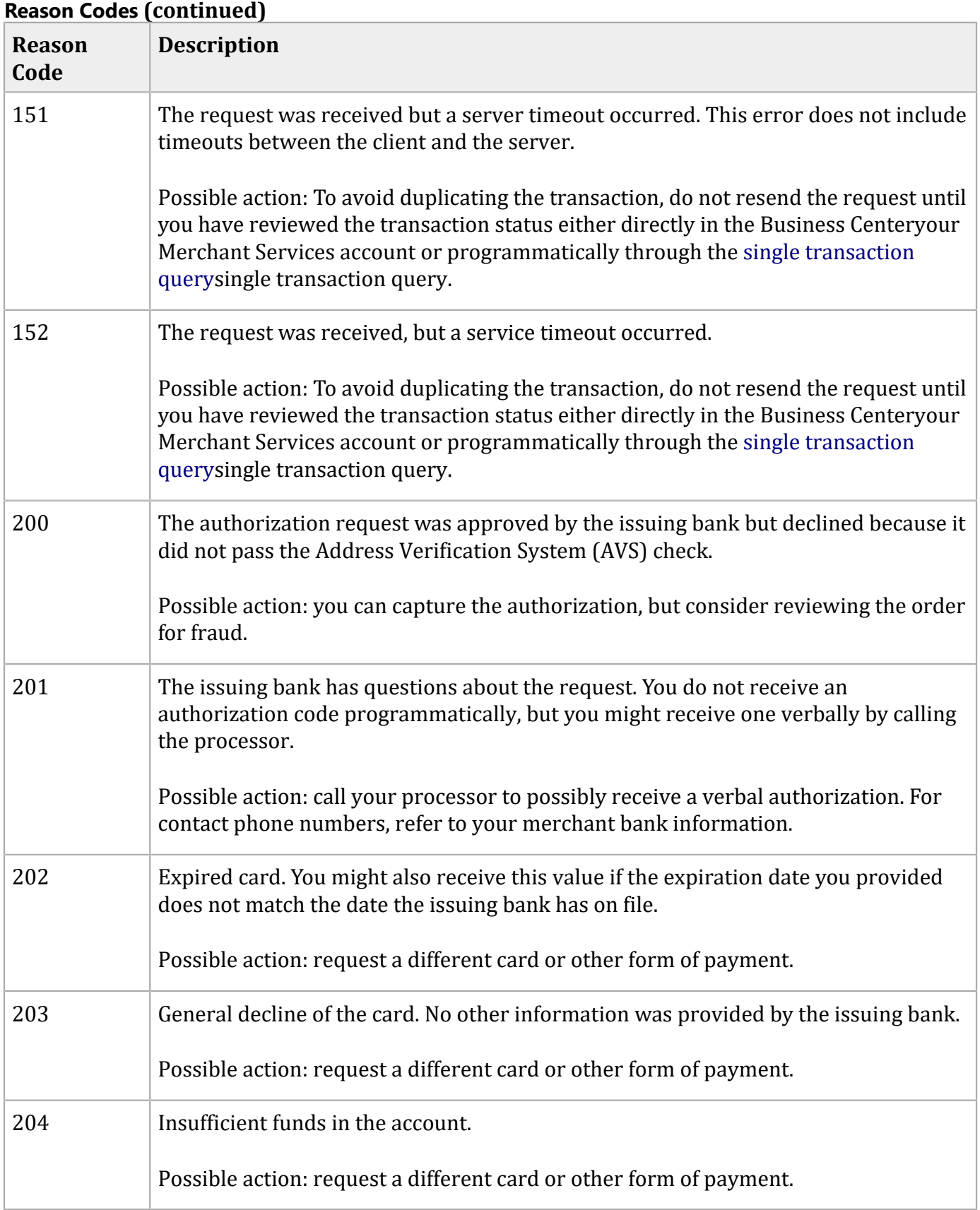

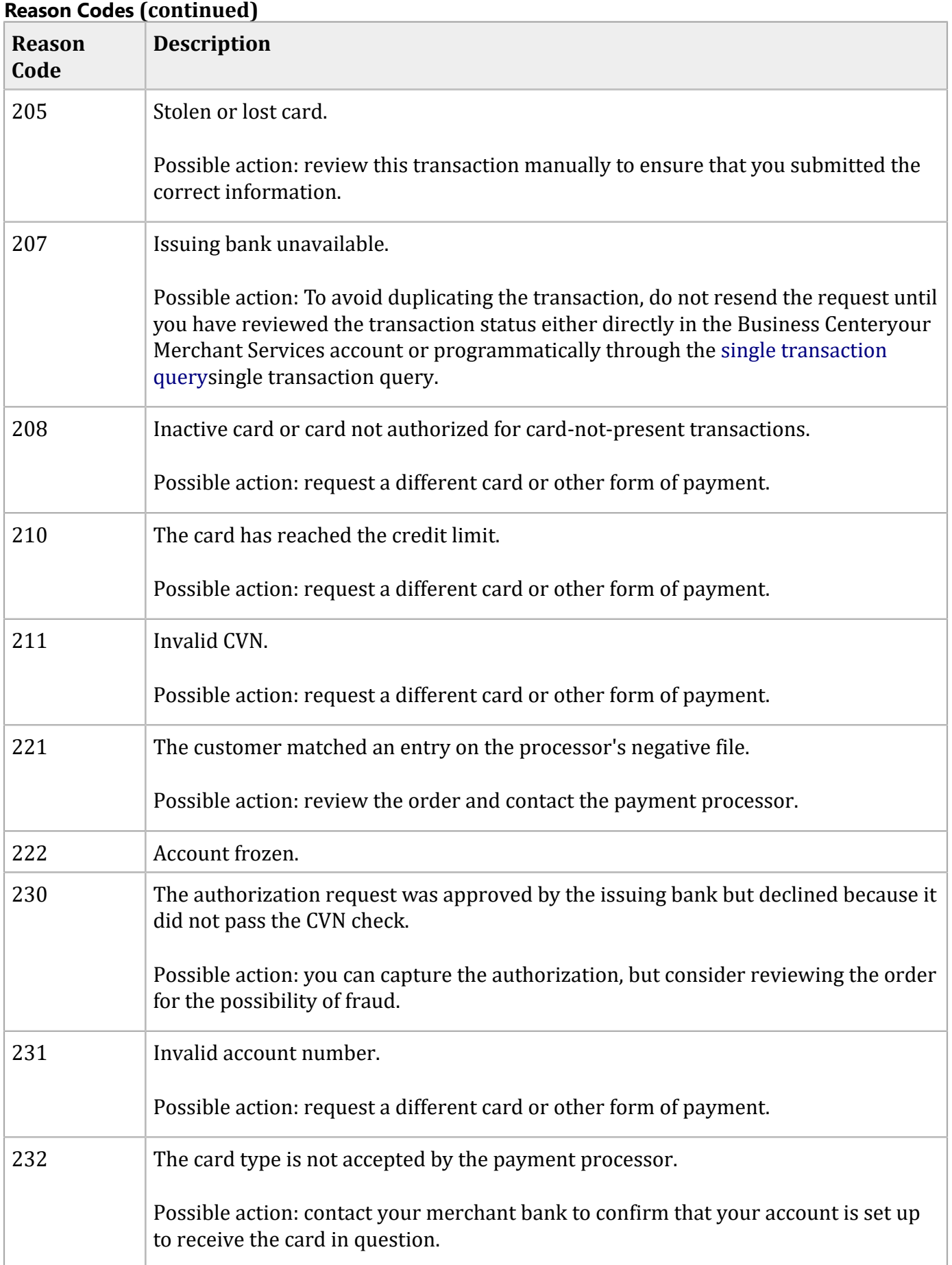

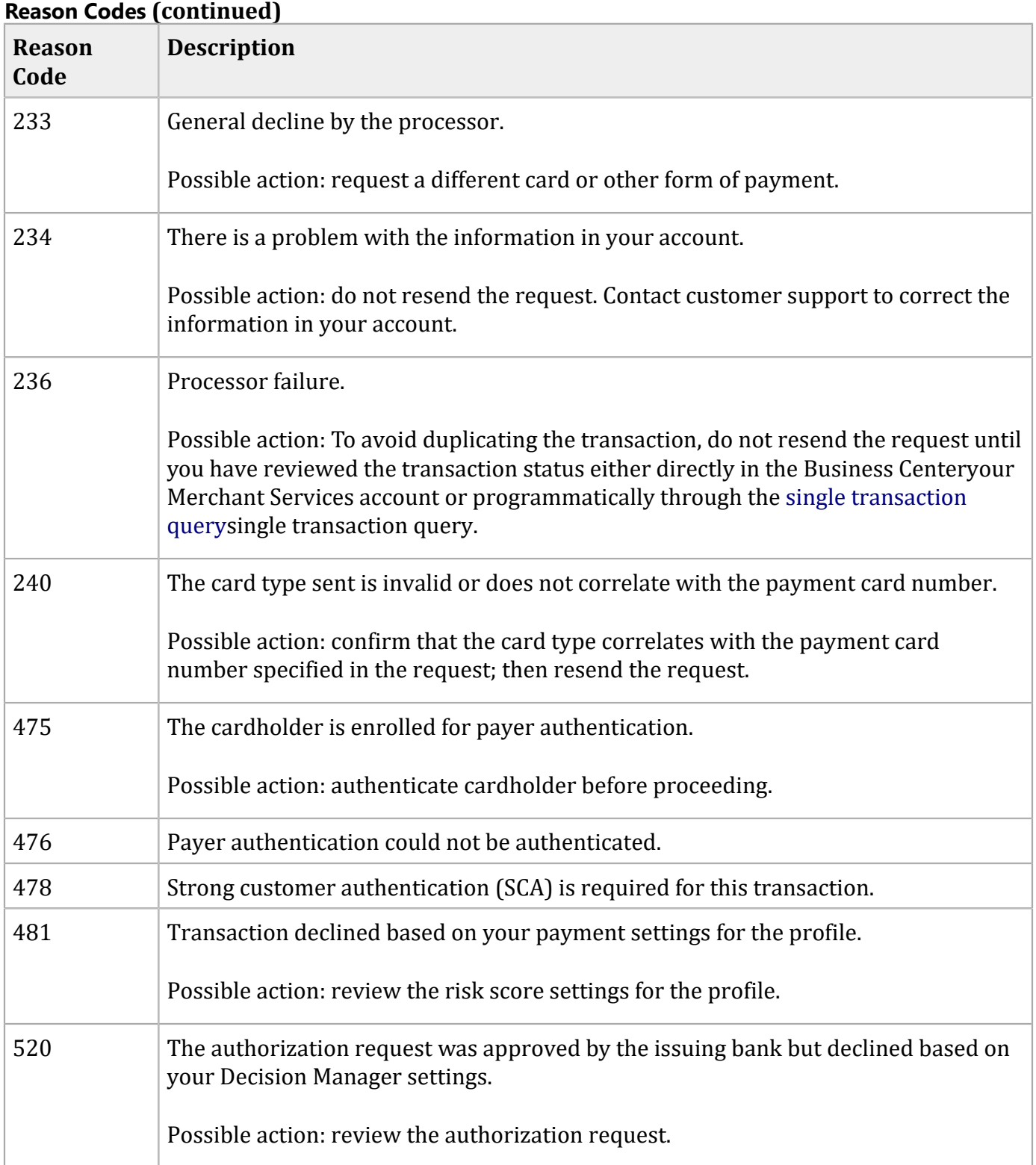

# Types of Notifications

## **Types of Notifications**

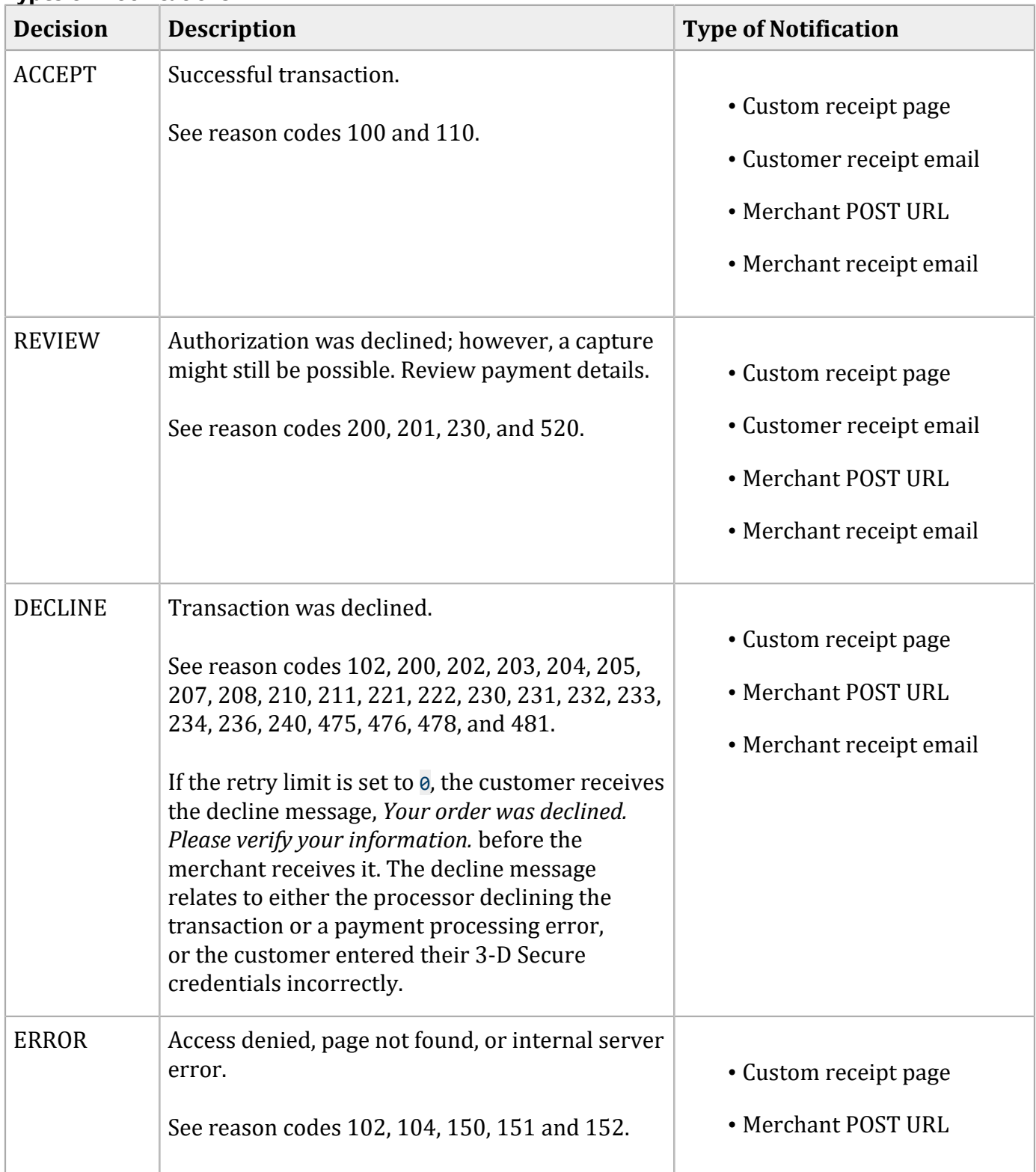

# **Types of Notifications (continued)**

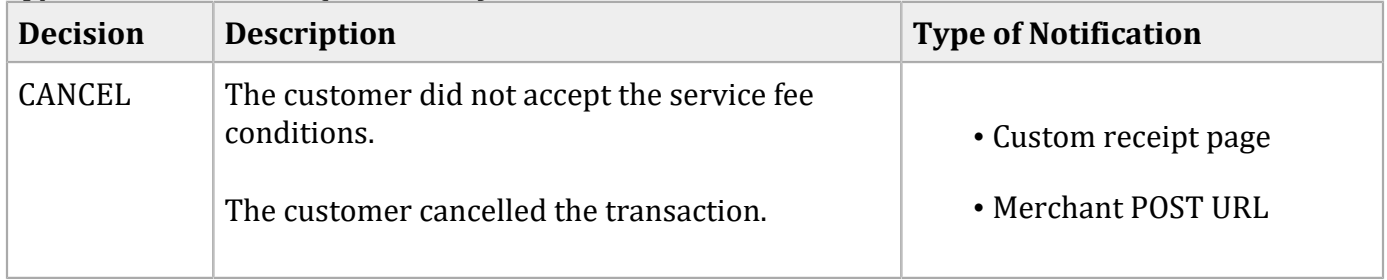
## AVS Codes

An issuing bank uses the AVS code to confirm that your customer is providing the correct billing address. If the customer provides incorrect information, the transaction might be fraudulent. The international and U.S. domestic Address Verification Service (AVS) codes are the Visa standard AVS codes, except for codes 1 and 2, which are Cybersource AVS codes. The standard AVS return codes for other types of payment cards (including American Express cards) are mapped to the Visa standard codes. You receive the code in the **auth\_avs\_code** response field. See [Response](#page-158-0) Field[s \(on page 159\).](#page-158-0)

D **Important:** When you populate billing street address 1 and billing street address 2, Visa Platform ConnectCybersource concatenates the two values. If the concatenated value exceeds 40 characters, Visa Platform ConnectCybersource truncates the value at 40 characters before sending it to Visa and the issuing bank. Truncating this value affects AVS results and therefore might also affect risk decisions and chargebacks.

### **International AVS Codes**

These codes are returned only for Visa cards issued outside the U.S.

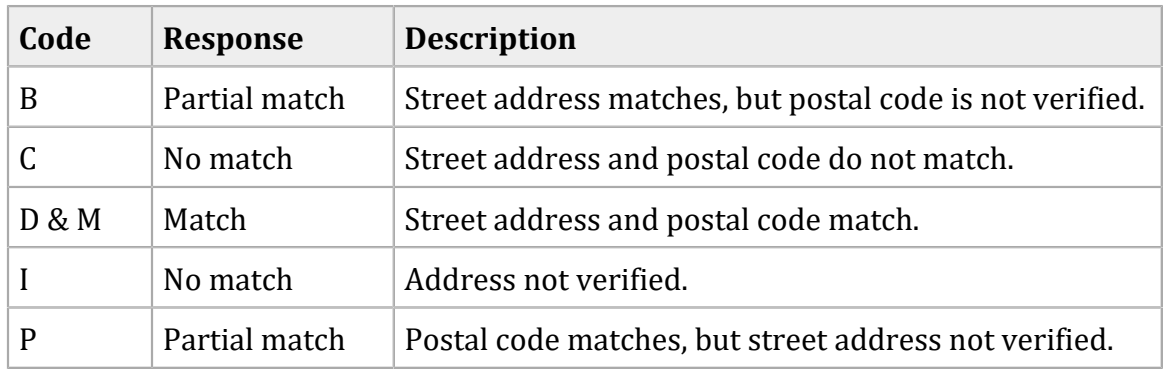

#### **International AVS Codes**

## **U.S. Domestic AVS Codes**

#### **U.S. Domestic AVS Codes**

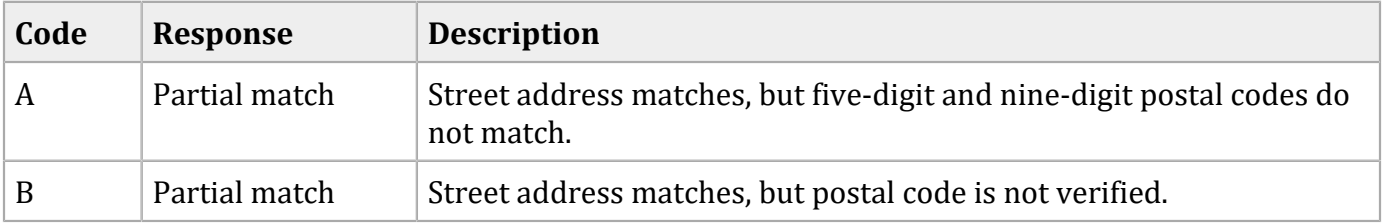

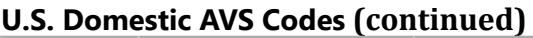

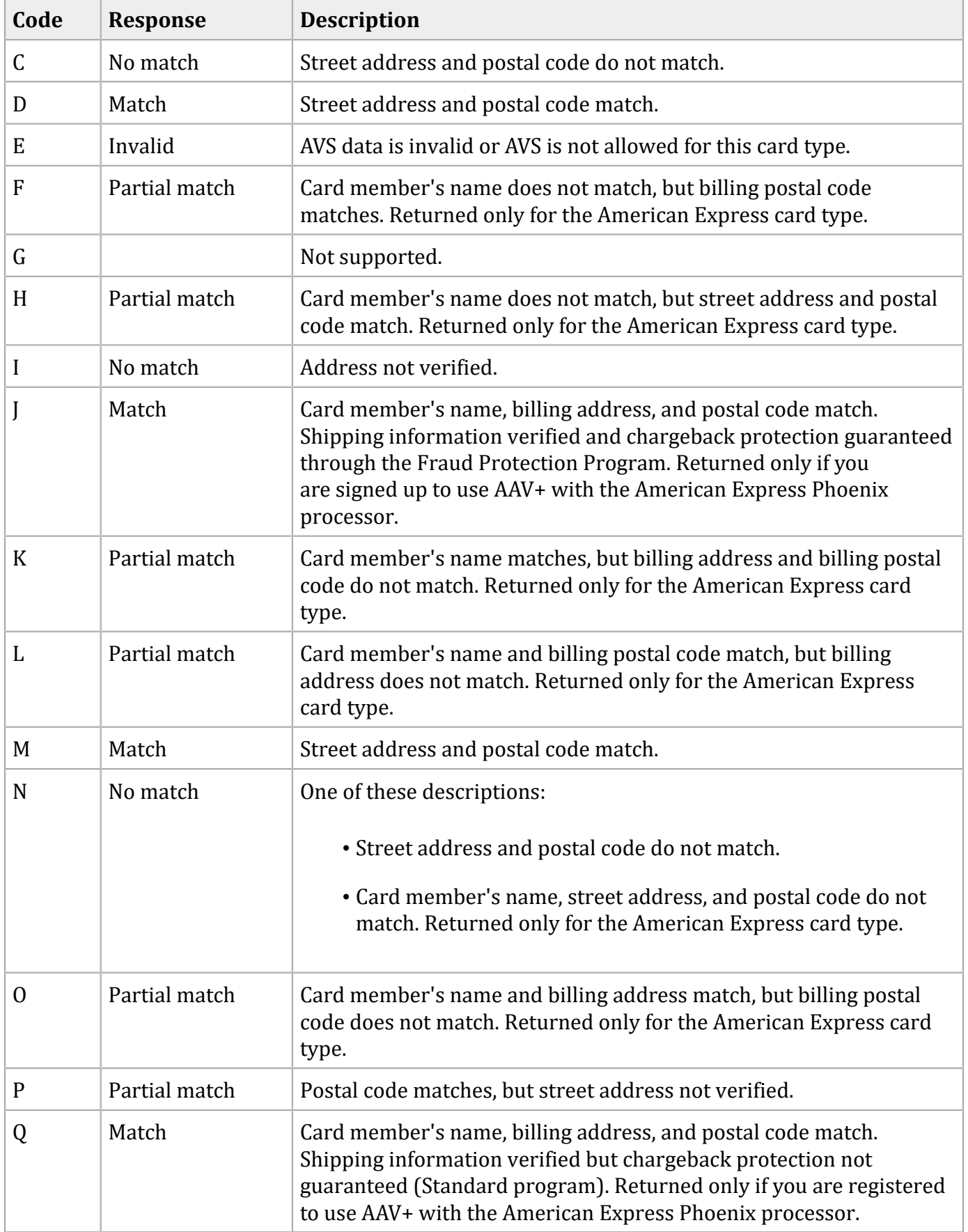

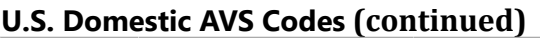

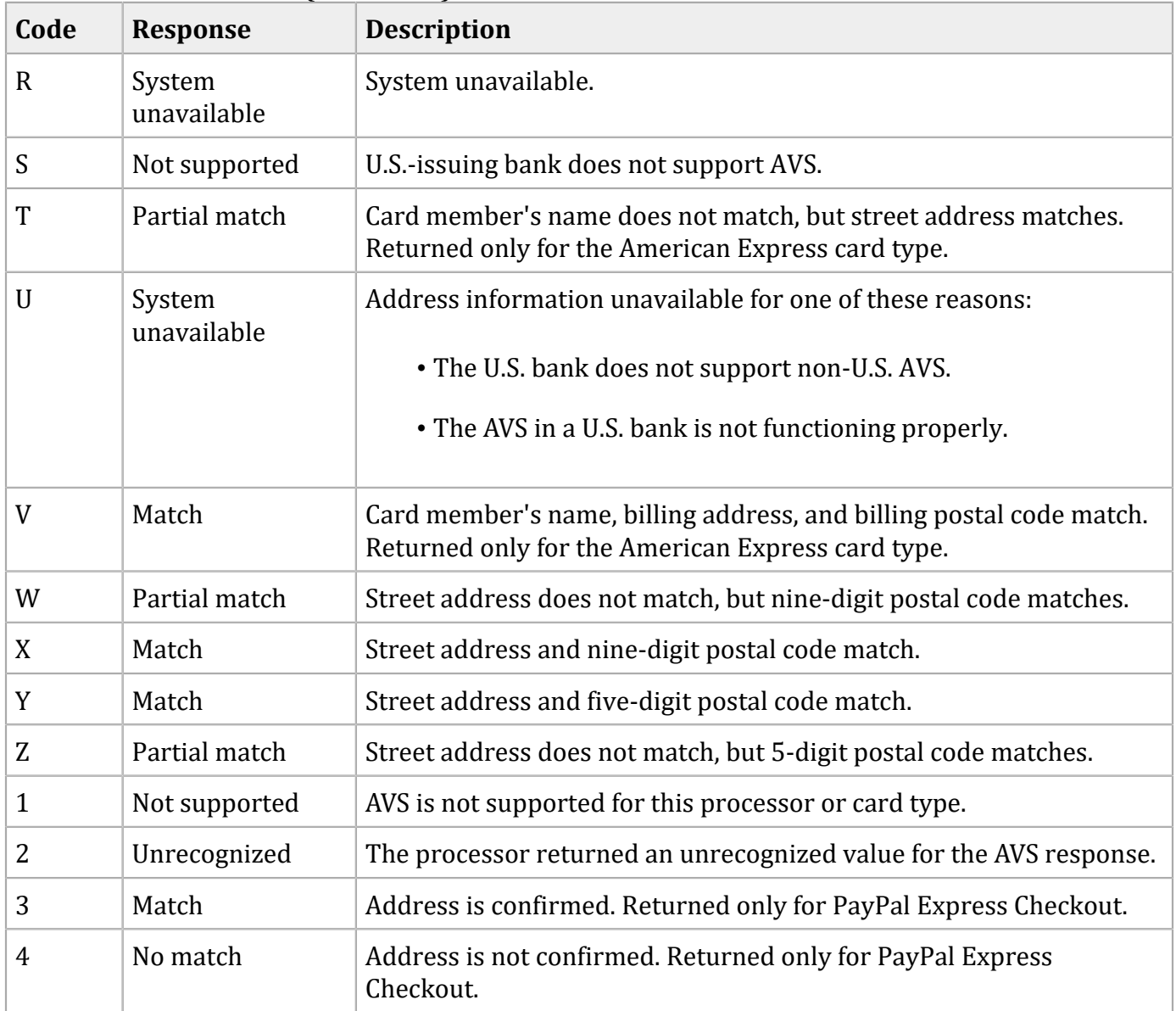

# CVN Codes

#### **CVN Codes**

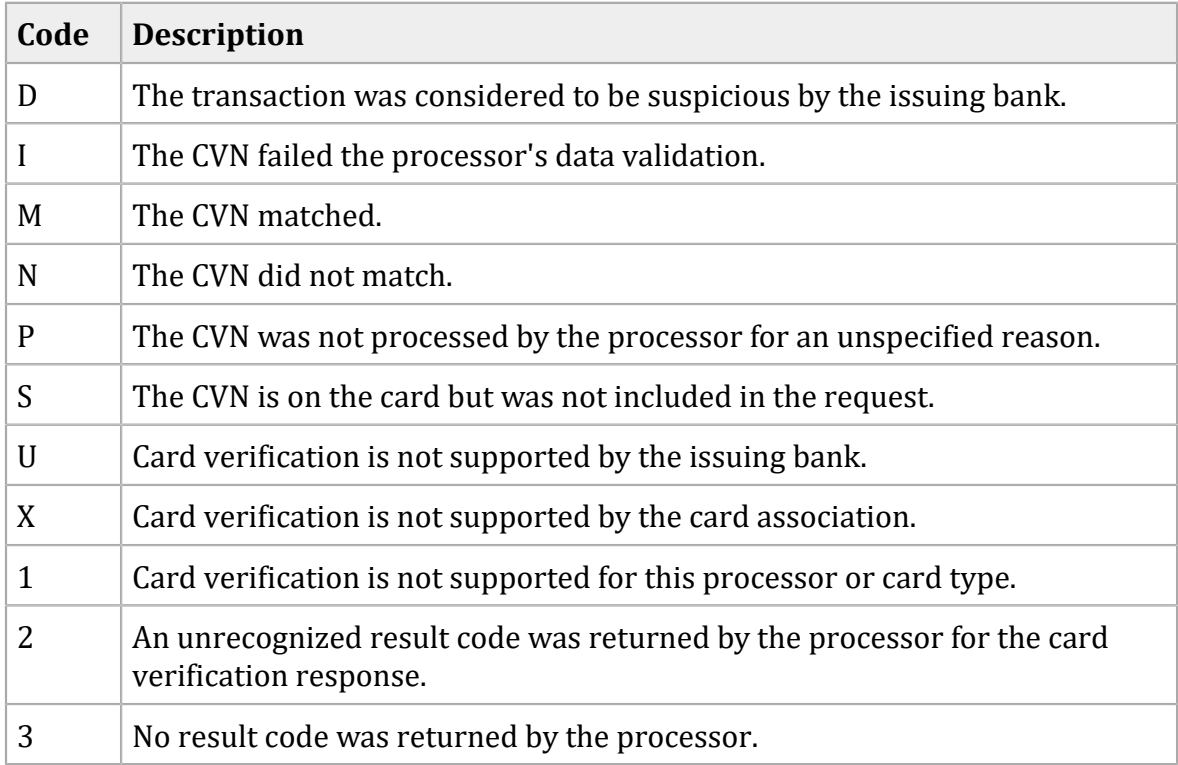

# American Express SafeKey Response Codes

The American Express SafeKey response code is returned in the **auth\_cavv\_result** field in the response message for an authorization request.

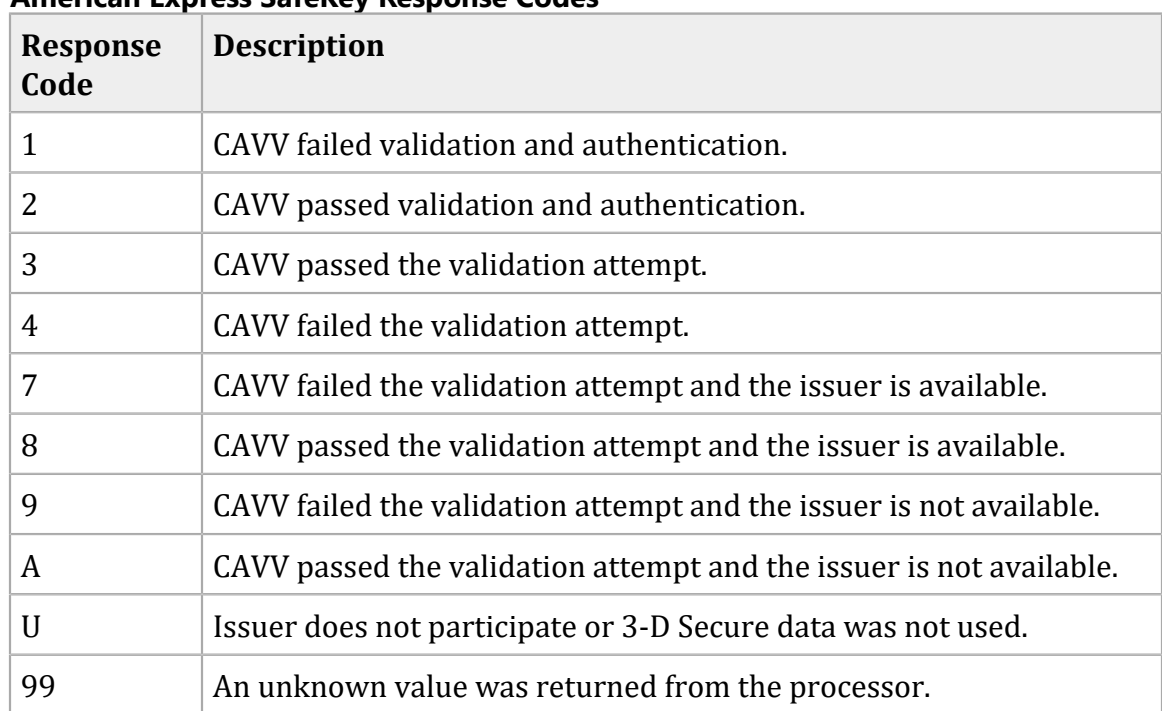

#### **American Express SafeKey Response Codes**

## Iframe Implementation

- **Important:** If you plan to embed Secure Acceptance in an iframe, ensure that you follow the guidelines in this section. PayPal Express Checkout is not supported on a Secure Acceptance iframe integration.
- **Important:** For the Payer Authentication 3-D Secure 2.x process, ensure that the iframe is large enough to display the issuer's access control server (ACS) challenge content (at least 390 x 400 pixels). For more information about ACS, see the Payer Authentication guide.

You must select the single page checkout option for the hosted checkoutHosted Payments Page iframe implementation. See Checkout Configuration [\(on page \).](unique_28)

The total amount value and the transaction cancel button are not displayed within the iframe. Any settings that you configured for the total amount figure are ignored. See Custom Checkout Annearance (on page Appearance [\(on page \).](unique_27)

Cybersource recommends that you manage the total amount value on your website containing the inline frame. You must also provide customers a cancel order functionality on your website containing the inline frame.

Refer to [PCI DSS v4](https://docs-prv.pcisecuritystandards.org/PCI%20DSS/Standard/PCI-DSS-v4_0.pdf) section 6.4.3 for more information on how to secure iframes.

## **Clickjacking Prevention**

Clickjacking (also known as *user-interface redress attack* and *iframe overlay*) is used by attackers to trick users into clicking on a transparent layer (with malicious code) above legitimate buttons or clickable content for a site. To prevent clickjacking, you must prevent third-party sites from including your website within an iframe.

While no security remediation can prevent every clickjacking, developers must implement in accordance with relevant industry standards and guidelines, such as PCI DSS and Open Worldwide Application Security Project (OWASP) when using and securing iframes.

You are required to implement the recommended prevention techniques in your website. For more information on PCI DSS and OWASP, see these websites:

- [PCI DSS v4](https://docs-prv.pcisecuritystandards.org/PCI%20DSS/Standard/PCI-DSS-v4_0.pdf)
- OWASP [website](https://owasp.org)
- OWASP [Clickjacking](https://www.owasp.org/index.php/Clickjacking_Defense_Cheat_Sheet) Defense Cheat Sheet
- OWASP Cross Site Scripting [Prevention](https://cheatsheetseries.owasp.org/cheatsheets/Cross_Site_Scripting_Prevention_Cheat_Sheet.html) Cheat Sheet

Your developers must not use double framing on the same page where the hosted checkout iframe implementation is used.

Web application protections for Cross-Site Scripting (XSS) must also be incorporated.

- For XSS protection, you must implement comprehensive input validation and the OWASPrecommended security encoding library to do output encoding on your website.
- For CSRF protection, you are strongly encouraged to use a synchronized token pattern. This measure requires generating a randomized token associated with the user session. The token will be inserted whenever an HTTP request is sent to the server. Your server application will verify that the token from the request is the same as the one associated with the user session.

### **Iframe Transaction Endpoints**

For iframe transaction endpoints and supported transaction types for each endpoint, see [Endpoints](#page-47-0) and [Transaction](#page-47-0) Types [\(on page 48\)](#page-47-0).

# Visa Secure Response Codes

The Visa Secure response code is returned in the **auth\_cavv\_result** field in the response message for an authorization request.

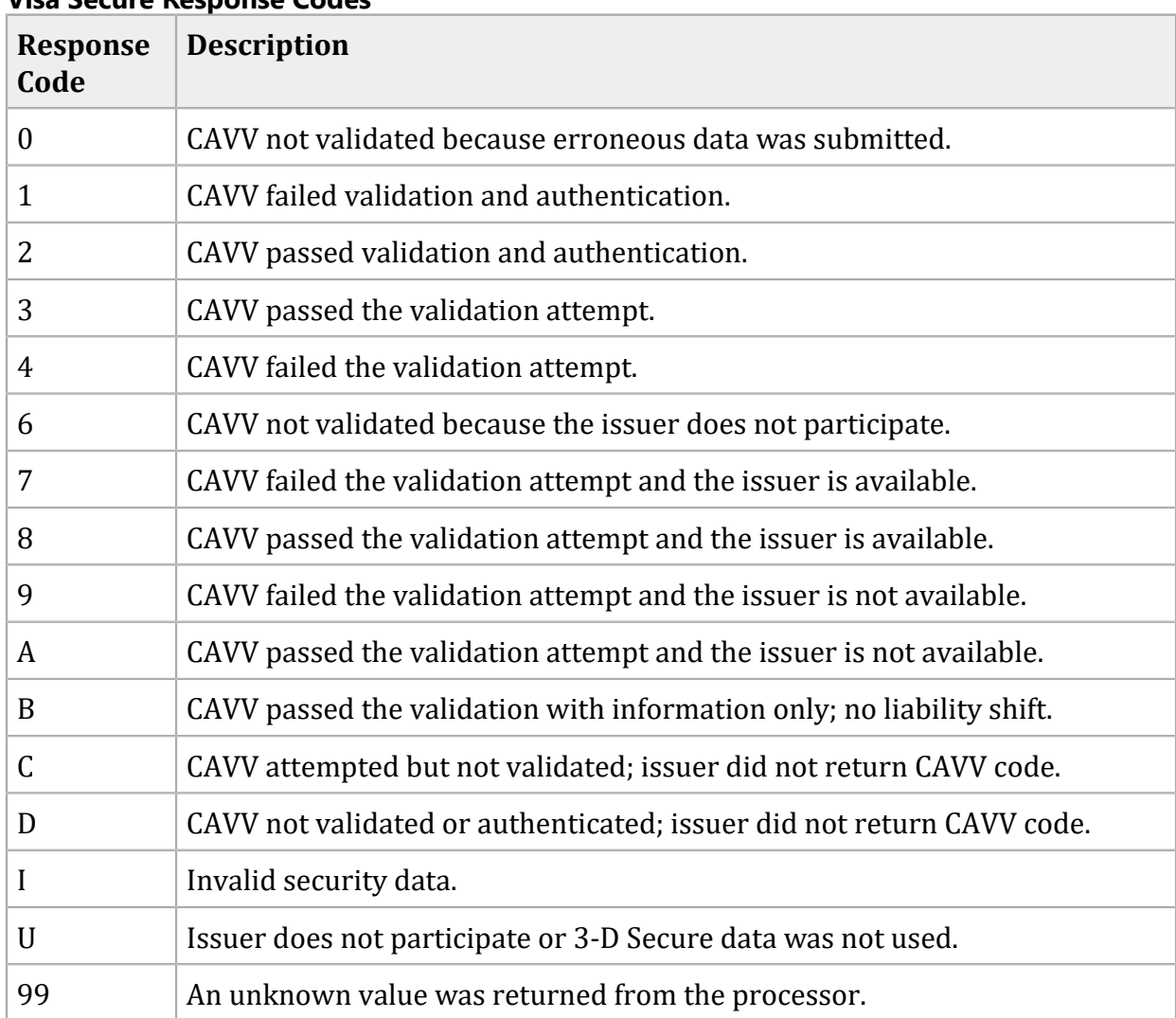

#### **Visa Secure Response Codes**